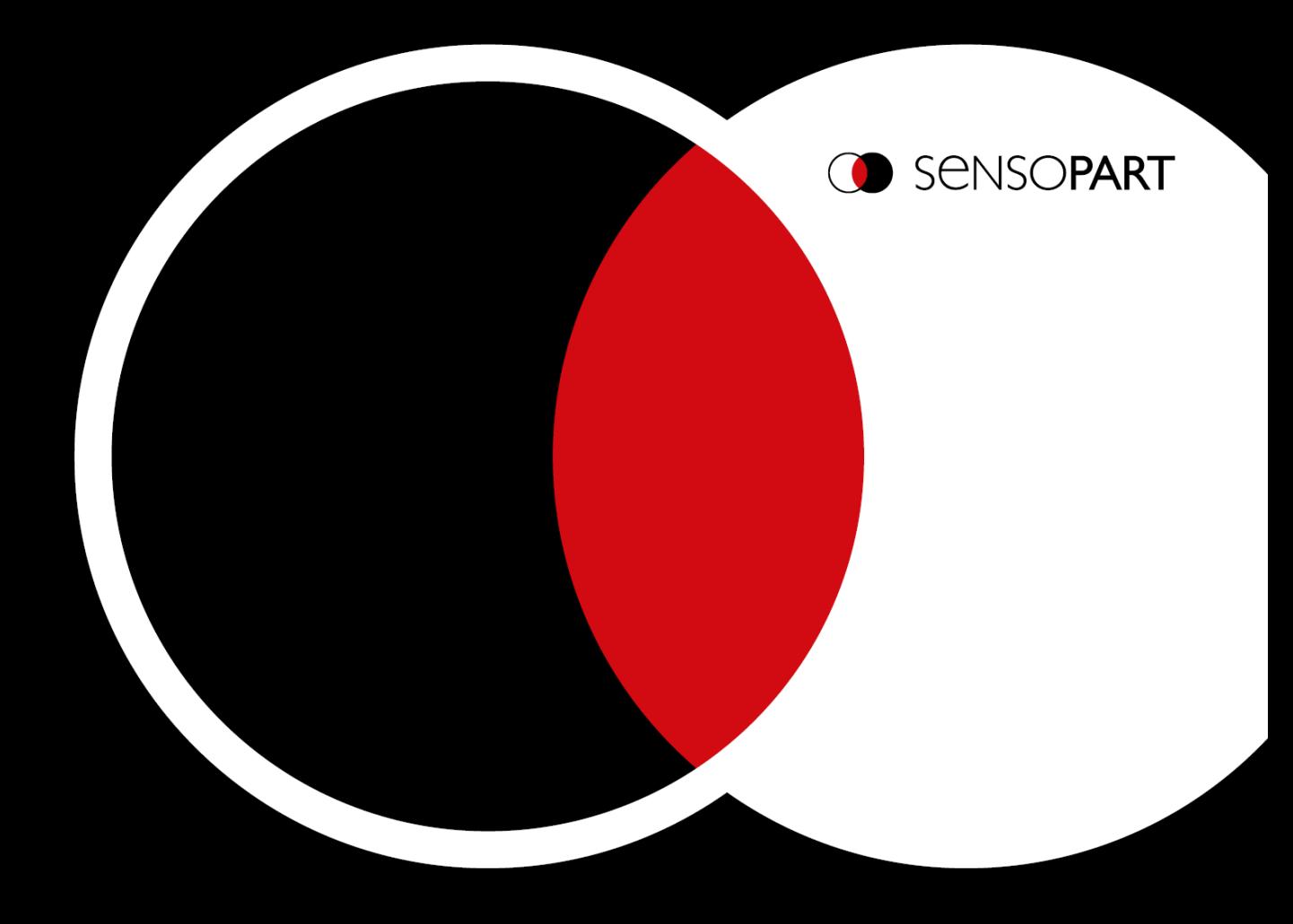

# VISOR®

## Communications manual

Software version 2.8

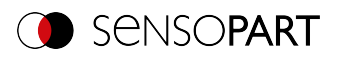

### **Copyright**

No part of this document may be reproduced, published, or stored in databases or information retrieval systems in any form – even in part – nor may illustrations, drawings, or the layout be copied without prior written permission from SensoPart Industriesensorik GmbH.

We accept no responsibility for printing errors or mistakes which occurred in drafting these document. Subject to delivery and technical alterations.

- Translation of Original operating instructions -

First publication 01 / 2019

SensoPart Industriesensorik GmbH Nägelseestr. 16 79288 Gottenheim **Germany** 

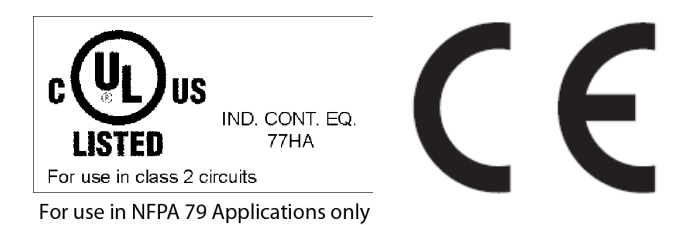

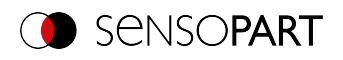

### **Table of contents**

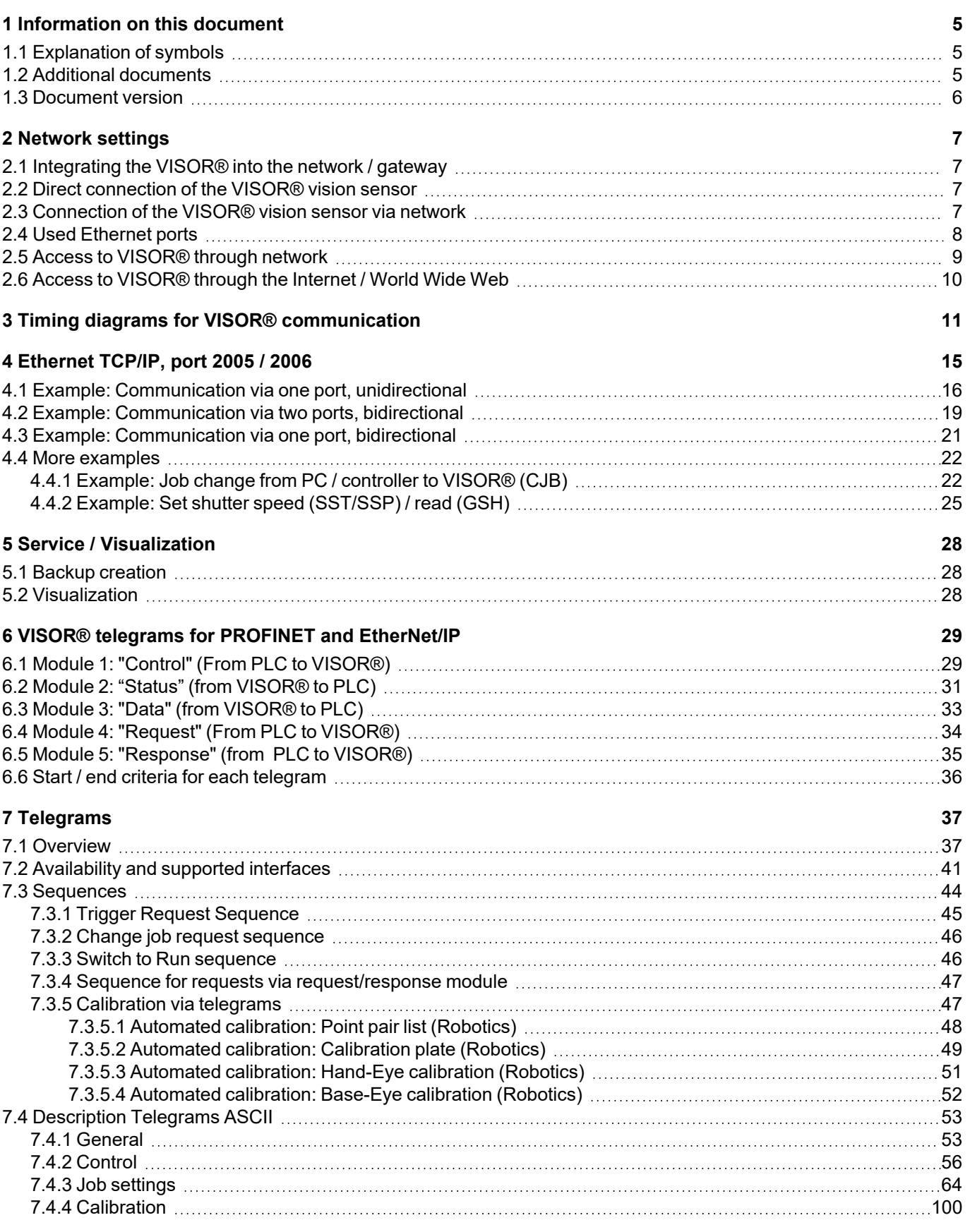

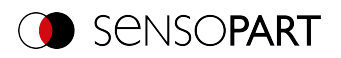

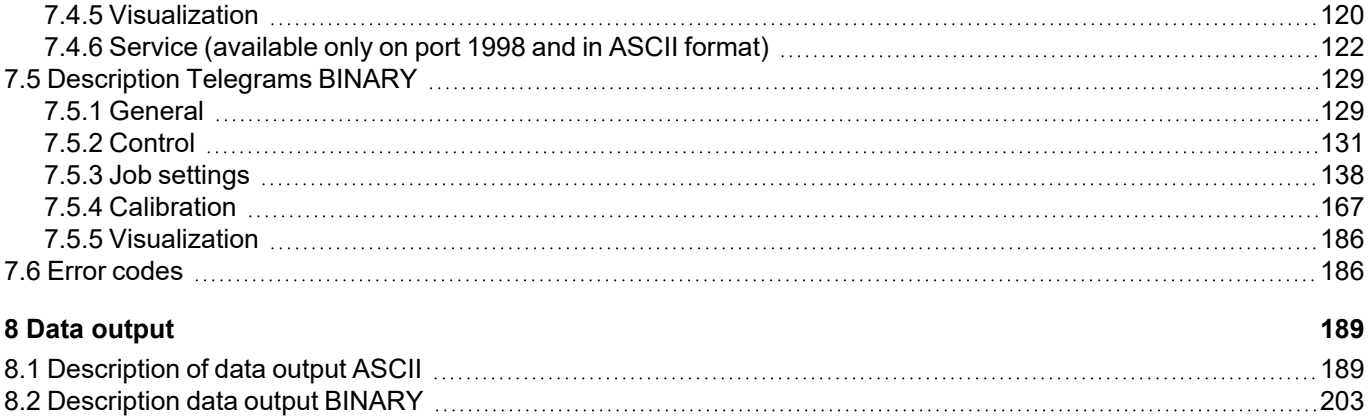

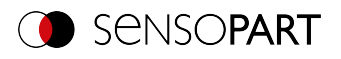

### <span id="page-4-0"></span>**1 Information on this document**

### <span id="page-4-1"></span>**1.1 Explanation of symbols**

#### **Warnings**

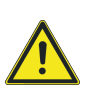

#### **CAUTION / WARNING / DANGER**

This symbol is used to indicate a potentially hazardous situation that, if not avoided, could result in death or serious injury.

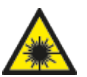

### **WARNING**

This symbol is used to indicate potentially hazardous situations arising from laser beams.

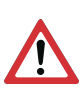

#### **ATTENTION:**

This symbol is used to indicate text that must be observed without fail. Failure to do so may result in bodily injury or property damage.

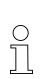

### **NOTE:**

This symbol is used to highlight useful tips and recommendations, as well as information intended to help ensure efficient operation.

#### **Detectors**

- ÷ Pattern matching **Barcode** Barcode
- $\circ$
- $\odot$ Contrast **Contrast** Contrast **Contrast CON**
- ö.
- $\mathbf{\Theta}$
- ÷
- ය
- ଜ

#### **Alignment**

- ⊀° Pattern matching
- 8، Edge detector
- ල Contour matching

### <span id="page-4-2"></span>**1.2 Additional documents**

The following documents for the VISOR $^\circ$  vision sensor are available for download in the Download area of the SensoPart website.

- VISOR<sup>®</sup> Communications manual
- VISOR<sup>®</sup> User Manual
- VISOR<sup>®</sup> Operating manual
- 
- Contour **Datacode** Datacode
	-
- Brightness **Color Value**
- Gray **Color List** Color List
- Caliper Caliper Color Area
- BLOB **Result processing** Result processing
- **Contour 3D** Contour 3D **Target Mark 3D**

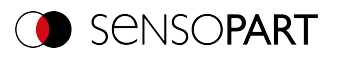

Furthermore, these documents are part of the software installation and can be found in the subfolder "...\Documentation\", as well as via the Windows Start menu.

### <span id="page-5-0"></span>**1.3 Document version**

This manual describes the VISOR $^\circ$  software version 2.8.

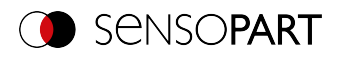

### <span id="page-6-0"></span>**2 Network settings**

### <span id="page-6-1"></span>**2.1 Integrating the VISOR® into the network / gateway**

SensoFind/Active sensors will show a list with all the VISOR $^\circ$  vision sensors that are found on the same network segment on the PC on which is running SensoFind. To update the list, press the "Find" button, e.g. for sensors that were only activated after viewing SensoFind.

For sensors which are installed in the network but are located in a different network segment via a gateway, please enter the corresponding sensor IP address under "Add active sensor" and press the button "Add". The corresponding sensor will now also appear in the "Active sensors" list, and you will be able to access it and work with it.

### <span id="page-6-2"></span>**2.2 Direct connection of the VISOR® vision sensor**

#### $\prod_{i=1}^{n}$ **NOTE:**

To configure the PC via the direct connection, the IP configuration of the PC must be changed. In advance, inform the administrator about changes.

- 1. Connect the sensor: power supply 24 V; network cable.  $\rightarrow$  Green PWR LED of VISOR $^\circ$  is on. Status LED on network adapter is active and/or LAN status shows "Connection established" (Control Panel / Network Connection / LAN Connection / Status)
- 2. Check whether the IP address of the PC matches the vision sensor. Sensor (Default): 192.168.100.100/24. (/24 means: 24-bit subnet mask = 255.255.255.0). If not, check / correct the settings.
- 3. Open SensoFind and click the "Find" button. Select sensor.
- 4. Click the "Config" button or double-click on Vision Sensor.  $\rightarrow$  SensoConfig opens.
- 5. Parameterize VISOR® in SensoConfig.

### <span id="page-6-3"></span>**2.3 Connection of the VISOR® vision sensor via network**

Establishing an Ethernet connection between the VISOR $^\circ$  vision sensor and the PC through a network.

 $\frac{1}{2}$ **NOTE:**

To configure the VISOR $^\circ$  for the network, it must be integrated into the network. To establish communication between the vision sensor and the PC, the sensor requires a free IP address. Before connecting, check whether the address of the sensor is already assigned to other devices! Default: 192.168.100.100/24 (24 means: 24-bit subnet mask = 255.255.255.0) Contact your administrator to obtain a free IP address.

- 1. Connect the sensor: power supply 24 V; network cable.  $\rightarrow$  Green PWR LED of VISOR® is on. Status LED on network adapter is active and/or LAN status shows "Connection established" (Control Panel / Network Connection / LAN Connection / Status)
- 2. Open SensoFind and click the "Find" button. Select sensor.
- 3. Configure the IP address via the "Set" button and enter the subnet mask. Confirm with "Set".
- 4. Click the "Find" button.
- 5. Click the "Config" button or double-click on Vision Sensor.  $\rightarrow$  SensoConfig opens.
- 6. Parameterize VISOR® in SensoConfig.

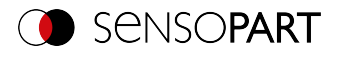

### <span id="page-7-0"></span>**2.4 Used Ethernet ports**

If you are integrating the VISOR $^{\circ}$  into a network, make sure that an admin opens the following ports if necessary. This is only the case if these ports were previously explicitly blocked in the company network or by a firewall installed on the PC.

The following ports are used for communications between the VISOR $^\circ$ software (PC) and the VISOR $^\circ$ :

- Port 2000, TCP
- Port 2001, UDP Broadcast (to find sensors via SensoFind)
- Port 2002, TCP
- Port 2003, TCP
- Port 2004, TCP

The following ports are used for communications between the PLC (PLC or control PC) and VISOR $^\circ$  vision sensor:

Process interfaces:

- Ethernet
	- Port 2005, TCP (Implicit results, i.e. user-configured result data)
	- Port 2006, TCP (Explicit requests, e.g. trigger or job switch)
- EtherNet/IP:
	- $\cdot$  Port 2222, UDP
	- Port 44818, TCP
- PROFINET:
	- $\cdot$  Port 161, UDP
	- Port 34962, UDP
	- Port 34963, UDP
	- Port 34964, UDP
- Service:
	- $\cdot$  Port 22, TCP
	- Port 1998, TCP
- SensoWeb:

 $\overline{\Pi}$ 

 $\cdot$  Port 80

**NOTE:**

If Ports 2005 or 2006 are changed in the configuration software, they must also be changed accordingly in the firewall by an administrator.

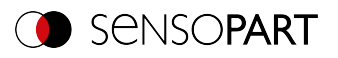

### <span id="page-8-0"></span>**2.5 Access to VISOR® through network**

Exemplary values for IP, etc.

Access to VISOR® 1 from PC 1, if on the same subnet

- Via SensoFind (/find)
- Access to VISOR® 2 from PC 1, if on a different subnet

#### Only if:

- Gateway is set correctly in Sensor 2 (here to 192.168.30.1) and
- in SensoFind via Add IP, the sensor IP of Sensor 2 is set correctly
- > after this, VISOR<sup>®</sup> 2 will also appear in the "Active sensors" list in SensoFind!

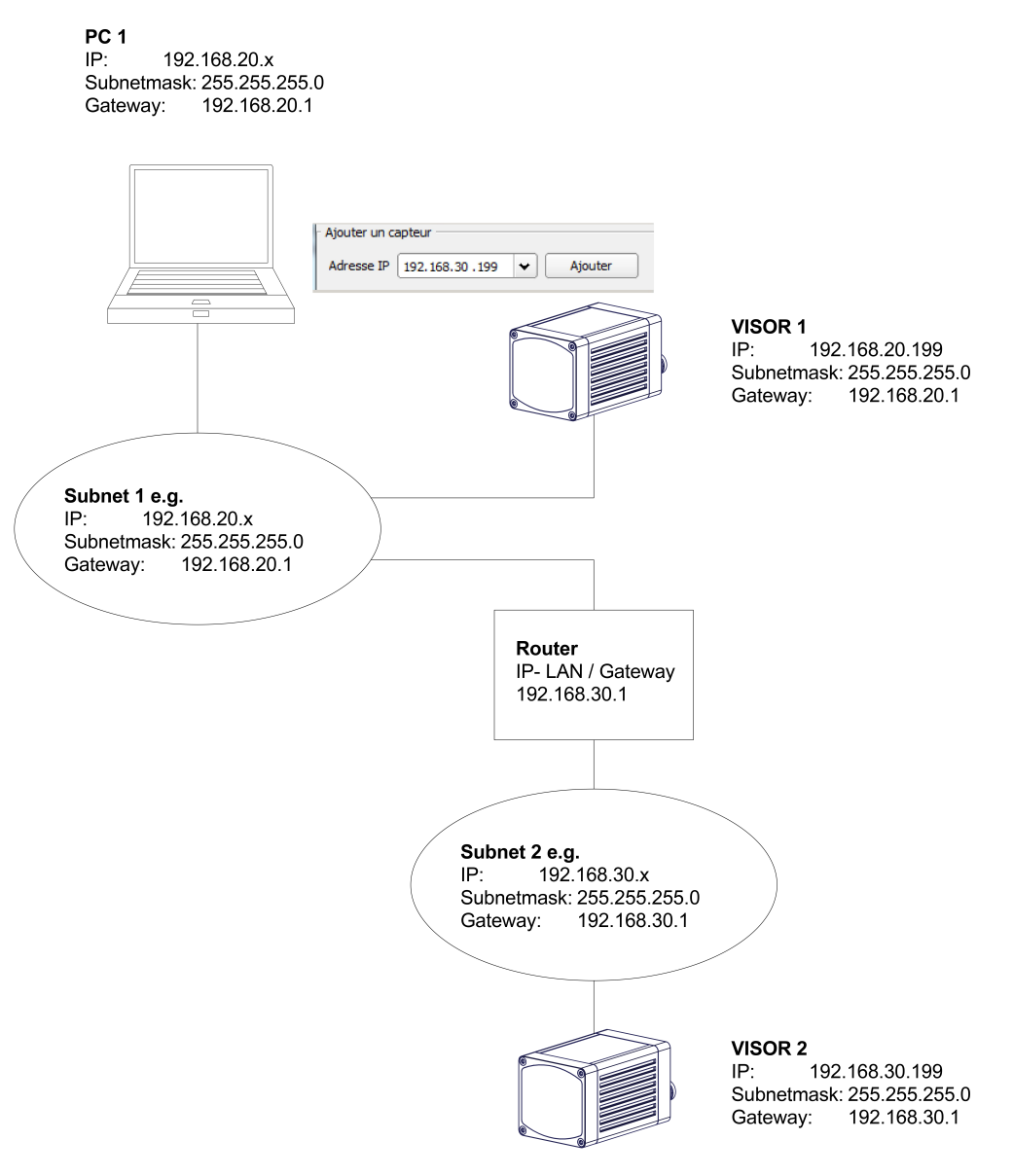

*Fig. 1: Access to VISOR® through network, same or other subnet*

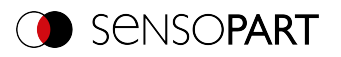

### <span id="page-9-0"></span>**2.6 Access to VISOR® through the Internet / World Wide Web**

Exemplary values for IP, etc.

Access from PC 1 (company network 1), through the Word Wide Web, to company network 2 to VISOR<sup>®</sup> 1.

- 1. On PC 1 (company network 1SensoFind) enter and add the IP WAN of Router 2 (company network 2) under "Add active sensor" in (here in this example: 62.75.148.101)
- 2. On router 2, open the ports that the sensor will be using (please refer to section: Used [Ethernet](#page-7-0) ports).See Chapter:

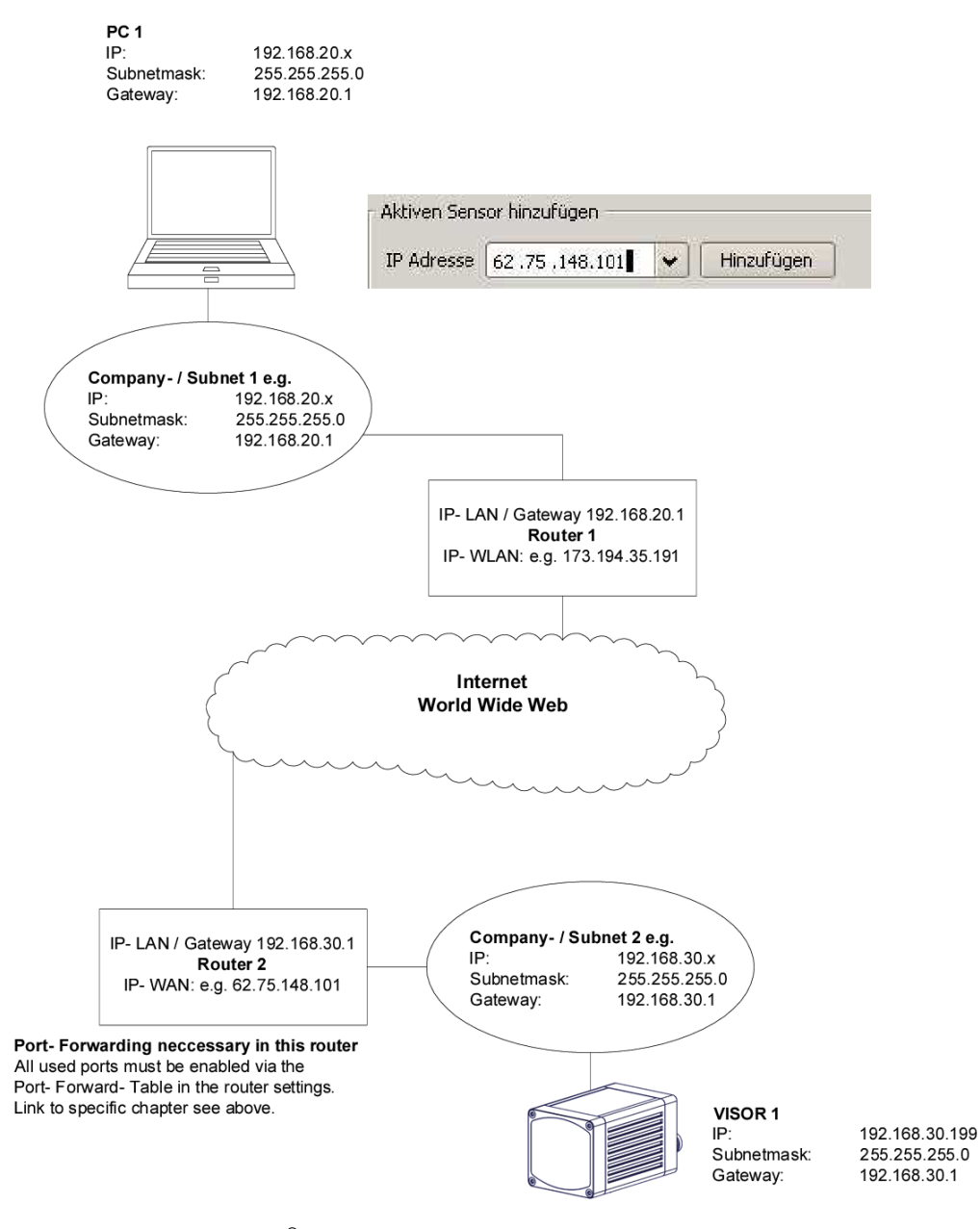

*Fig. 2: Access to VISOR® through the Internet / World Wide Web*

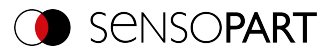

### <span id="page-10-0"></span>**3 Timing diagrams for VISOR® communication**

#### **Case: Trigger ok**

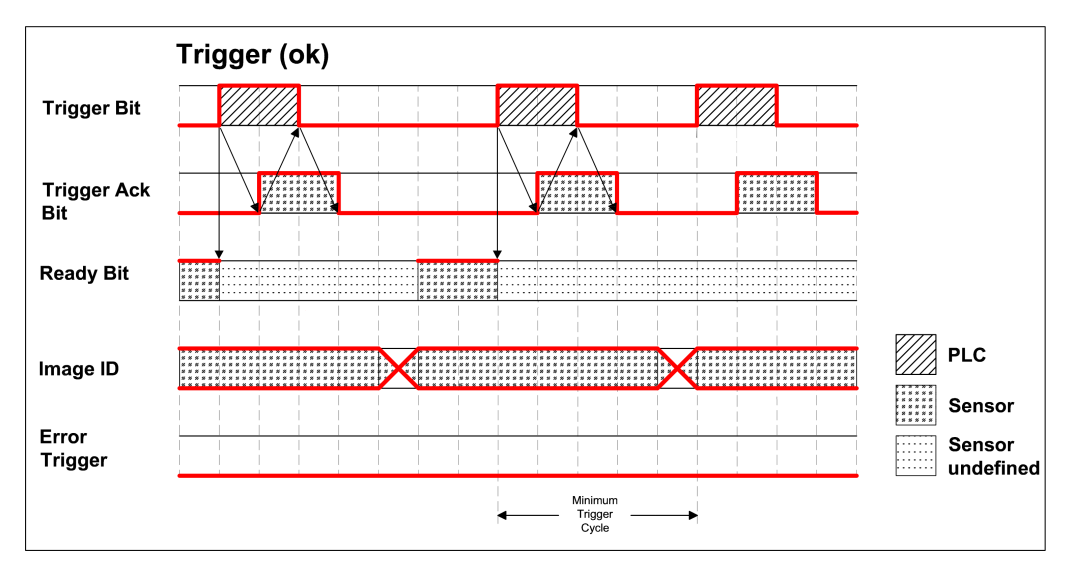

*Fig. 3: Timing Trigger ok*

#### <span id="page-10-1"></span>**Case: Trigger not possible (not ready)**

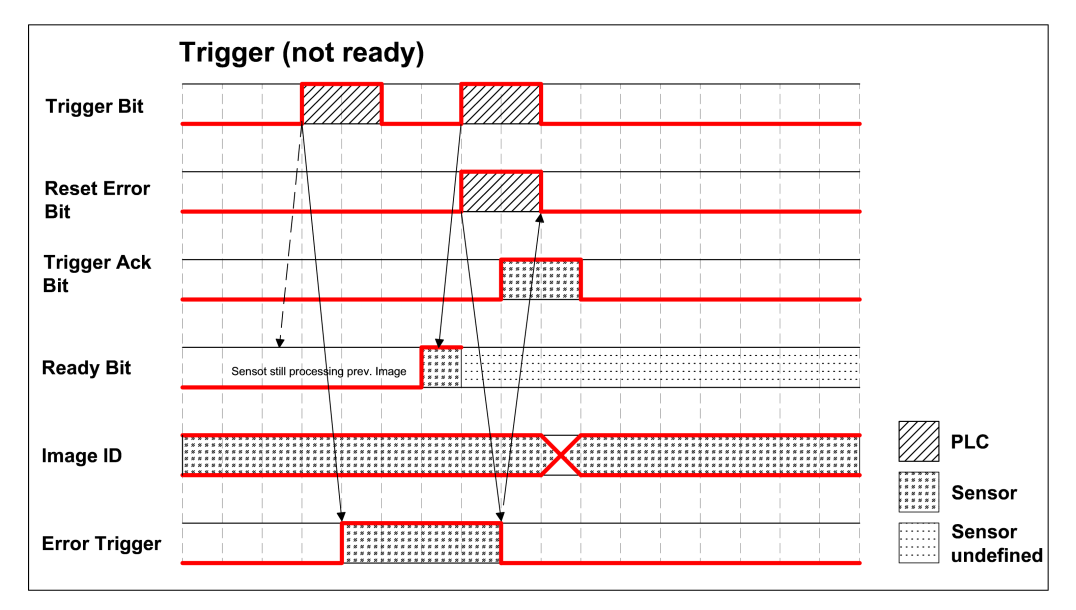

*Fig. 4: Timing Trigger not ready*

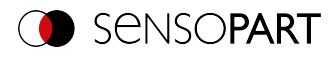

#### **Case: Job change ok**

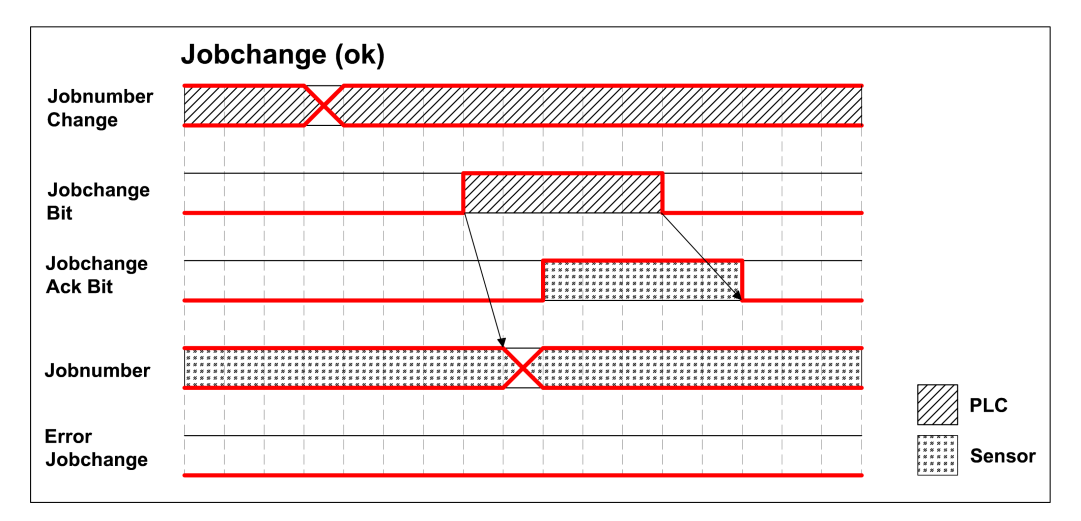

*Fig. 5: Timing Job change ok*

#### **Case: Job change delayed**

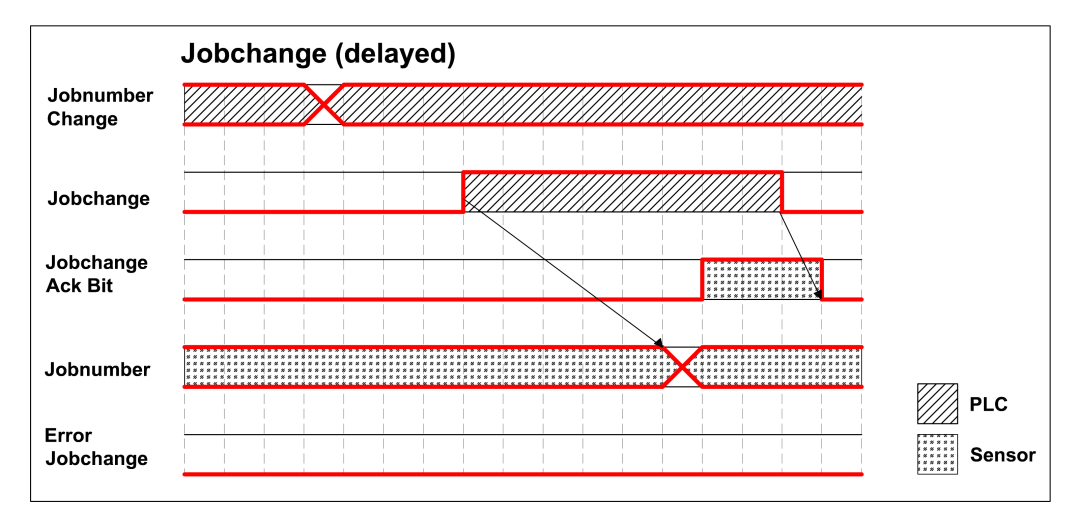

*Fig. 6: Timing Job change delayed*

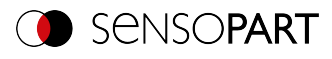

#### <span id="page-12-0"></span>**Case: Job change not possible (e.g. wrong job number)**

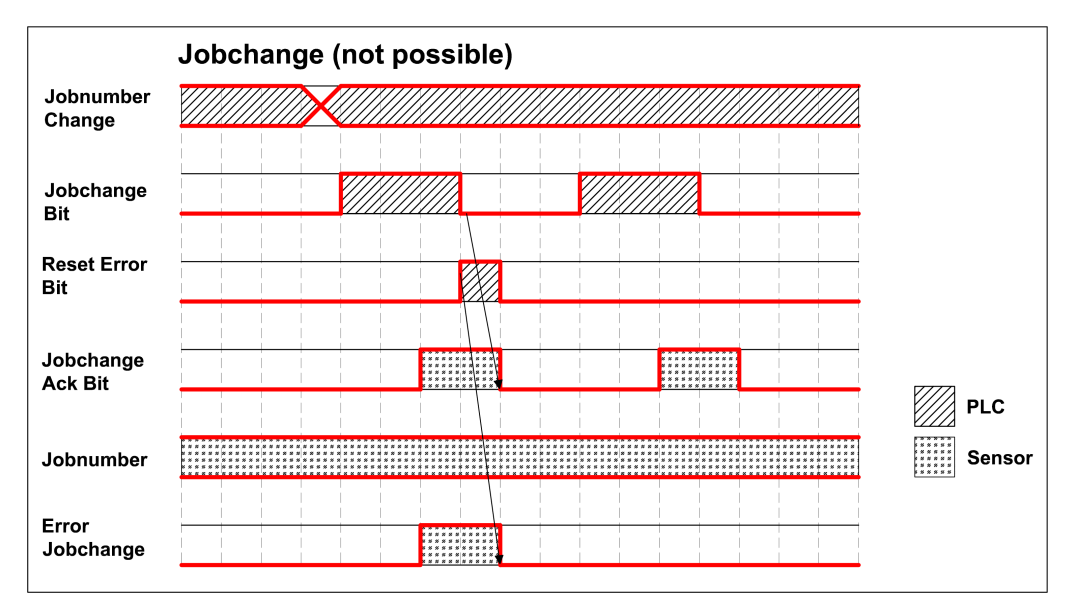

*Fig. 7: Timing Job change not possible*

#### **Case: Switch to run ok**

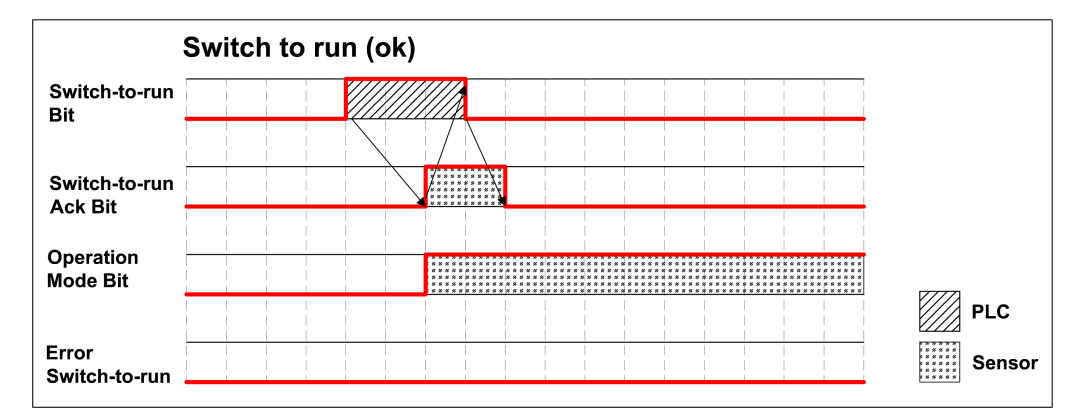

*Fig. 8: Timing Switch to run ok*

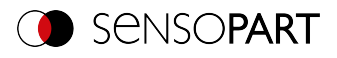

#### <span id="page-13-0"></span>**Case: Switch to run not possible**

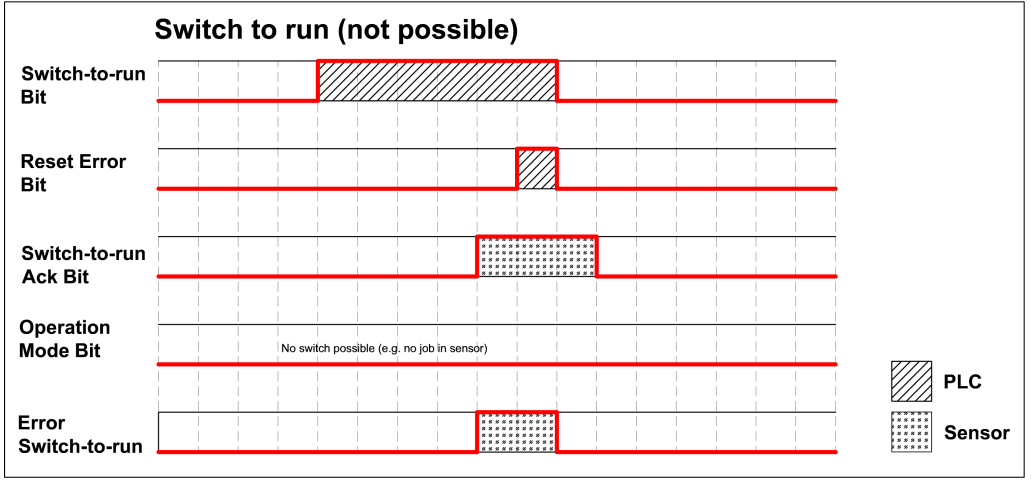

*Fig. 9: Switch to run not possible*

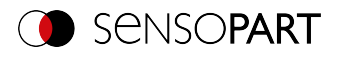

### <span id="page-14-0"></span>**4 Ethernet TCP/IP, port 2005 / 2006**

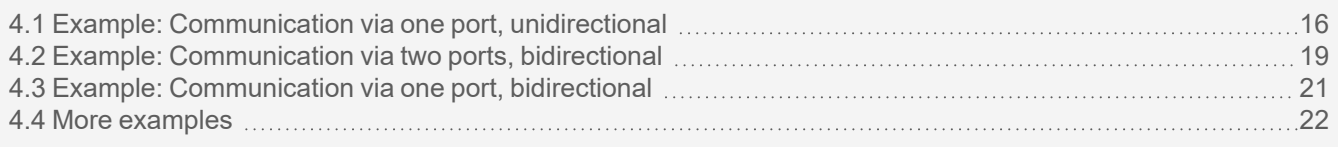

The sensor here is the (socket) "server", and provides the data via a "server socket" interface. This is mainly a "programming interface".

To read / process the data, a "socket client" (PC, PLC, etc.) must establish a (socket) connection (active) to the sensor, and then receives the data.

Data configured at Output/Telegram can be output in a separate ASCII or BINARY format.

There are three variants of how the VISOR® vision sensor can communicate with a socket client (PC, PLC, etc.).

1. [Communication](#page-15-0) via one port, unidirectional

From the PLC, only a connection to the VISOR $^\circ$  vision sensor needs to be established to receive the result data. No telegrams can be sent to the vision sensor!

The vision sensor receives all commands (for example triggers) via the hardware inputs (e.g. from a light barrier) Example: Default Port 2006

VISOR $^{\circ}$  is triggered by an external sensor, VISOR $^{\circ}$ : image acquisition, sends result data to PLC via port 2006.

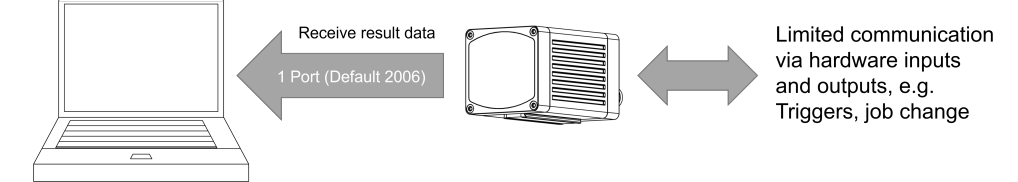

*Fig. 10: Communication via one port, unidirectional*

#### 2. [Communication](#page-18-0) via two ports, bidirectional

Two connections must be established from the PLC to the VISOR $^\circ$  vision sensor. All available telegrams (except service port telegrams) can be sent to the vision sensor. The telegram response also comes on this port. The result data is sent to PC, PLC etc. via an extra port.

Example: Default Ports 2006 and 2005

PLC sends trigger via port 2006; VISOR®: image acquisition, sends telegram response to PLC via port 2006, result data to PLC via port 2005.

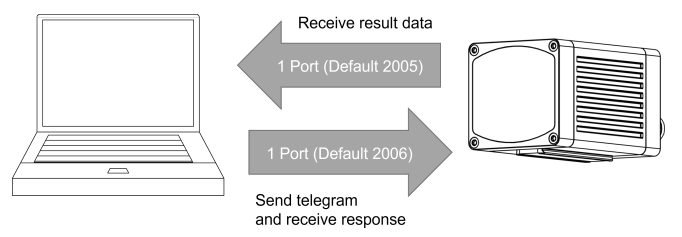

*Fig. 11: Communication via two ports, bidirectional*

#### 3. [Communication](#page-20-0) via one port, bidirectional

From the PLC, only a connection to the VISOR® vision sensor needs to be established. All available telegrams (except service port telegrams) can be sent to the vision sensor. The telegram response also comes on this port. To obtain result data, the Extended Trigger (TRX) can be used. The result data is appended to the telegram response.

Example: Default Port 2006

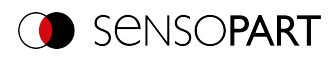

PLC sends trigger via port 2006; VISOR $^\circ$ : image acquisition, sends telegram response and result data to PLC via the same port.

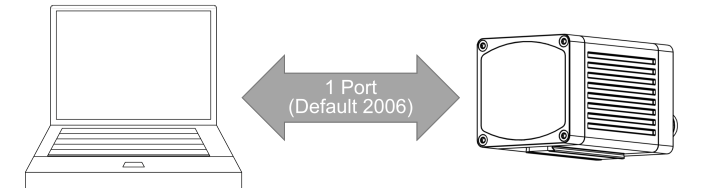

*Fig. 12: Communication via one port, bidirectional*

### <span id="page-15-0"></span>**4.1 Example: Communication via one port, unidirectional**

#### **Data output from VISOR® to PC / controller via OUT port**

#### **Step 1**

After the job with all necessary detectors, Alignment, etc. is set, the Ethernet interface for data output is activated and, if necessary, parameterized.

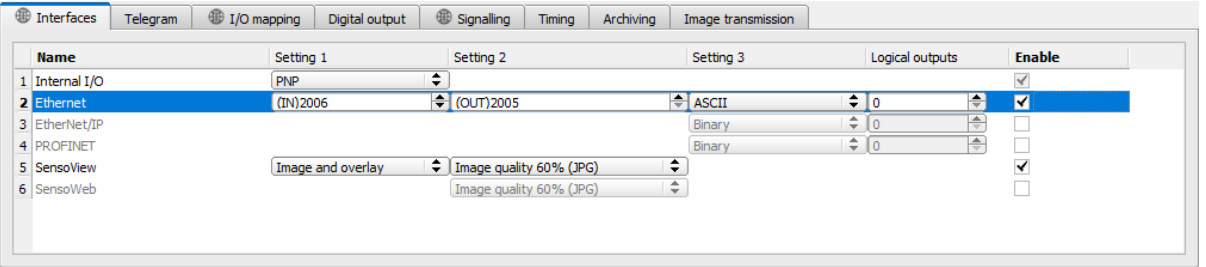

#### *Fig. 13: Data output, Ethernet*

In the example, the Ethernet interface is activated in the parameter field in the tab "Interfaces" by marking the checkbox "Enable". The default settings for input port (IN) = 2006 and output port (OUT) = 2005 are adopted in this way. Any other settings can be made here to adapt the data output to your network environment. If necessary, contact your network administrator. The default ASCII output format is also retained.

#### **Step 2**

In the tab "Telegram" Payload to be output via Ethernet OUT port 2005 are configured.

In this example, it is the:

- $\bullet$  Start "("
- Separator semicolon ";"
- Trailer ")"
- Detector result from detector 1
- "Pose 3D" from Detector 1

"ASCII" is defined as a data format, which facilitates the traceability of this example. The function with other data or in binary is analogous to settings made here by way of example.

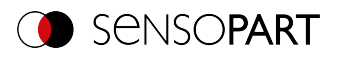

| <b>ED</b> Interfaces     | Telegram | D I/O mapping        | Digital output  | <b>B</b> Signalling | Timing | Archiving |         | Image transmission     |                |                 |           |
|--------------------------|----------|----------------------|-----------------|---------------------|--------|-----------|---------|------------------------|----------------|-----------------|-----------|
| Trailer<br><b>Start</b>  |          |                      |                 |                     |        |           | Payload |                        |                |                 |           |
| 010                      |          | $\sqrt{2}$           |                 | ANSI                | ÷      |           |         |                        | Value          |                 |           |
| ASCII control characters |          |                      |                 |                     |        |           |         | <b>Active Detector</b> |                | Min. length No. | $\ddot{}$ |
| Separator                |          |                      | End of Telegram |                     |        |           | ✔       | Detektor <sub>1</sub>  | Overall result | 10              |           |
|                          |          |                      |                 |                     |        |           |         |                        |                |                 |           |
| Save to file             |          | Selected fields      | Data length     | Status              |        |           |         |                        |                |                 |           |
| Reset                    |          | Detector result      | Digital outputs | Logical outputs     |        |           |         |                        |                |                 |           |
|                          |          | Total execution time | Active job no.  | Checksum            |        |           |         | HH.                    |                |                 |           |

*Fig. 14: Telegram, configure output data*

#### **Step 3**

Sending and receiving is shown in the following example using the "Hercules Setup Utility" software (hereinafter referred to only as "Hercules") from HW-Group (HW-Group.com). With this software it is very easy to open a TCP/IP socket connection. However, other tools can also be used.

After opening the Hercules tool, you will need to open the "TCP-Client" tab to communicate with the Ethernet socket server via VISOR®.

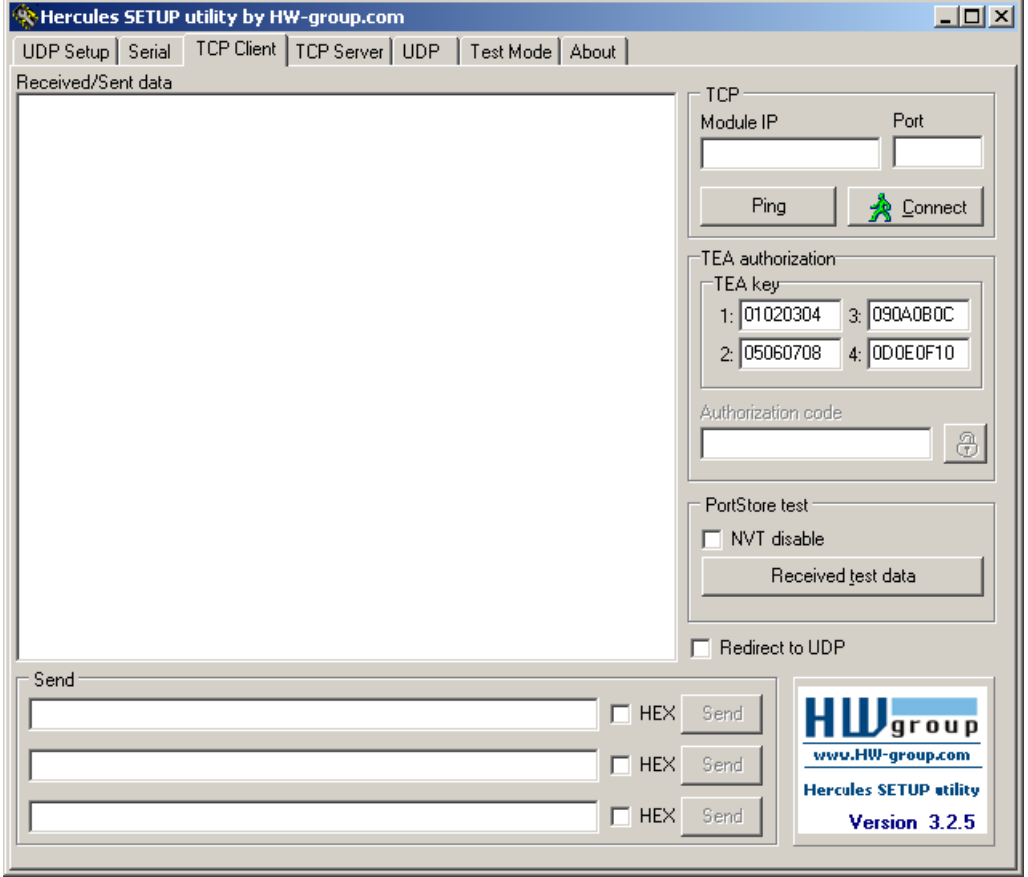

*Fig. 15: Settings for TCP/IP connection using Hercules Setup Utility*

You will need to enter the IP address of the VISOR<sup>®</sup> and the correct port in order to receive data.

The port number for the output port was adopted under Step 1 with Port 2005.

The IP address of the VISOR® vision sensor is visible in SensoFind (see the first line in the "Active sensors" window, e.g. 192.168.100.100).

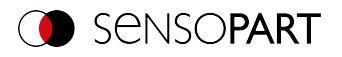

#### **Step 4**

After the IP address and the port have been entered, the connection with the VISOR $^\circ$  vision sensor can be established via the "Connect" button. All other settings in Hercules remain at the default values. A successful connection is displayed in green letters in the main window.

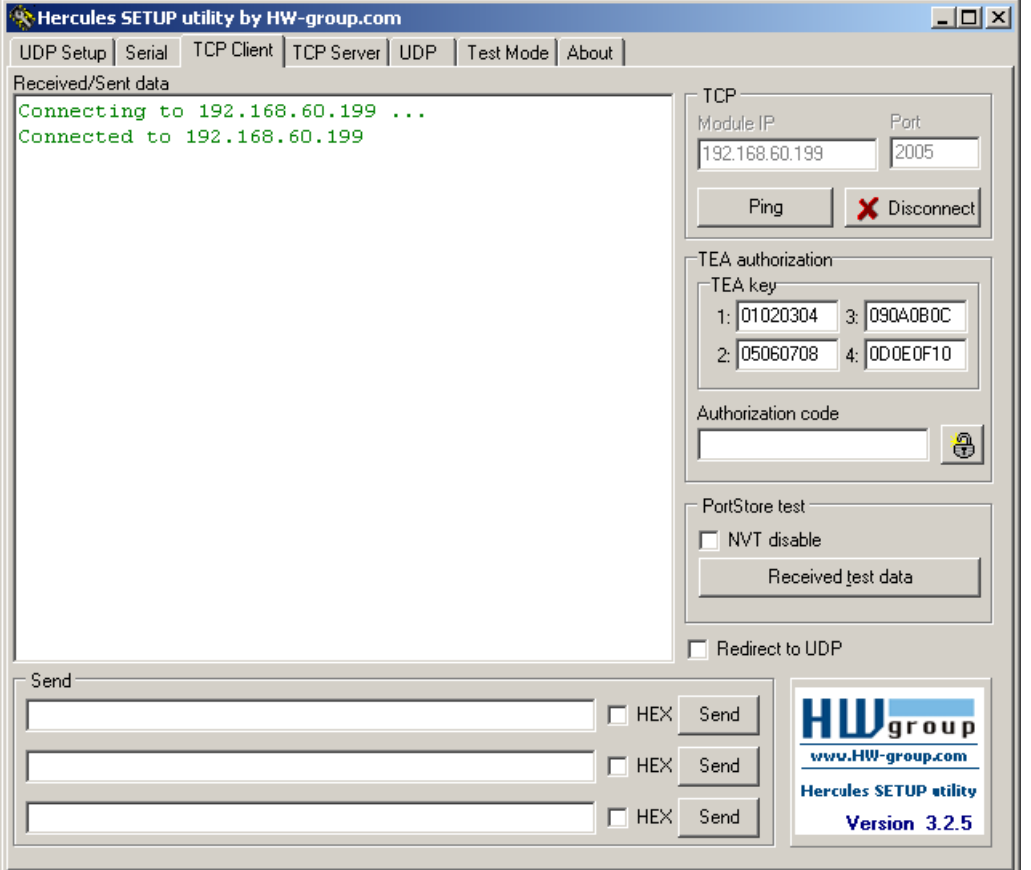

*Fig. 16: Establishing a TCP/IP connection using Hercules Setup Utility*

#### **Step 5**

The VISOR $^\circ$  vision sensor can only send result data in the "Run" mode. For this purpose, the vision sensor must be started with "Start sensor" from the PC application SensoConfig. In the later operating case, the VISOR $^{\circ}$  is in normal operation immediately after power-up and sends data if configured.

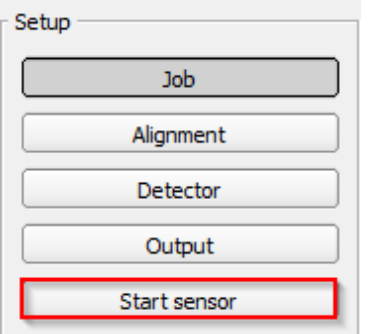

*Fig. 17: Start sensor*

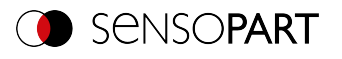

In this example, Trigger mode = Trigger is set, so evaluations only take place and data is sent after a trigger signal. In this example, the VISOR<sup>®</sup> vision sensor is triggered by an external sensor via the hardware inputs. These are only visible in the main window of Hercules.

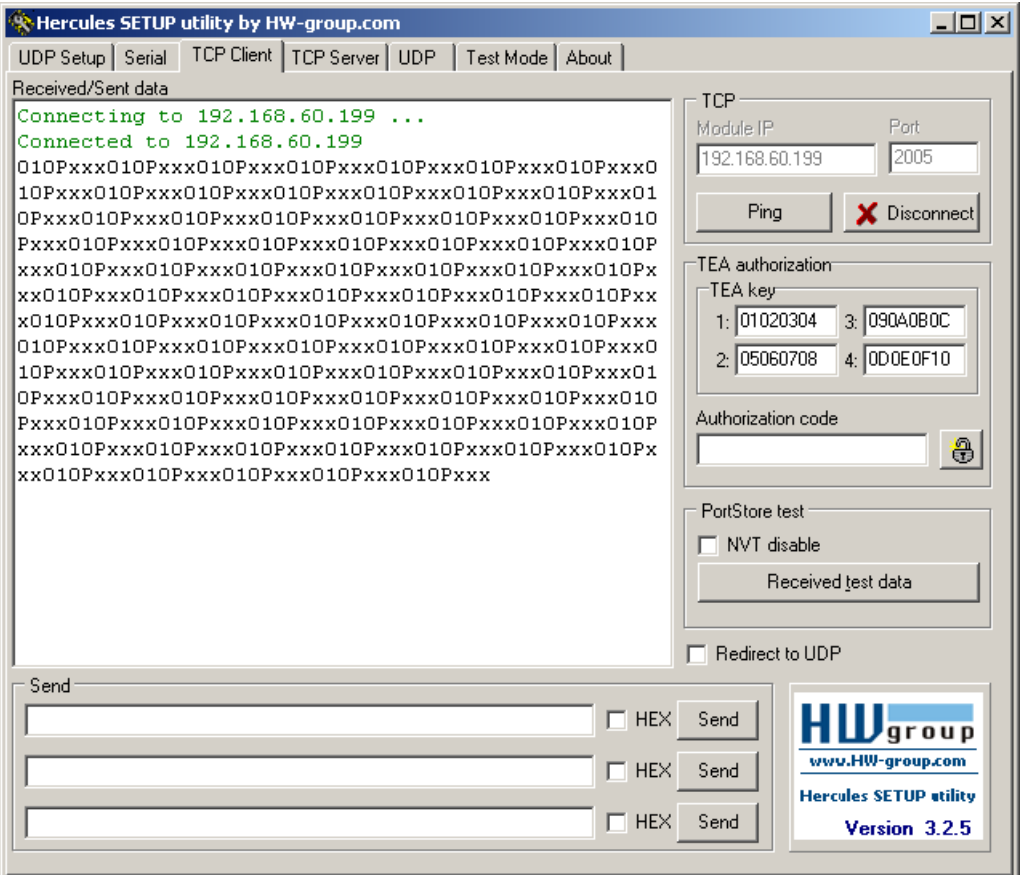

<span id="page-18-1"></span>*Fig. 18: Received data on port 2005 in Hercules Setup Utility*

In this example, the external sensor triggered five times. Each of the five data sets has been sent by the vision sensor as set at "Telegram".

- Start "("
- Job result "P" as well as the six "Pose3D" values, each separated by a semicolon
- Trailer ")"

### <span id="page-18-0"></span>**4.2 Example: Communication via two ports, bidirectional**

#### **Telegrams (requests) from PC / controller to VISOR® via IN port; data from VISOR® to PC / controller via OUT port**

#### **Step 1**

The same job as in the first example can be used. The Hercules Setup Utility Tool already used in the first example, with a connection to the VISOR® vision sensor via Port 2005, can also be used further. Alternatively, a new job can be created.

It is still important that the Trigger mode = "Trigger" was selected, the interface "Ethernet (TCP/IP)" is active and a data output was parameterized.

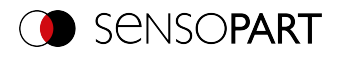

#### **Step 2**

In order to transmit commands to the VISOR®, the Hercules application needs to be opened again. For the second instance, port 2006 is selected as the IN port of the vision sensor on which it can receive telegrams.

All telegrams (requests and responses) to and from the VISOR® vision sensor are described in the <u>[Overview](#page-36-1)</u> chapter.

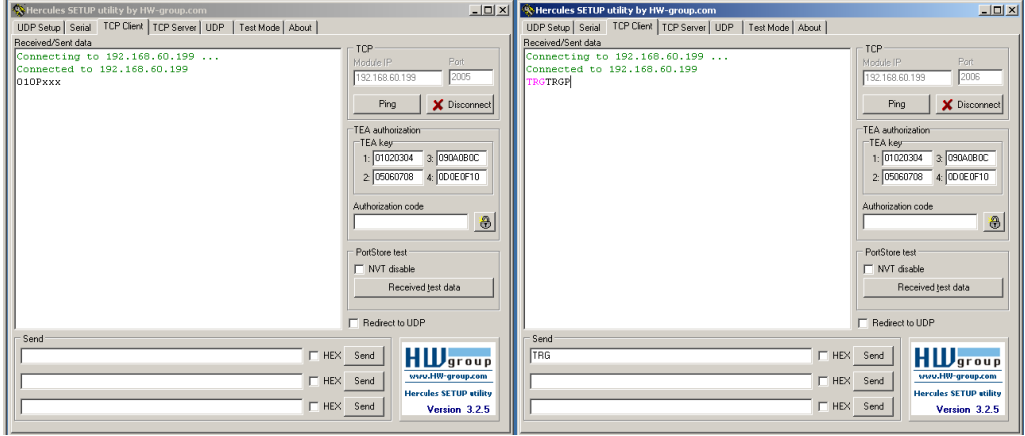

*Fig. 19: Sending a trigger on port 2006 with Hercules Setup Utility*

From port 2006 the command "TRG" was sent to the VISOR<sup>®</sup> by clicking on the corresponding button "Send". The command is displayed in pink letters in the main window when it is sent. The VISOR® also responds to port 2006 with an acknowledgement to the command "TRG" in black letters, in this case TRGP. The "P" stands for "Pass" - the command was executed successfully.

In the Hercules window from [example](#page-18-1) 1 (connection via port 2005) the set user data is displayed.

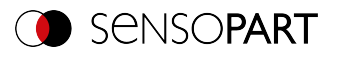

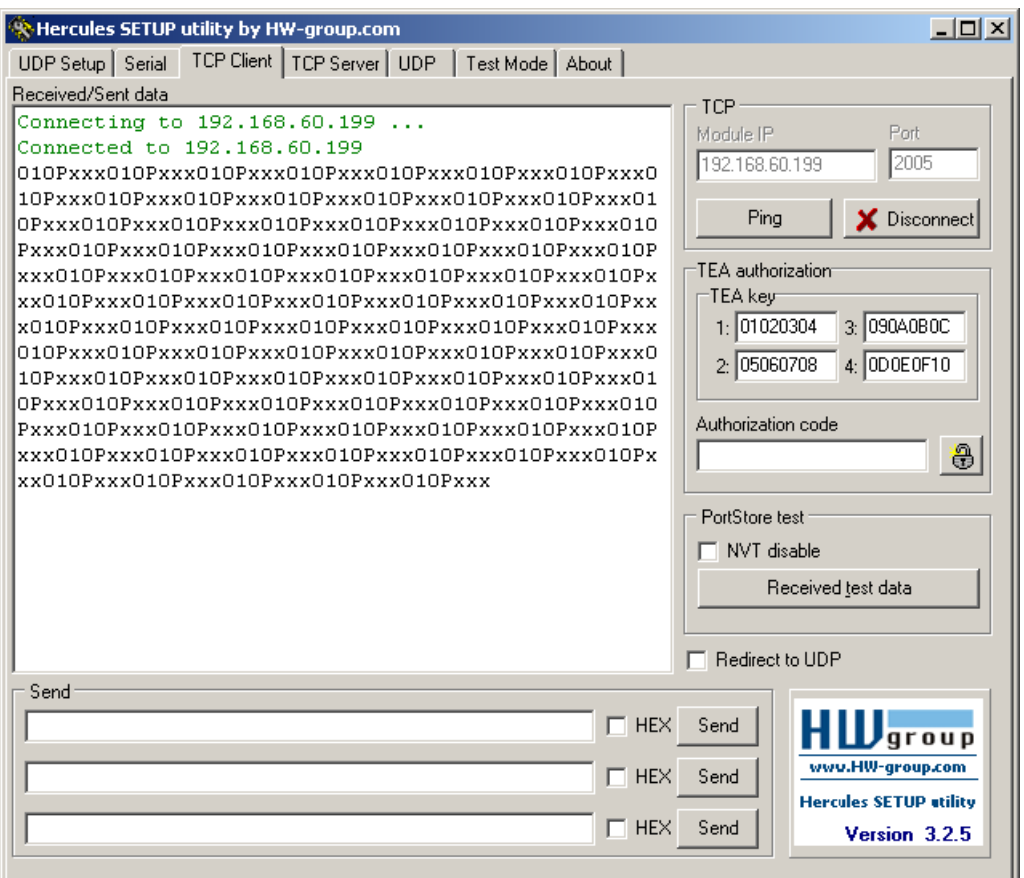

*Fig. 20: Received data on port 2005 in Hercules Setup Utility*

### <span id="page-20-0"></span>**4.3 Example: Communication via one port, bidirectional**

#### **Telegrams (requests) from PC / controller to VISOR® via IN port; data from VISOR® to PC / controller via IN port**

In the previous [example](#page-18-0), a trigger was sent via port 2006 and the user data was received via port 2005. It is possible to receive the payload on port 2006 as well. For this purpose, an extended trigger (TRX) is sent instead of a normal trigger (TRG). Payload is appended to the telegram response.

With the aid of the extended trigger, the VISOR $^\circ$  vision sensor can additionally be sent any string, which can then be used as the file name of the image files to be archived.

If this function is not required, the telegram to be sent is TRX00. The response to an extended trigger TRX is correspondingly longer than for a normal trigger TRG.

Additional information: [Overview](#page-36-1)

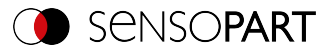

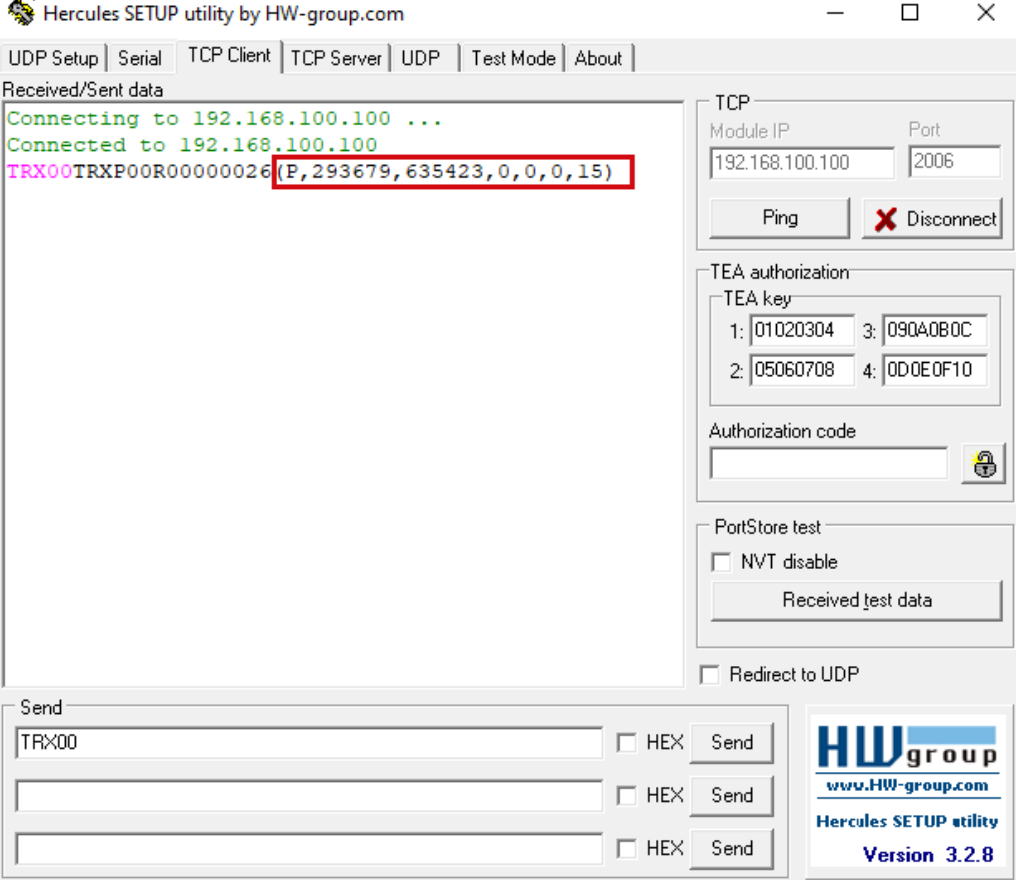

*Fig. 21: Sending and receiving data on port 2006 in Hercules Setup Utility*

#### <span id="page-21-0"></span>**4.4 More examples**

For better clarity, the Trigger mode = "Trigger" is set here. The Ethernet interface must be activated (operating step Output / tab Interfaces / Ethernet, default ports, format ASCII).

For better readability of the examples all telegrams are sent in ASCII format.

#### <span id="page-21-1"></span>**4.4.1 Example: Job change from PC / controller to VISOR® (CJB)**

#### **Step 1**

For this example, at least two jobs must be created on the VISOR® vision sensor. To create a new job based on an existing job, you can use the "Duplicate" function.

In SensoFind or SensoView, the last job executed is displayed in the lower left corner, among others.

One way of easily checking the job change is, for example, to use significantly different shutter speeds so that it is obvious from the brightness of the image that a job change has taken place (e.g. job 1 very dark, job 2 very bright). Alternatively, different settings could be selected for the data output.

After two jobs have been created, start the vision sensor. Leave SensoConfig open to check if a job change has occurred.

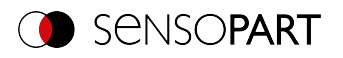

#### **Step 2**

Open the Hercules application.

To trigger a job change via Ethernet (TCP/IP), the telegram Job change by index (CJB) can be used for example. The telegram CJB is followed by the three-digit index of the job number from 001 to 255. To change to job 1, "CJB001" must be sent, for job 2 "CJB002" etc.

#### Additional information: [Overview](#page-36-1)

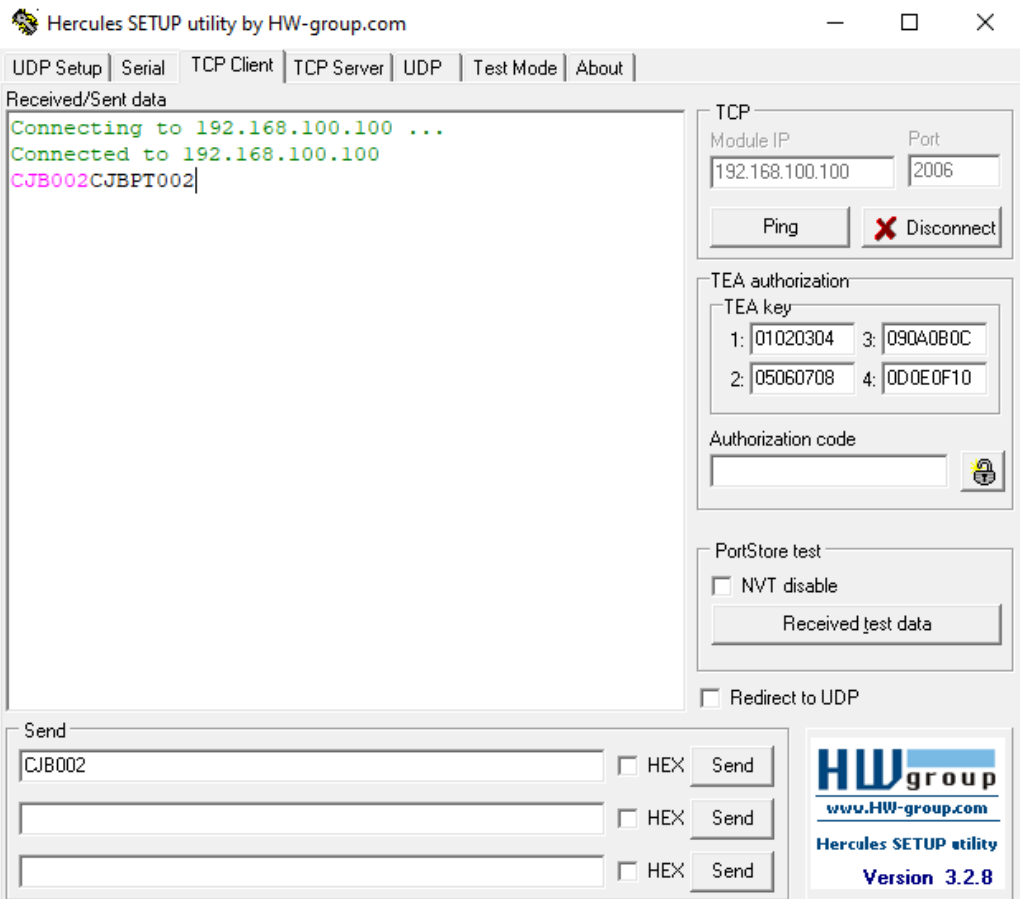

*Fig. 22: Sending the "Job change" telegram in Hercules Setup Utility*

The sent telegram is displayed in pink again. The telegram response shows that the VISOR<sup>®</sup> has successfully accepted the request and that job 2 will be executed on the next trigger.

In SensoConfig, SensoView and SensoWeb the last executed job is displayed. After a successful job change, the old job is still displayed in the software. After a trigger the display is updated.Therefore after the request CJB a TRG must be sent so that the VISOR<sup>®</sup> executes a new evaluation.

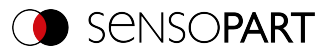

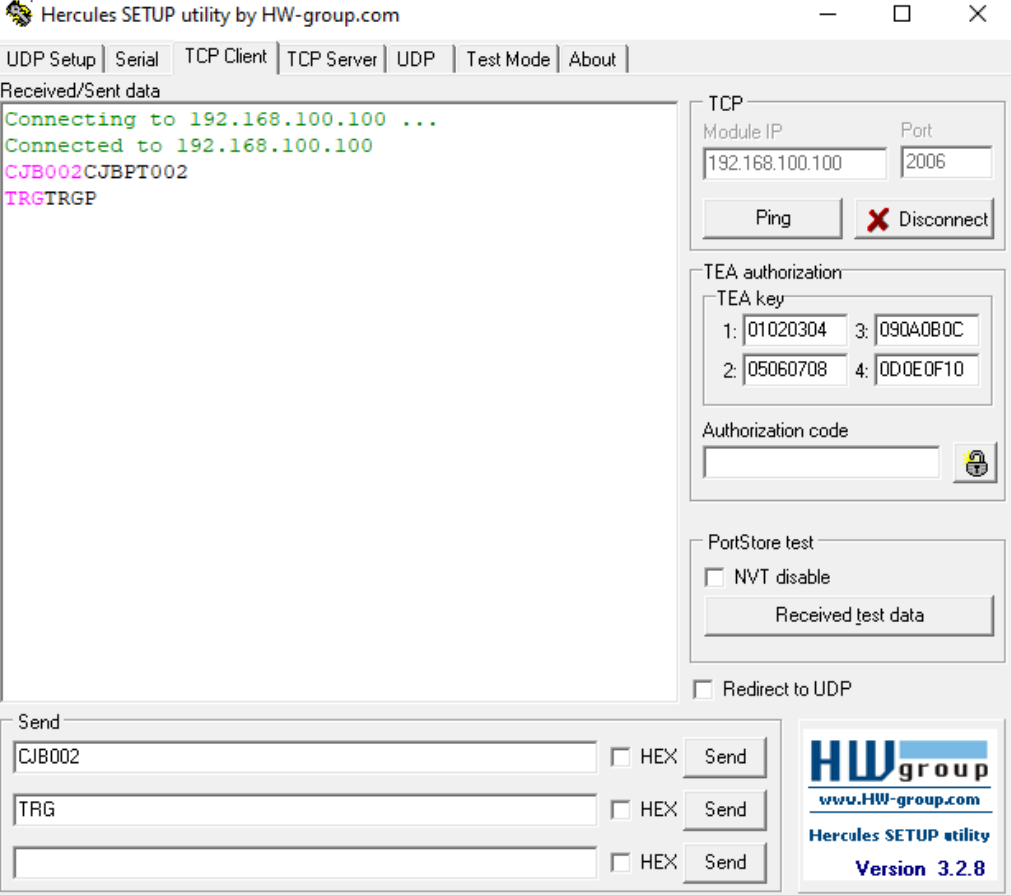

*Fig. 23: Sending the "Trigger" telegram after a job change in Hercules Setup Utility*

If the data output has been set differently, it can also be detected from the sent detector-specific user data that a job change has taken place. In the following screenshot, leader, trailer and separator have been defined differently for Job 1 and Job 2:

Job 1:

- $\bullet$  Start "("
- Separator ";"
- Trailer ")"

Job 2:

- $\bullet$  Start "<"
- Separator "/"
- Trailer ">"

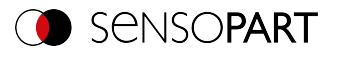

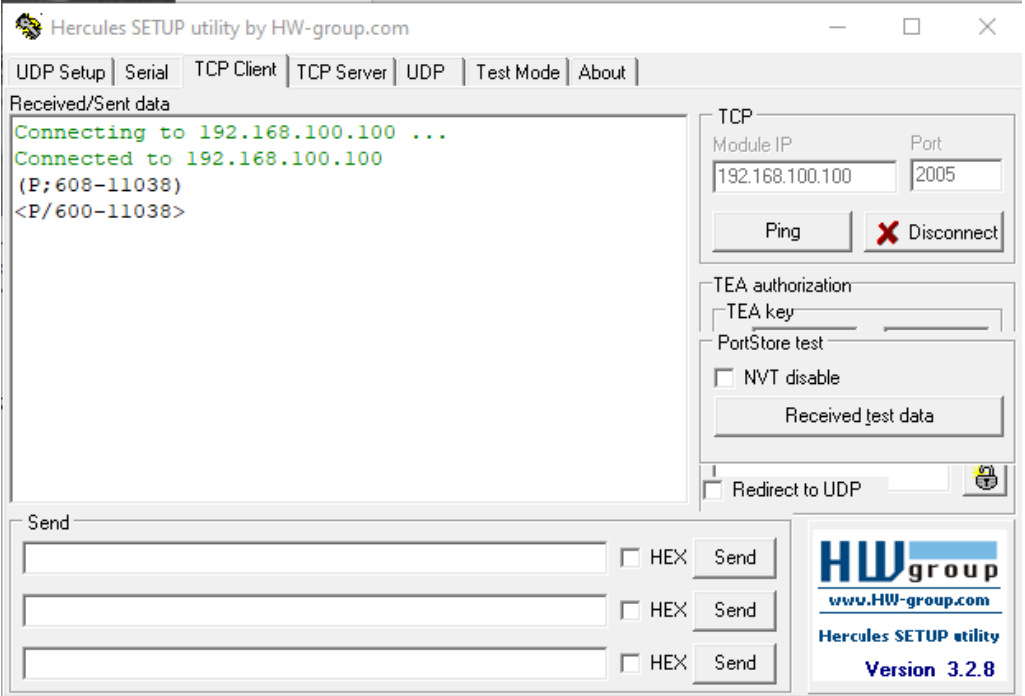

*Fig. 24: Comparison of different payload data after "Job change" telegram in Hercules Setup Utility*

### <span id="page-24-0"></span>**4.4.2 Example: Set shutter speed (SST/SSP) / read (GSH)**

To change the shutter speed of the vision sensor, the telegram "Set shutter speed" (temporary until next device restart: SST / permanent: SSP) is used.

To read the current value of the shutter speed, the telegram "Get shutter speed" (GSH) is used.

Additional information: [Overview](#page-36-1)

In the following example, the shutter speed is permanently set to 4.25 ms. The millisecond value must be multiplied by a factor of 1000. With a target new shutter speed of 4.25 ms, the value to be sent is thus 4250. Thus, a four-digit number is sent for the parameter "Number of digits of shutter speed value": SSP044250.

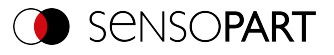

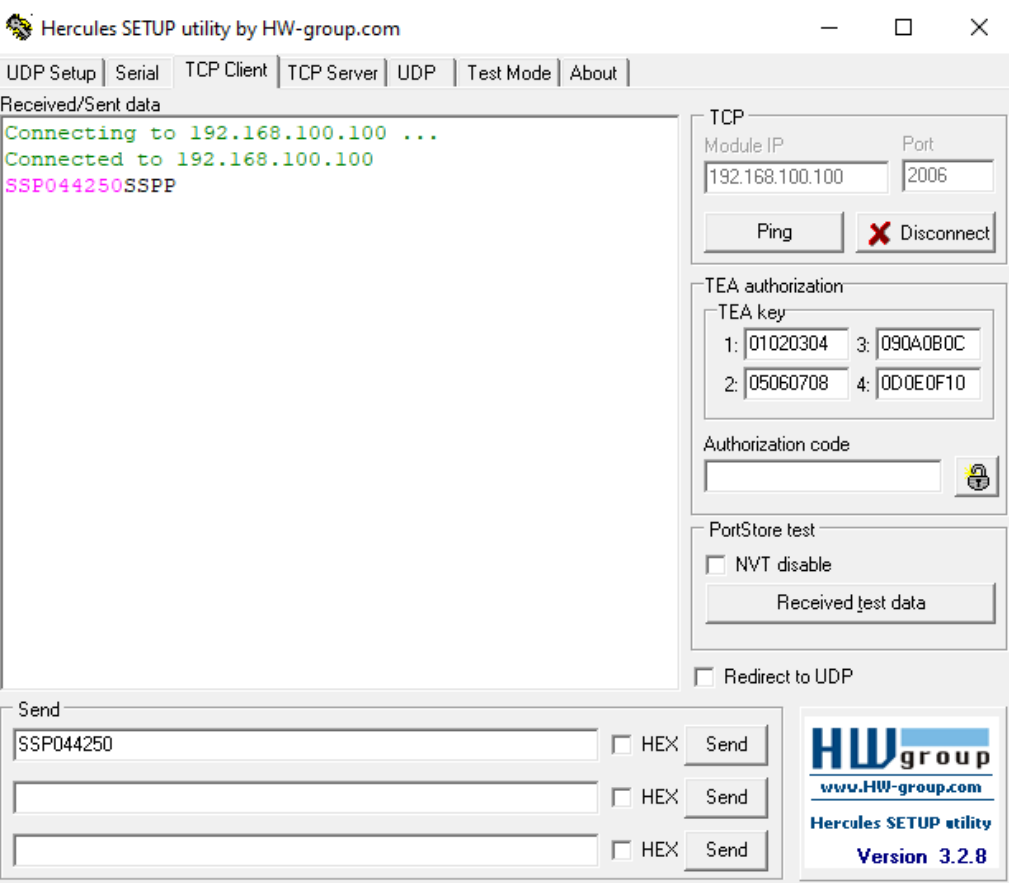

*Fig. 25: Sending the "Set parameter" telegram in Hercules Setup Utility*

The telegram Set shutter speed - permanent (SSPP) is sent as a response from VISOR $^\circ$ . The telegram was accepted.

The GSH telegram can now be used to check whether the set shutter speed value was really set.

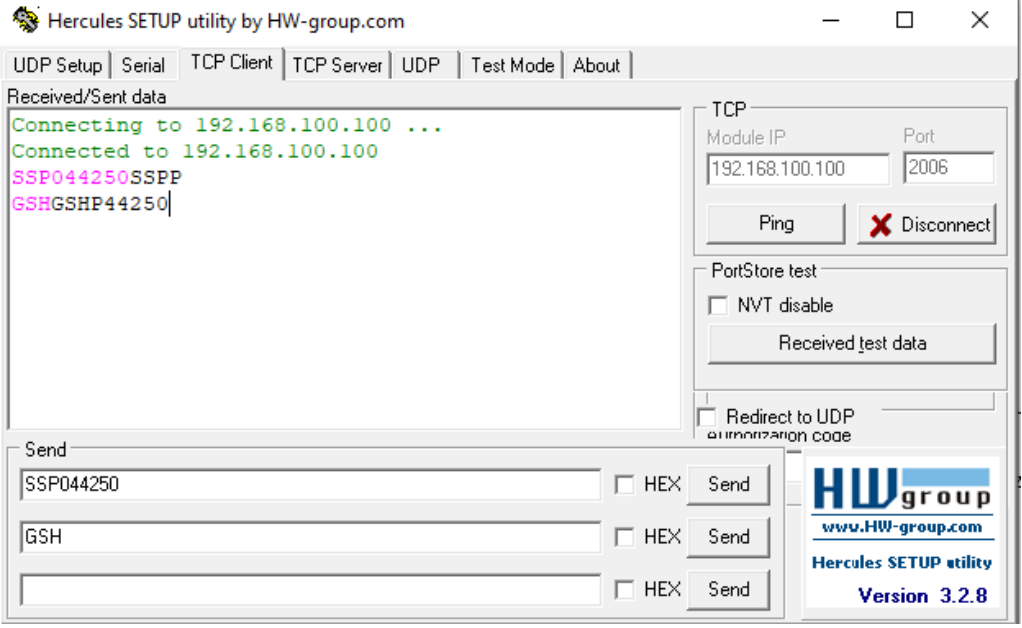

*Fig. 26: Sending the "Read shutter speed value" telegram in Hercules Setup Utility*

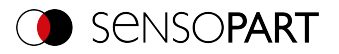

The response string shows that the command was accepted successfully, that a four-digit shutter speed value was sent and that this has the value 4250. This value must now be divided by 1000 to arrive at the correct value: 4250 /  $1000 = 4.25$  ms.

Alternatively, you can check whether the shutter speed has been set in SensoConfig: Job / Image acquisition / Shutter speed parameter.

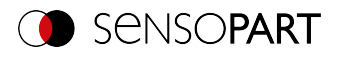

### <span id="page-27-0"></span>**5 Service / Visualization**

There is a service port (Ethernet TCP/IP port 1998) available for the VISOR $^\circ$  vision sensor. This port will be available regardless of how you configure the various steps.

### <span id="page-27-1"></span>**5.1 Backup creation**

The following telegrams can be used for automatic backups and restores

- <sup>l</sup> **Set jobset** ([ASCII\)](#page-126-0) The "Set jobset" telegram can be used to change the VISOR® vision sensor's job set. The job set file must first be loaded onto the VISOR<sup>®</sup>.
- <sup>l</sup> **Get jobset** ([ASCII](#page-127-0)) The "Get jobset" telegram can be used to read the VISOR® vision sensor's jobset.

### <span id="page-27-2"></span>**5.2 Visualization**

The VISOR $^{\circ}$  vision sensor provides all data for the visualization of the applications via the service port.

Additional information: Update [visualization](#page-121-1) data (ASCII)

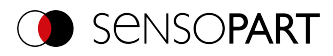

### <span id="page-28-0"></span>**6 VISOR® telegrams for PROFINET and EtherNet/IP**

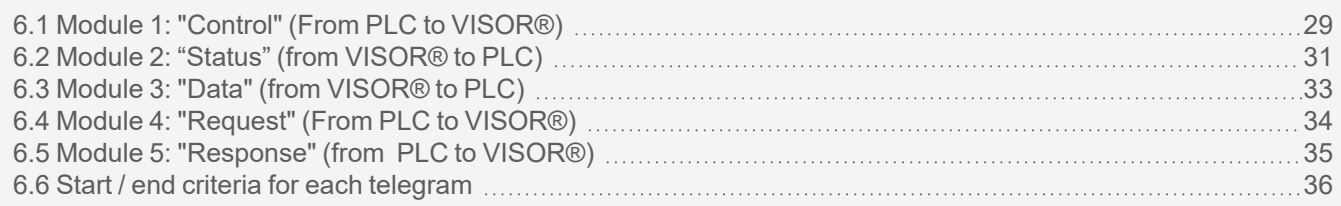

### <span id="page-28-1"></span>**6.1 Module 1: "Control" (From PLC to VISOR® )**

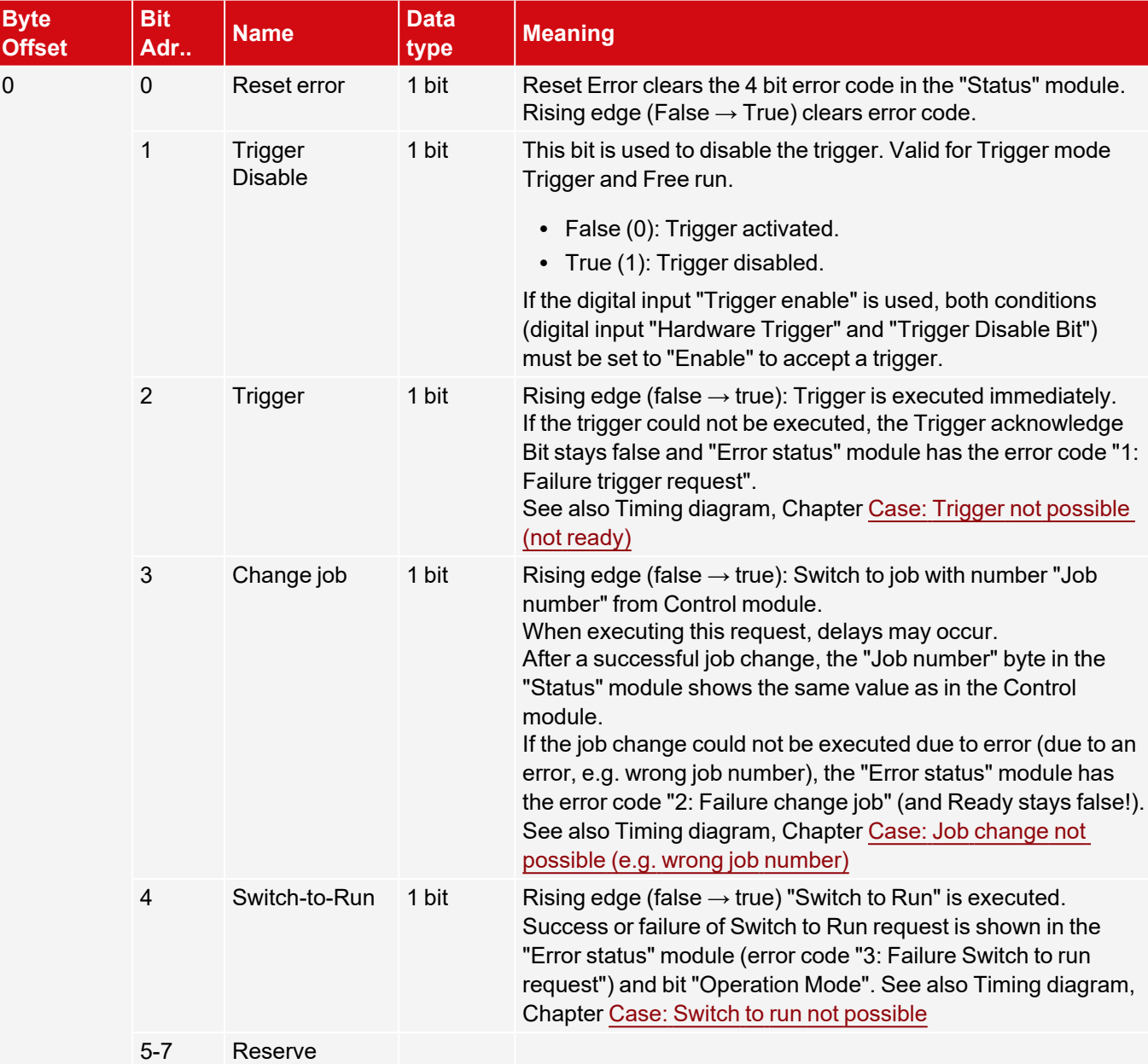

Name in PLC "CTRL (3 bytes)"

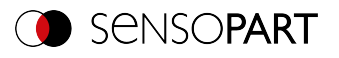

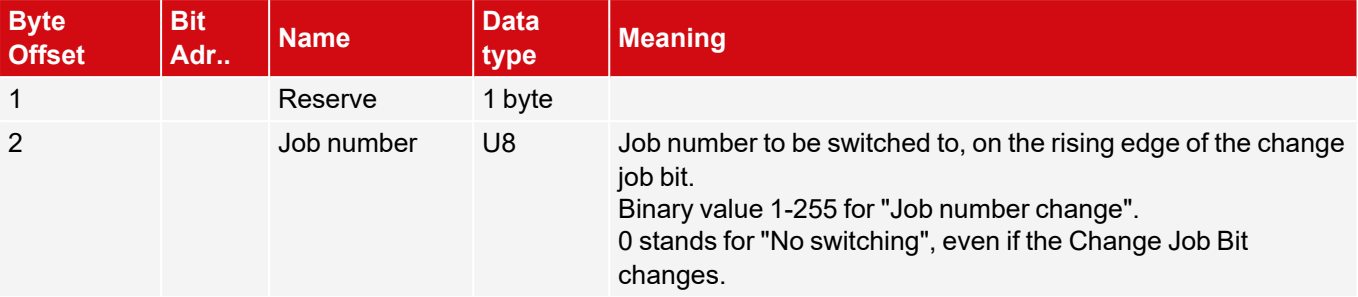

Timing diagrams for VISOR® [communication](#page-10-0)

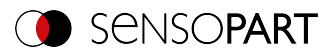

### <span id="page-30-0"></span>**6.2 Module 2: "Status" (from VISOR® to PLC)**

Name in PLC "STAT (6 bytes)"

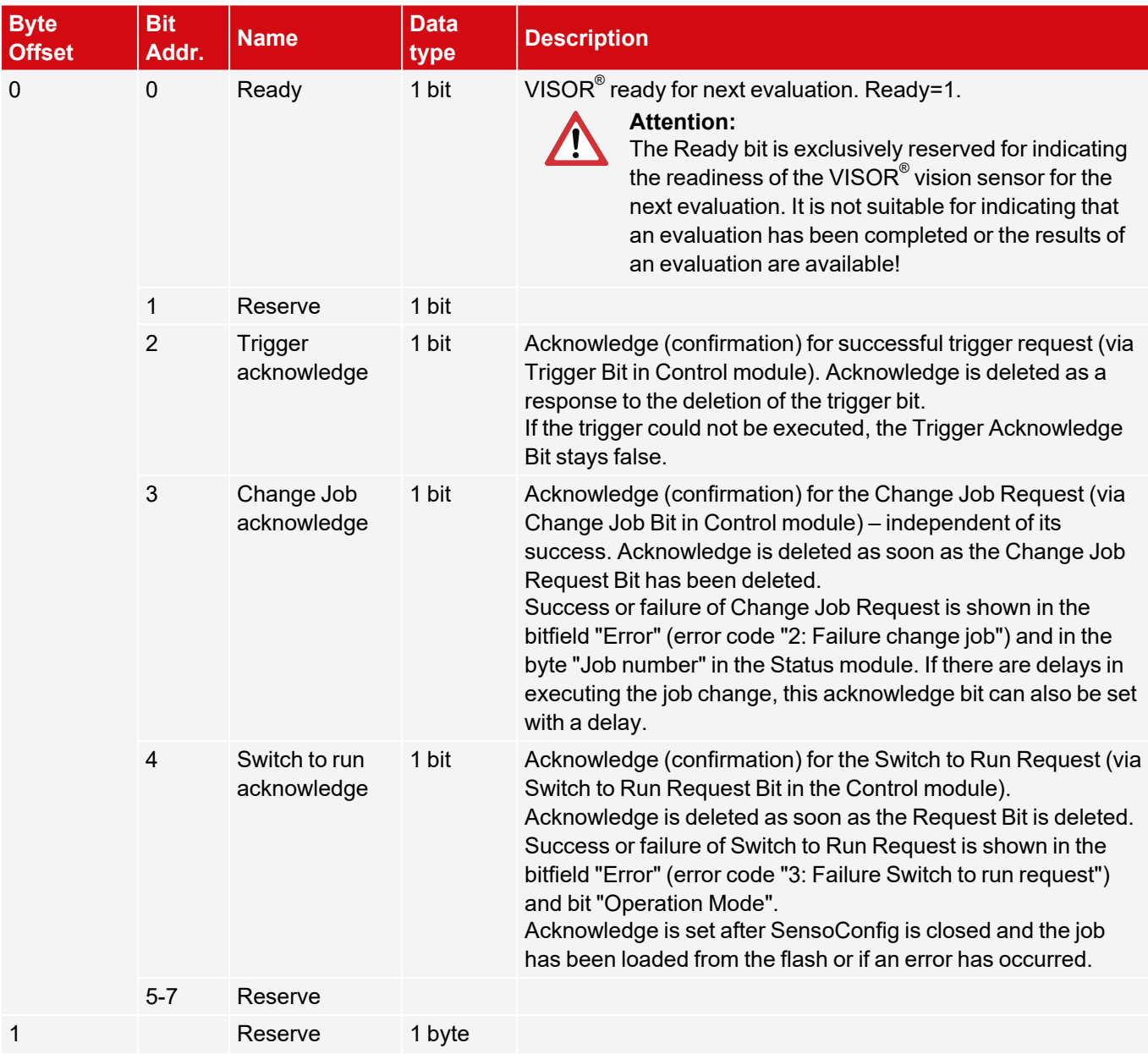

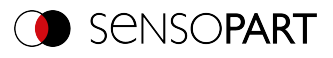

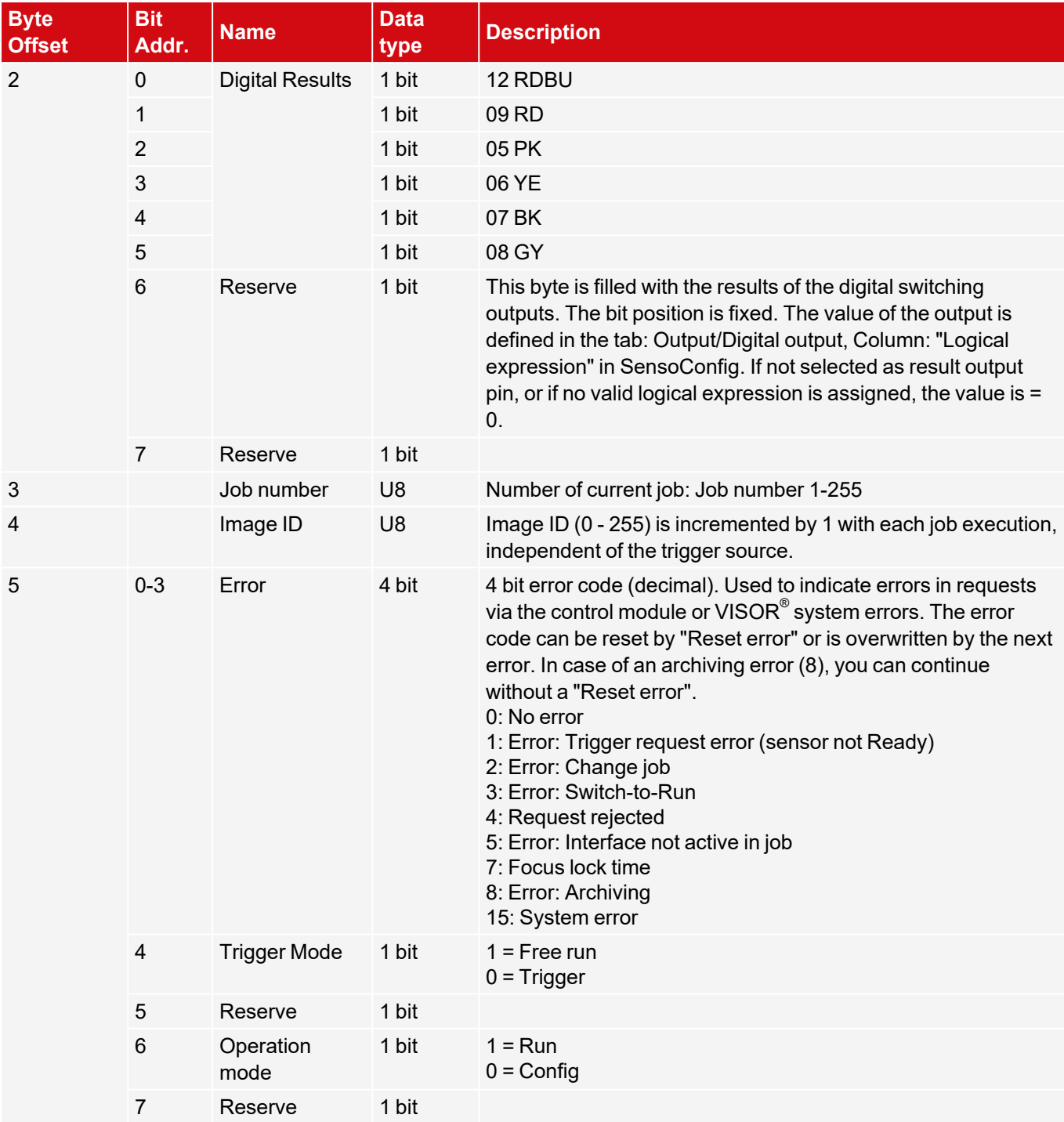

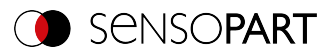

### <span id="page-32-0"></span>**6.3 Module 3: "Data" (from VISOR® to PLC)**

Name in PLC "DATA (2 + 8 / 16 / … / 192 / 252 Bytes)"

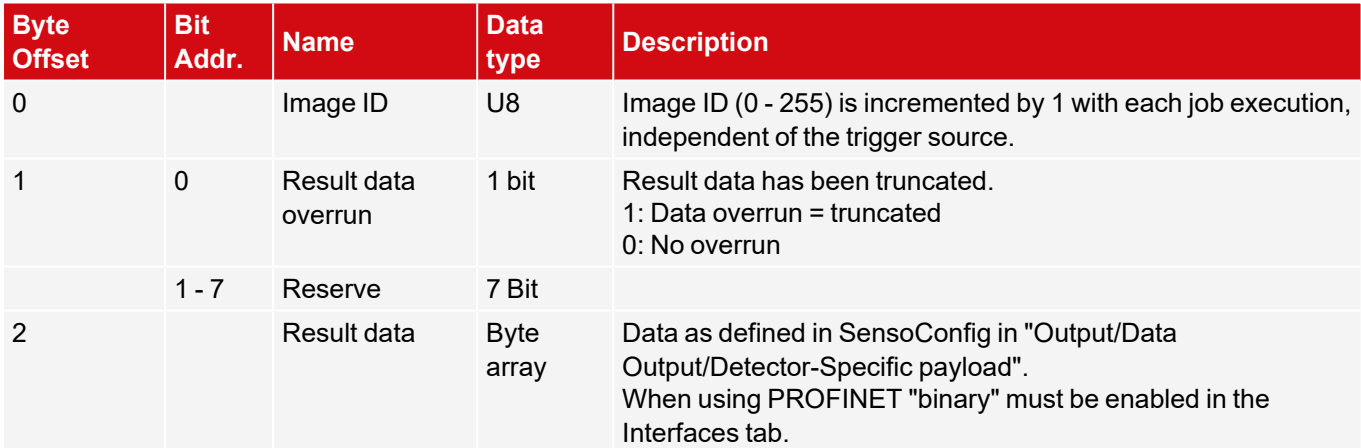

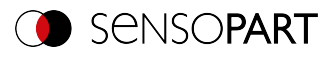

### <span id="page-33-0"></span>**6.4 Module 4: "Request" (From PLC to VISOR® )**

Name in PLC "REQU (4 + 8 / 16 / … / 192 / 250 Bytes)"

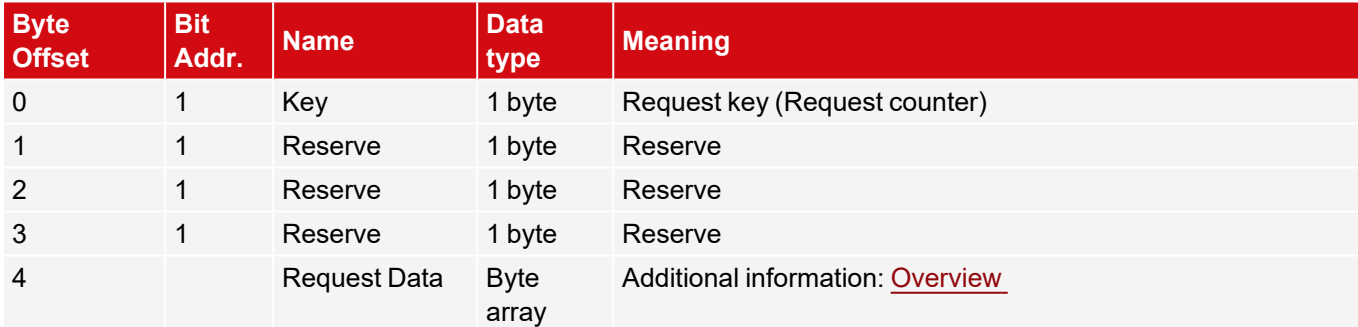

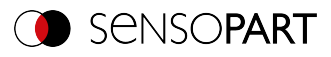

### <span id="page-34-0"></span>**6.5 Module 5: "Response" (from PLC to VISOR® )**

Name in PLC "RESP (4 + 8 / 16 / … / 192 / 250 Bytes)"

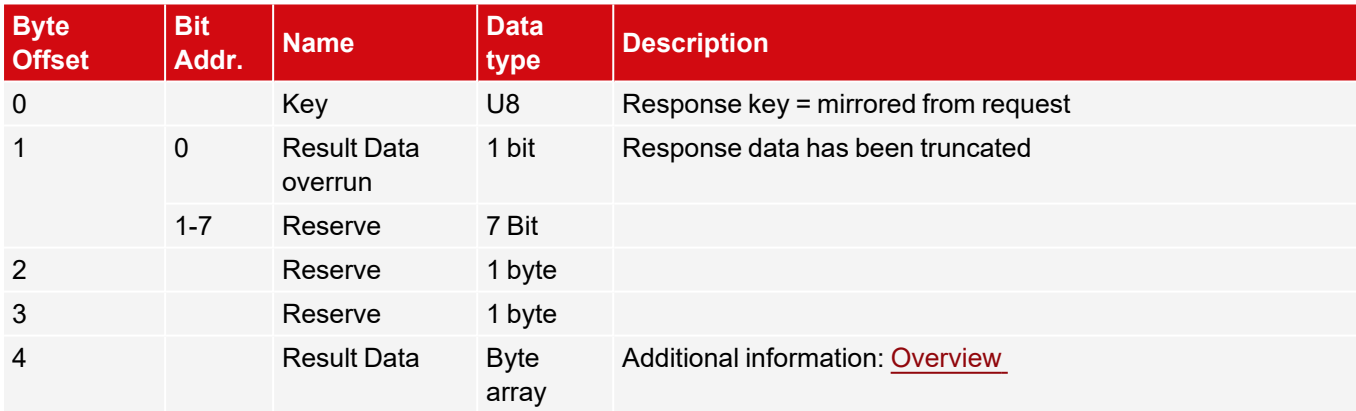

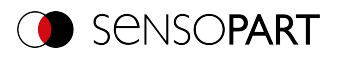

### <span id="page-35-0"></span>**6.6 Start / end criteria for each telegram**

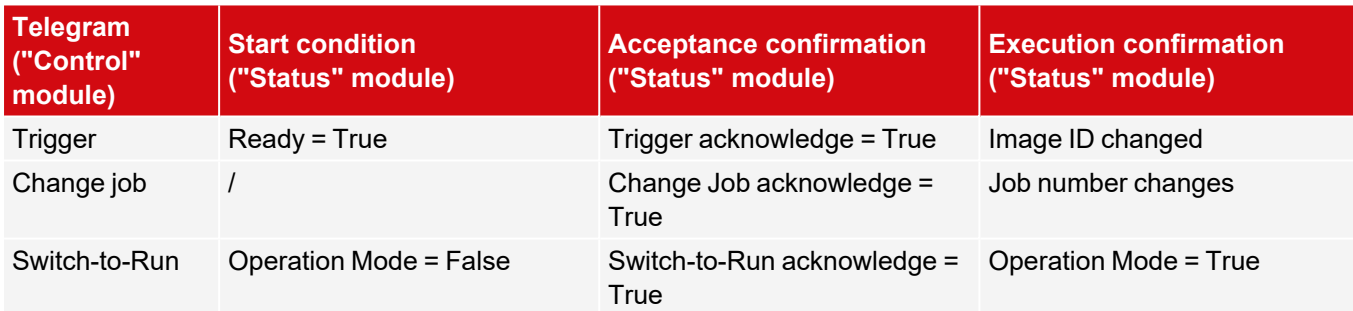
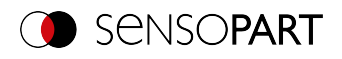

# **7 Telegrams**

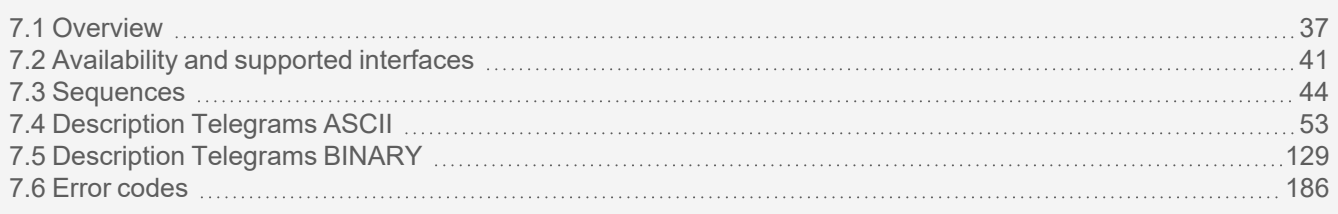

This section describes the telegrams available for the VISOR $^\circ$  vision sensor. These telegrams can be sent to the  $VISOR<sup>®</sup>$  vision sensor through various interfaces.

- EtherNet/IP
- $\cdot$  TCP/IP
- PROFINET (Request / Response module)

The telegrams are available in ASCII and Binary format. The format is defined in the module "SensoConfig", in the tab "Telegram" of the setup "Output".

The following settings are possible:

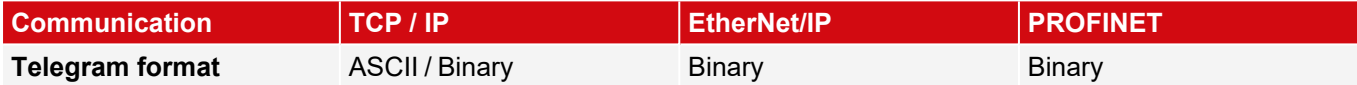

### <span id="page-36-0"></span>**7.1 Overview**

[Availability](#page-40-0) and supported interfaces

### **VISOR® General**

- <sup>l</sup> **Reset statistics (RST)** ([ASCII](#page-52-1) / [Binary\)](#page-128-1) The "Reset statistics" telegram can be used to reset the VISOR $^\circ$  vision sensor's internal statistics counter.
- <sup>l</sup> **Process image from file (PIF)** ([ASCII](#page-53-0) / [Binary\)](#page-129-0) With the "Process image from file" telegram, the VISOR $^\circ$  vision sensor can process an image file instead of a live image for simulation and test purposes.

# **VISOR® Control**

- <sup>l</sup> **Trigger (TRG)** [\(ASCII](#page-55-0) / [binary\)](#page-130-0) With the telegram "Trigger", an image can be acquired. Some commands need additional image acquisition. The result data of the evaluation are output via the "Out" port.
- <sup>l</sup> **Extended trigger (TRX)** ([ASCII](#page-56-0) / [binary\)](#page-131-0) This telegram "Extended trigger" is an expansion of the "trigger" telegram. Besides the result data, there is also the option to assign an ID or to receive information about the operating mode (run/config). Unlike the "trigger" telegram, the result data of the "Extended trigger" telegram are also transferred via the "In" port.
- <sup>l</sup> **Trigger Robotics (TRR)** ([ASCII](#page-57-0) / [Binary](#page-132-0)) With the telegram "Trigger Robotics" an image acquisition can be started. In addition to image acquisition, the robot tool center point (TCP) can be transferred. The TCP is used to calculate the position values.

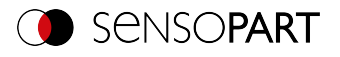

- <sup>l</sup> **Set Trigger ID (STI)** [\(ASCII](#page-59-0) / [Binary\)](#page-133-0) With the telegram "Set Trigger ID" a Trigger Identifier can be set. The identifier is used for the next image acquisition and can be set, for example, as a file name.
- <sup>l</sup> **Job change (CJB)** [\(ASCII](#page-60-0) / [binary\)](#page-134-0) The "Job change" telegram will trigger a job change on the VISOR $^\circ$  vision sensor.
- <sup>l</sup> **Job change permanent (CJP)** [\(ASCII](#page-61-0) / [Binary\)](#page-135-0) The "Job change permanent" telegram will trigger a permanent job change on the VISOR® vision sensor. The job is run again after restarting.
- <sup>l</sup> **Job change by job name (CJN)** [\(ASCII](#page-62-0) / [Binary\)](#page-136-0) The "Job change by job name" telegram will trigger a job change on the VISOR $^\circ$  vision sensor. The job will be run by job name. You can read the job names by using the "Read job list" telegram, for example.

# **VISOR® Job settings**

- <sup>l</sup> **Auto Working distance (AFC)** ([ASCII](#page-63-0) / [Binary\)](#page-137-0) The "Auto operating distance" telegram can be used to have the working distance for the job be automatically determined.
- <sup>l</sup> **Set working distance (SFC)** ([ASCII](#page-65-0) / [Binary](#page-139-0)) The "Set working distance" telegram can be used to change the working distance for the job.
- <sup>l</sup> **Read working distance (GFC)** ([ASCII](#page-66-0) / [binary](#page-140-0)) The "Read working distance" telegram can be used to read the current working distance for the job.
- <sup>l</sup> **Auto shutter speed (ASH)** ([ASCII](#page-67-0) / [Binary](#page-141-0)) The "Auto shutter speed" telegram can be used to have the shutter time for the job be automatically determined.
- <sup>l</sup> **Set shutter speed (SSP/SST)** ([ASCII](#page-68-0) / [Binary](#page-142-0)) With the telegram "Set shutter speed", the shutter speed of the job can be changed. This telegram can, for example, be used for brightness compensation.
- <sup>l</sup> **Read shutter speed (GSH)** ([ASCII](#page-69-0) / [Binary\)](#page-143-0) With the telegram "Read shutter speed", the set shutter speed of the job can be read.
- <sup>l</sup> **Set gain (SGA)** [\(ASCII](#page-70-0) / [binary\)](#page-144-0) With the telegram "Set gain", the gain of the job can be changed. This telegram can, for example, be used for brightness compensation.
- <sup>l</sup> **Read gain (GGA)** [\(ASCII](#page-71-0) / [binary\)](#page-145-0) With the telegram "Read gain", the set gain of the job can be read.
- <sup>l</sup> **Set parameters (SPP/SPT)** ([ASCII](#page-72-0) / [binary\)](#page-146-0) With the telegram "Set parameter", the detector parameters can be adjusted, e.g. reference strings, detector thresholds.
- <sup>l</sup> **Read parameter (GPA)** ([ASCII](#page-74-0) / [binary](#page-147-0)) With the telegram "Read parameter", the set parameters of the detectors can be read.
- <sup>l</sup> **Set region of interest** / ROI (SRP/SRT) [\(ASCII](#page-81-0) / [binary\)](#page-153-0) With the telegram "Set ROI", the position of the selected detector can be changed.
- <sup>l</sup> **Read region of interest** / ROI (GRI) ([ASCII](#page-83-0) / [Binary](#page-154-0)) With the telegram "Read ROI", the position of the selected detector can be read.
- <sup>l</sup> **Set ROI content (SRC)** ([ASCII](#page-85-0) / [Binary](#page-155-0)) With the telegram "Set ROI content" the image to be taught in can be defined, the mask can be set and for the detector "Contour" the taught-in contour can be set.
- <sup>l</sup> **Read ROI content (GRC)** ([ASCII](#page-86-0) / [Binary](#page-156-0)) With the telegram "Read ROI content" a mask, pattern or contour file can be read in.
- <sup>l</sup> **Read job list (GJL)** [\(ASCII](#page-88-0) / [binary\)](#page-157-0) The "Get job list" telegram can be used to output a list of all available jobs on the VISOR<sup>®</sup> vision sensor.

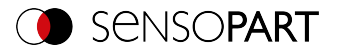

- <sup>l</sup> **Read detector list (GDL)** ([ASCII](#page-90-0) / [binary](#page-158-0)) With the telegram "Read detector list", a list of all detectors in the current job will be displayed.
- <sup>l</sup> **Teach-in detector (TED)** ([ASCII](#page-92-0) / [binary](#page-159-0)) The "Teach detector" telegram will result in the specified detector being re-taught (available only for Pattern matching, Contour and Barcode).
- <sup>l</sup> **Set trigger delay (STD)** ([ASCII](#page-93-0) / [Binary\)](#page-160-0) With the telegram "Set trigger delay", a delay for starting a trigger can be set (in time (ms) or encoder steps).
- <sup>l</sup> **Read trigger delay (GTD)** ([ASCII](#page-94-0) / [Binary\)](#page-161-0) With the telegram "Read trigger delay", the set delay for starting a trigger can be read.
- <sup>l</sup> **Save Job Permanently (SJP)** [\(ASCII](#page-95-0) / [binary\)](#page-162-0) The "Save job permanently" telegram will take all the parameters that were previously set temporarily and copy them to a job set.
- <sup>l</sup> **Set image acquisition parameters (SAP)** [\(ASCII](#page-96-0) / [Binary\)](#page-163-0) The "Set image acquisition parameters" telegram can be used to set parameter values for image acquisition.
- <sup>l</sup> **Read image acquisition parameters (GAP)** [\(ASCII](#page-97-0) / [Binary\)](#page-164-0) The "Read image acquisition parameters" telegram can be used to read the set parameter values of the image acquisition.

# **VISOR® Calibration**

- <sup>l</sup> **Calibration: Initialize (CCD)** ([ASCII](#page-99-0) / [binary\)](#page-166-0) The point pair list is initialized with the telegram "Calibration: Initialize point pair list".
- <sup>l</sup> **Calibration: Add world point (CAW)** ([ASCII](#page-100-0) / [binary](#page-167-0)) With the telegram "Calibration: Add world point" a world point (fiducial or point pair) is added to the point pair list. The telegram can be used for the calibration method Point pair list (Robotics) and Calibration plate (Robotics).
- <sup>l</sup> **Calibration: Point pair list (CCL)** ([ASCII](#page-101-0) / [binary](#page-168-0)) With the telegram "Calibration: Point pair list" the calibration is carried out using the point pair list in the current job.
- <sup>l</sup> **Calibration: Validate point pair list** ([ASCII](#page-102-0) / [binary](#page-169-0)) With the telegram "Calibration: Validate point list", the calibration is validated using the point list.
- <sup>l</sup> **Calibration: Calibration Plate (CCP)** ([ASCII](#page-103-0) / [Binary\)](#page-170-0) With the telegram "Calibration: Calibration plate", the calibration is carried out using the calibration plate.
- <sup>l</sup> **Set fiducial (CSF)** ([ASCII](#page-105-0) / [binary](#page-172-0)) With the telegram "Set fiducial", the fiducials are set using the point list in the current job.
- <sup>l</sup> **Calibration: Add Image (CAI version 1)** ([ASCII](#page-106-0) / [Binary\)](#page-173-0) The "Add image version 1" telegram triggers an image acquisition and if a calibration plate is found, an image is added to the calibration object. The telegram can be used for calibration method Multi-image calibration and calibration method Calibration plate (Robotics).
- <sup>l</sup> **Calibration: Add Image (CAI version 2)** ([ASCII](#page-106-0) / [Binary\)](#page-173-0) The "Add image version 2" telegram triggers an image acquisition and if a calibration plate is found, an image is added to the calibration object. The telegram can be used for calibration method Multi-image calibration and calibration method Calibration plate (Robotics). In addition, a trigger is executed. This causes the image to be displayed and saved if necessary.
- <sup>l</sup> **Calibration: Multi-image (CMP)** ([ASCII](#page-108-0) / [binary](#page-175-0)) With the telegram "Calibration: Multi-image" a calibration is carried out and an existing calibration object is accessed.
- <sup>l</sup> **Calibration: Robotics Multi-image (CRP)** [\(ASCII](#page-110-0) / [Binary\)](#page-177-0) With the telegram "Multi-image, robot" a calibration is carried out using the calibration plate.

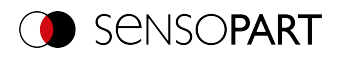

- <sup>l</sup> **Calibration: Copy calibration (CCC version 1)** ([ASCII](#page-112-0) / [Binary](#page-179-0)) With the telegram "Calibration: Copy calibration version 1", the calibration of the current job is completely copied to the selected destination.
- <sup>l</sup> **Calibration: Copy calibration (CCC version 2)** ([ASCII](#page-112-0) / [Binary](#page-179-0)) With the telegram "Calibration: Copy calibration version 2", the calibration of the current job is copied to the selected destination. In addition, it is possible to select which part of the calibration is copied.
- <sup>l</sup> **Calibration: Set parameters (CSP)** ([ASCII](#page-115-0) / [binary](#page-181-0)) With the telegram "Calibration: Set parameter", the parameter values for the calibration can be set.
- <sup>l</sup> **Calibration: read parameters (CGP)** [\(ASCII](#page-116-0) / [binary\)](#page-182-0) With the telegram "Calibration: Read parameter", the set parameter values of the calibration can be read.

# **VISOR® Visualization**

<sup>l</sup> **Get image (GIM)** ([ASCII](#page-119-0) / [binary](#page-185-1)) The "Get image" telegram can be used to get the image from the VISOR $^{\circ}$  vision sensor.

## **VISOR® Service (available only on port 1998 and in ASCII format)**

- <sup>l</sup> **Update visualization data (UVR)** [\(ASCII](#page-121-0)) The "Update visualization data" telegram is used to update visualization data such as image, detector information and results.
- <sup>l</sup> **Read sensor identity (GSI)** [\(ASCII](#page-124-0)) With the telegram "Read sensor identity", the current firmware status as well as the hardware type can be queried.
- <sup>l</sup> **Update firmware (UFW)** ([ASCII\)](#page-125-0) With the telegram "Update firmware", a firmware update is started. The firmware file must first be loaded onto the VISOR<sup>®</sup> vision sensor.
- <sup>l</sup> **Set jobset** ([ASCII\)](#page-126-0) The "Set jobset" telegram can be used to change the VISOR® vision sensor's job set. The job set file must first be loaded onto the VISOR<sup>®</sup>.
- **Get iobset ([ASCII](#page-127-0))**

The "Get jobset" telegram can be used to provide the current job set of the VISOR® vision sensor for subsequent download.

## **Data output**

This section contains information about the data output (e.g. which format the individual results will have).

#### Data [output](#page-188-0) ASCII Data output [Binary](#page-202-0)

- [General](#page-189-0)
- Base [values](#page-190-0)
- [Position](#page-191-0)
- [Measurement](#page-195-0)
- [Identification](#page-197-0)
- [Identification](#page-198-0) quality
- [Color](#page-198-1)
- **[Counting](#Anzahl) / number**
- **[Extended](#page-200-0)**

- [General](#page-203-0)
- Base [values](#page-204-0)
- [Position](#page-205-0)
- [Measurement](#page-208-0)
- [Identification](#page-211-0)
- [Identification](#page-212-0) quality
- [Color](#page-212-1)
- [Counting](#Z%C3%A4hlen) / number
- [Extended](#page-214-0)

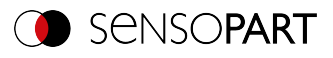

#### $\prod^{\circ}$ **NOTE:**

The directory **/tmp** on the VISOR® vision sensor is used for transferring files from or to the VISOR®. Files can be transferred from here / to here with an SFTP client. Access data for SFTP client: Username: *user*, Password: *user*.

# <span id="page-40-0"></span>**7.2 Availability and supported interfaces**

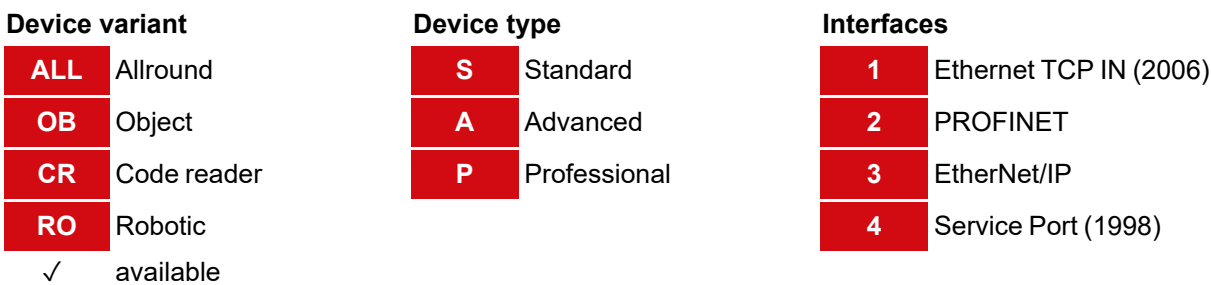

[ ] Limited availability: differences between versions < 2 and ≥ 2

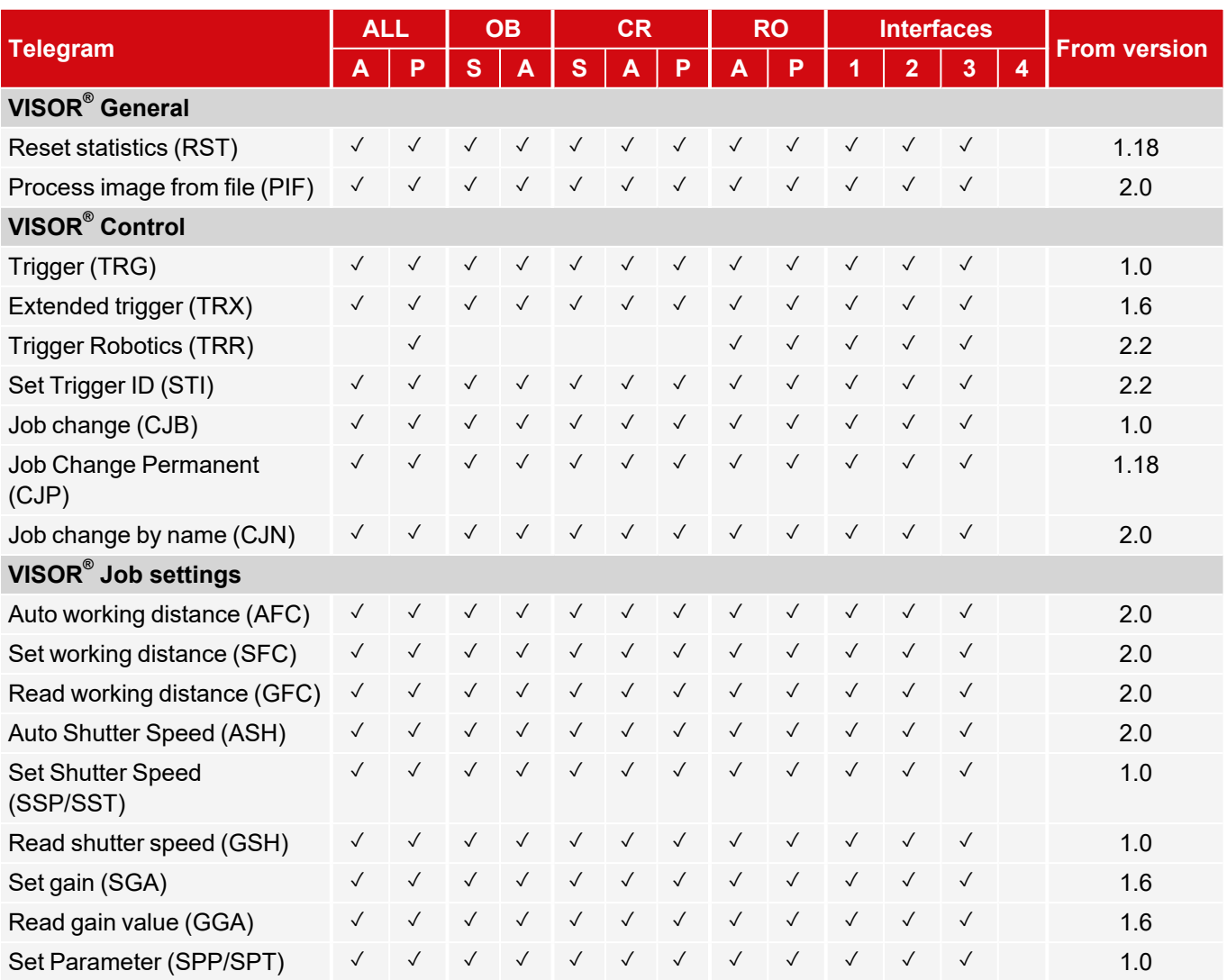

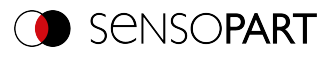

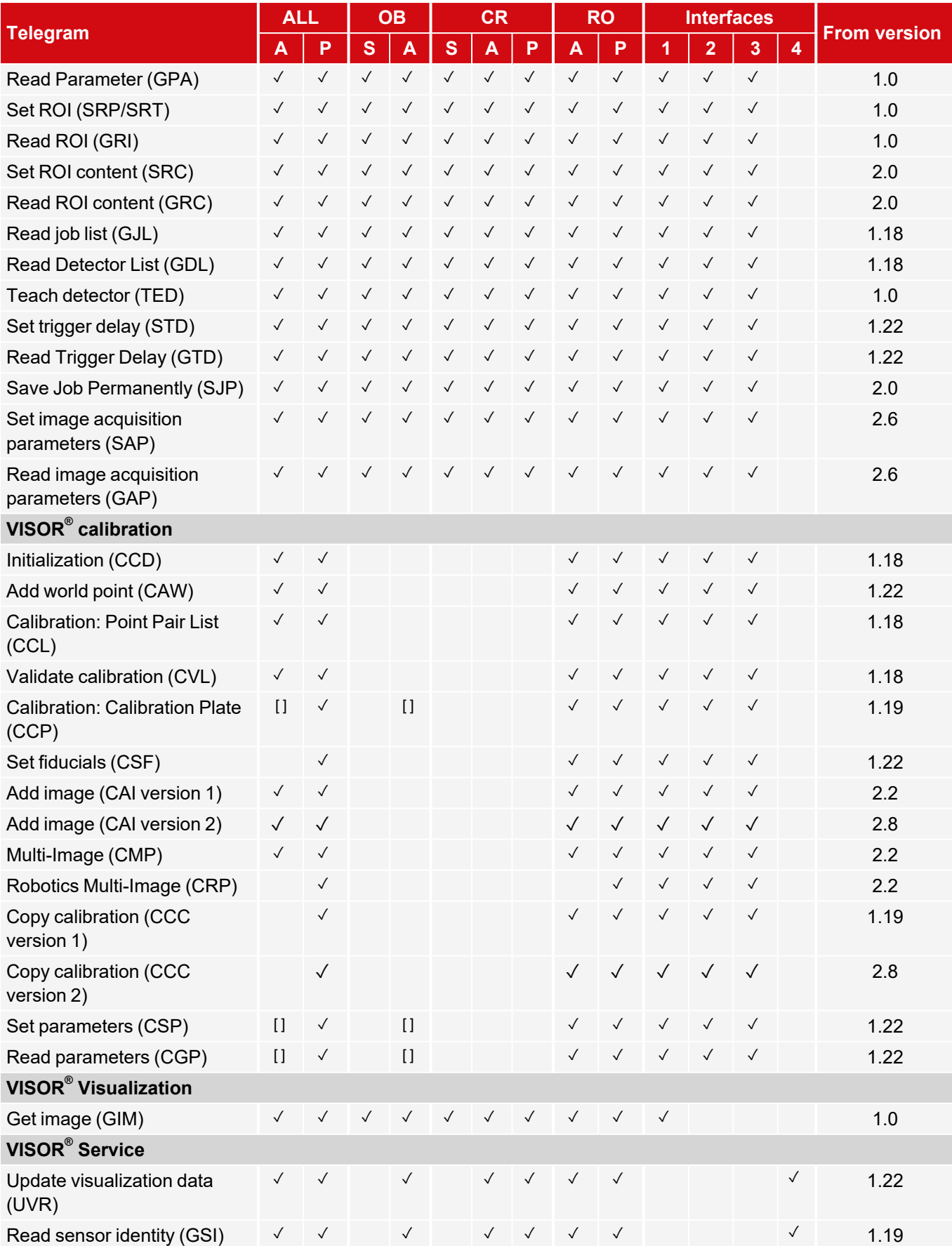

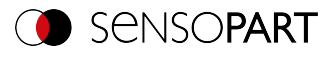

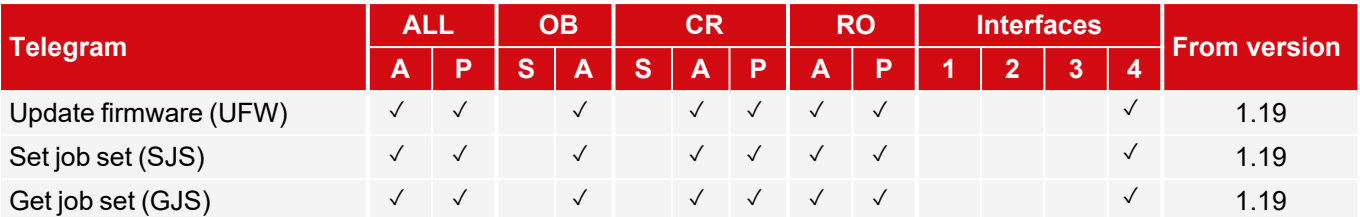

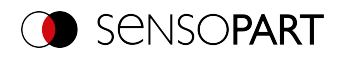

### <span id="page-43-0"></span>**7.3 Sequences**

#### **Important recommendations for PLC programmers**

- 1. Follow the sequence of requests
- 2. Wait for complete execution of an action before sending the next one. Complete execution takes place when the image ID changes in the trigger request, or the corresponding acknowledge bit is set for the other requests. **NOTE:**
	- $\Omega$ The complete execution of an action cannot be recognized as safe due to the low/high change of
		- READY, since due to possibly long cycle times between PLC and VISOR $^\circ$  (e.g. 32ms), READY may never become low.
- 3. READY should always be high before a trigger request is sent

#### **Accepting / discarding of requests of the control module**

- 1. Request is accepted with an increasing acknowledge bit
- 2. Request is discarded if the error bit is set.
- 3. Request is discarded without an error bit and acknowledge bit if the sensor is still processing the previous request and no acknowledgment has yet been set for it. (i.e. not following the recommended handshake)

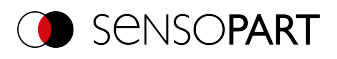

### **7.3.1 Trigger Request Sequence**

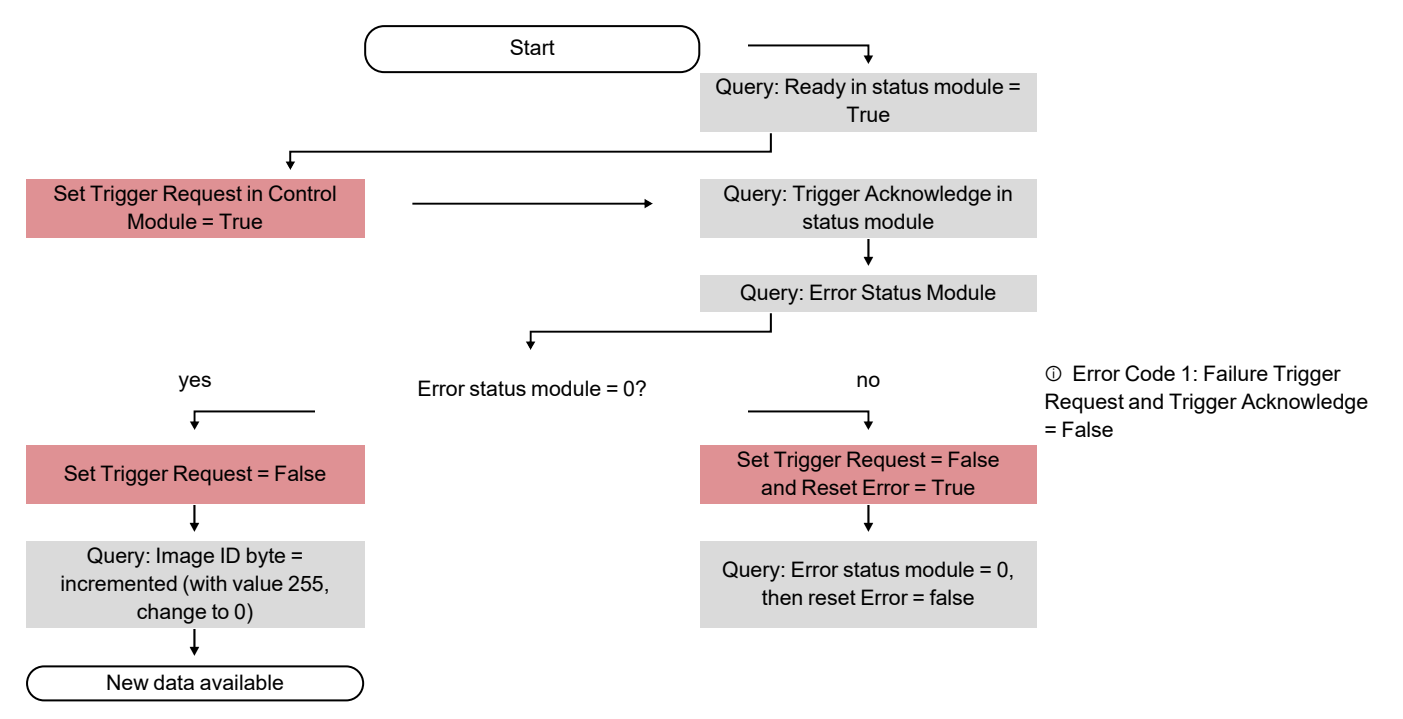

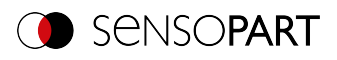

### **7.3.2 Change job request sequence**

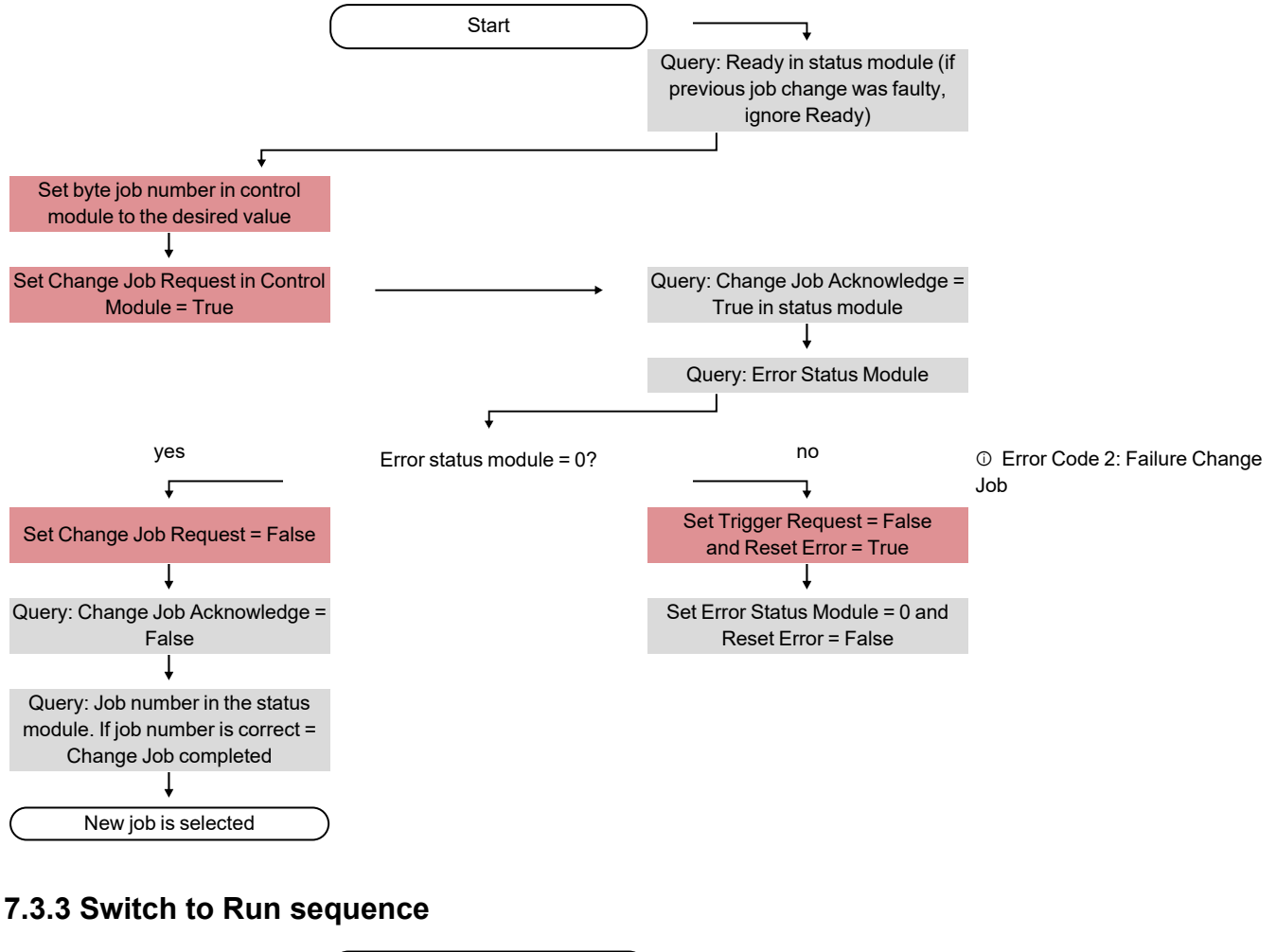

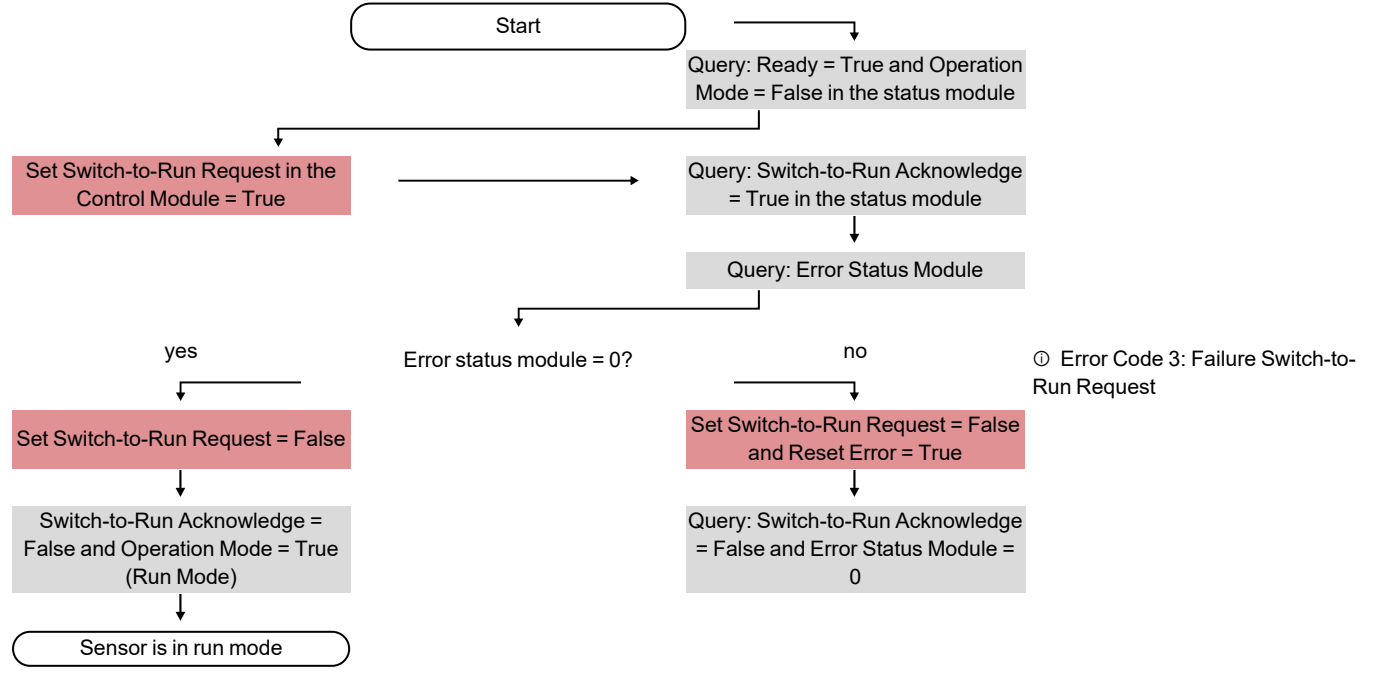

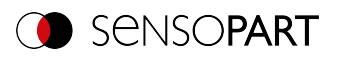

### **7.3.4 Sequence for requests via request/response module**

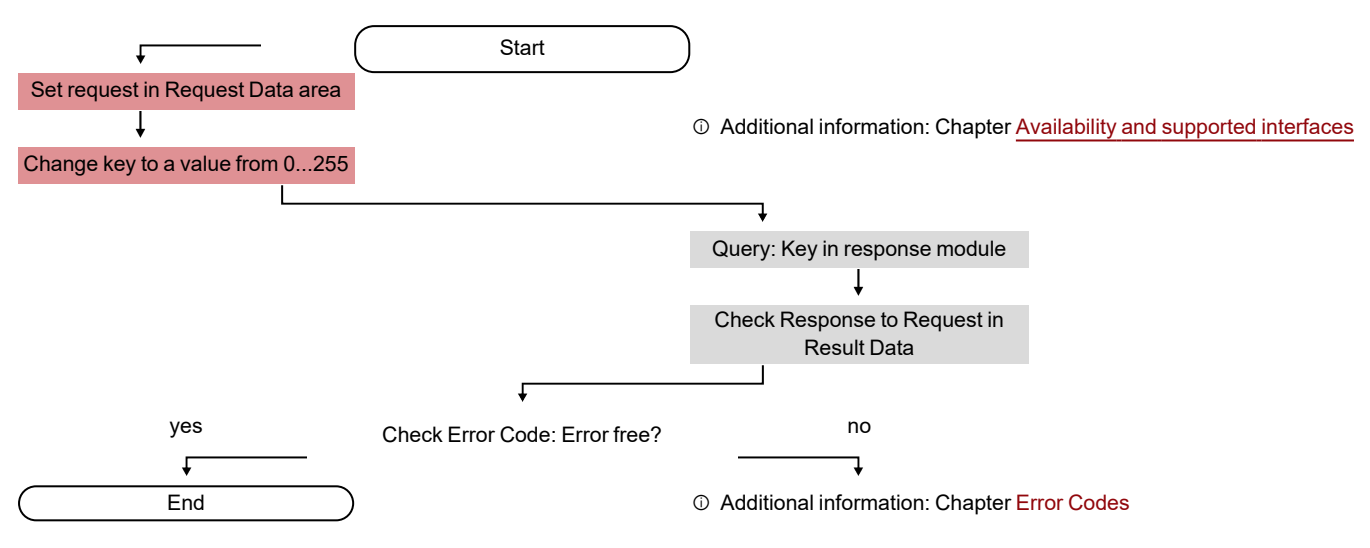

#### **Additional information:**

#### [Availability](#page-40-0) and supported interfaces

#### Error [codes](#page-185-0)

#### **Error Reset (depicted in the use case "Job change not possible")**

- 1. Reset with "Reset Error Bit"
- 2. Error bits are overwritten by new error bits.

### **7.3.5 Calibration via telegrams**

Various interface telegrams are available for the "Robotics" calibration methods (see also [Overview](#page-36-0) ).

The telegrams can be used for recalibration during process drift or with changed mounting situation. For example, they can be executed automatically directly from the robot controller.

#### **Meaning of the colors**

Robot sends **Robot receives** Robot **Robot action** Robot action **Robot sends** User action

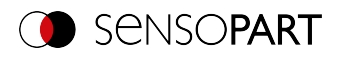

#### **7.3.5.1 Automated calibration: Point pair list (Robotics)**

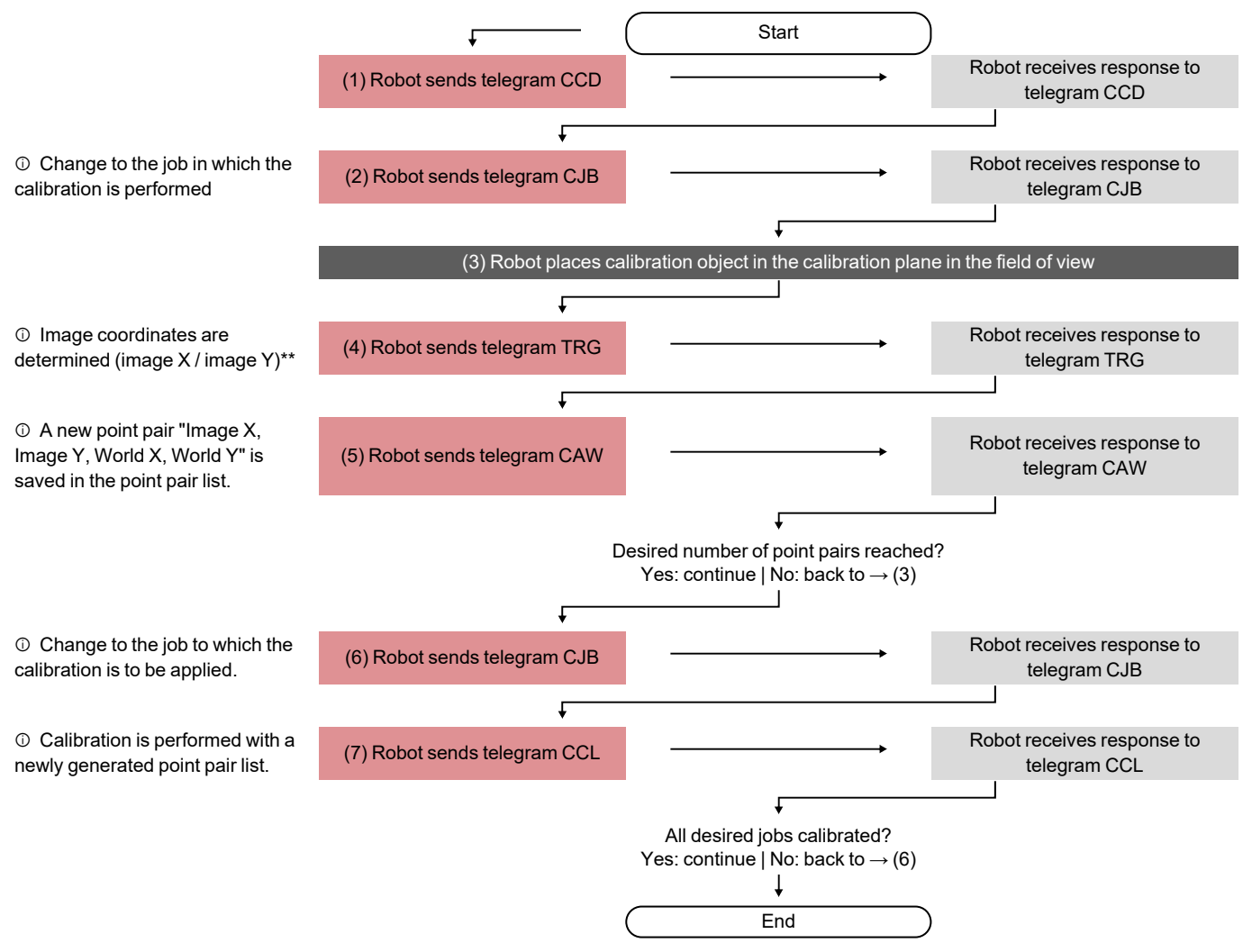

\*\* To add image coordinates, the X value must be entered in line 1 and the Y value must be entered in line 2 under Output / Telegram / Payload. Furthermore, the overall job result must be positive.

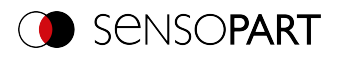

#### **7.3.5.2 Automated calibration: Calibration plate (Robotics)**

#### **Calibration plate (Robotics) - Standard process Single image calibration**

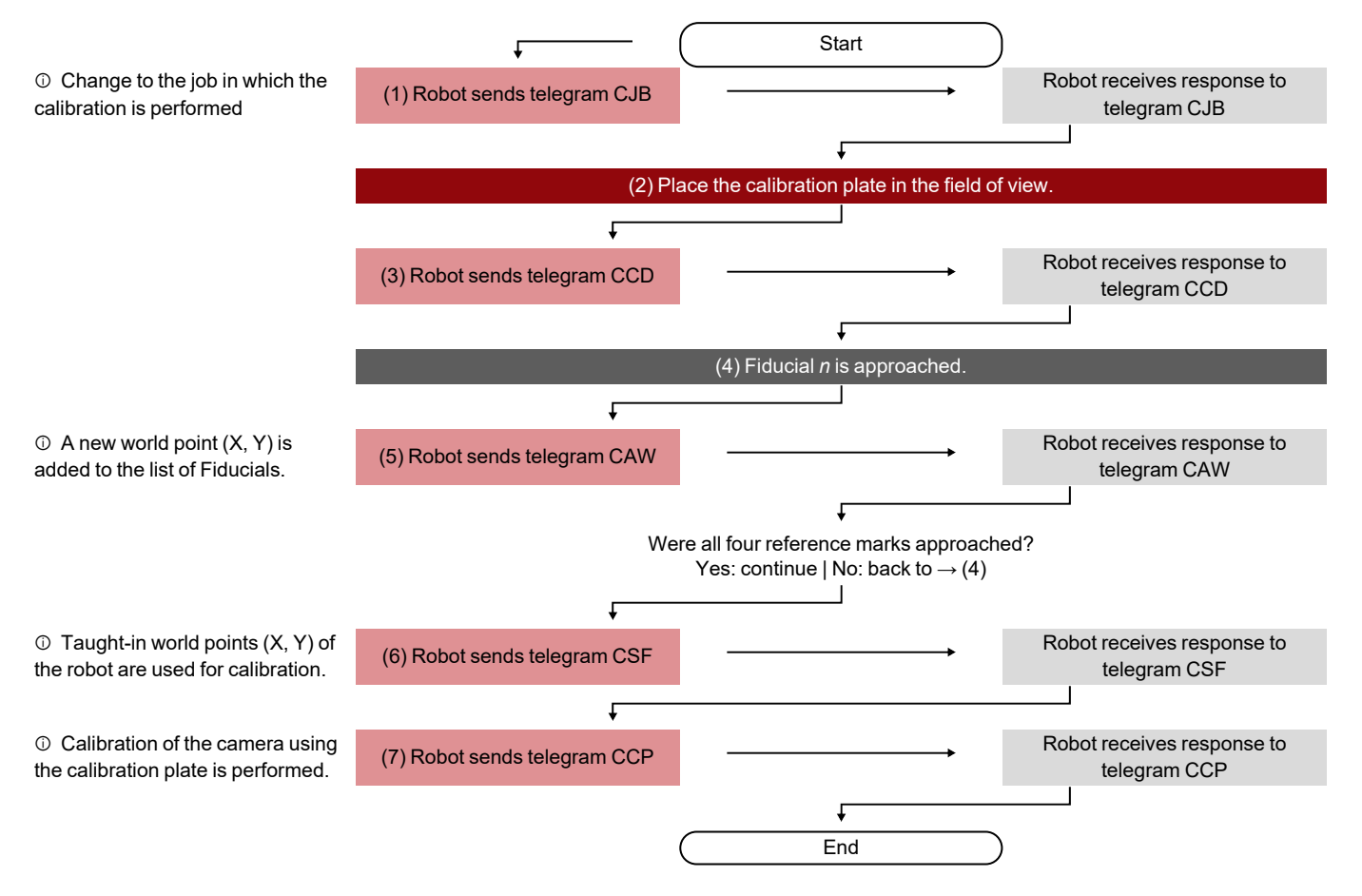

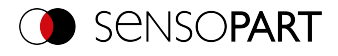

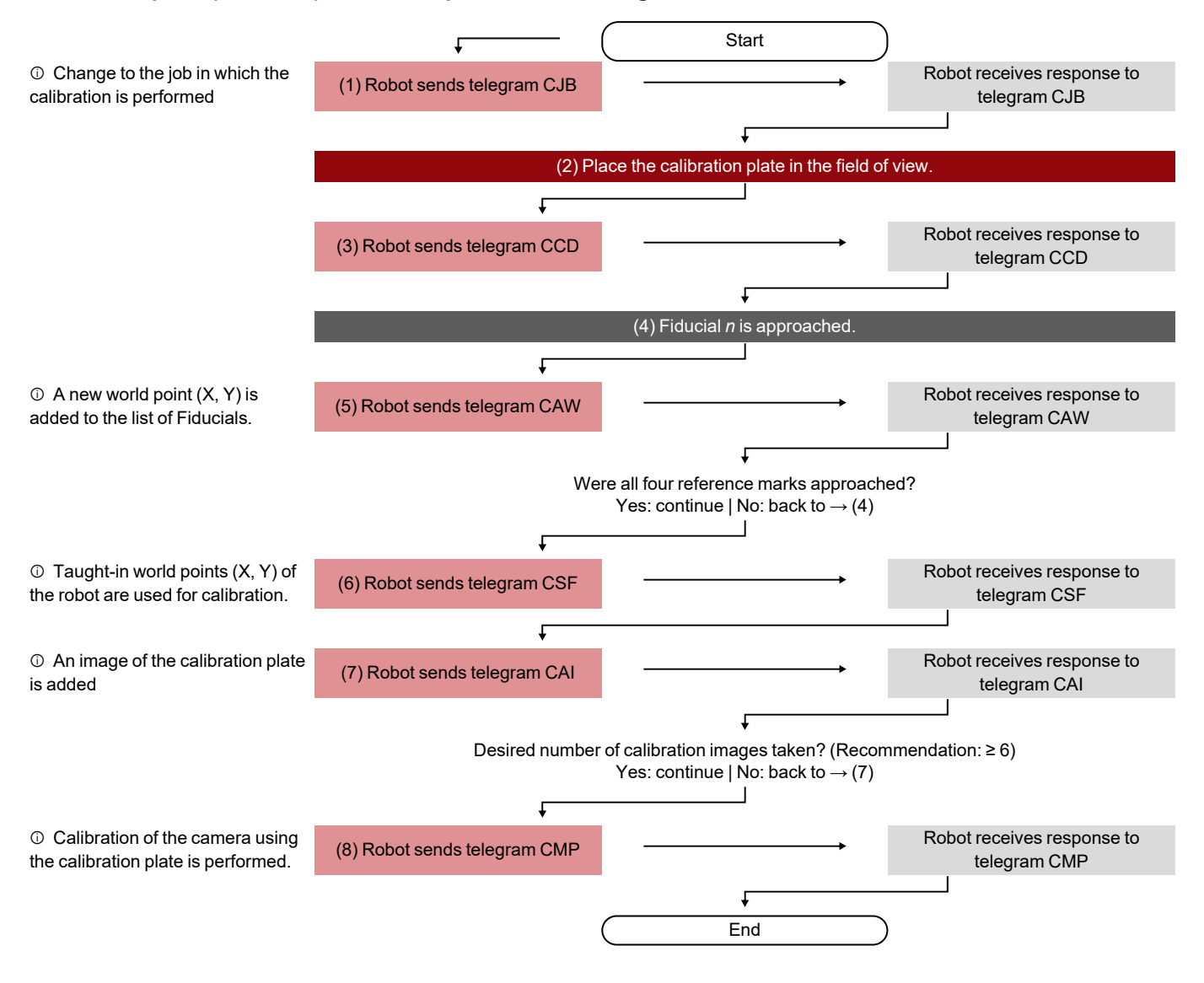

#### **Calibration plate (Robotics) - Standard process Multi-image calibration**

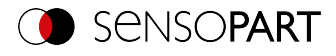

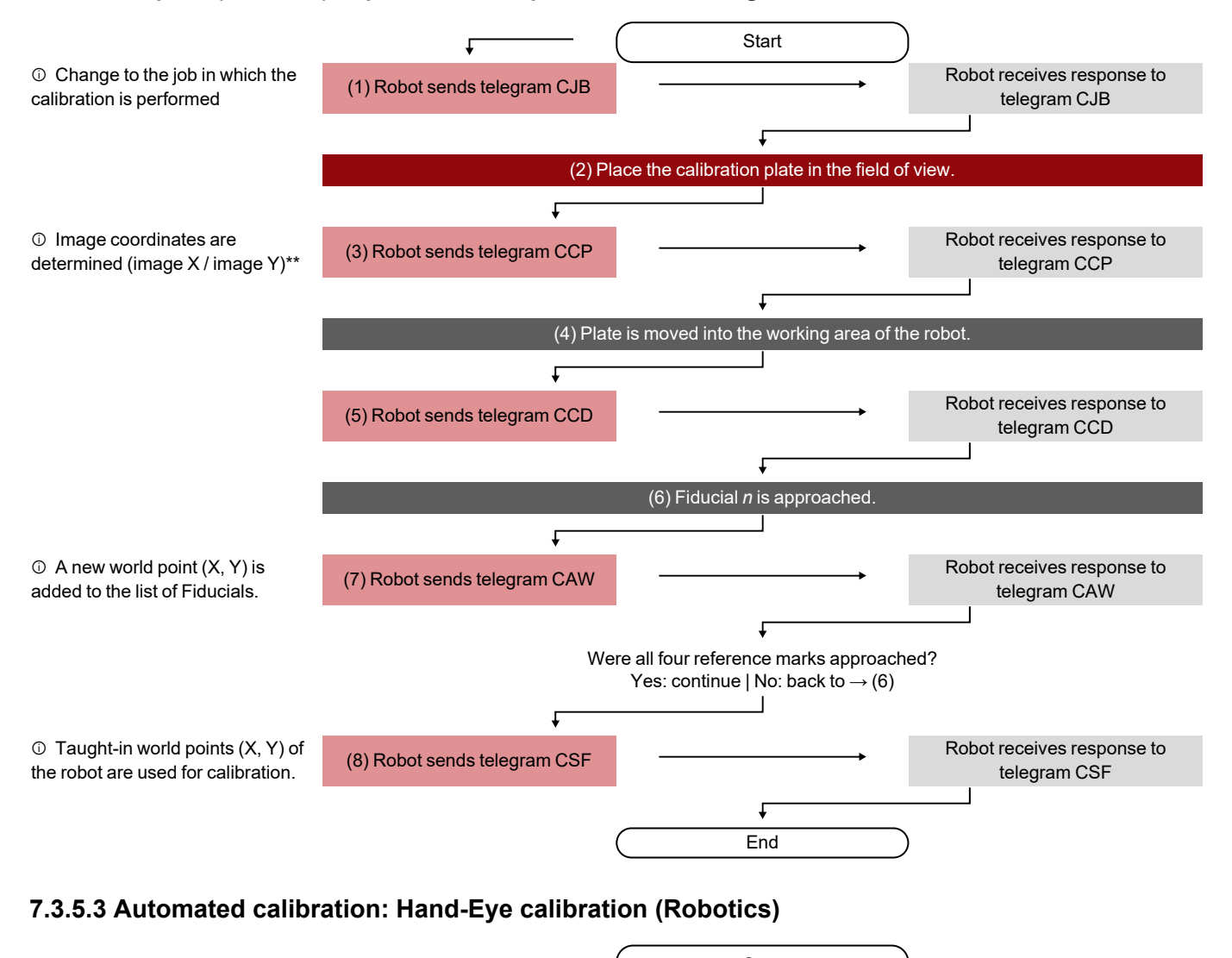

#### **Calibration plate (Robotics) - Special case: Separate robot working area and field of view**

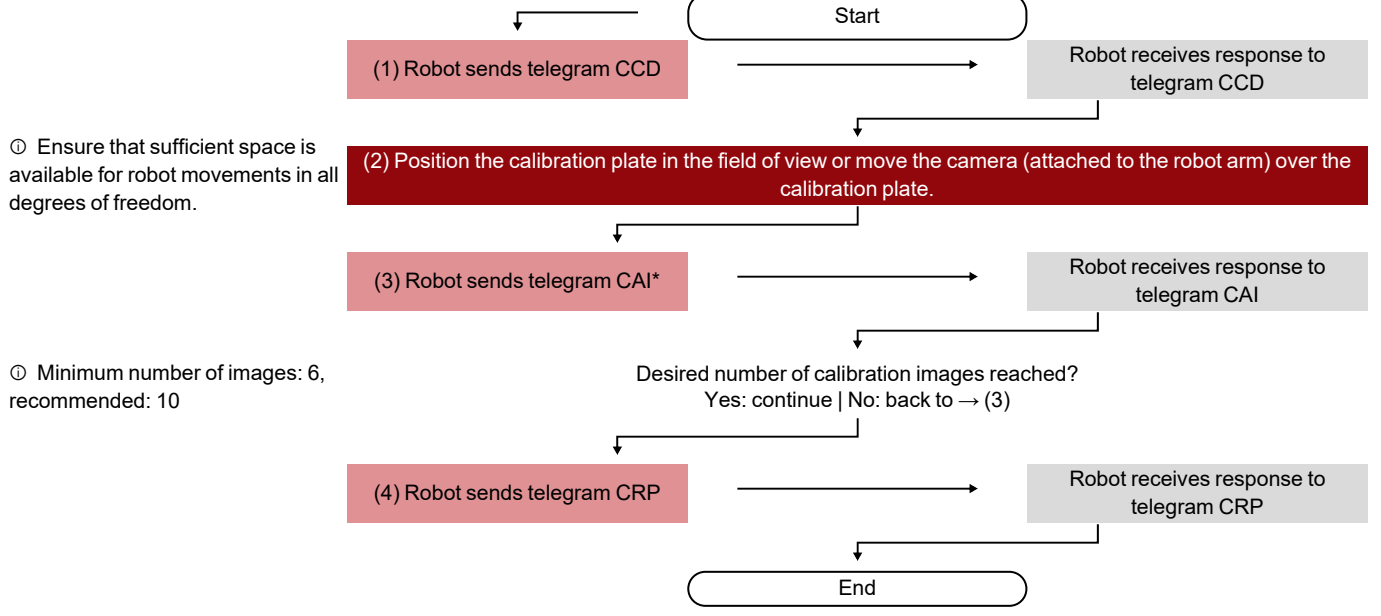

Additional information: User Manual, chapter "Hand-Eye calibration (Robotics)", Notes on position selection

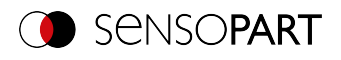

#### **7.3.5.4 Automated calibration: Base-Eye calibration (Robotics)**

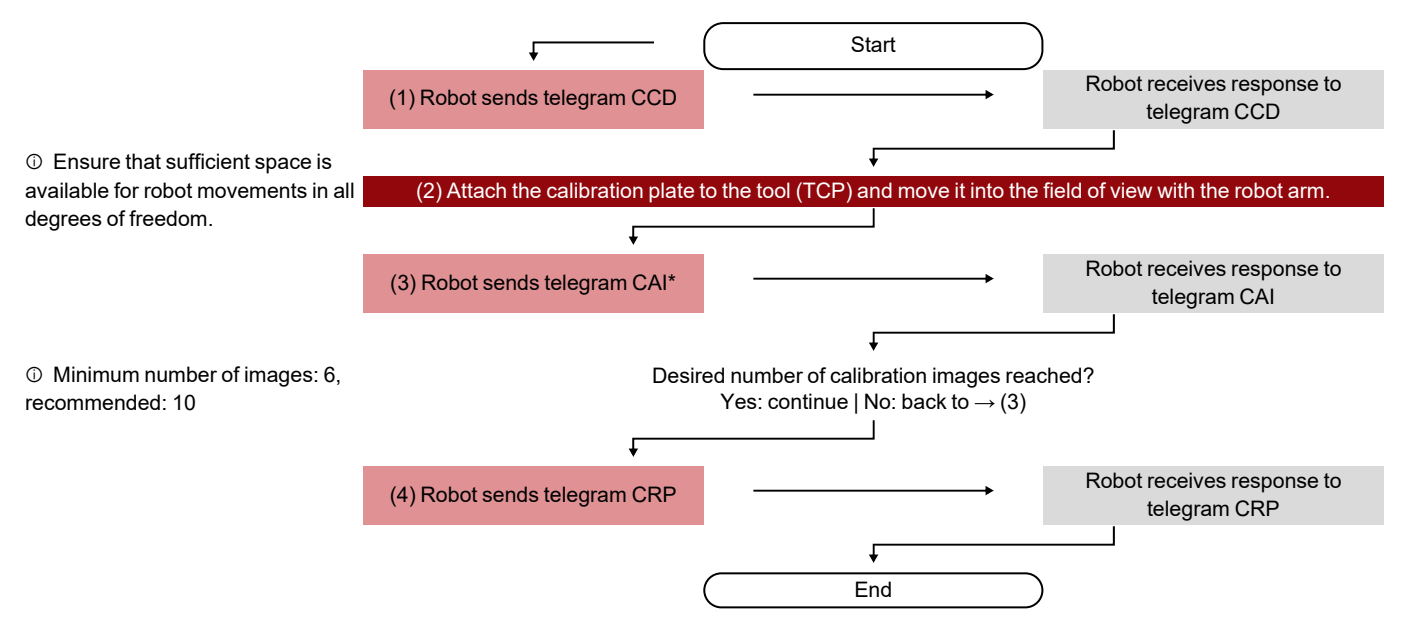

Additional information: User Manual, chapter "Base-Eye calibration (Robotics)", Notes on position selection

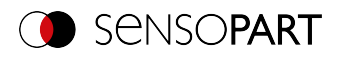

# <span id="page-52-0"></span>**7.4 Description Telegrams ASCII**

### **7.4.1 General**

### <span id="page-52-1"></span>**Reset statistics (ASCII)**

### [Availability](#page-40-0) and supported interfaces

#### **[Overview](#page-36-0)**

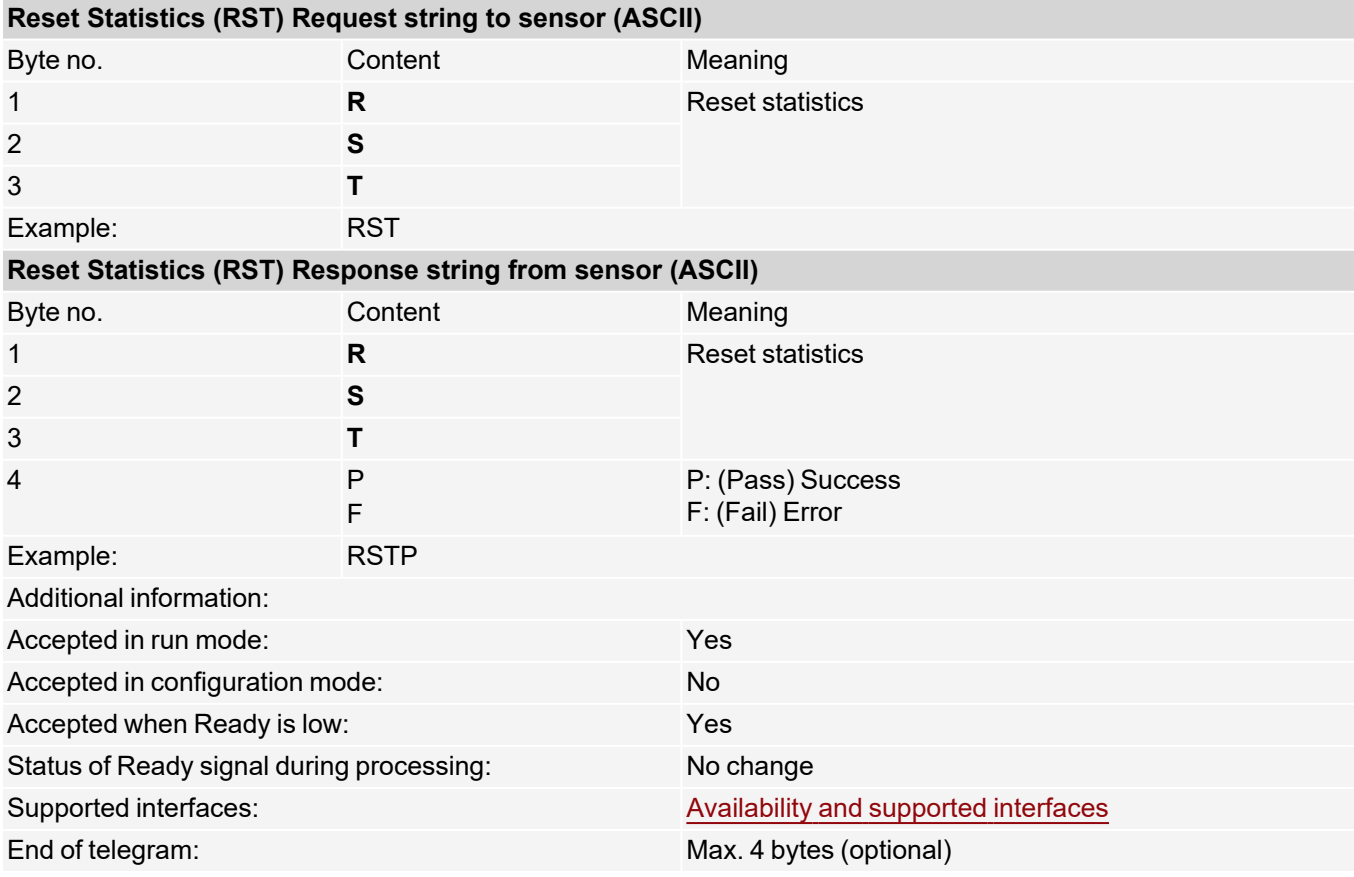

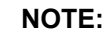

 $\prod\limits^{\circ}$ 

Statistics values can be output in the operating step Output / tab Telegram / "Payload", selection "GENERAL".

Additional information: see data output ASCII / [GENERAL](#page-189-1)

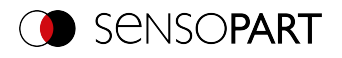

### <span id="page-53-0"></span>**Process image from file (ASCII)**

### [Availability](#page-40-0) and supported interfaces

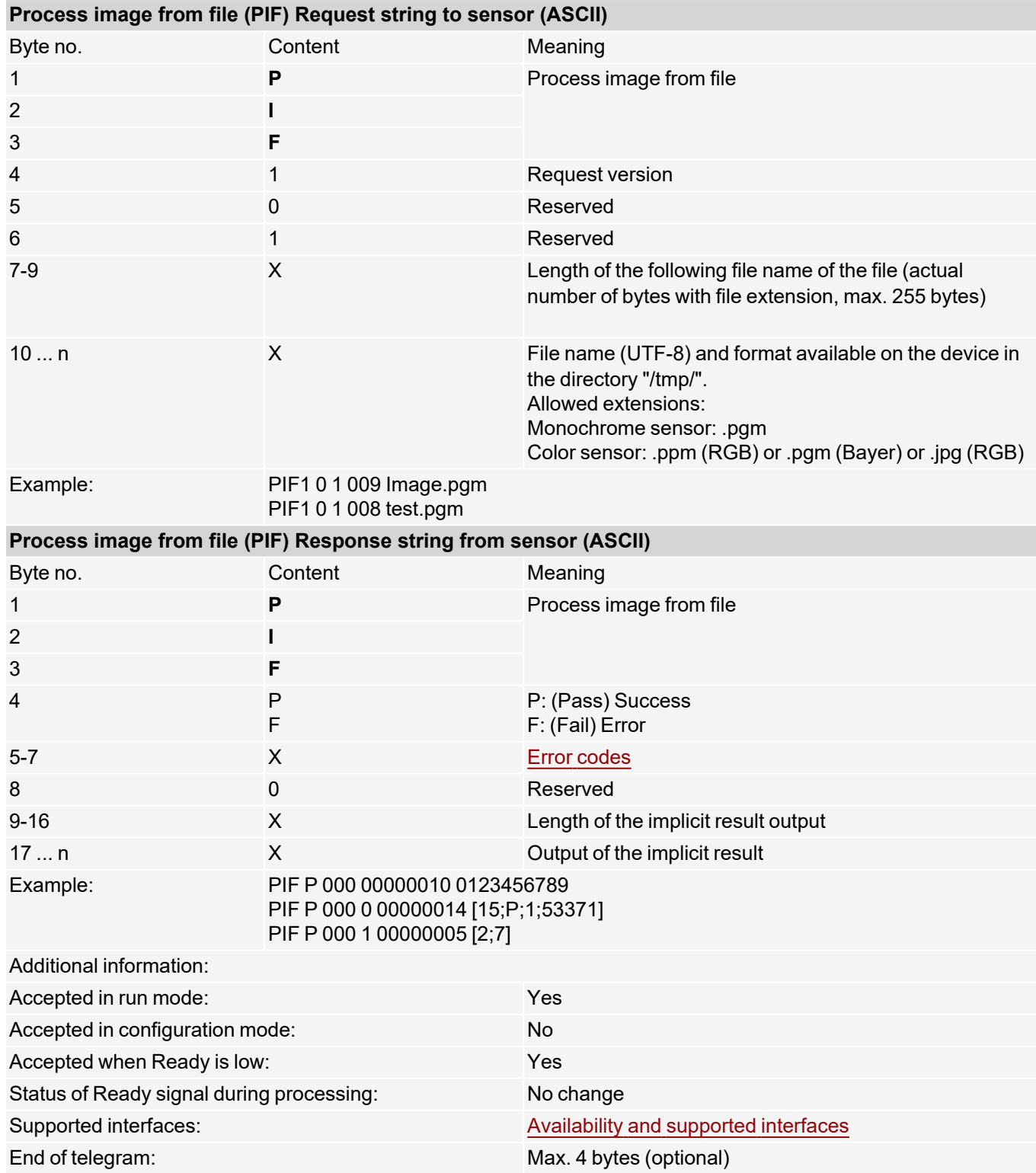

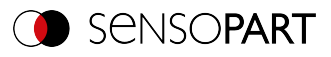

#### $\prod^{\circ}$ **NOTE:**

Image size of the test image must match the image size of the currently active job on the device.

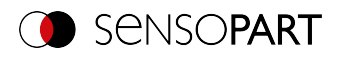

## **7.4.2 Control**

### <span id="page-55-0"></span>**Trigger (ASCII)**

#### [Availability](#page-40-0) and supported interfaces

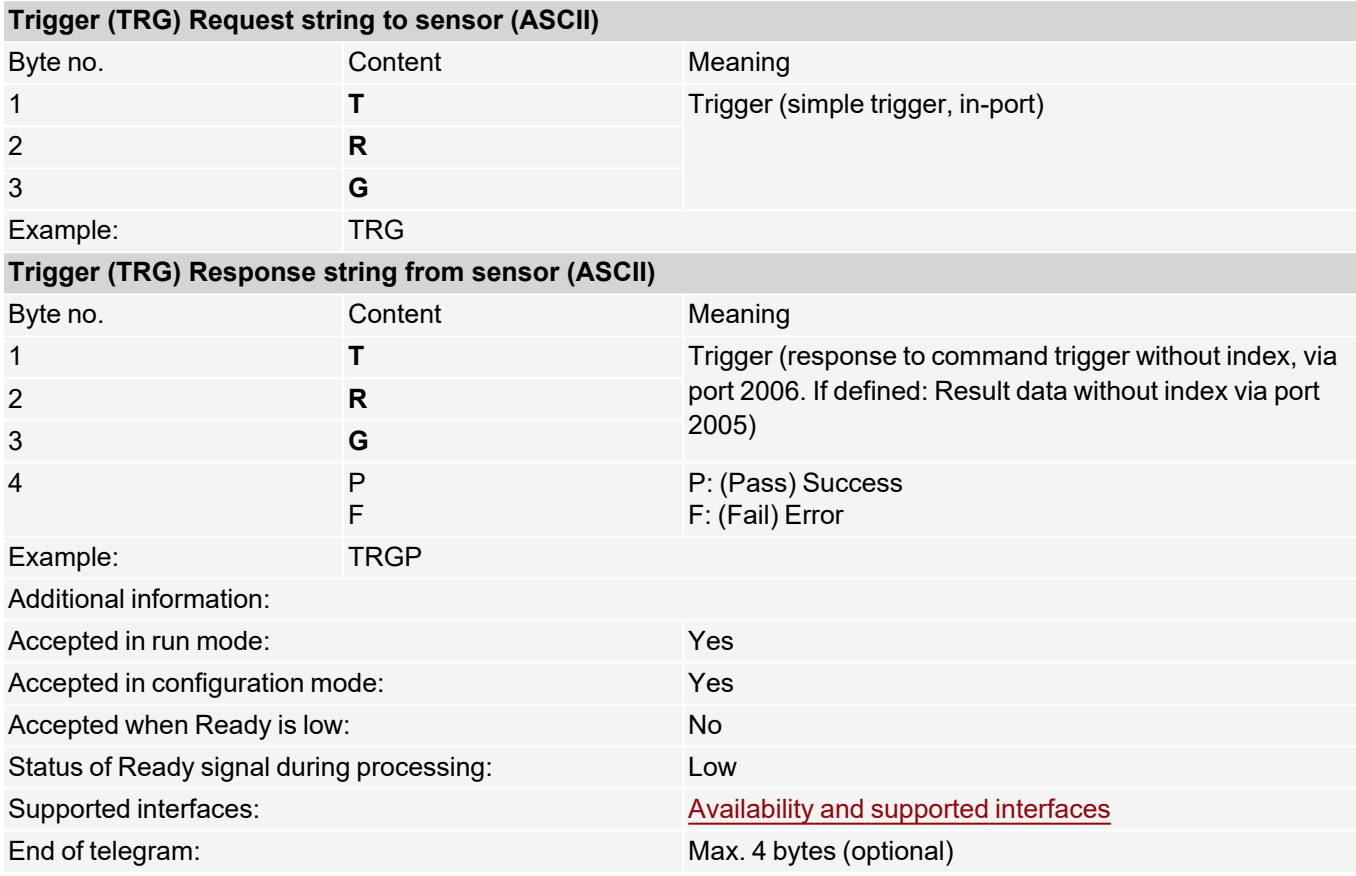

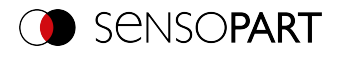

### <span id="page-56-0"></span>**Extended trigger (ASCII)**

### [Availability](#page-40-0) and supported interfaces

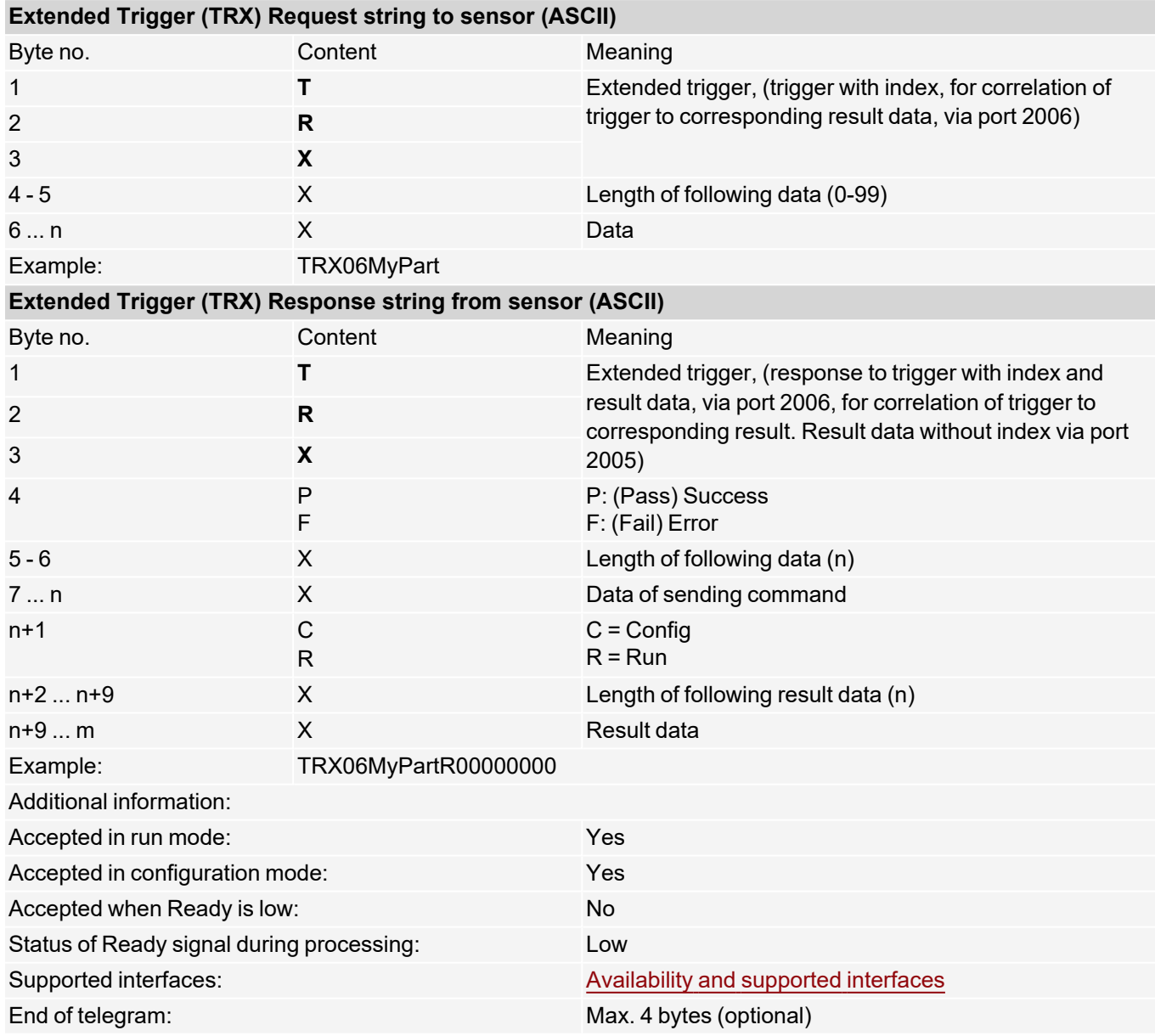

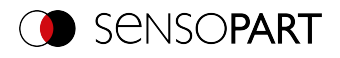

# <span id="page-57-0"></span>**Trigger Robotics (ASCII)**

### [Availability](#page-40-0) and supported interfaces

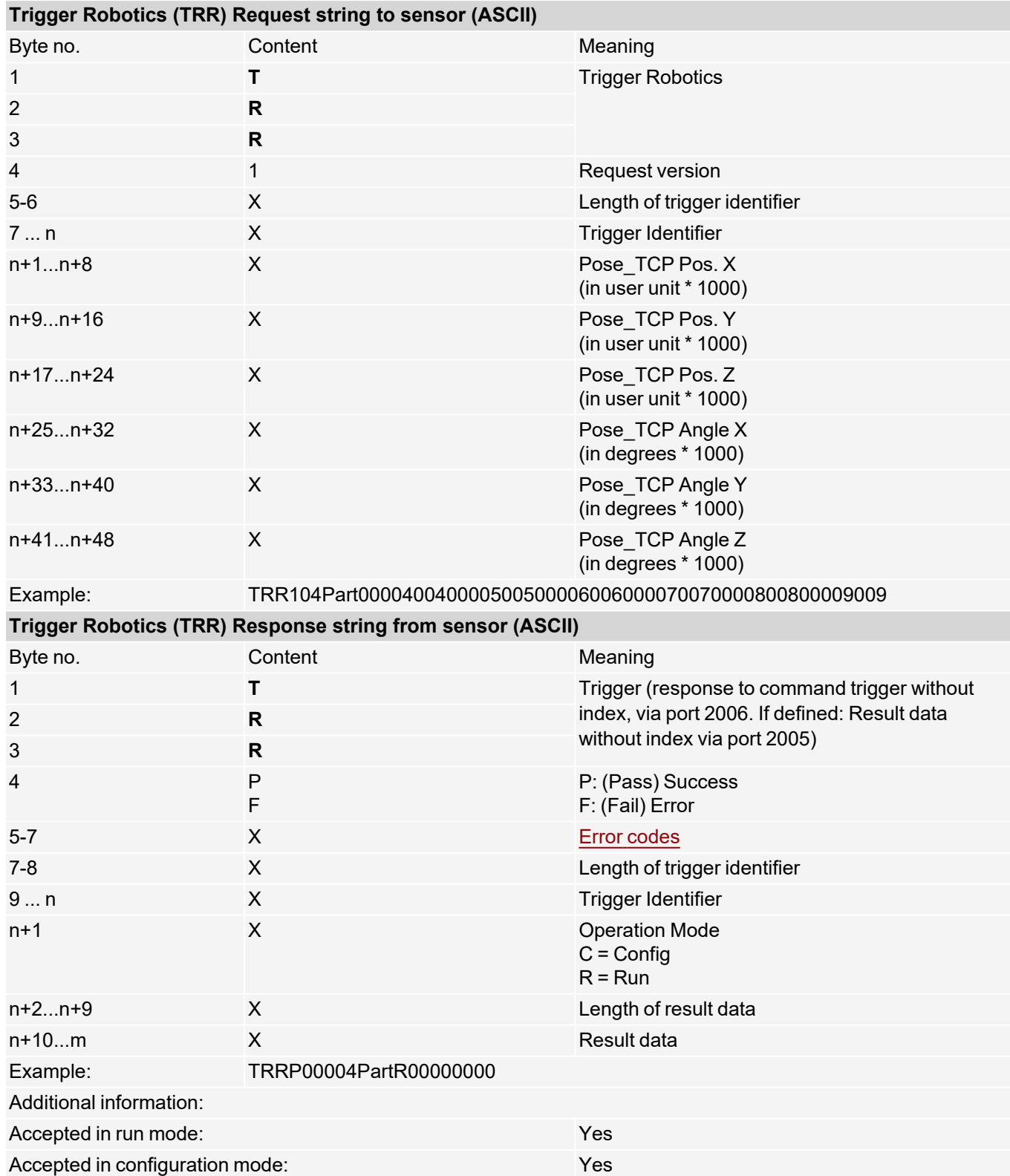

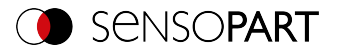

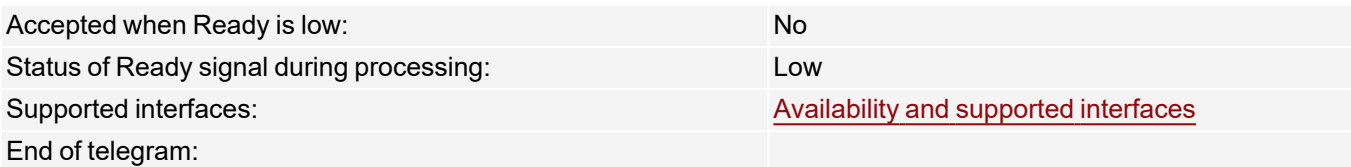

Note: For "Calibration plate (Robotics)" and "Point pair list (Robotics)" only the X and Y position are taken into account. The other values (position Z and rotations) must be 0.

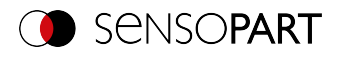

### <span id="page-59-0"></span>**Set Trigger ID (ASCII)**

### [Availability](#page-40-0) and supported interfaces

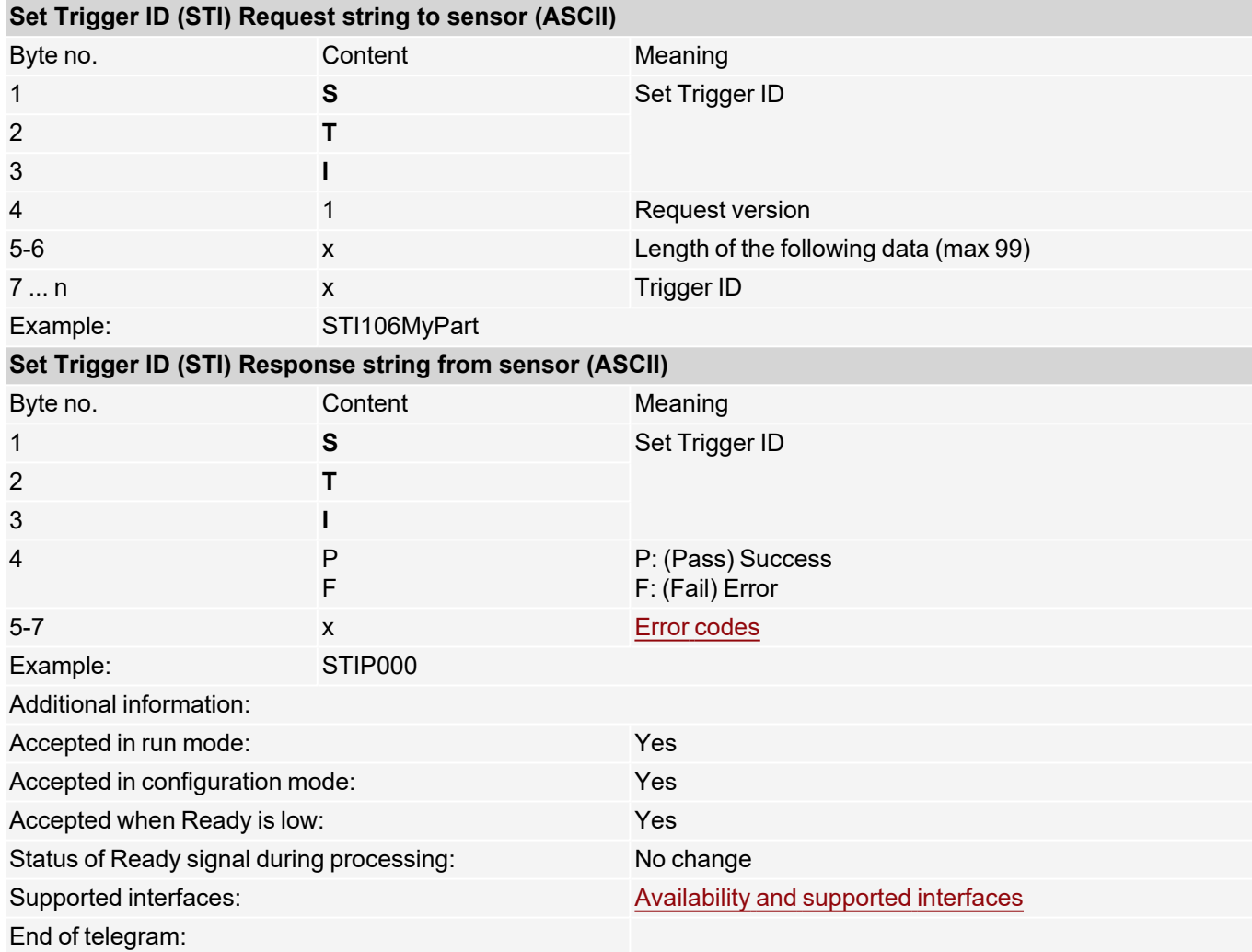

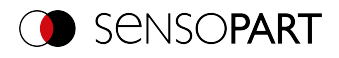

#### <span id="page-60-0"></span>**Job change (ASCII)**

### [Availability](#page-40-0) and supported interfaces

#### **[Overview](#page-36-0)**

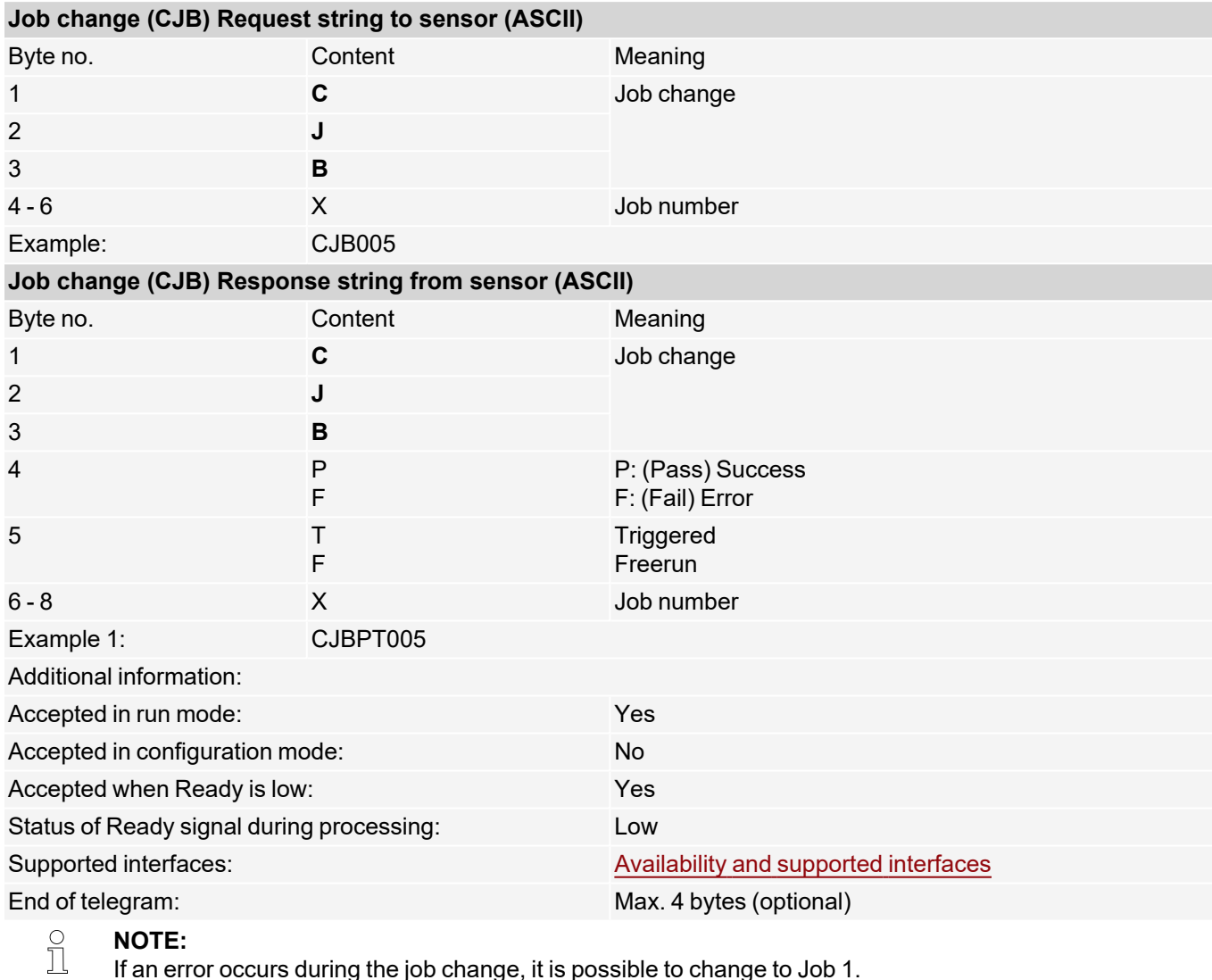

#### **NOTE:**

If an error occurs during the job change, it is possible to change to Job 1.

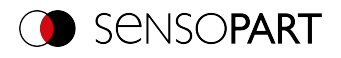

### <span id="page-61-0"></span>**Job Change Permanent (ASCII)**

### [Availability](#page-40-0) and supported interfaces

#### **[Overview](#page-36-0)**

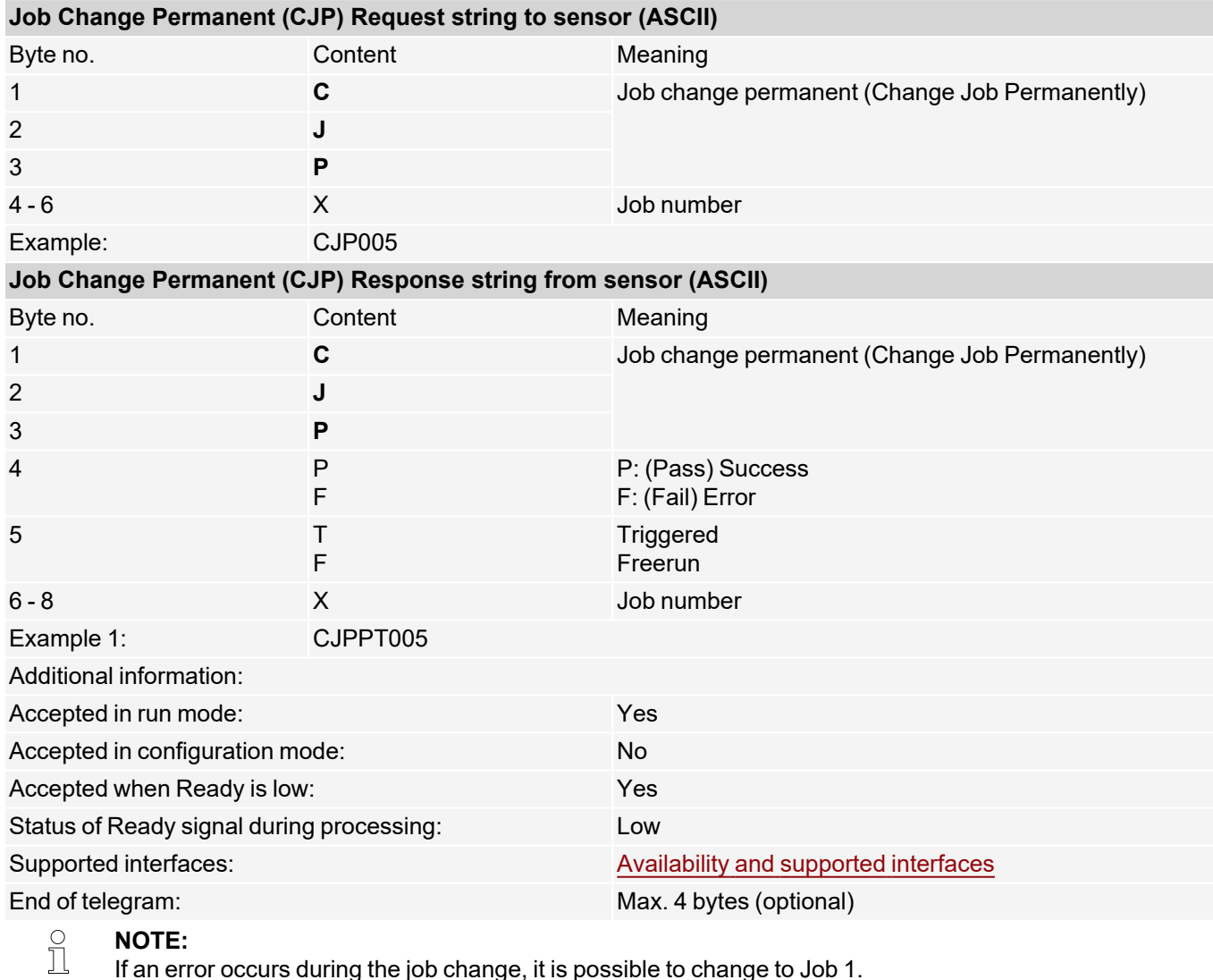

#### **NOTE:**

If an error occurs during the job change, it is possible to change to Job 1.

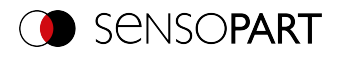

### <span id="page-62-0"></span>**Job change by job name (ASCII)**

### [Availability](#page-40-0) and supported interfaces

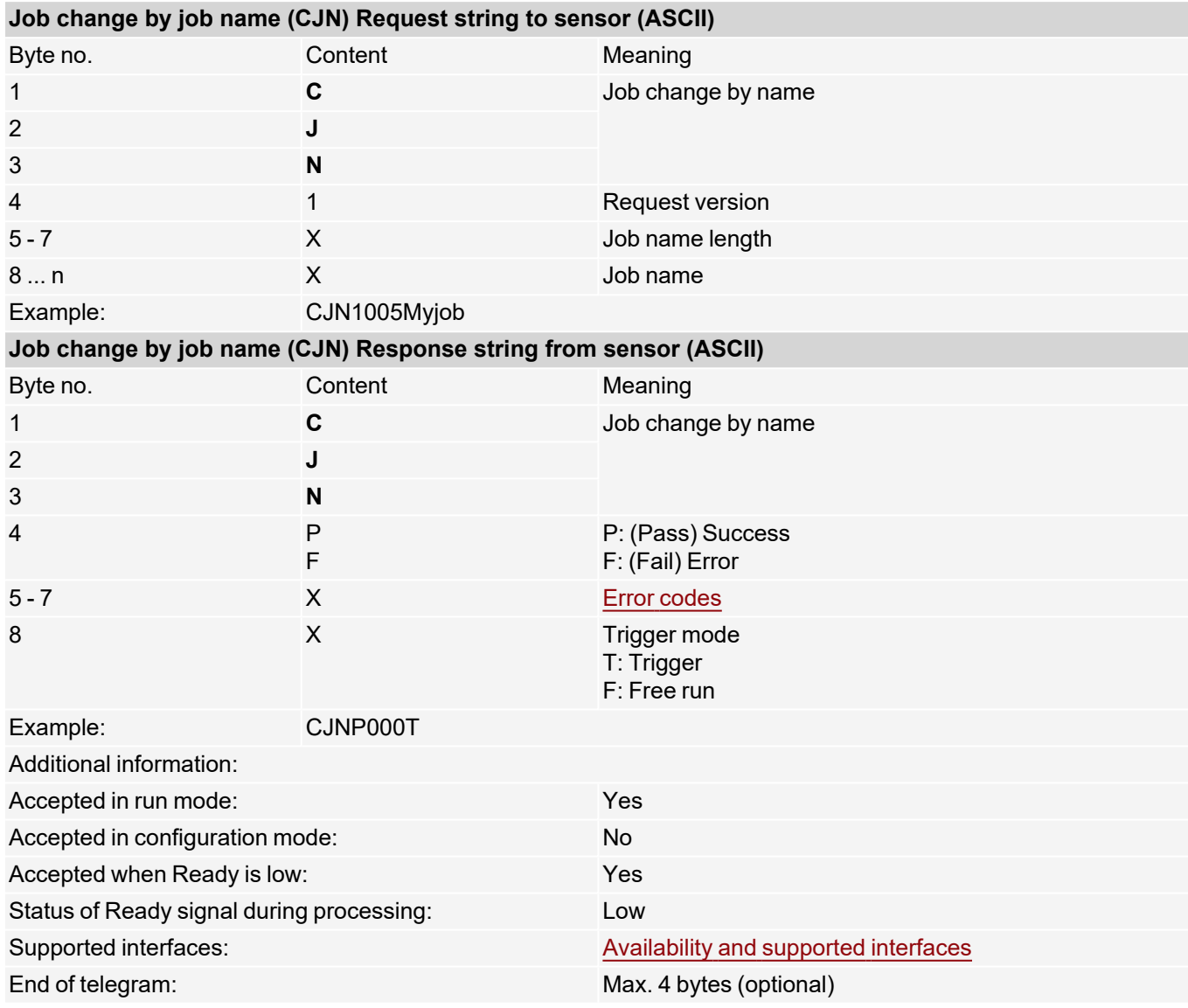

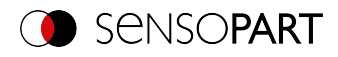

### **7.4.3 Job settings**

### <span id="page-63-0"></span>**Auto working distance (ASCII)**

#### [Availability](#page-40-0) and supported interfaces

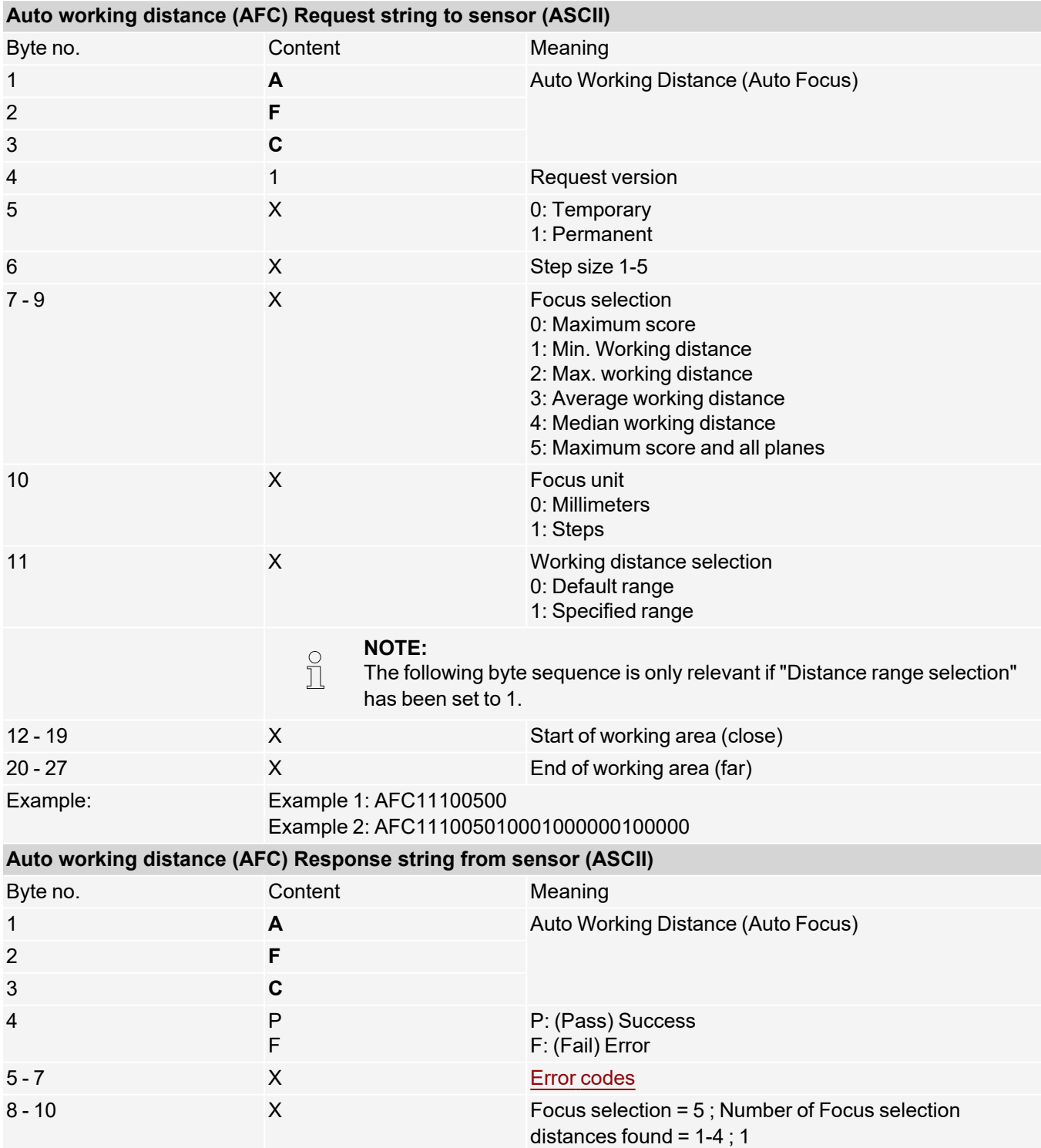

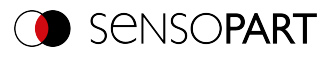

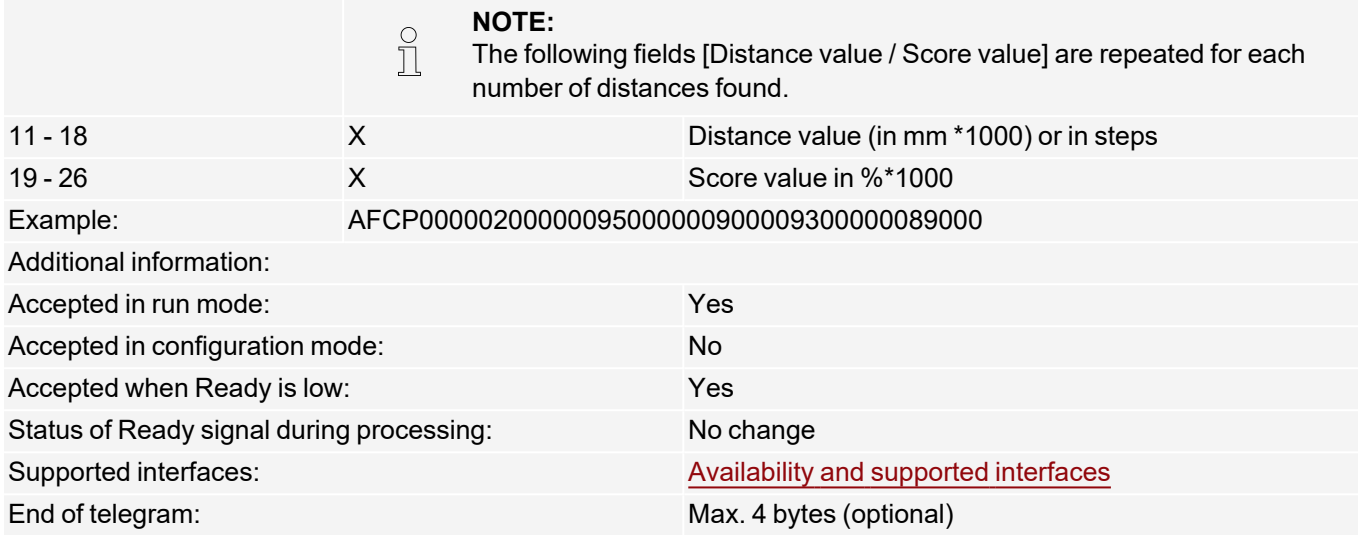

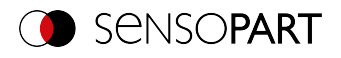

### <span id="page-65-0"></span>**Set working distance (ASCII)**

### [Availability](#page-40-0) and supported interfaces

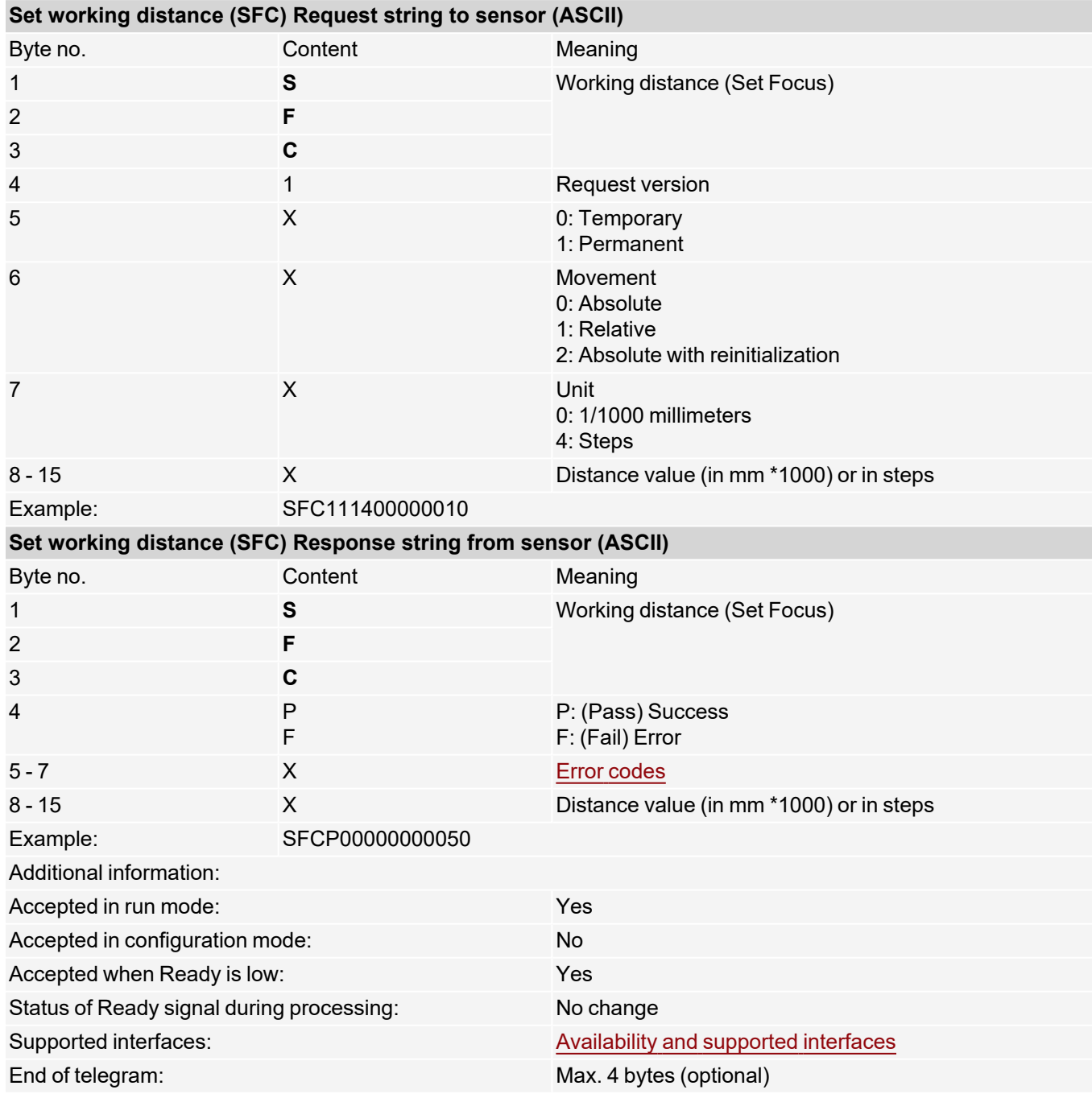

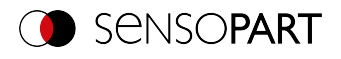

### <span id="page-66-0"></span>**Read working distance (ASCII)**

### [Availability](#page-40-0) and supported interfaces

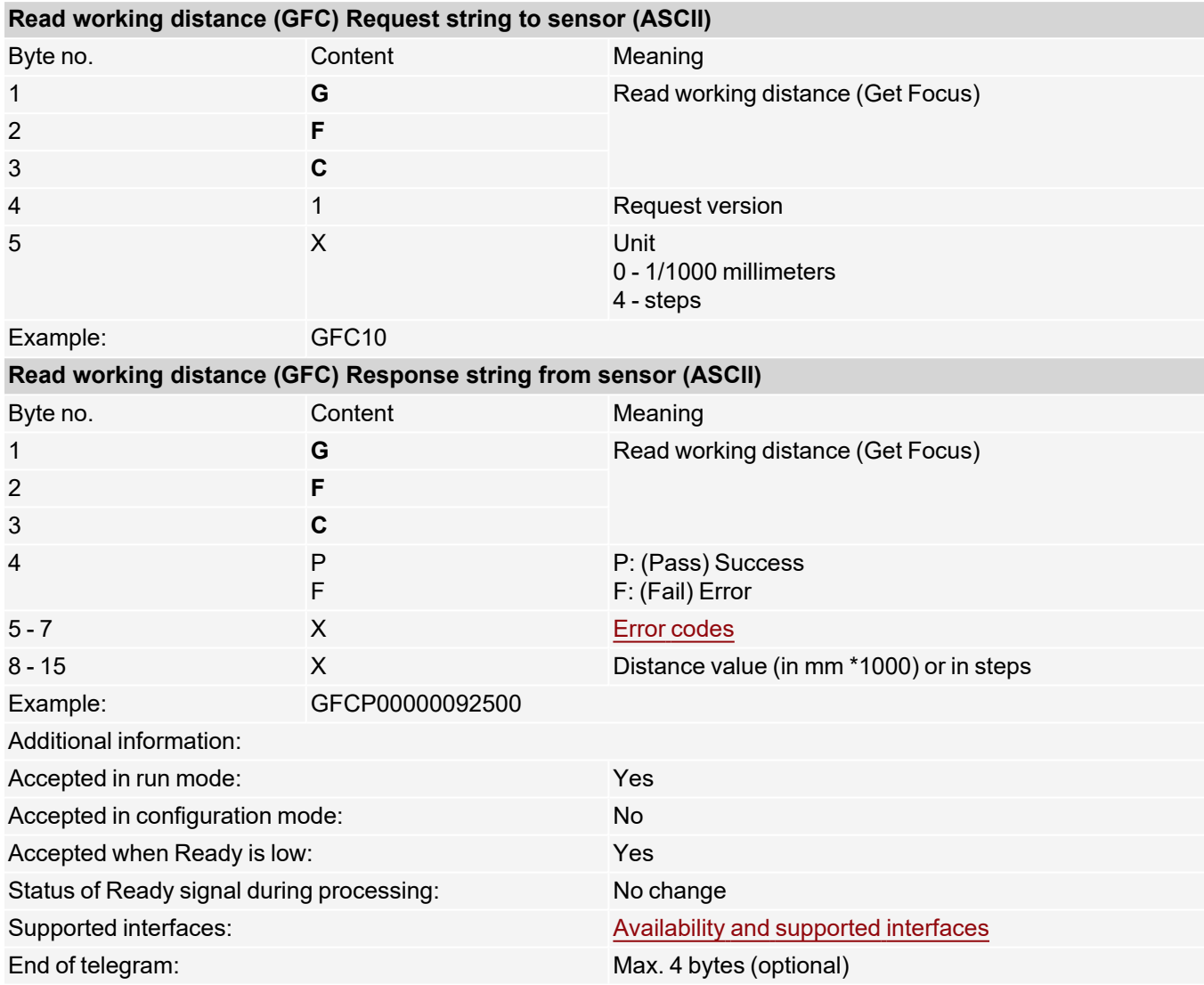

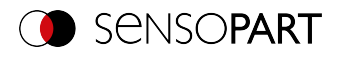

### <span id="page-67-0"></span>**Auto shutter speed (ASCII)**

### [Availability](#page-40-0) and supported interfaces

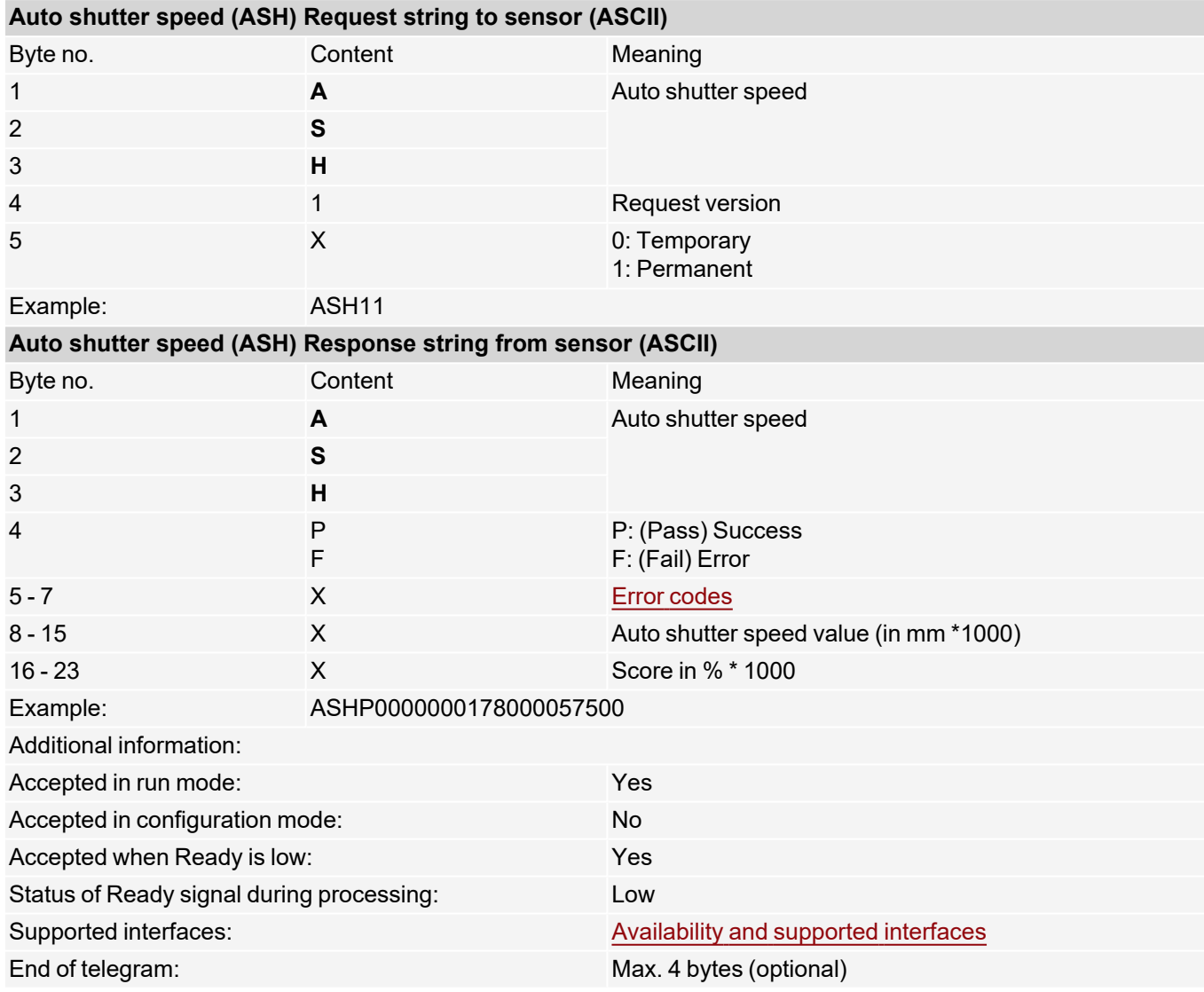

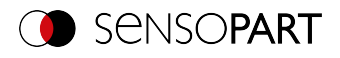

### <span id="page-68-0"></span>**Set shutter speed (ASCII)**

### [Availability](#page-40-0) and supported interfaces

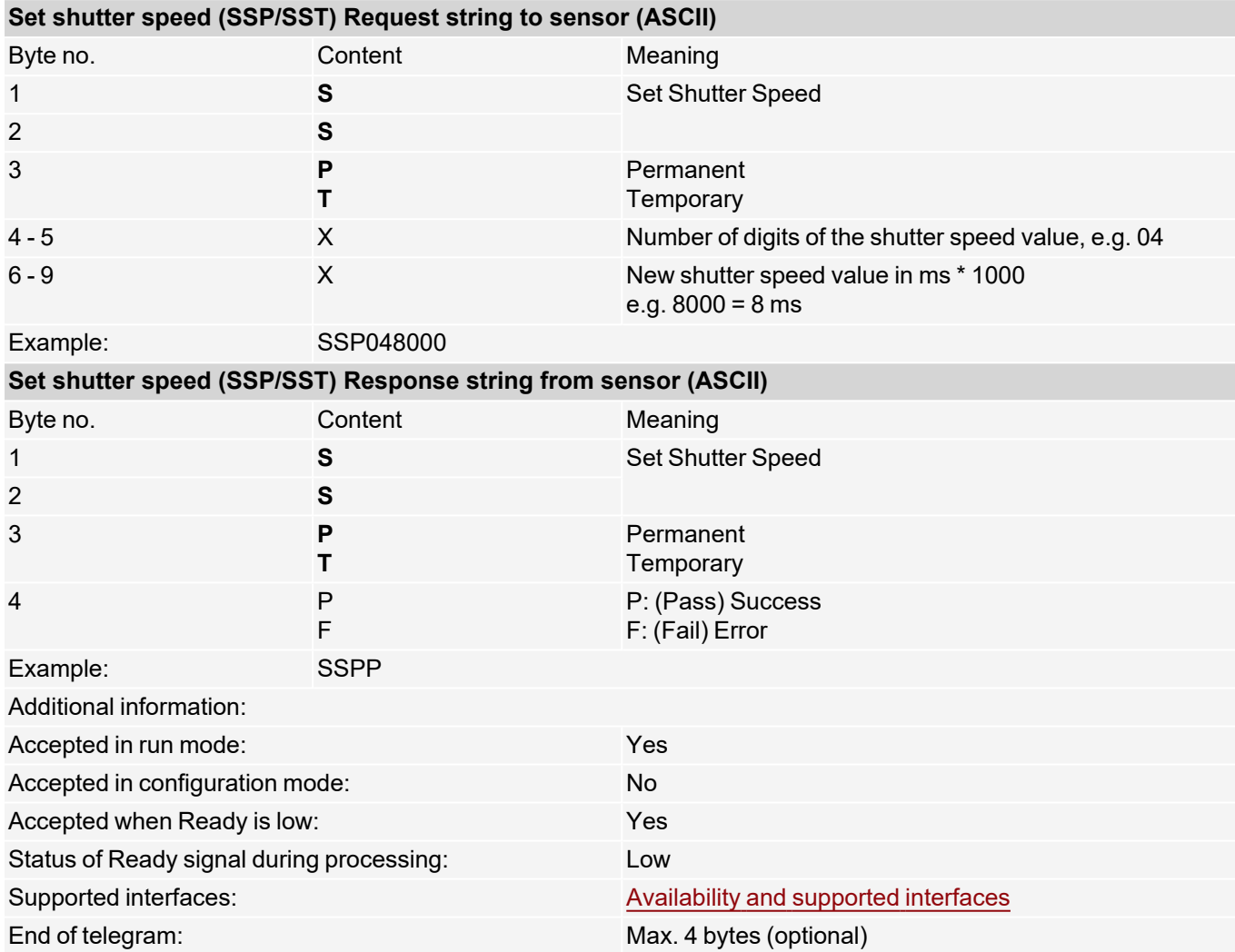

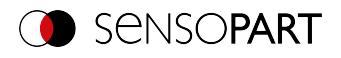

#### <span id="page-69-0"></span>**Read shutter speed value (ASCII)**

### [Availability](#page-40-0) and supported interfaces

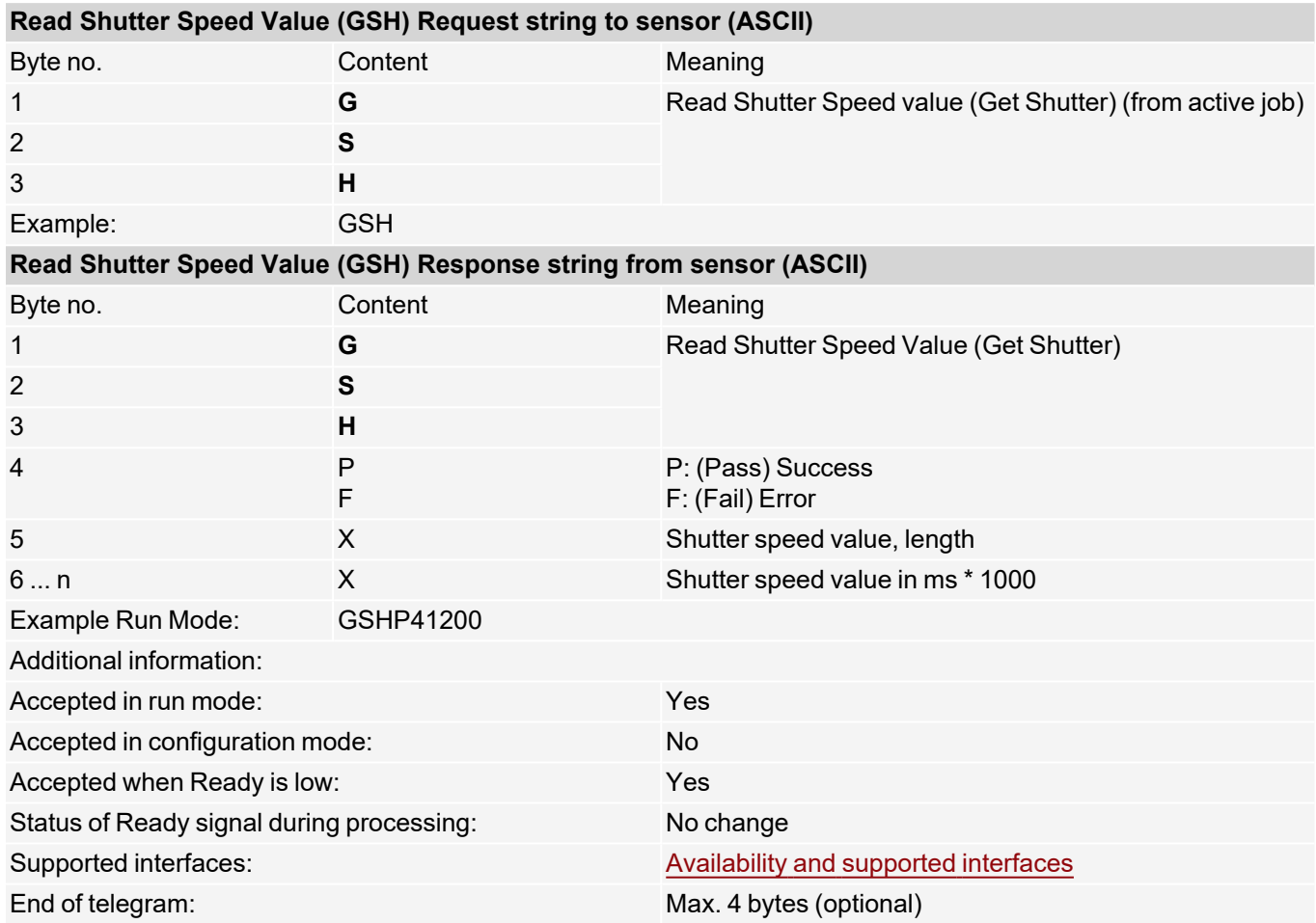

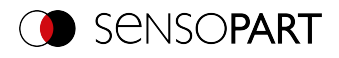

# <span id="page-70-0"></span>**Set gain (ASCII)**

### [Availability](#page-40-0) and supported interfaces

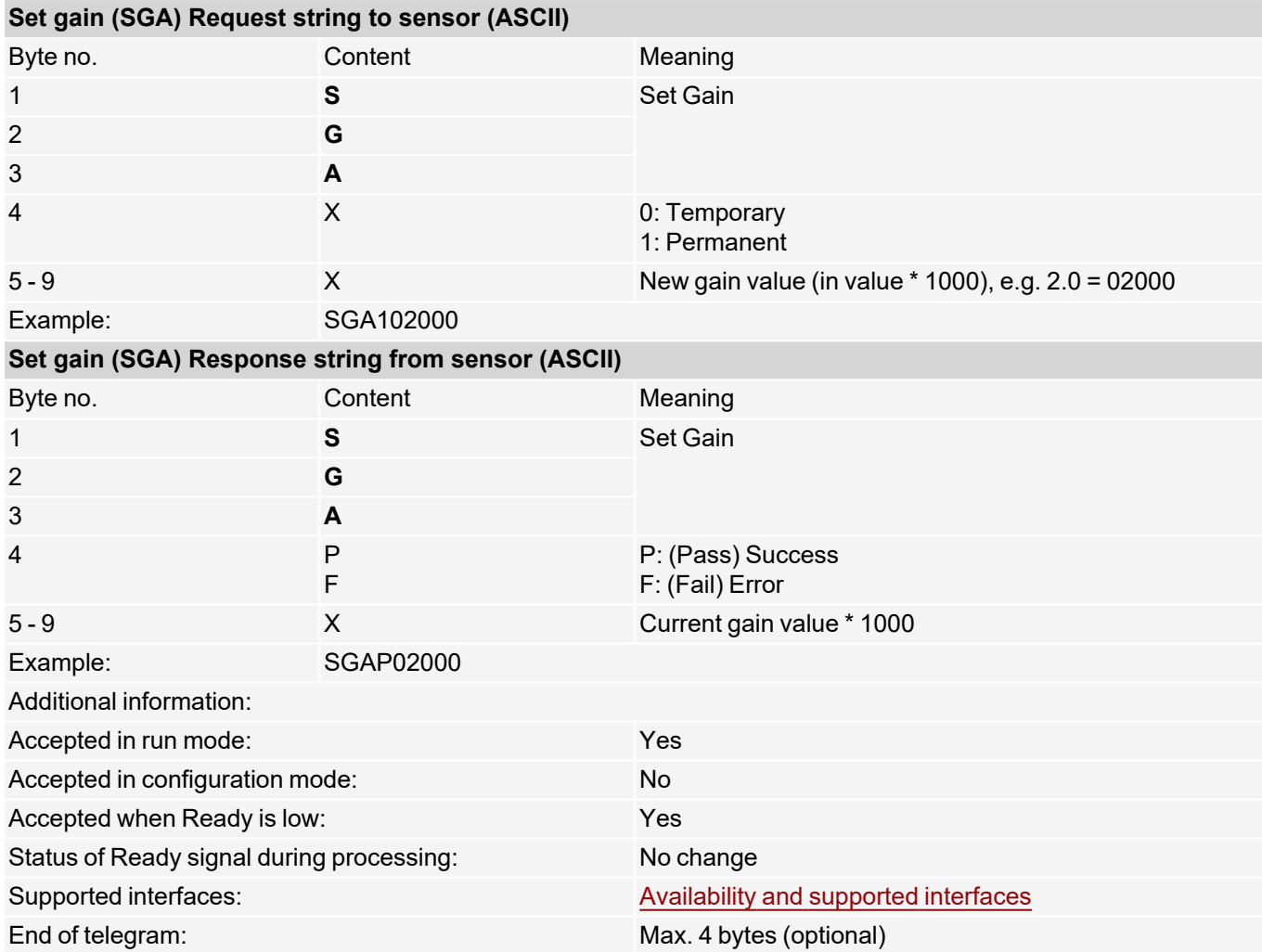

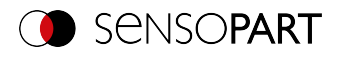

### <span id="page-71-0"></span>**Read gain value (ASCII)**

### [Availability](#page-40-0) and supported interfaces

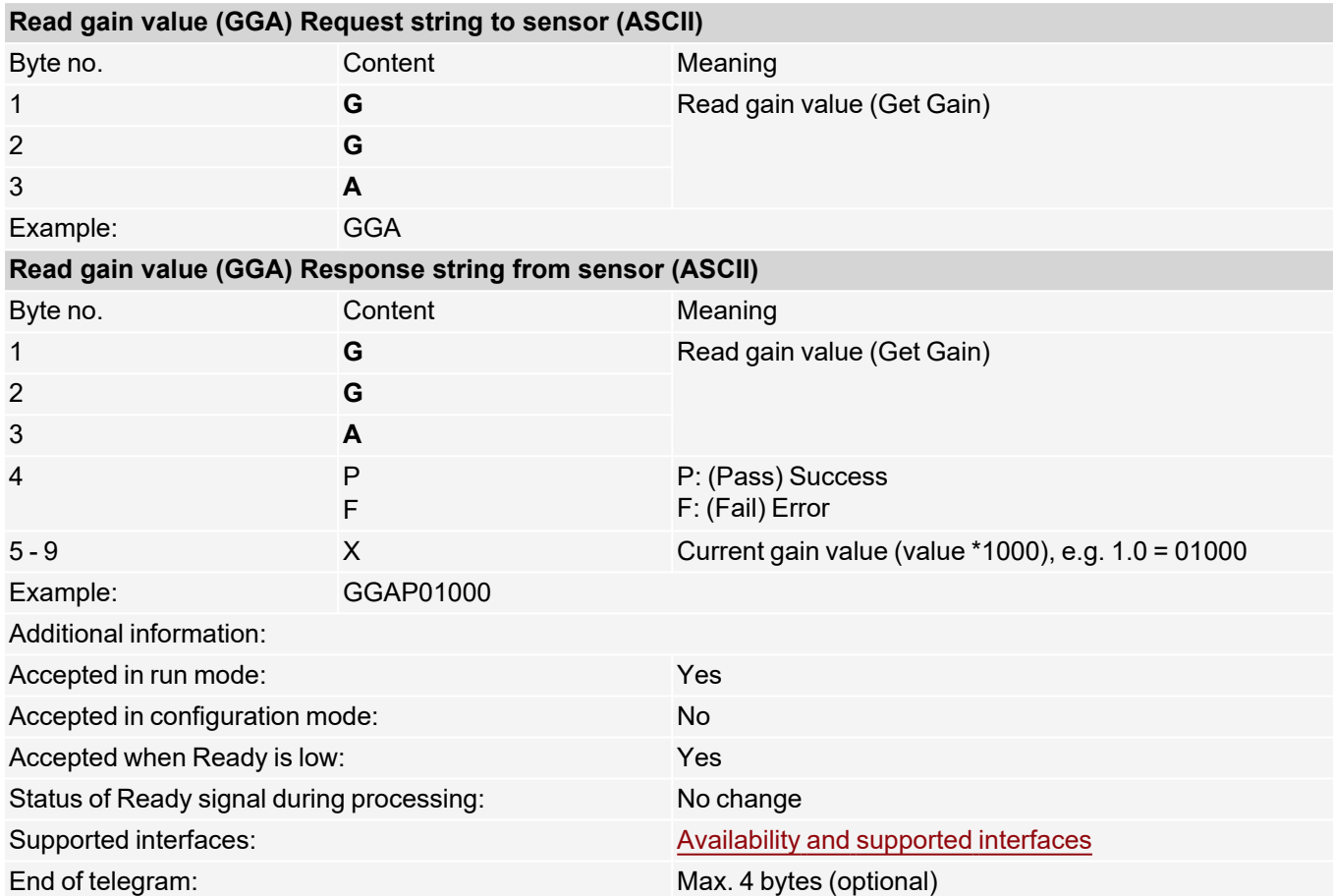
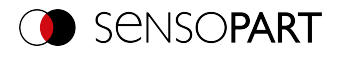

# **Set parameters (ASCII)**

### [Availability](#page-40-0) and supported interfaces

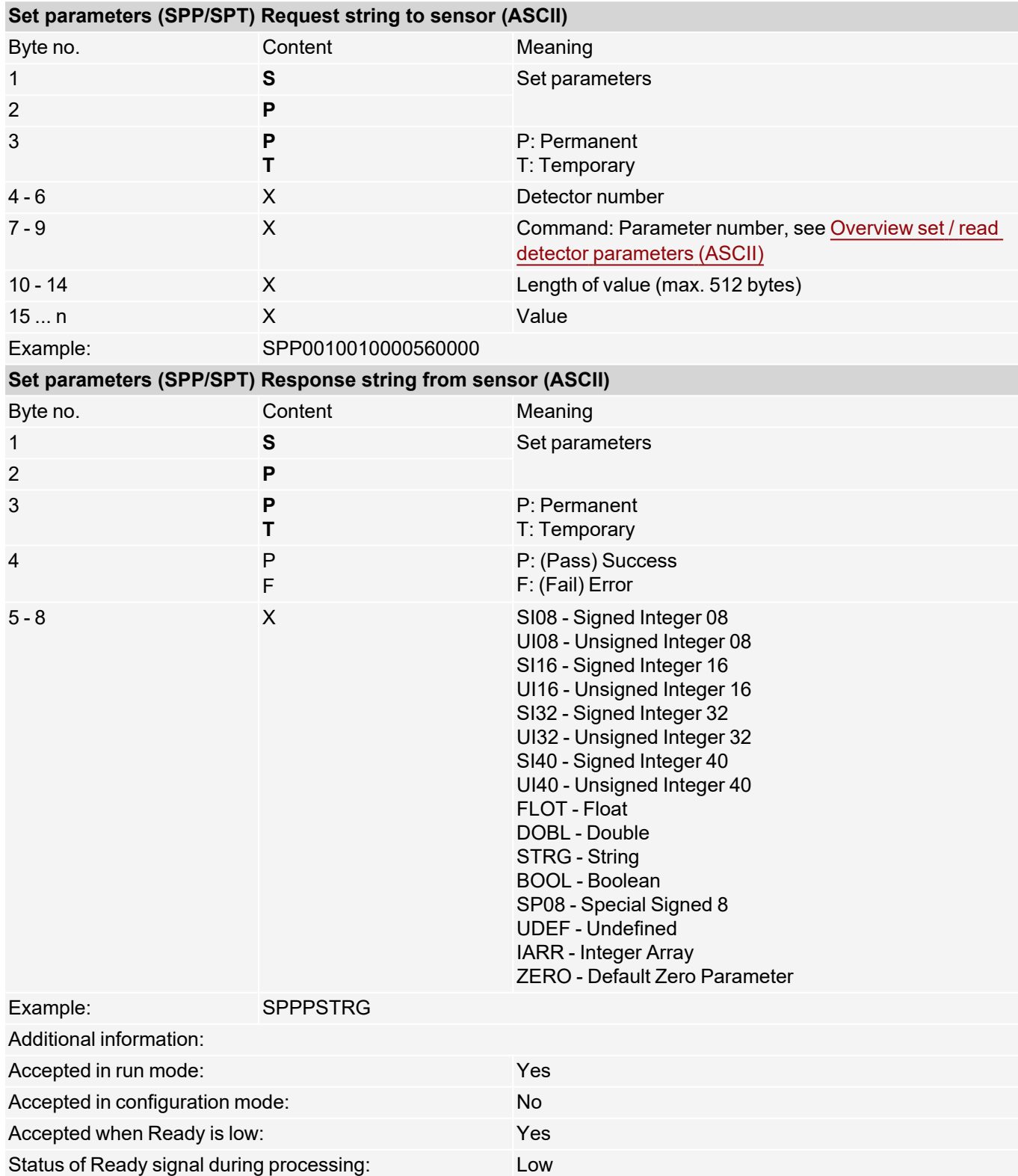

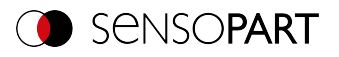

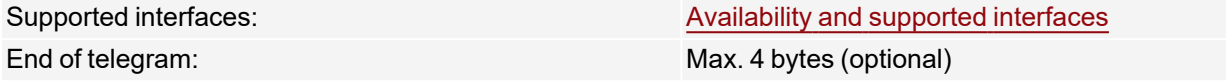

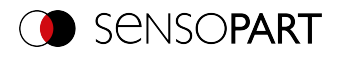

# **Read parameter (ASCII)**

### [Availability](#page-40-0) and supported interfaces

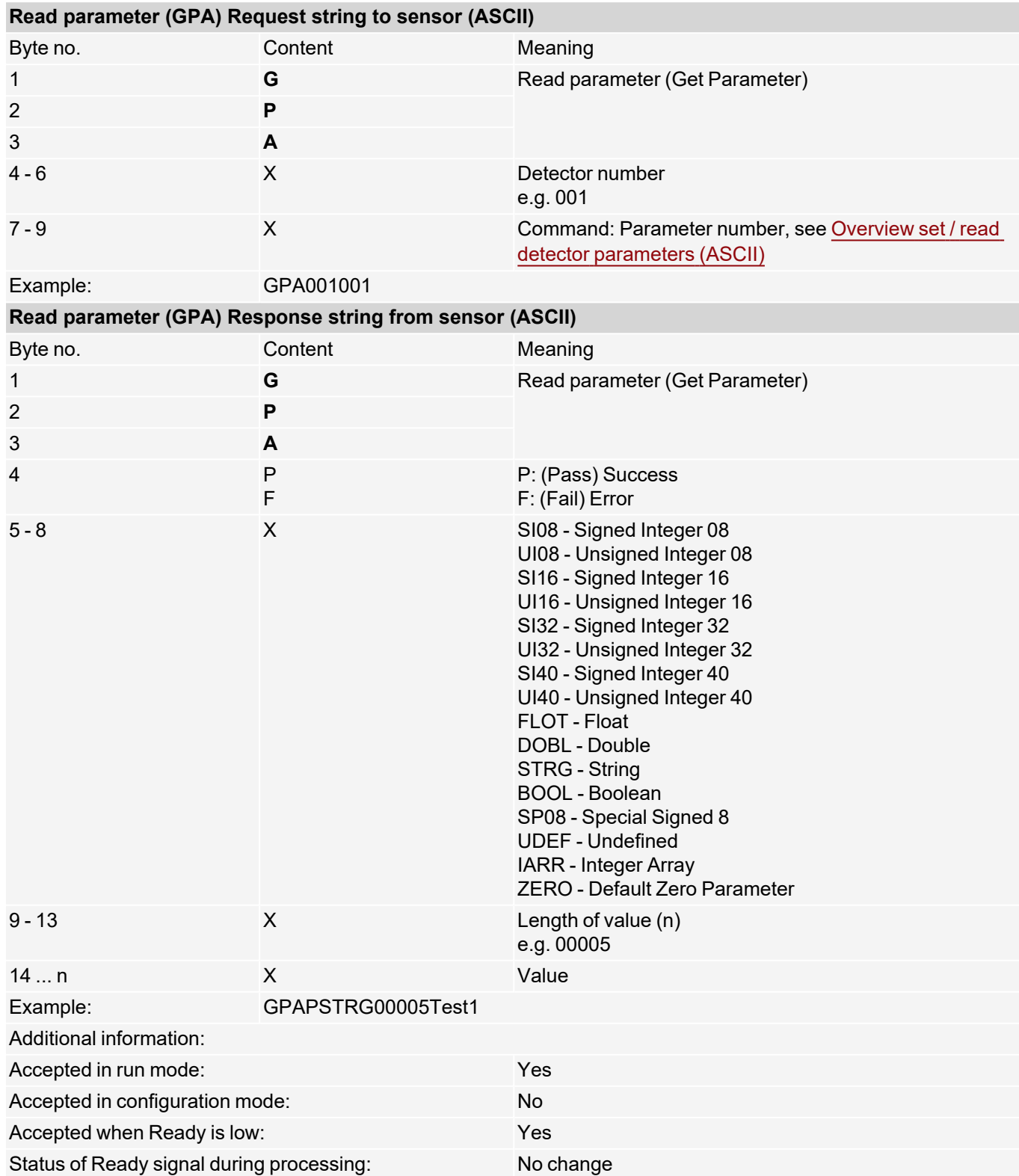

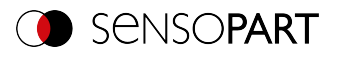

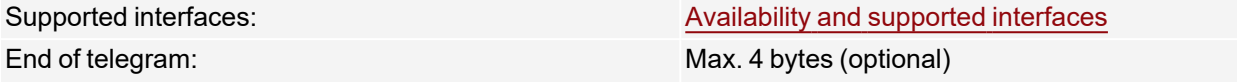

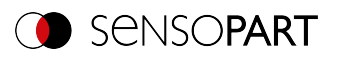

# <span id="page-76-0"></span>**Overview set / read detector parameters (ASCII)**

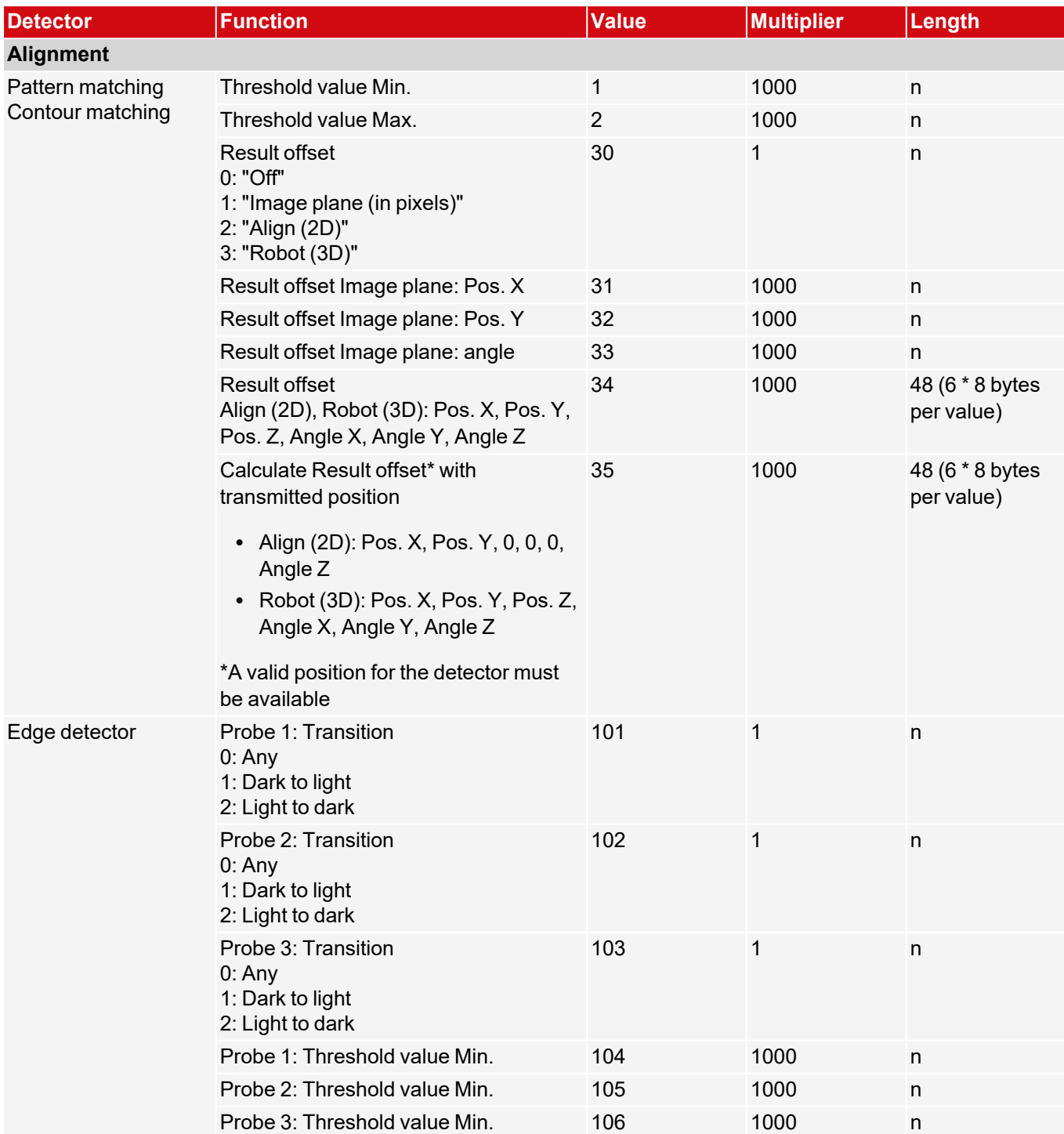

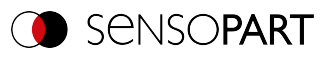

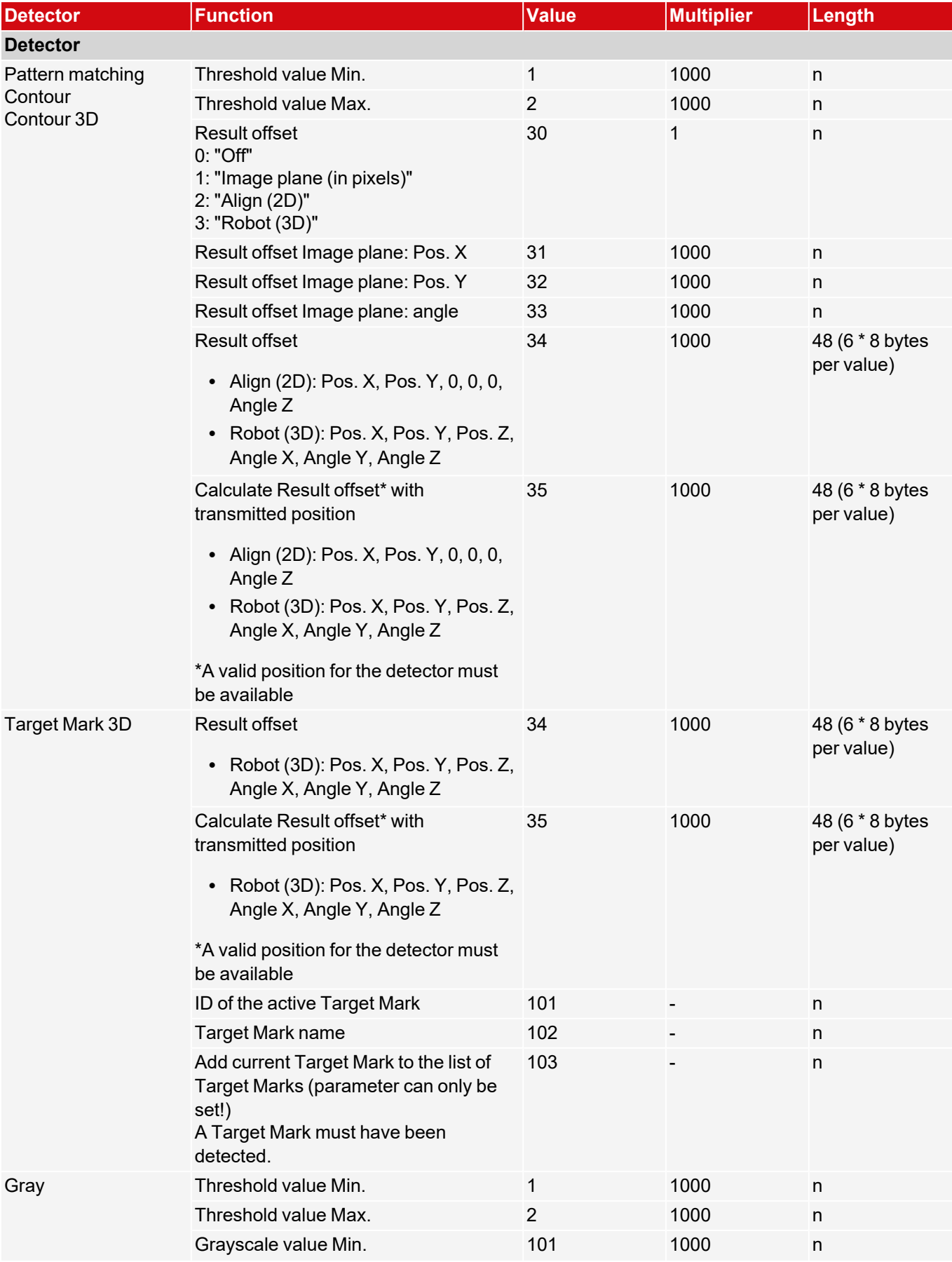

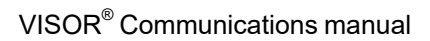

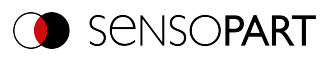

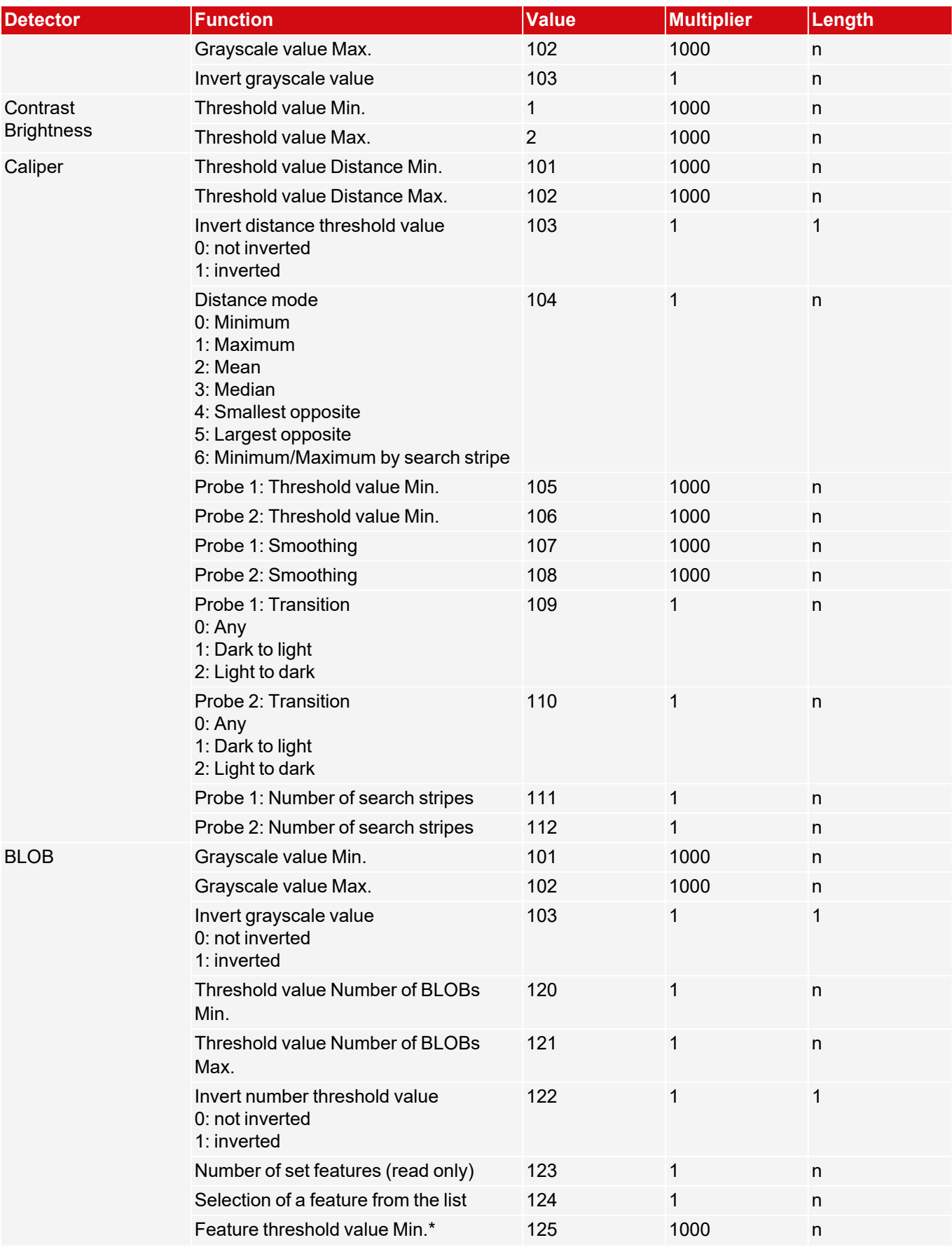

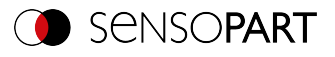

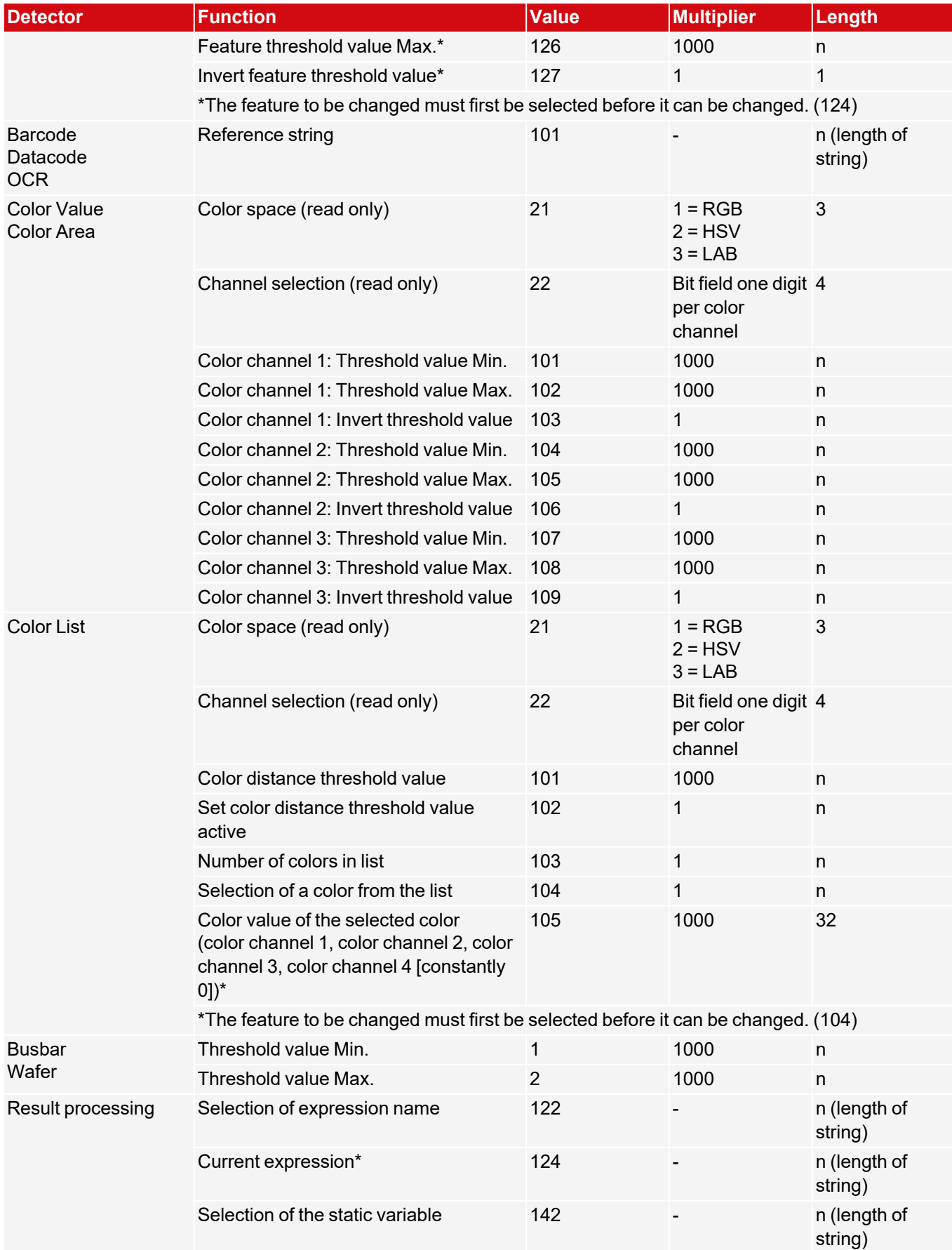

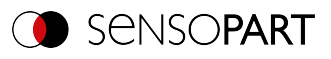

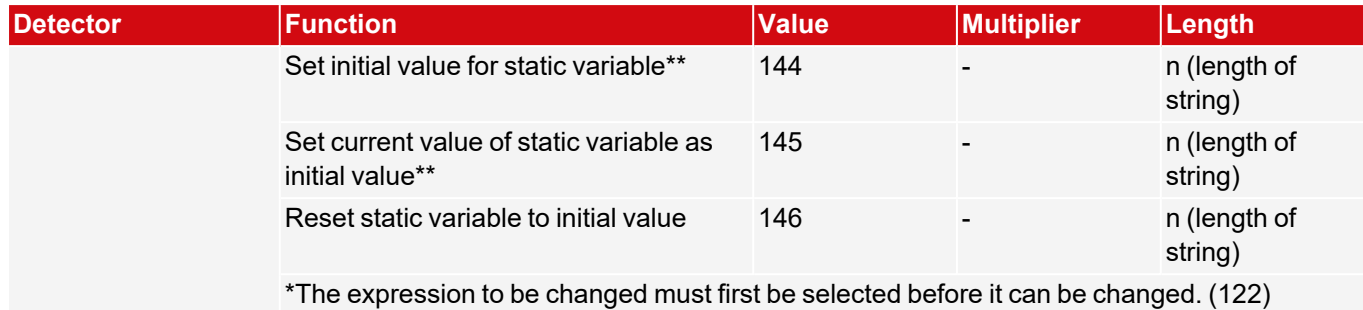

\*\*Before accessing a static variable, the static variable must first be selected. (142)

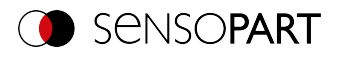

# **Set region of interest (ROI) (ASCII)**

## [Availability](#page-40-0) and supported interfaces

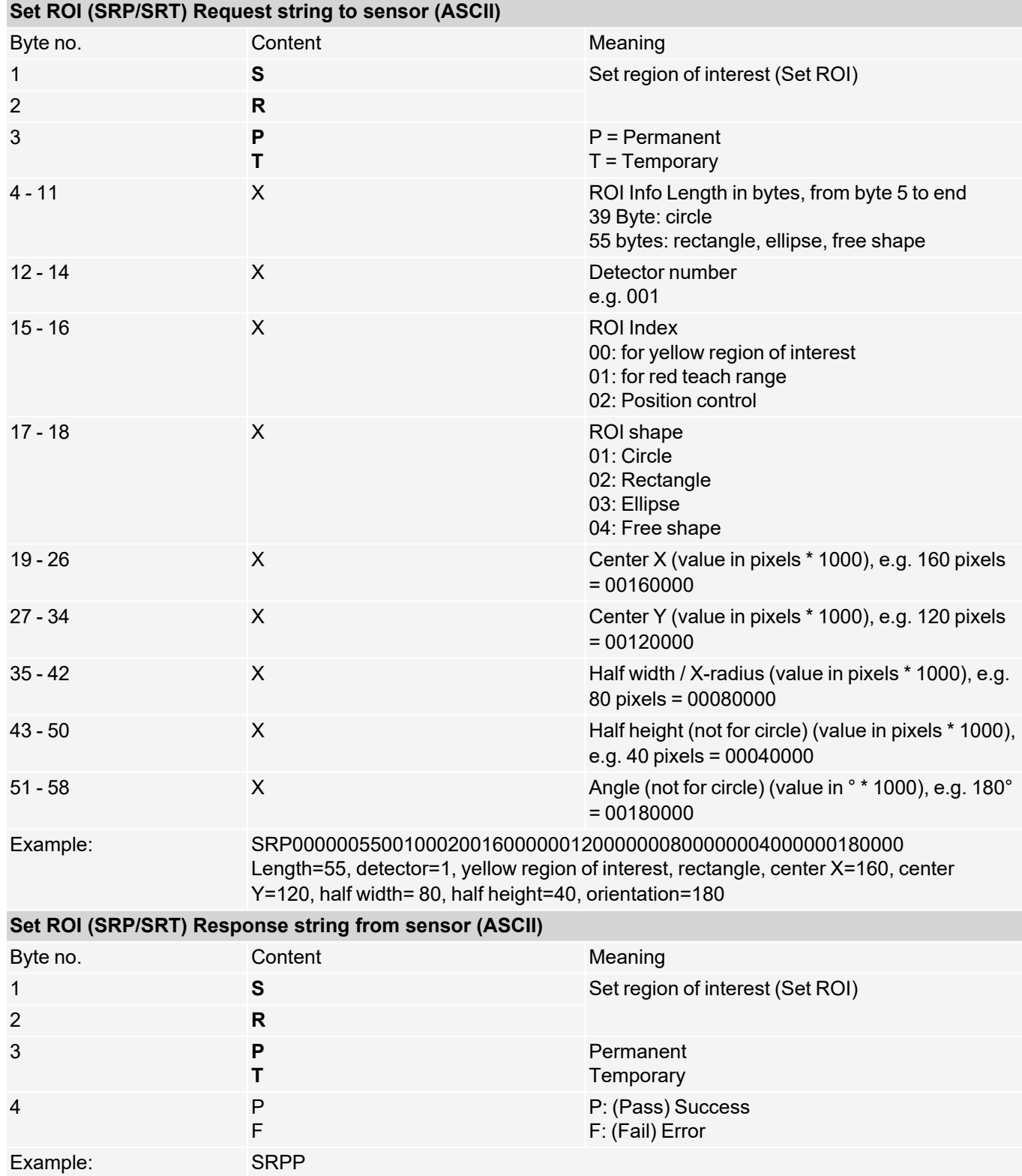

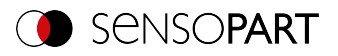

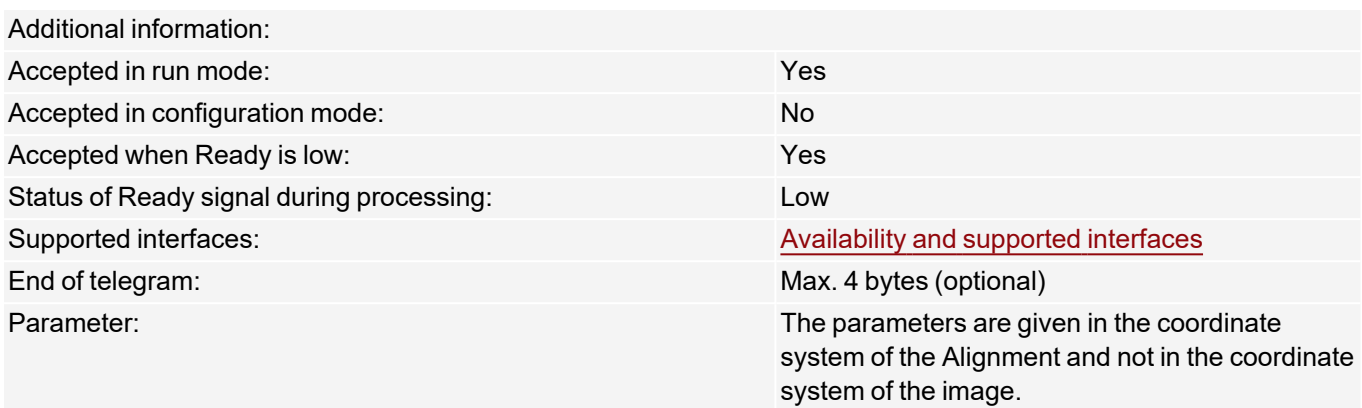

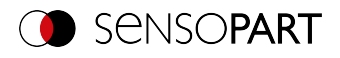

# **Read region of interest (ASCII)**

#### [Availability](#page-40-0) and supported interfaces

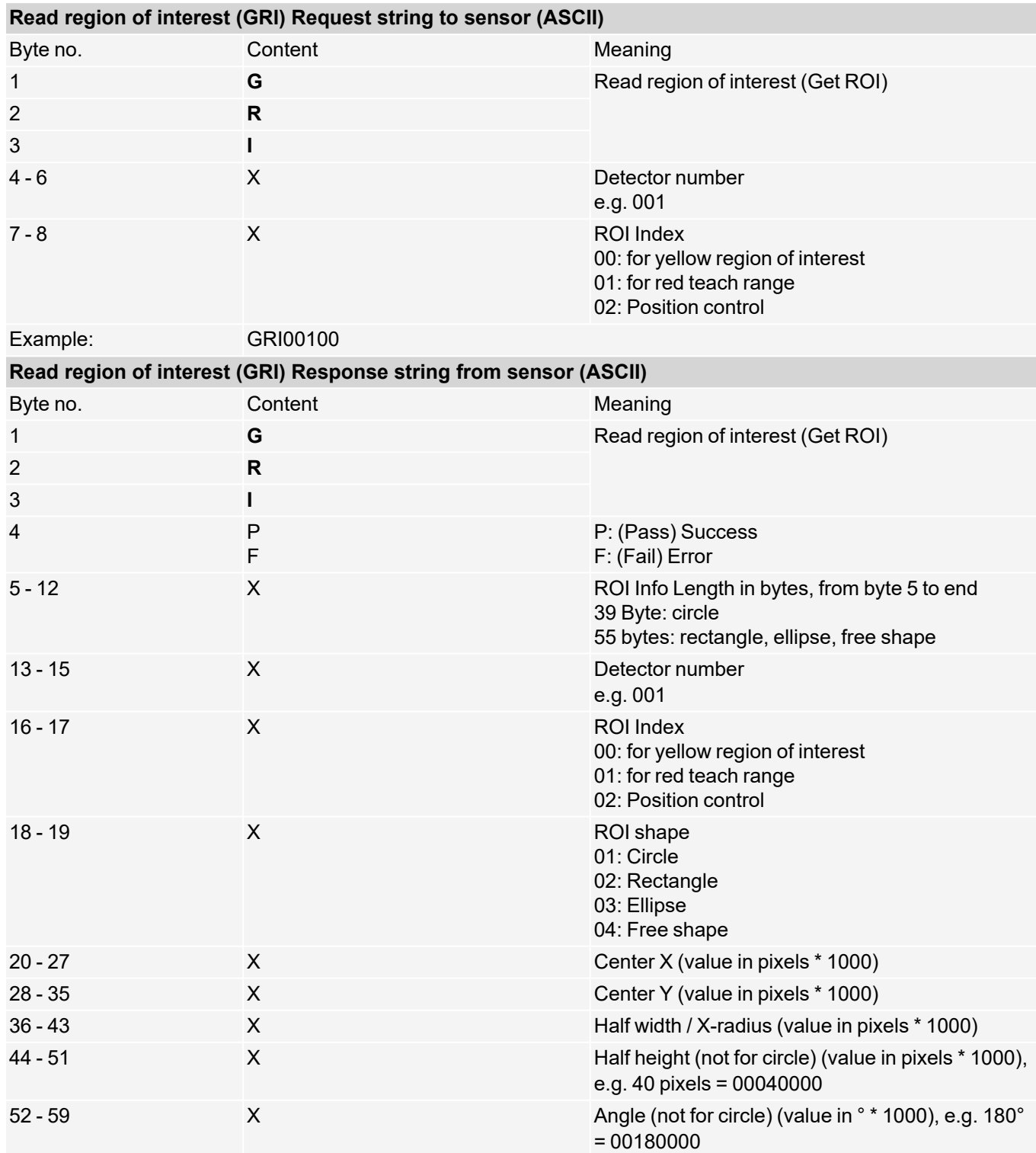

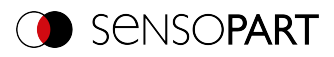

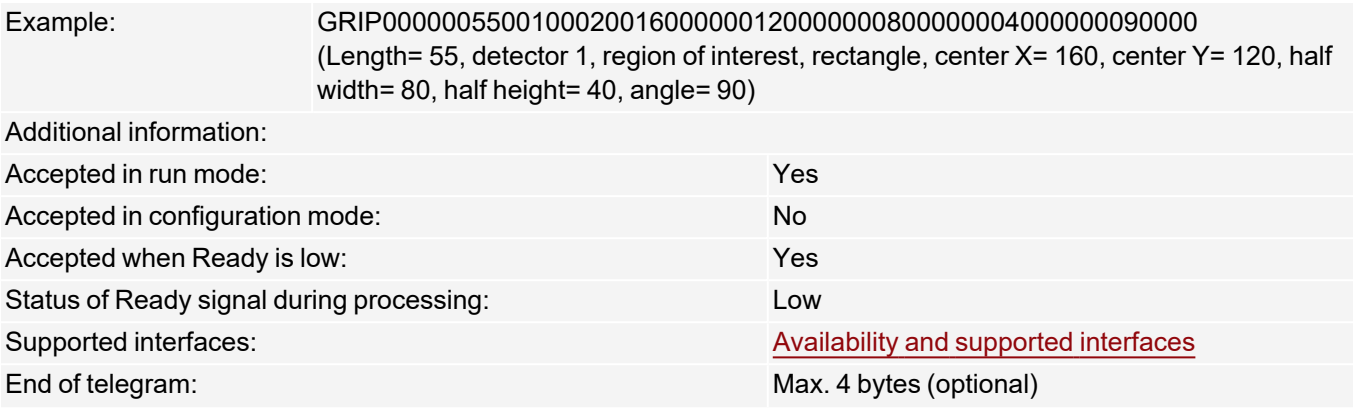

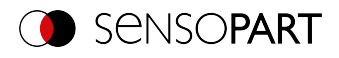

# **Set ROI content (ASCII)**

### [Availability](#page-40-0) and supported interfaces

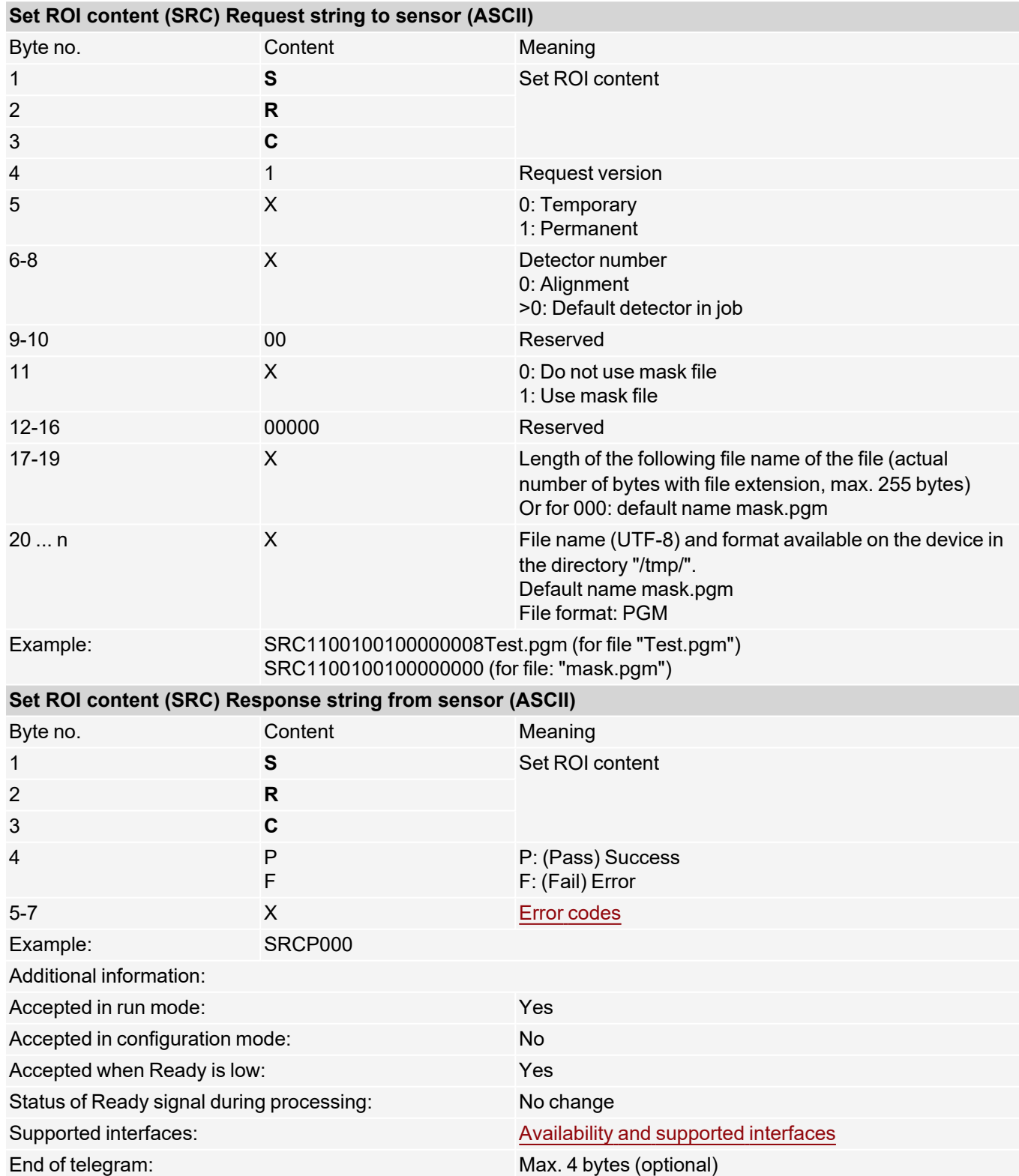

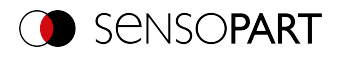

# **Read ROI content (ASCII)**

## [Availability](#page-40-0) and supported interfaces

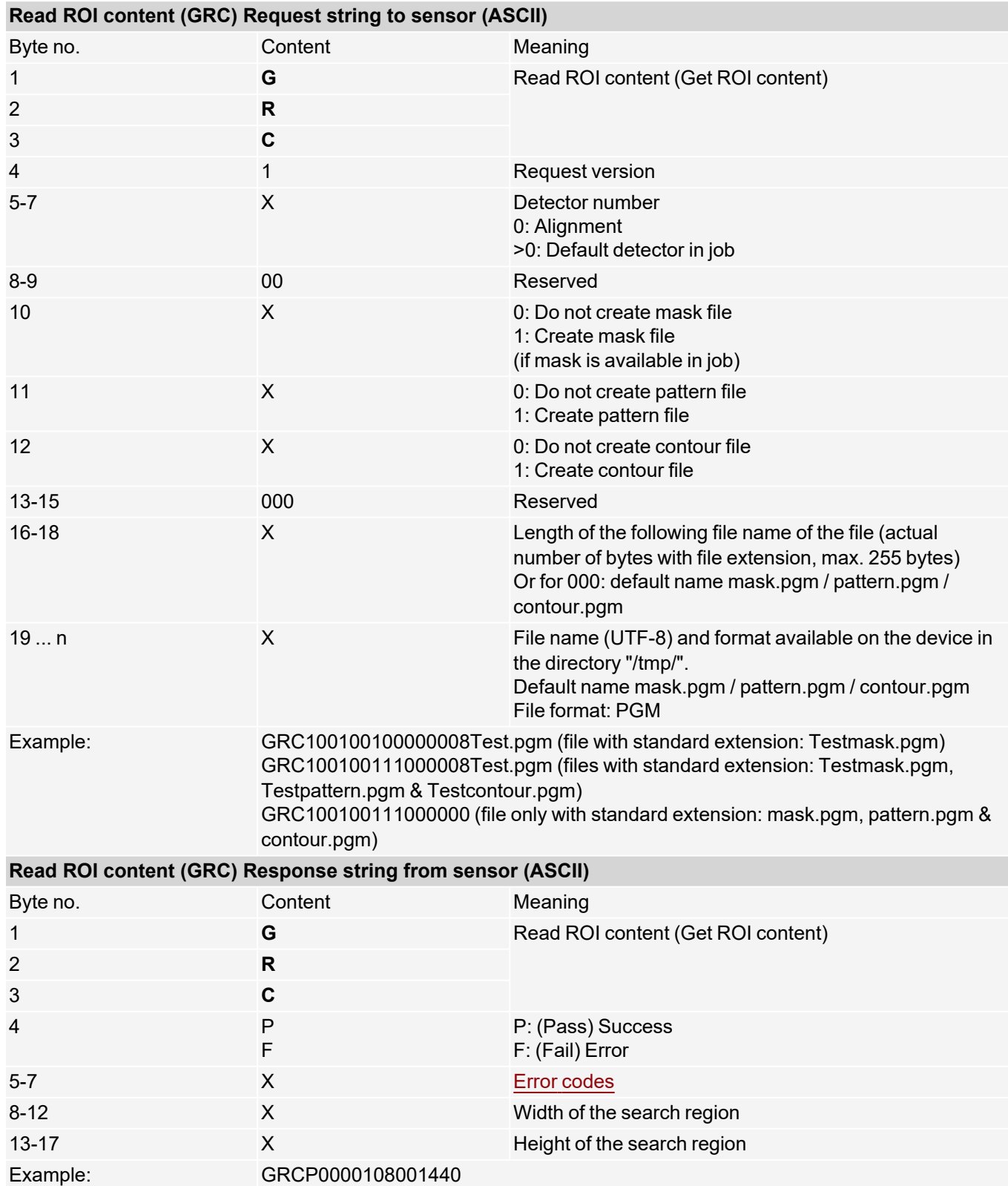

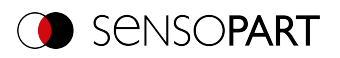

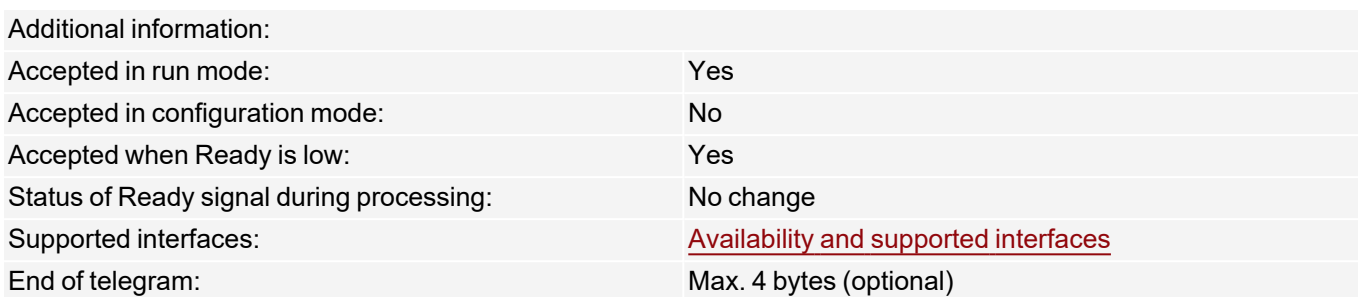

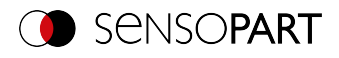

## **Read job list (ASCII)**

### [Availability](#page-40-0) and supported interfaces

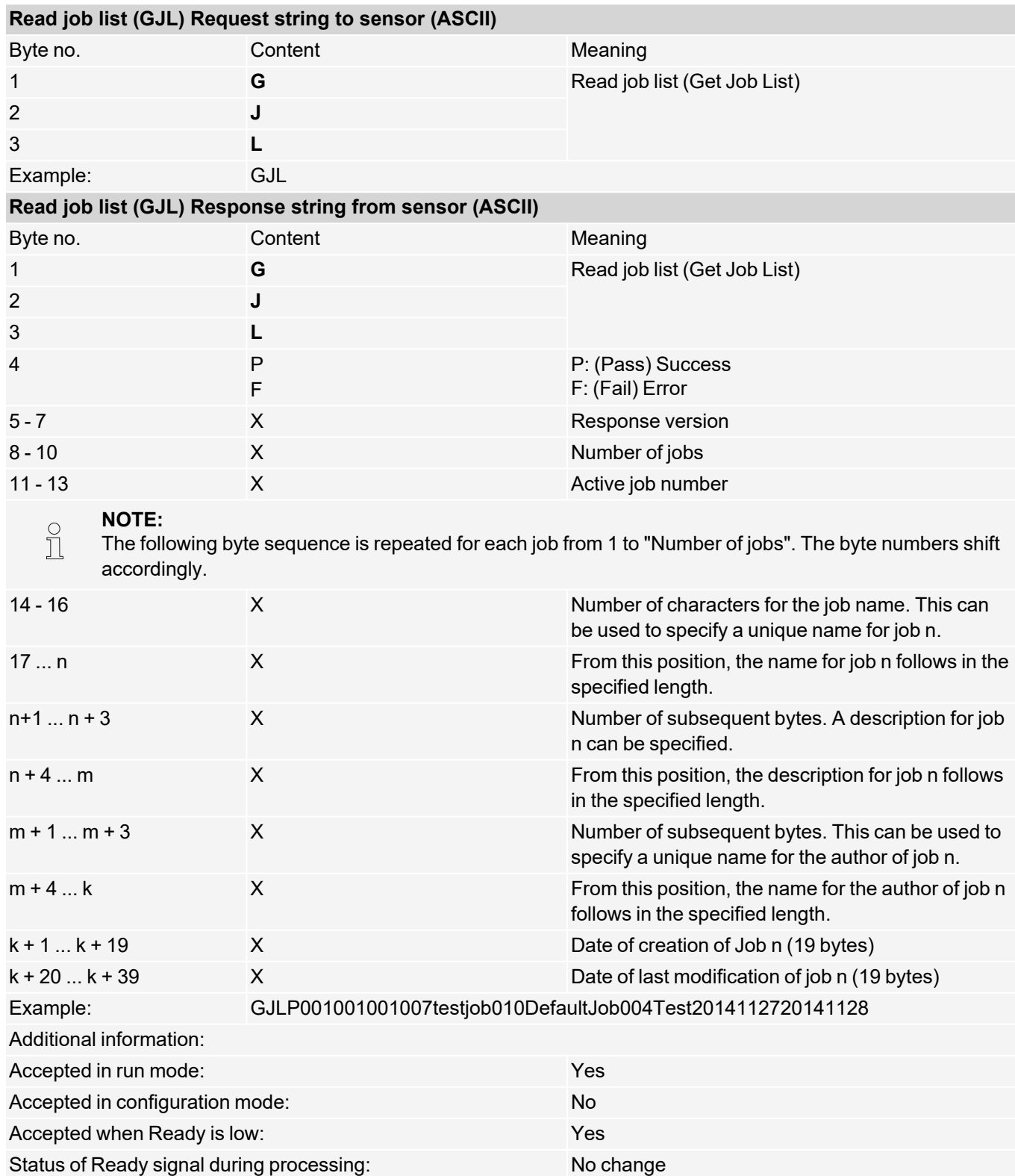

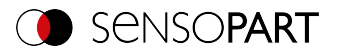

End of telegram: Max. 4 bytes (optional)

Supported interfaces: [Availability](#page-40-0) and supported interfaces

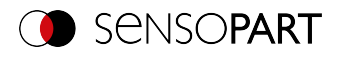

## **Read detector list (ASCII)**

## [Availability](#page-40-0) and supported interfaces

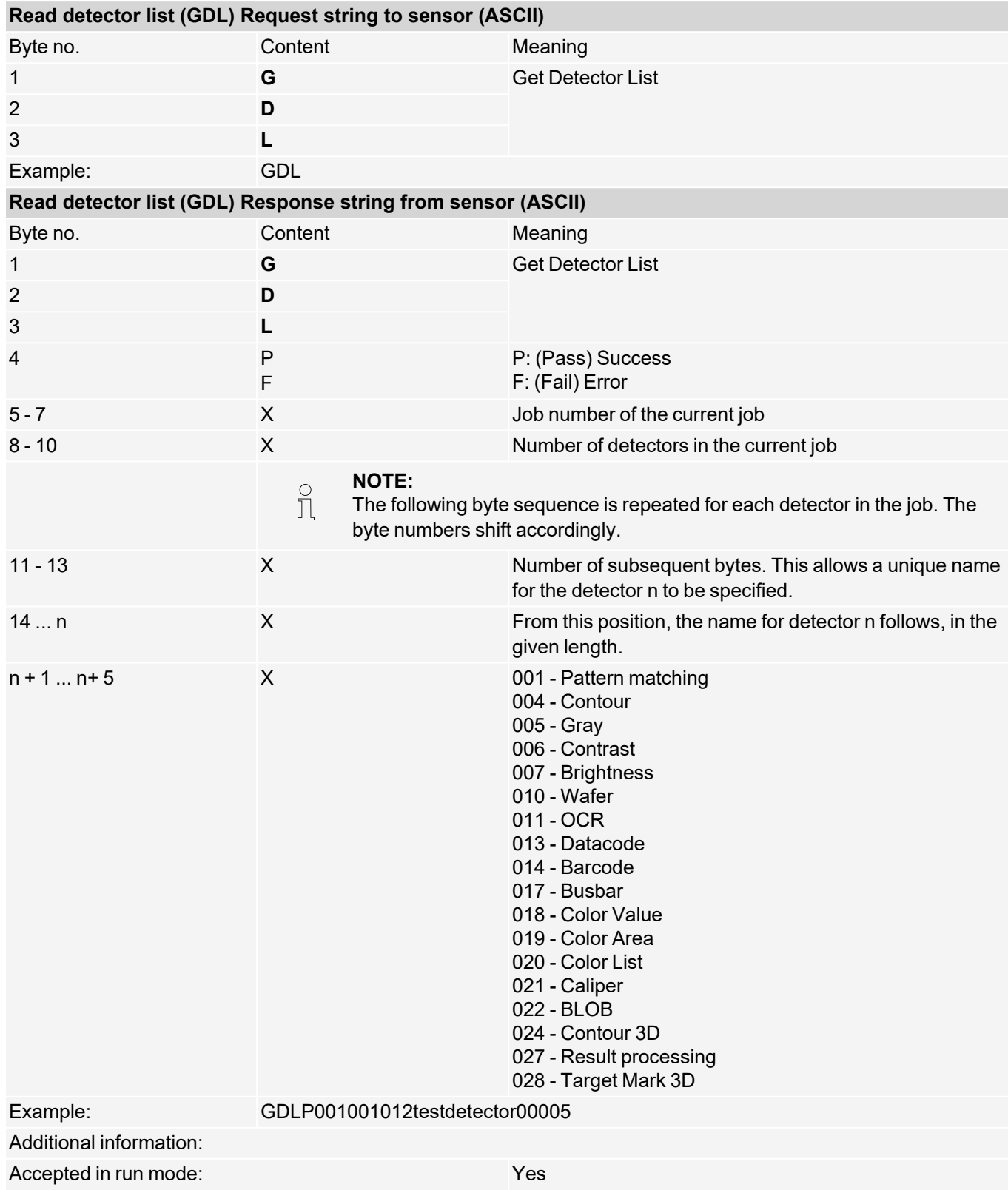

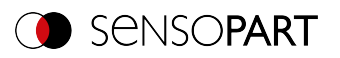

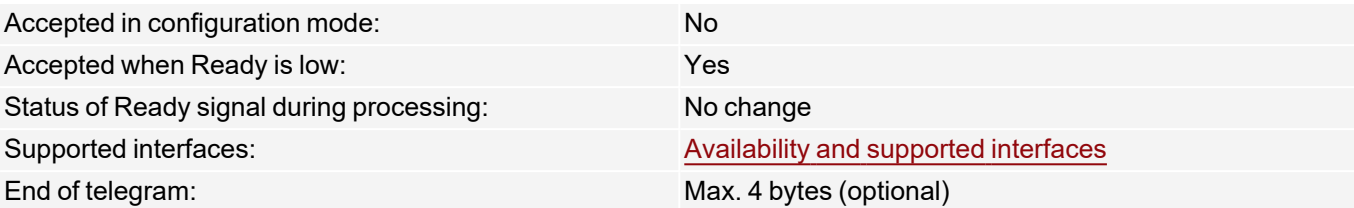

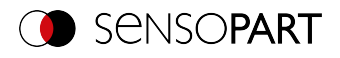

## **Teach detector (ASCII)**

### [Availability](#page-40-0) and supported interfaces

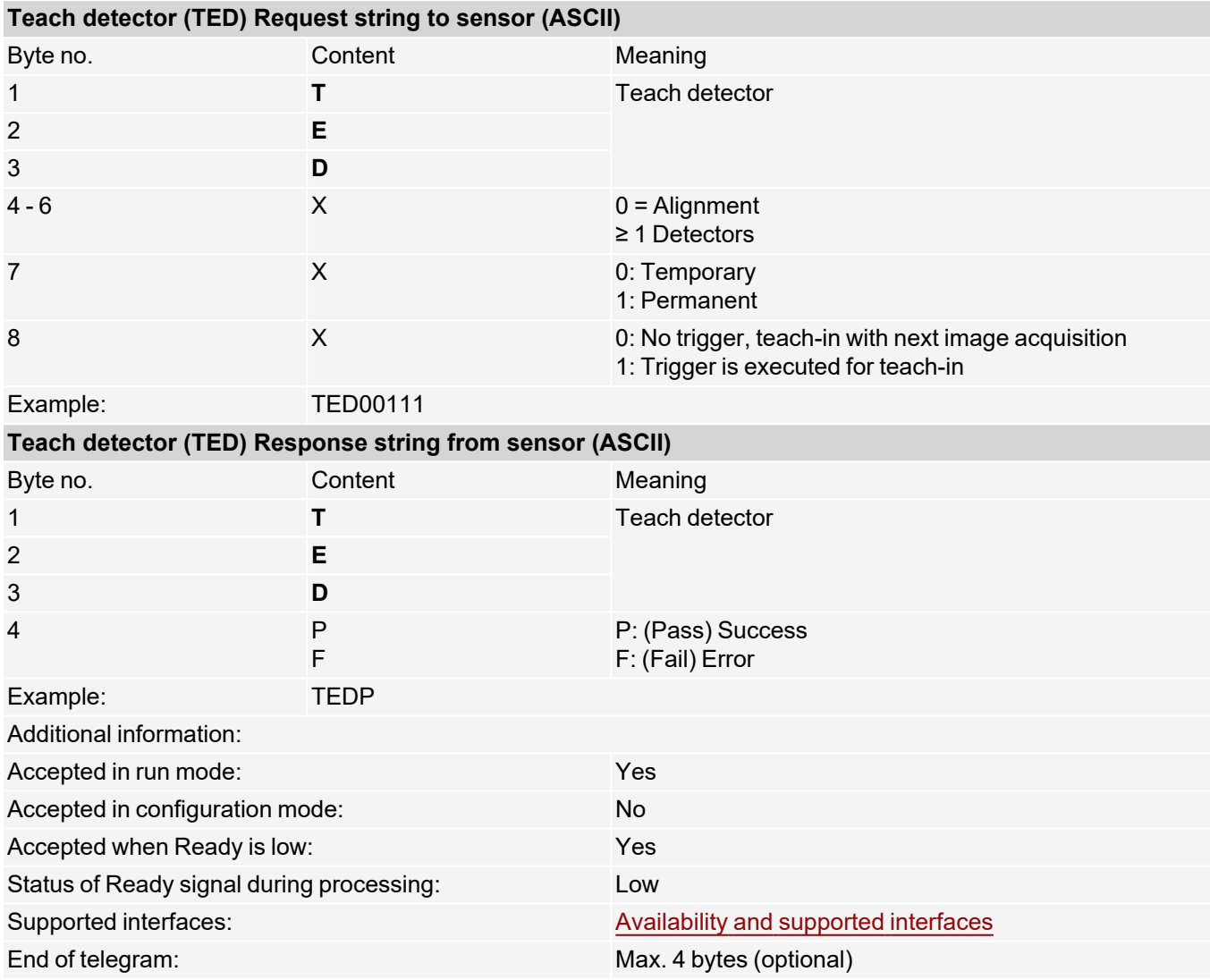

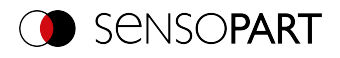

# **Set trigger delay (ASCII)**

#### [Availability](#page-40-0) and supported interfaces

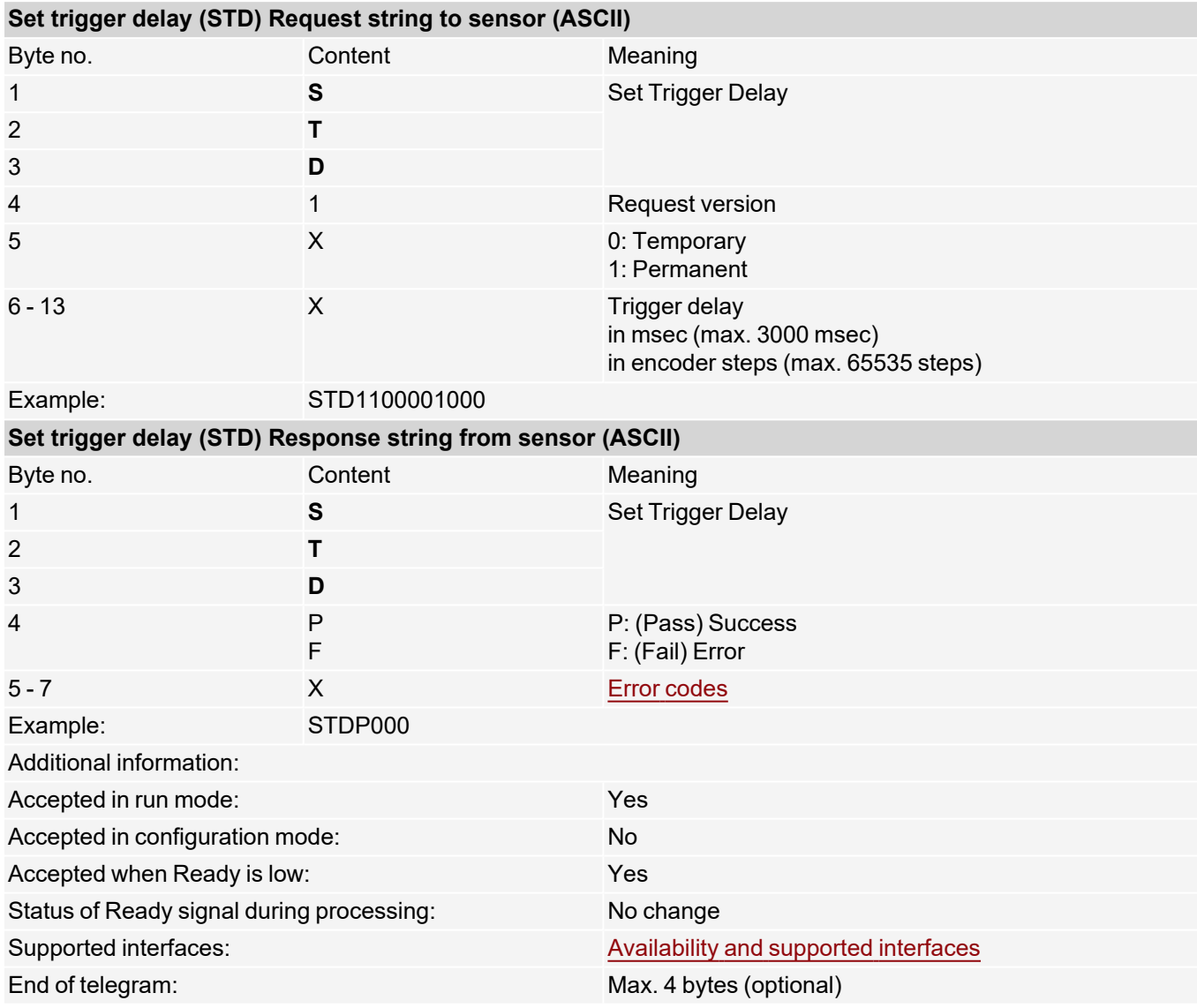

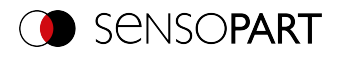

## **Read trigger delay (ASCII)**

#### [Availability](#page-40-0) and supported interfaces

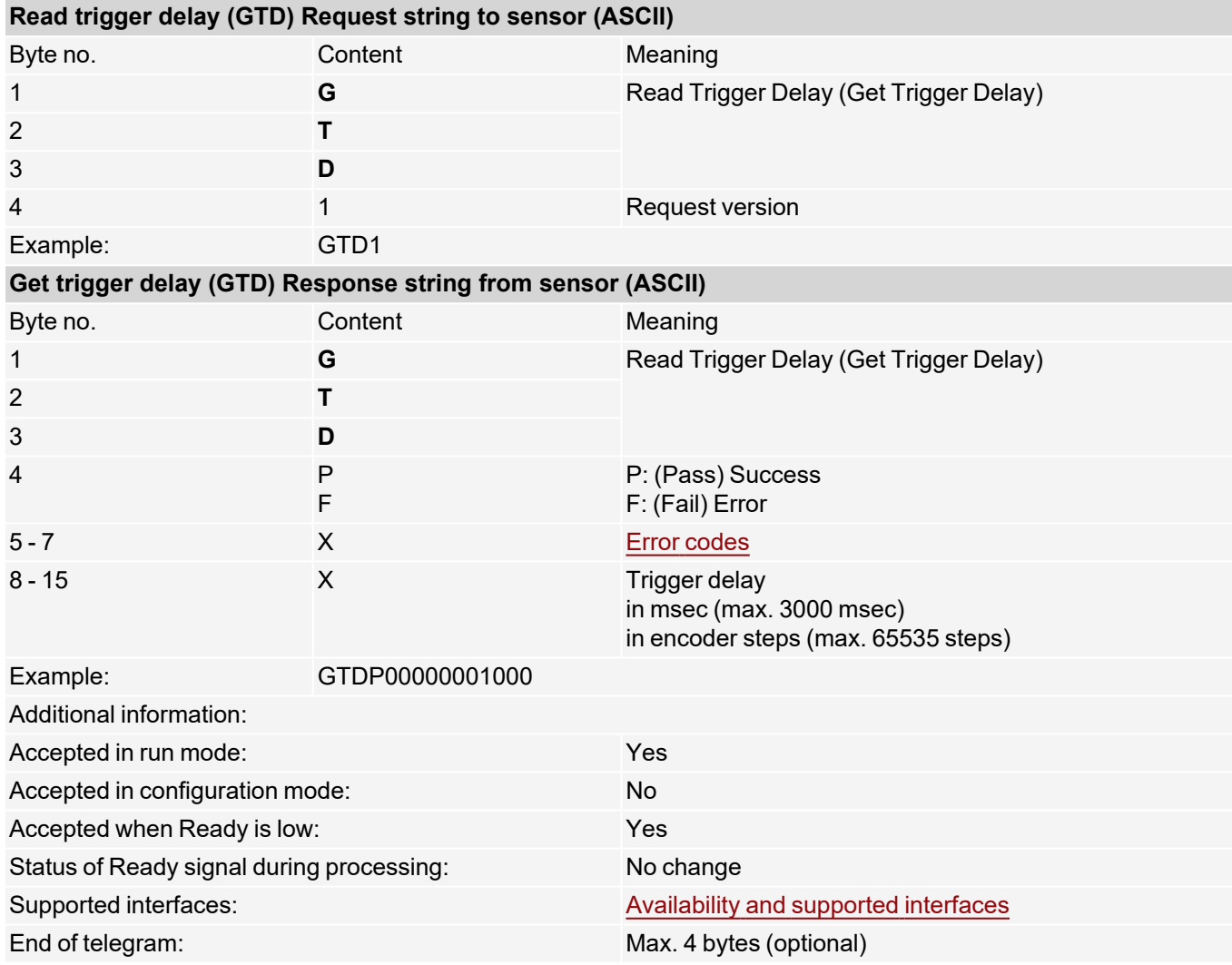

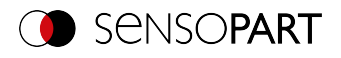

## **Save job permanently (ASCII)**

## [Availability](#page-40-0) and supported interfaces

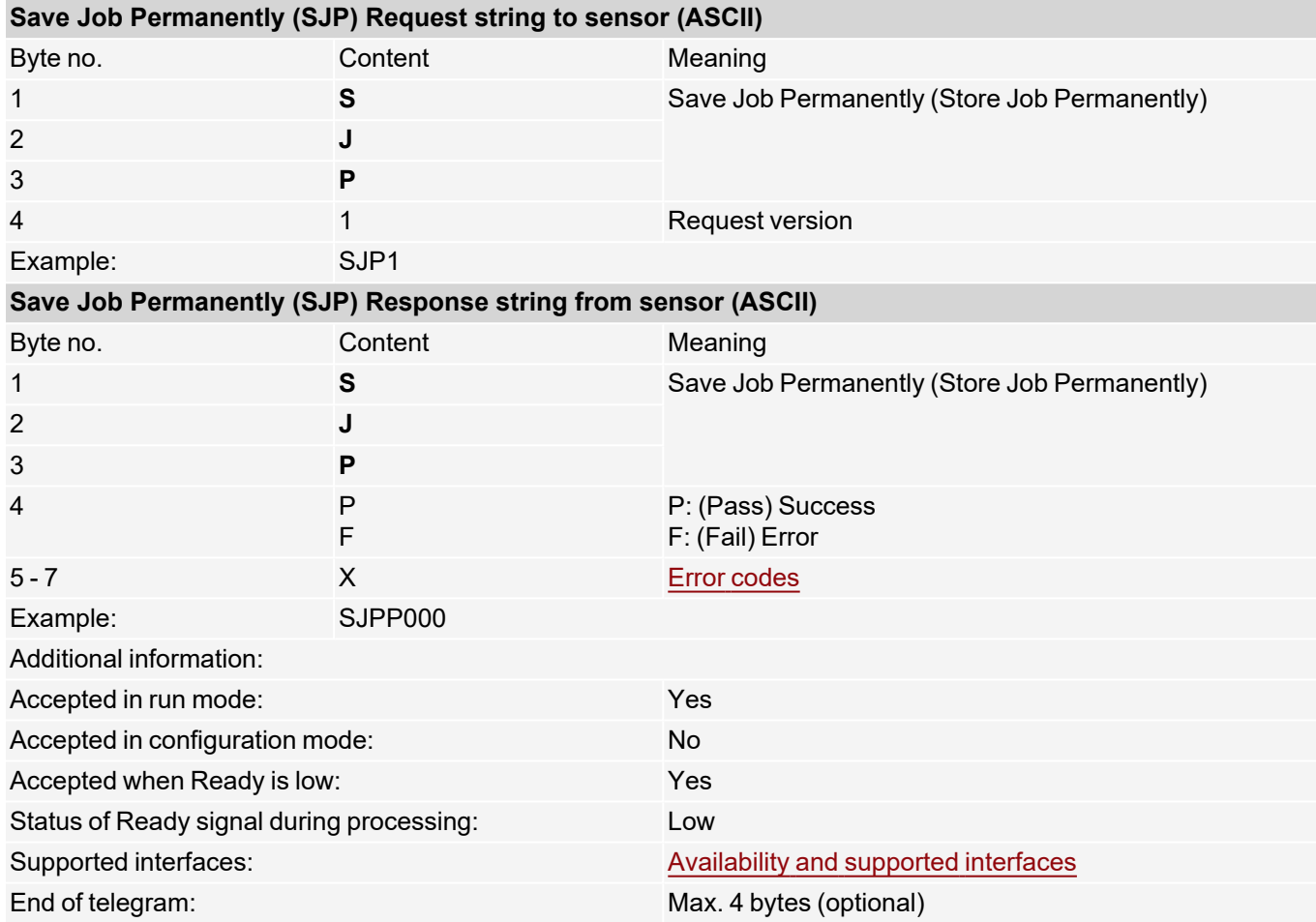

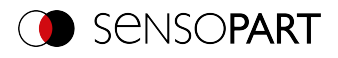

### **Set image acquisition parameters (ASCII)**

[Availability](#page-40-0) and supported interfaces

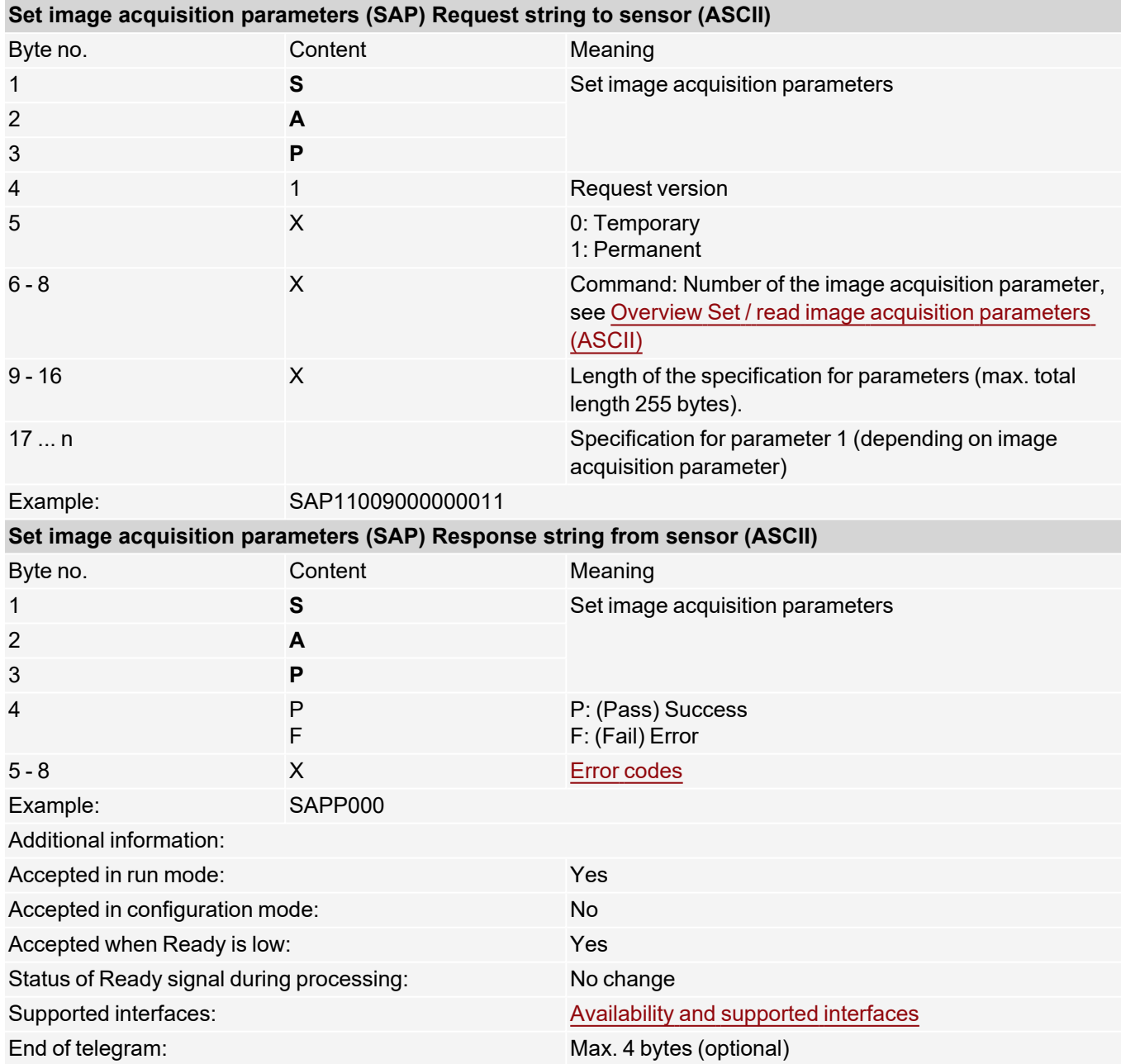

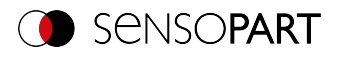

## **Read image acquisition parameters (ASCII)**

### [Availability](#page-40-0) and supported interfaces

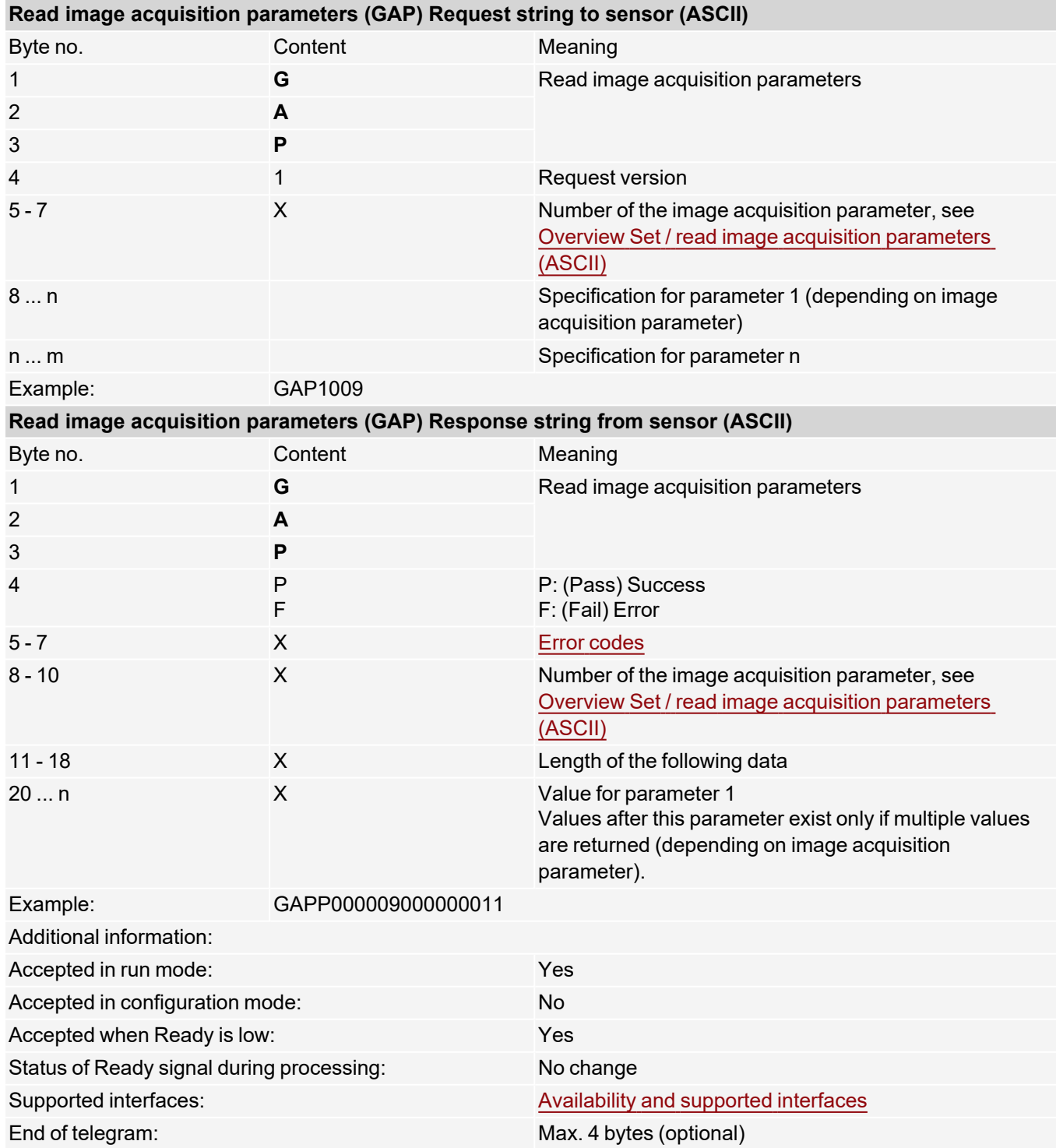

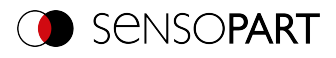

### <span id="page-98-0"></span>**Overview Set / read image acquisition parameters (ASCII)**

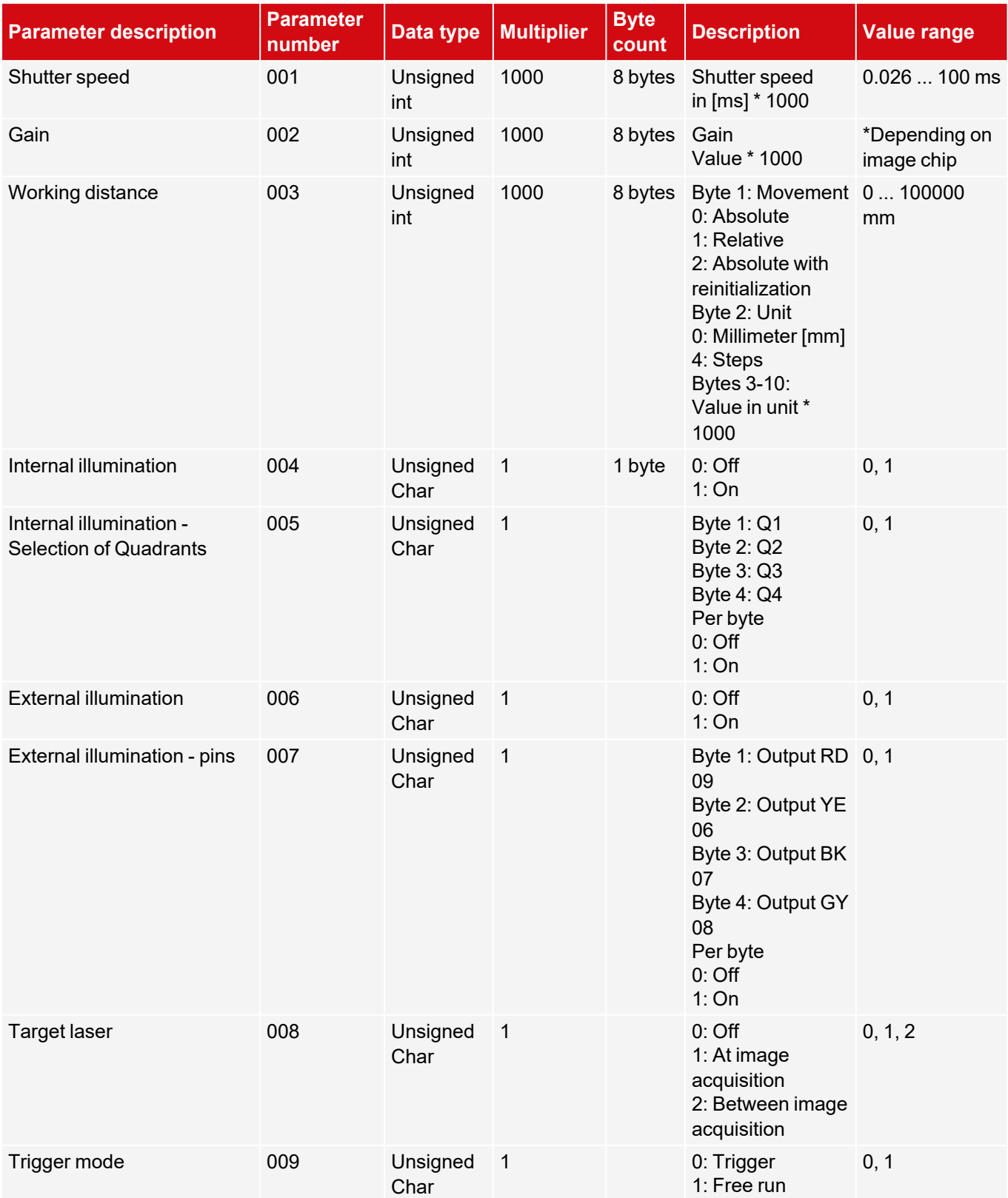

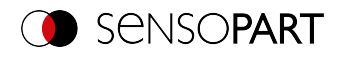

### **7.4.4 Calibration**

# **Calibration: Initialization (ASCII)**

#### [Availability](#page-40-0) and supported interfaces

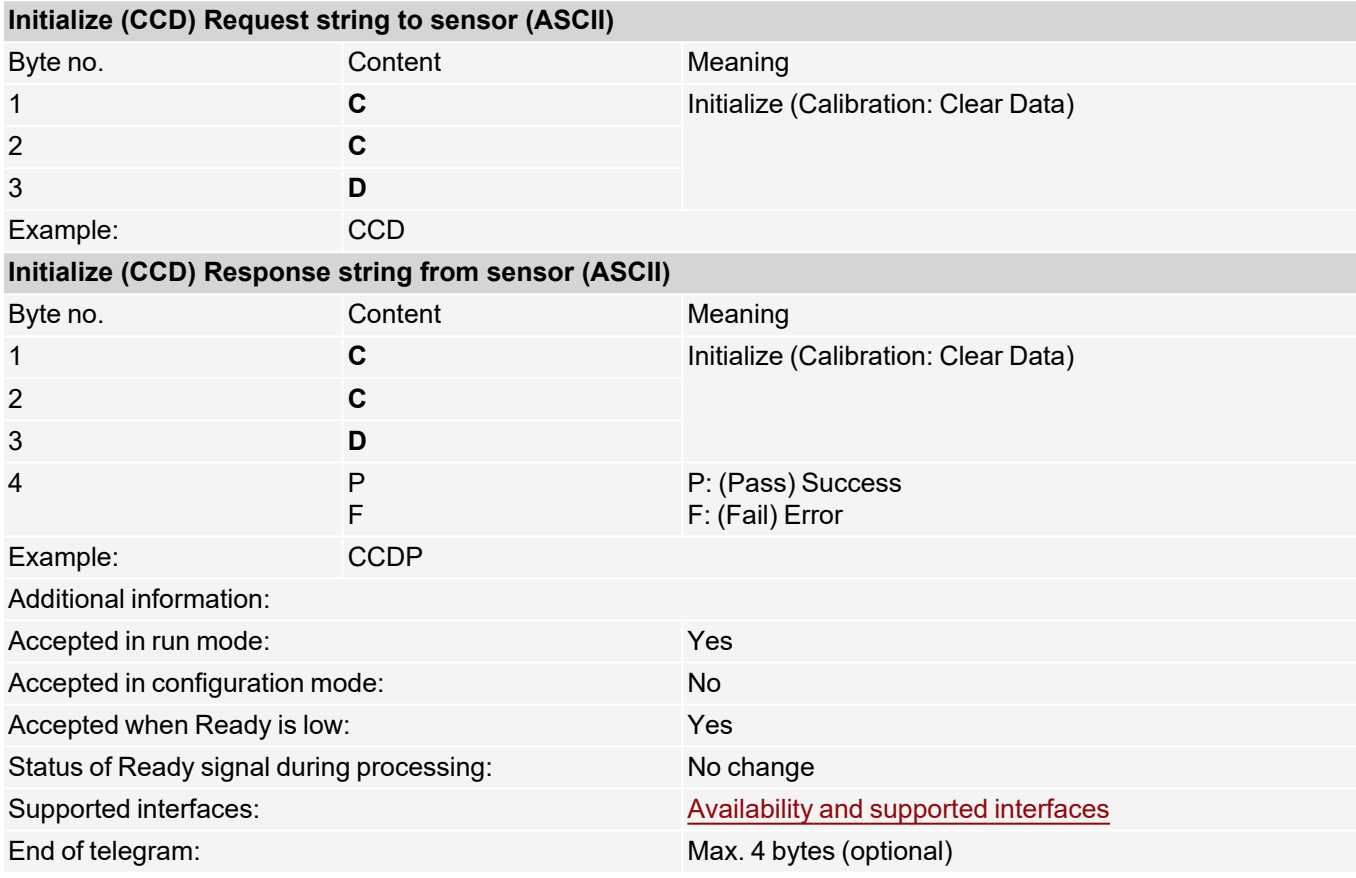

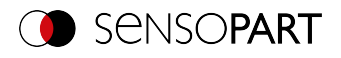

# **Calibration: Add world point (ASCII)**

#### [Availability](#page-40-0) and supported interfaces

#### **[Overview](#page-36-0)**

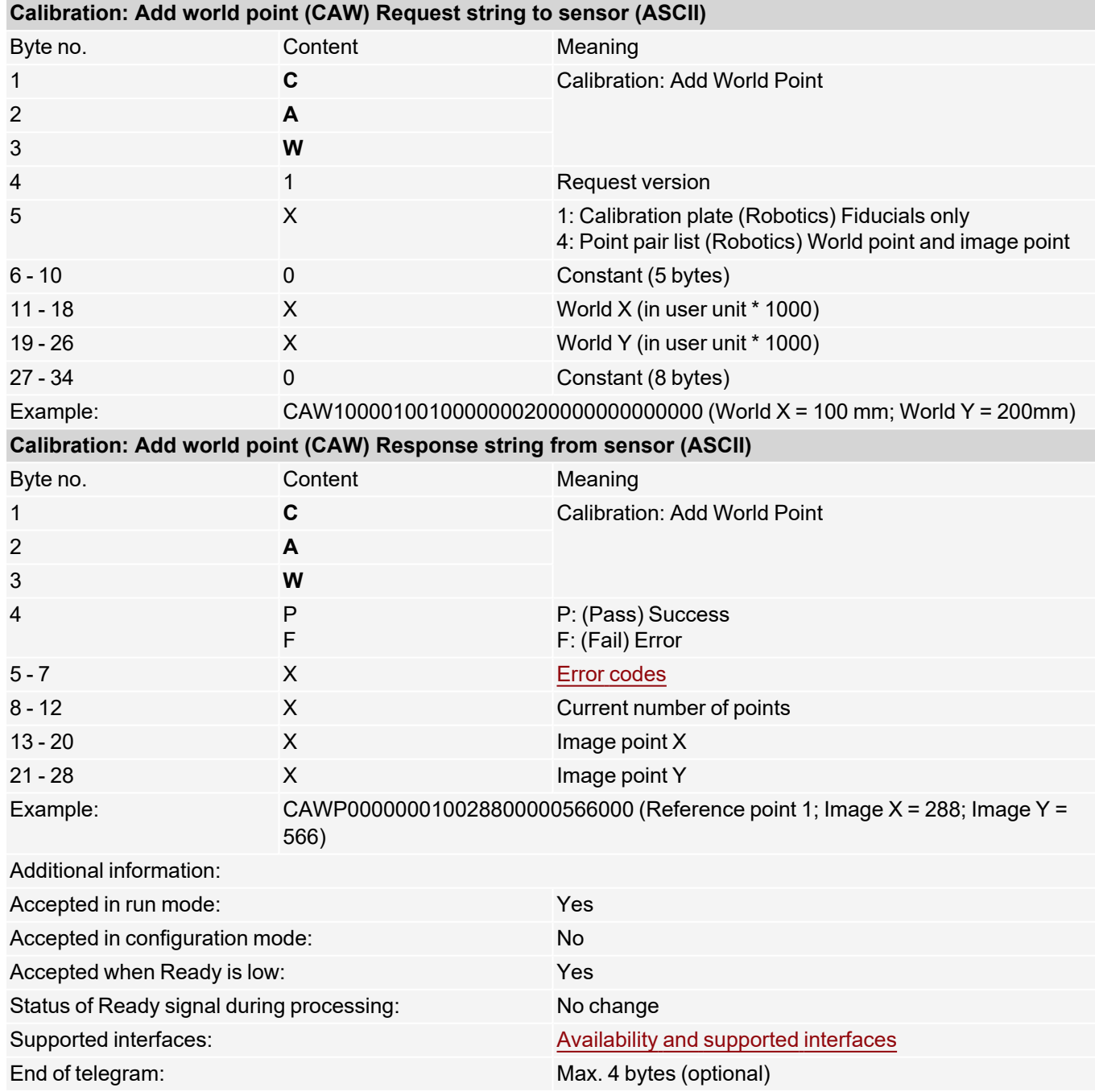

Note: For the CAW request, the overall job result must be positive.

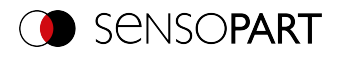

## **Calibration: Point pair list (ASCII)**

### [Availability](#page-40-0) and supported interfaces

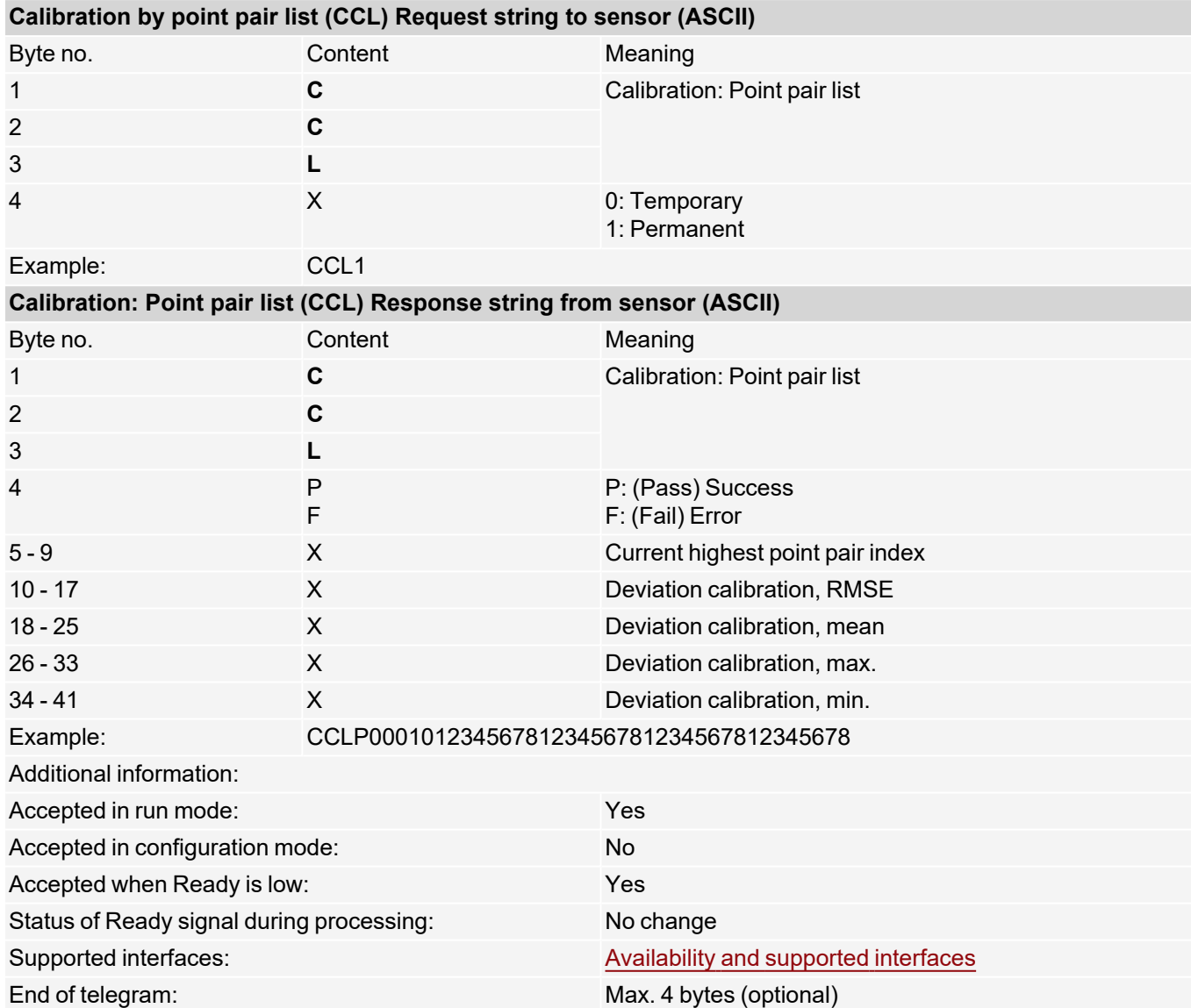

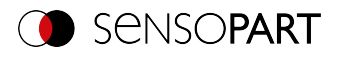

### **Calibration: Validate point pair list (ASCII)**

### [Availability](#page-40-0) and supported interfaces

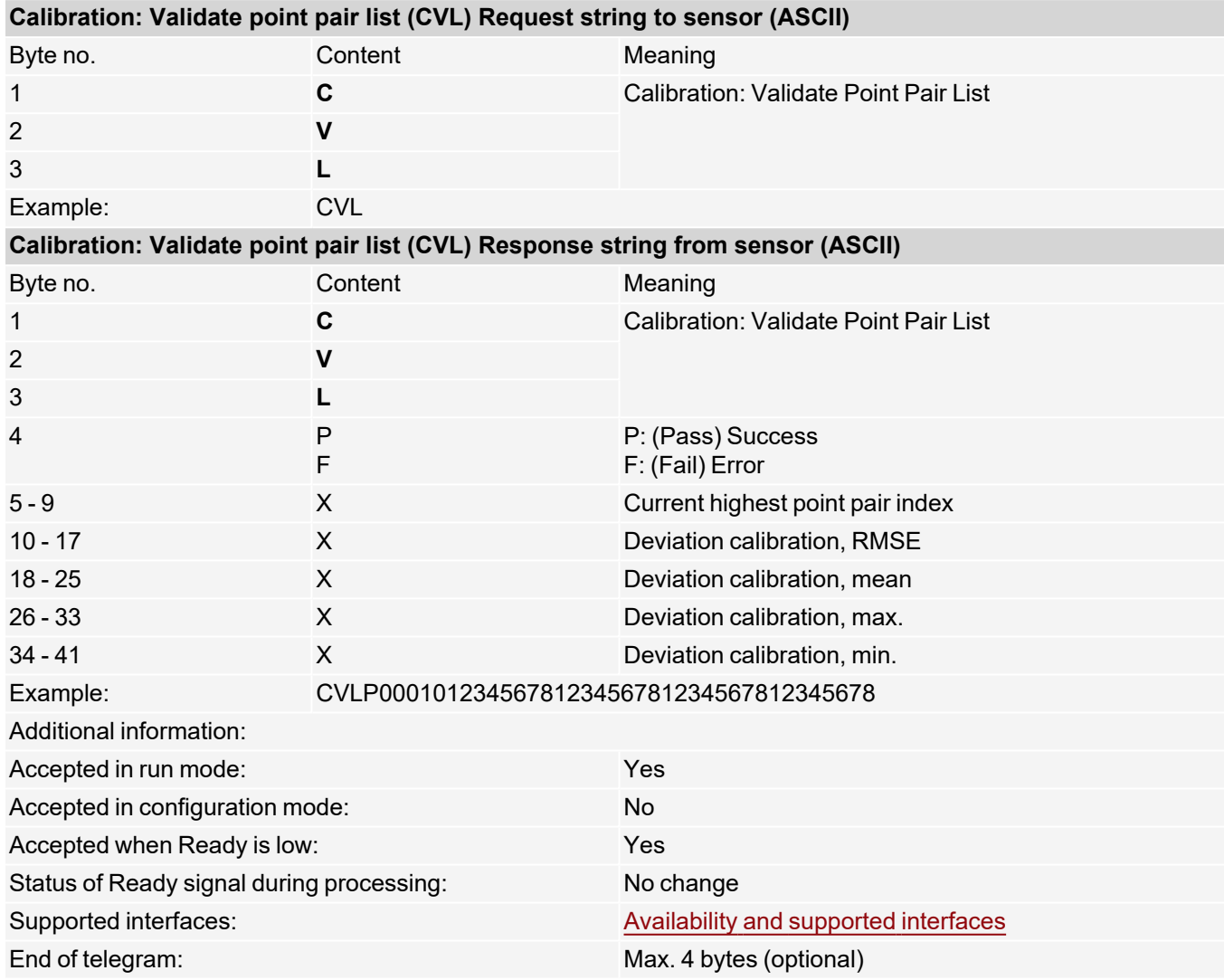

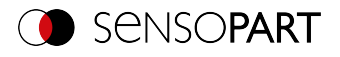

# **Calibration: Calibration plate (ASCII)**

### [Availability](#page-40-0) and supported interfaces

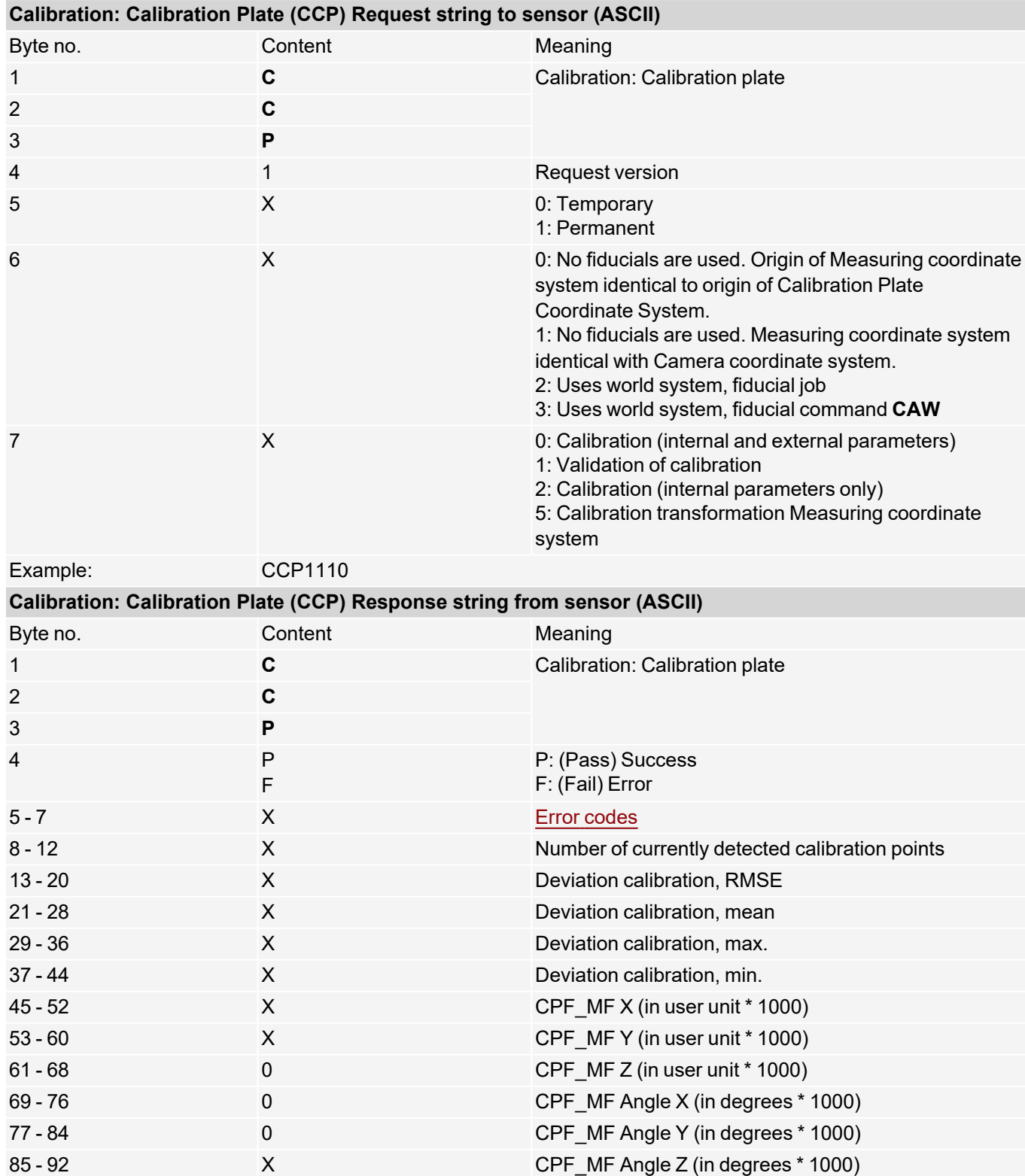

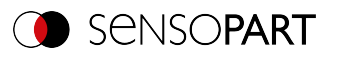

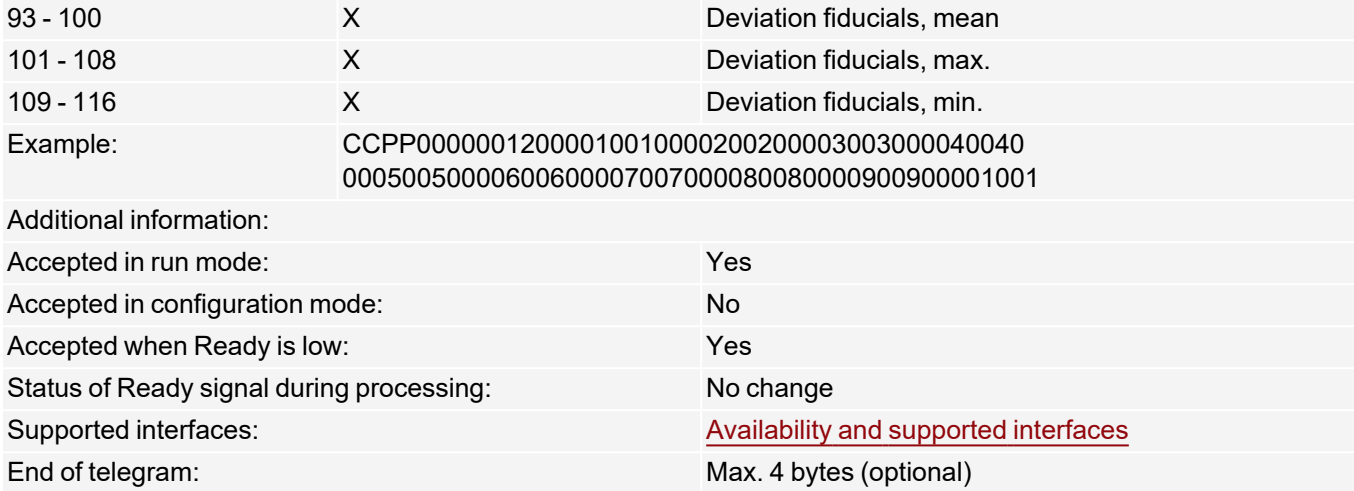

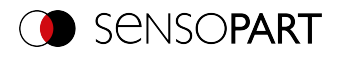

# **Calibration: Set fiducial (ASCII)**

#### [Availability](#page-40-0) and supported interfaces

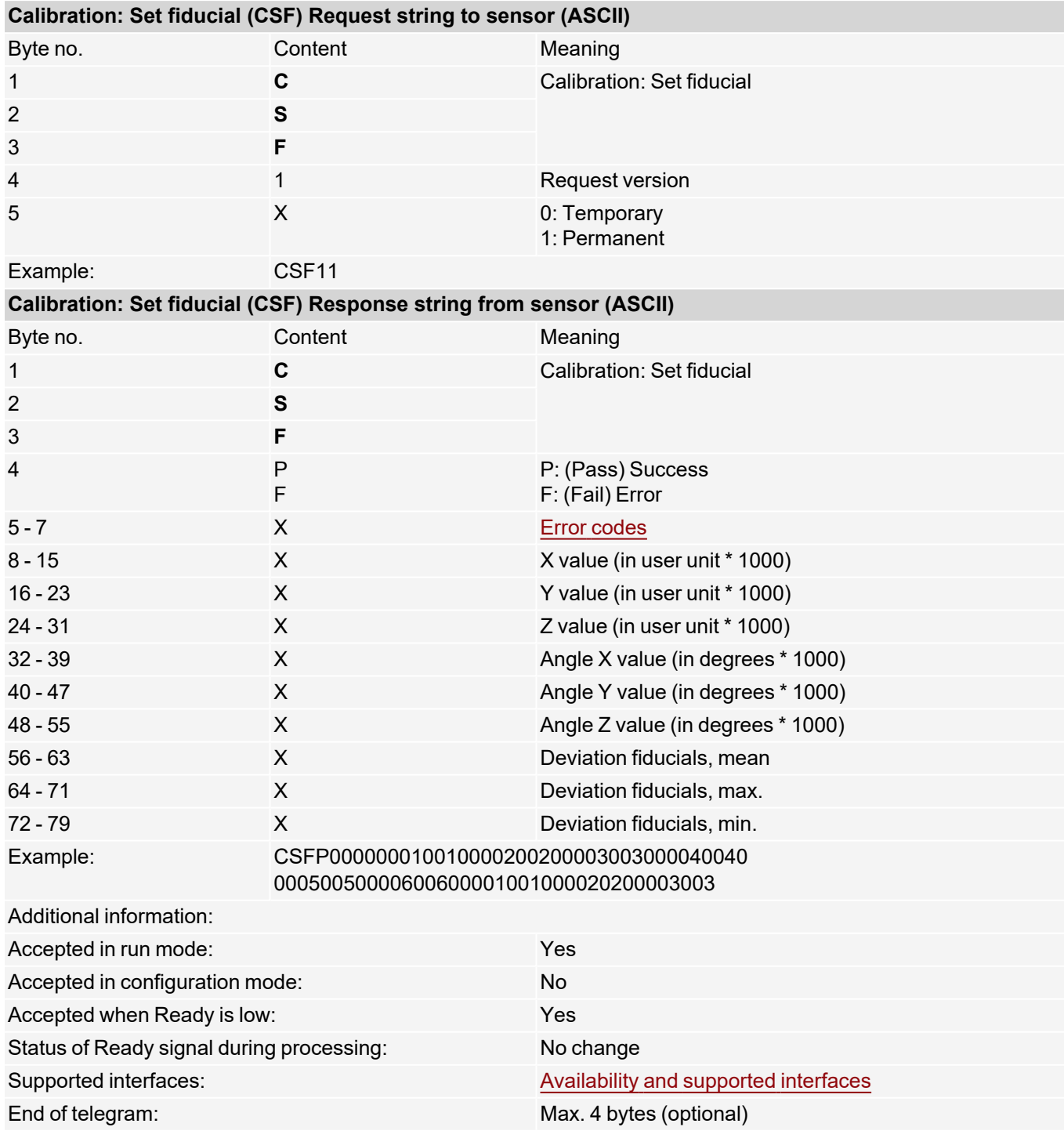

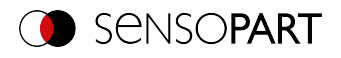

# **Calibration: Add image (ASCII)**

### [Availability](#page-40-0) and supported interfaces

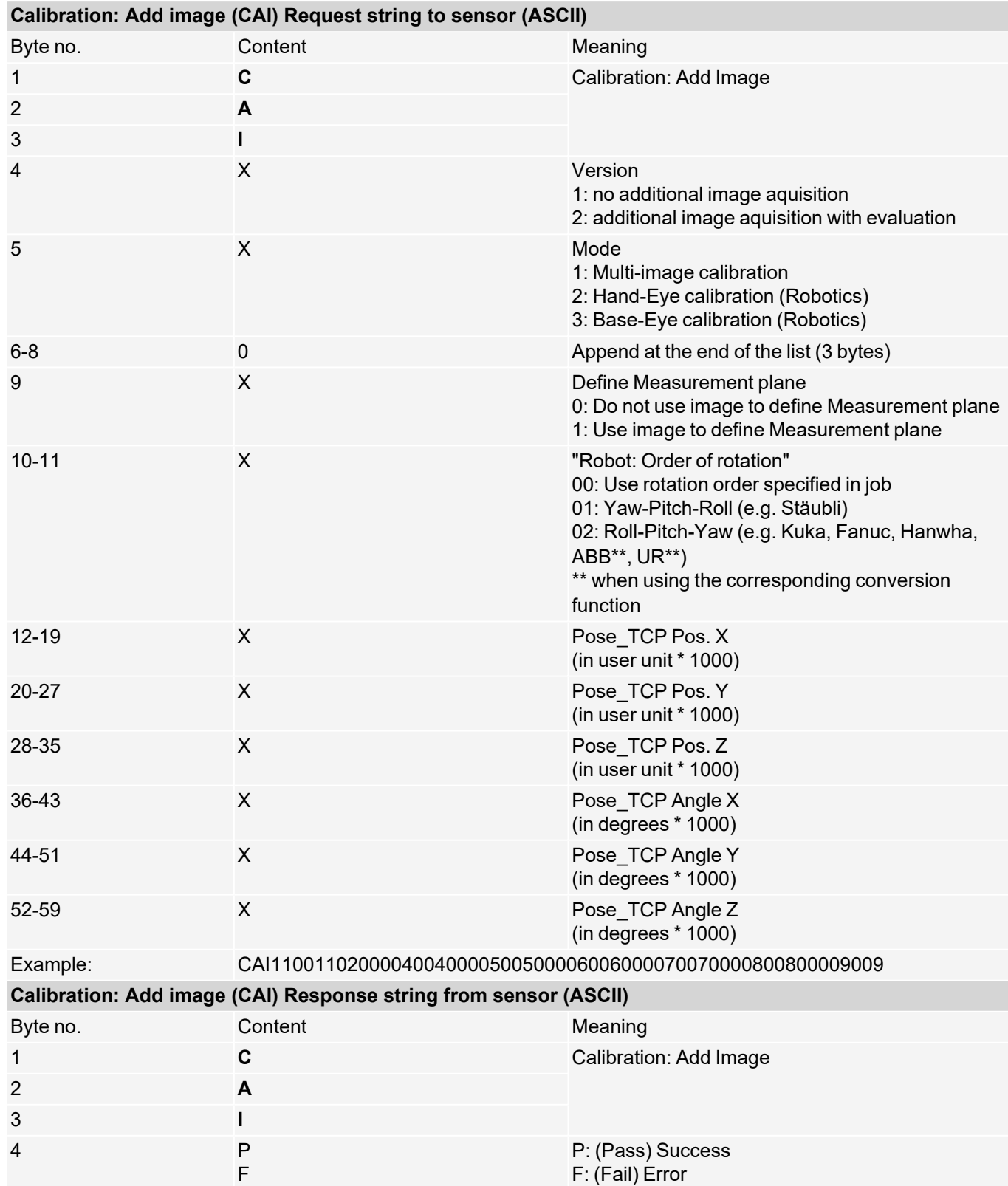

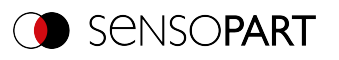

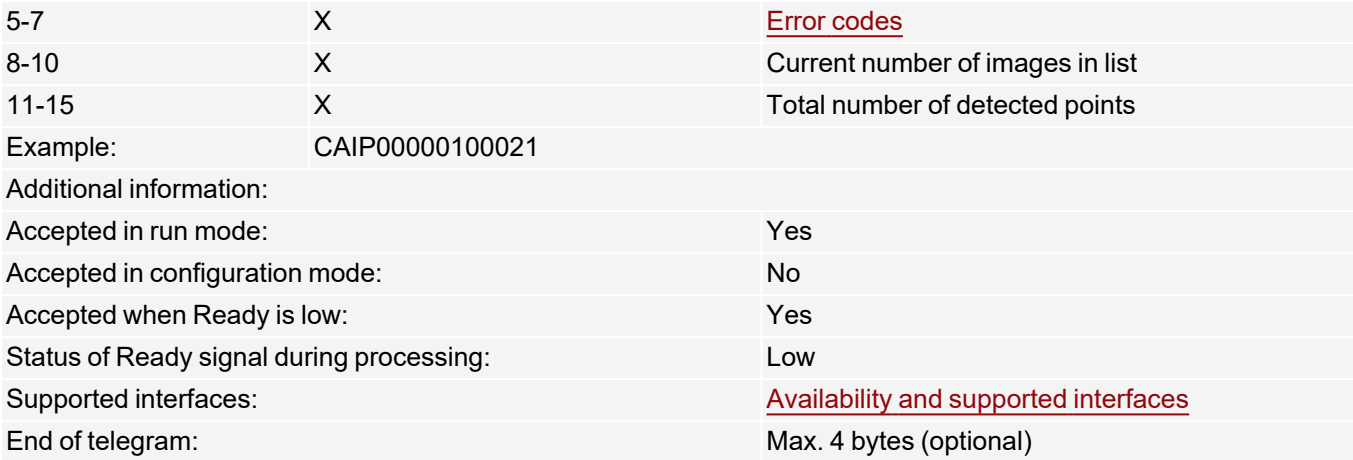
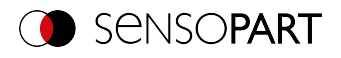

# **Calibration: Multi-image (ASCII)**

# [Availability](#page-40-0) and supported interfaces

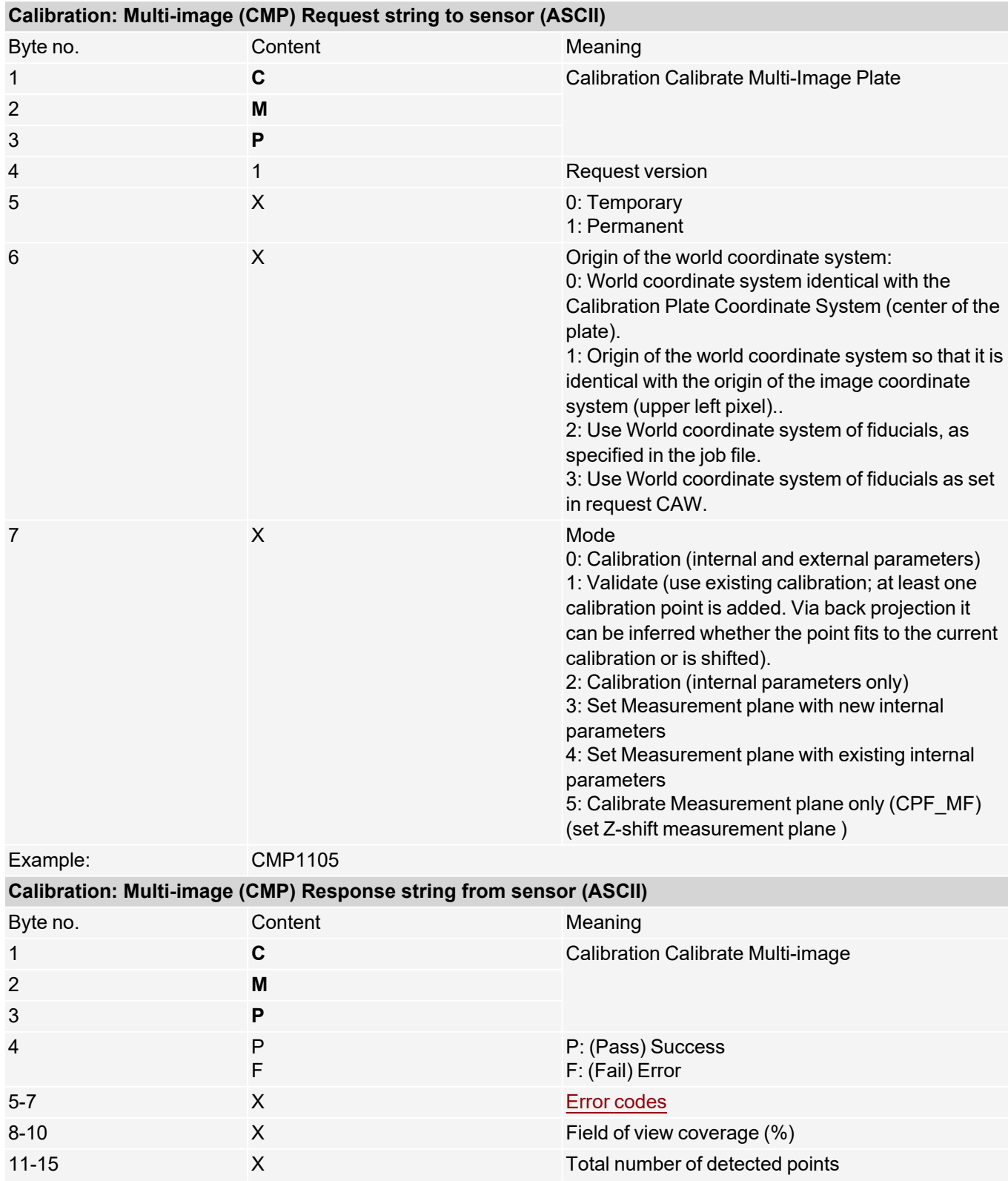

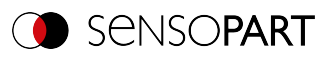

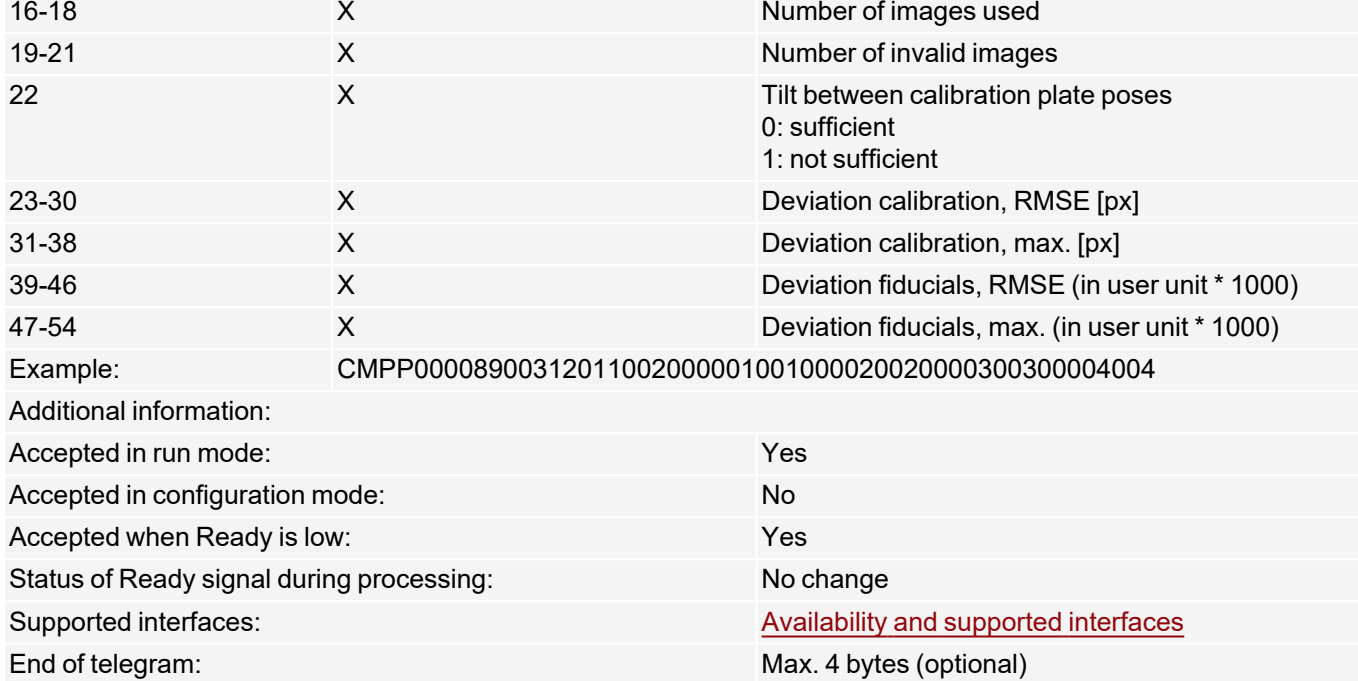

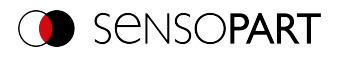

# **Calibration: Robotics multi-image (ASCII)**

# [Availability](#page-40-0) and supported interfaces

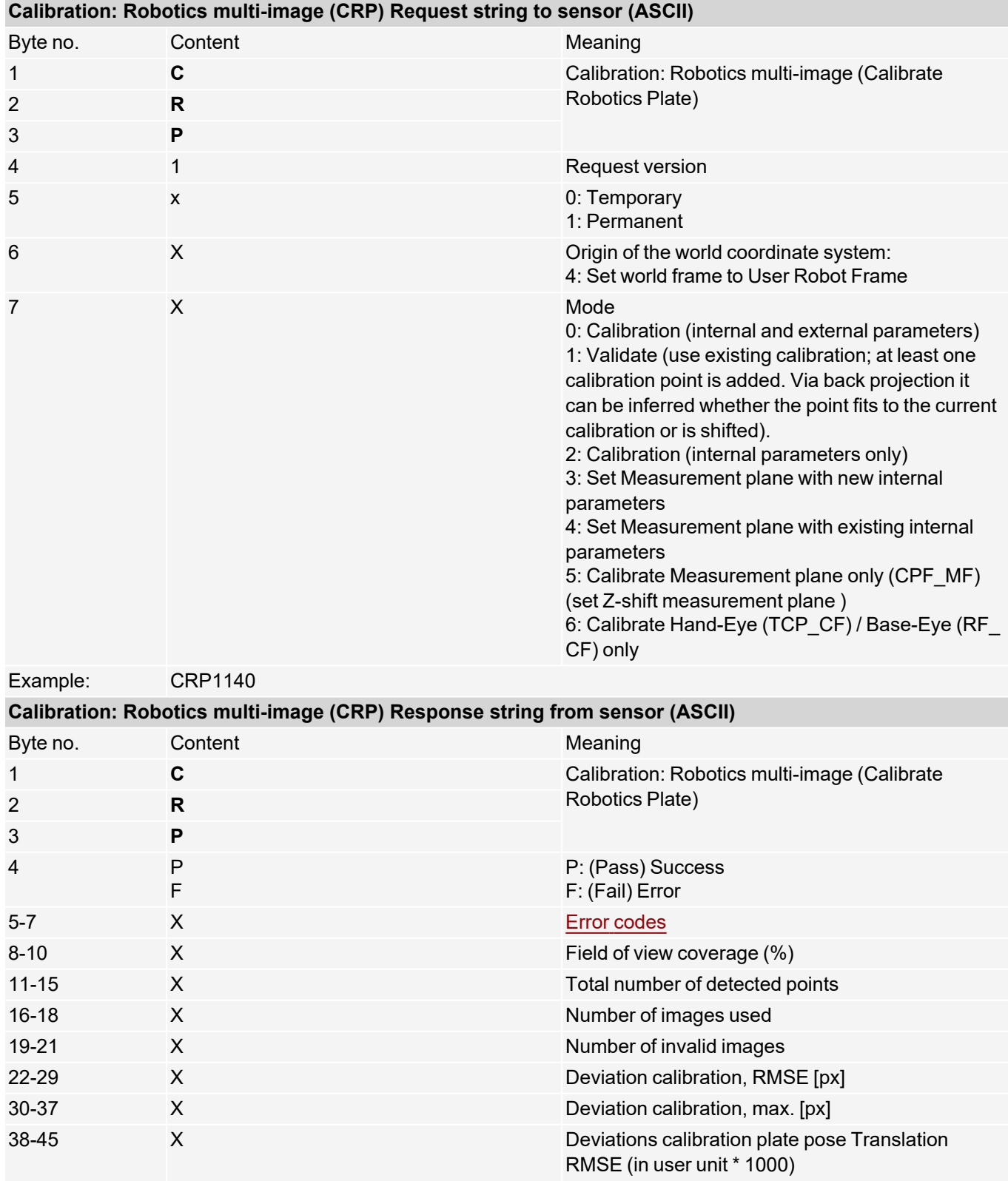

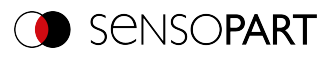

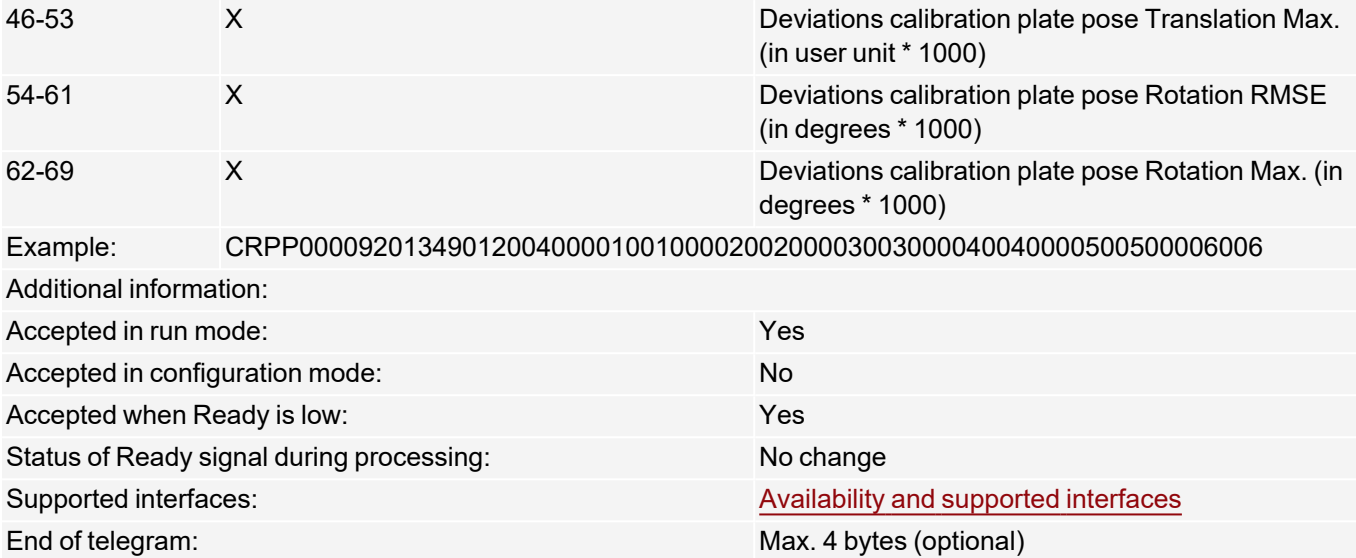

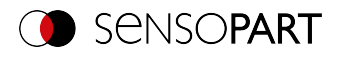

# **Calibration: Copy Calibration (ASCII)**

[Availability](#page-40-0) and supported interfaces

### **[Overview](#page-36-0)**

### **Version 1**

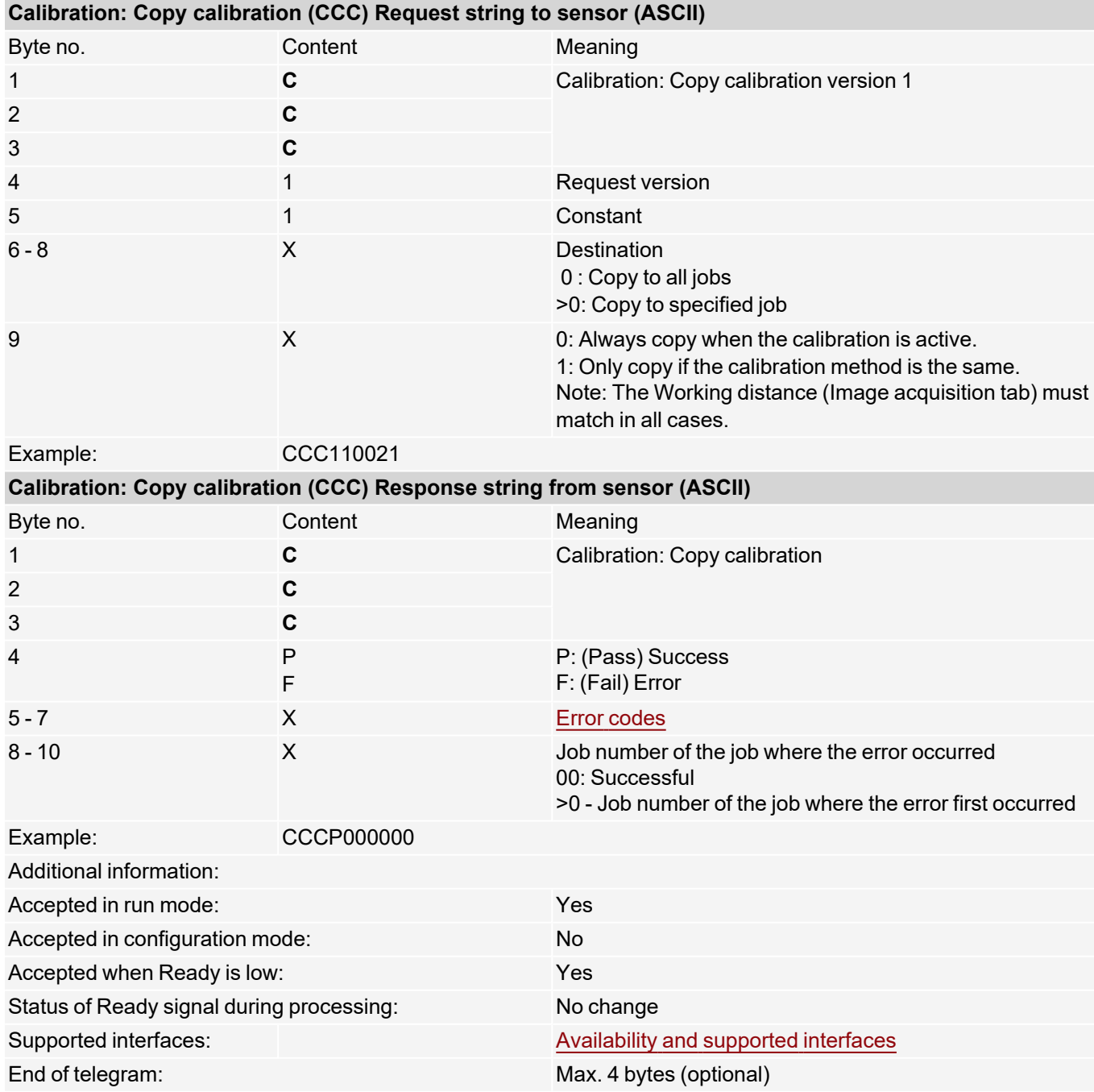

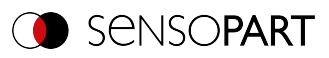

### **Version 2**

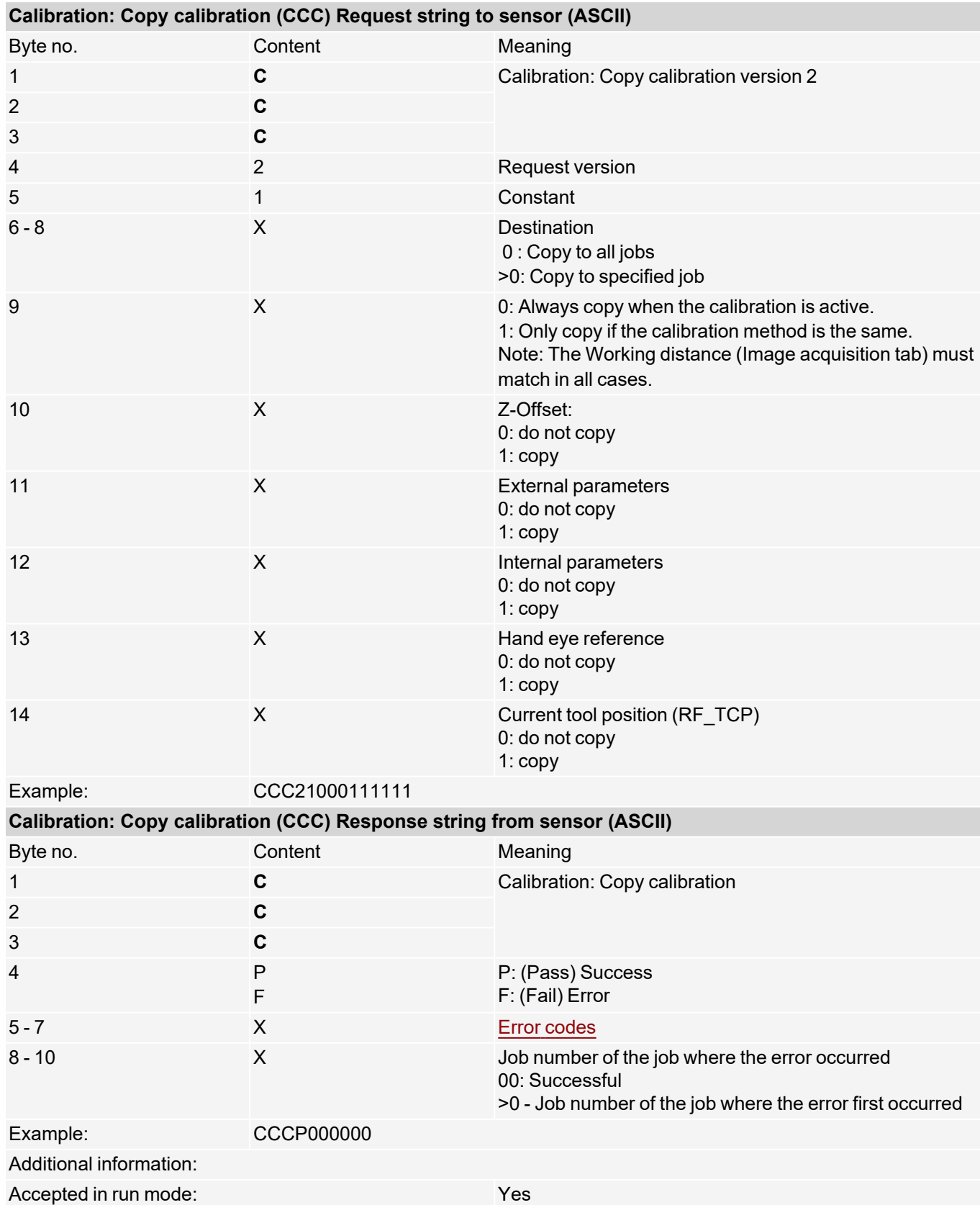

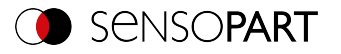

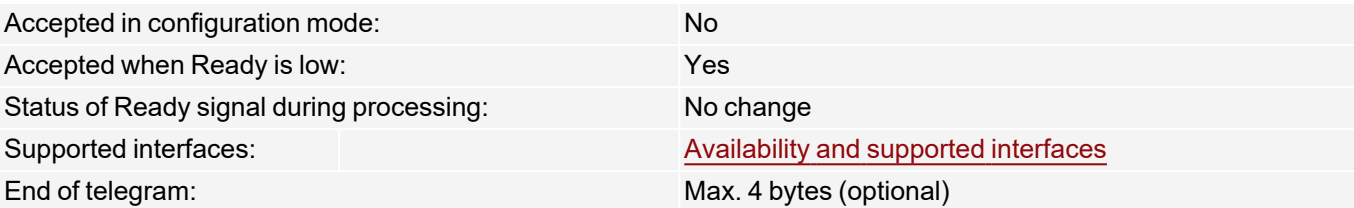

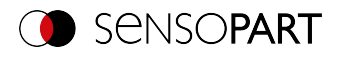

## **Calibration: Set parameter (ASCII)**

### [Availability](#page-40-0) and supported interfaces

### **[Overview](#page-36-0)**

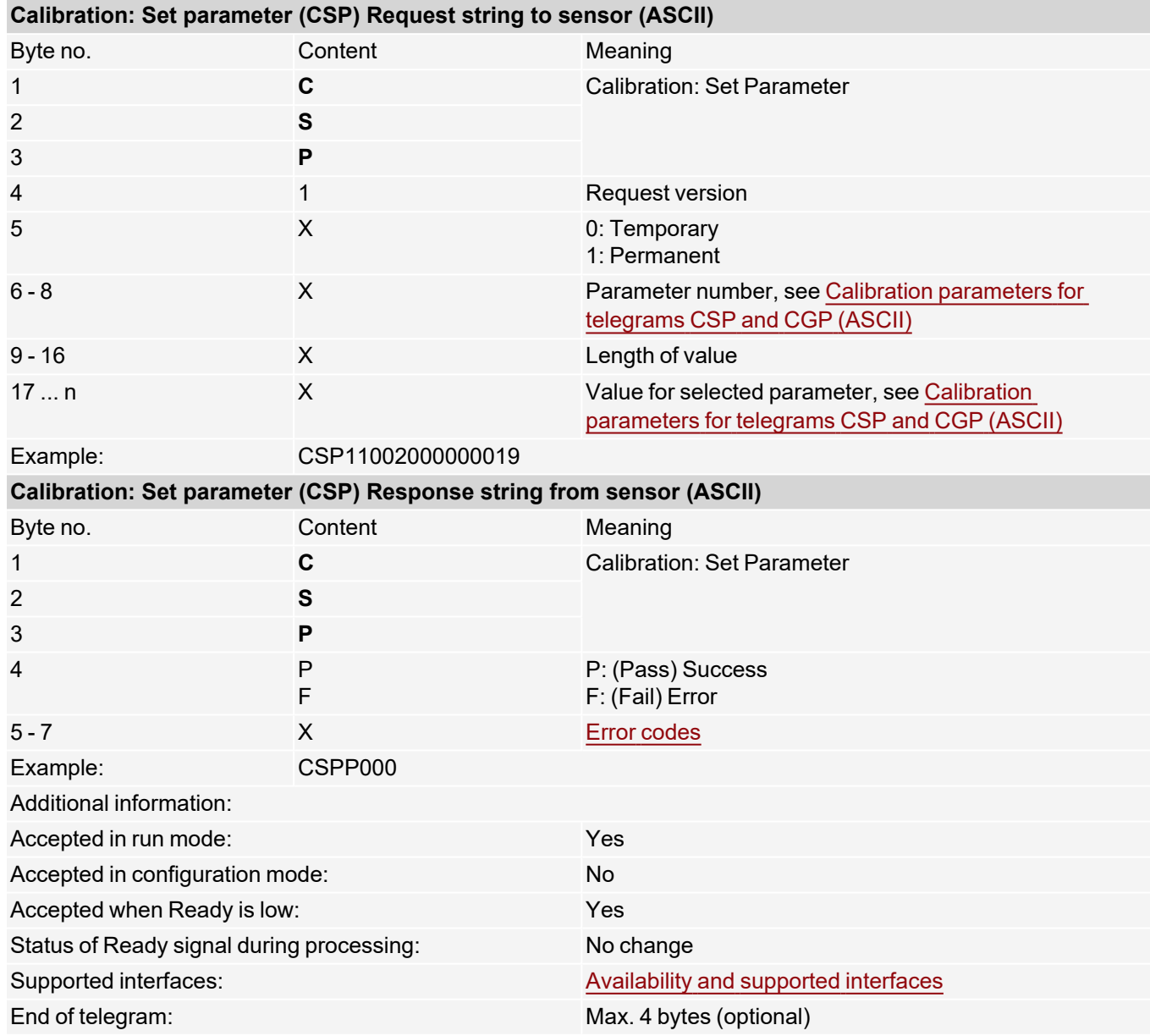

Calibration parameters: see Calibration [parameters](#page-117-0) for telegrams CSP and CGP (ASCII)

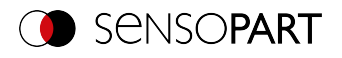

# **Calibration: Read parameter (ASCII)**

### [Availability](#page-40-0) and supported interfaces

### **[Overview](#page-36-0)**

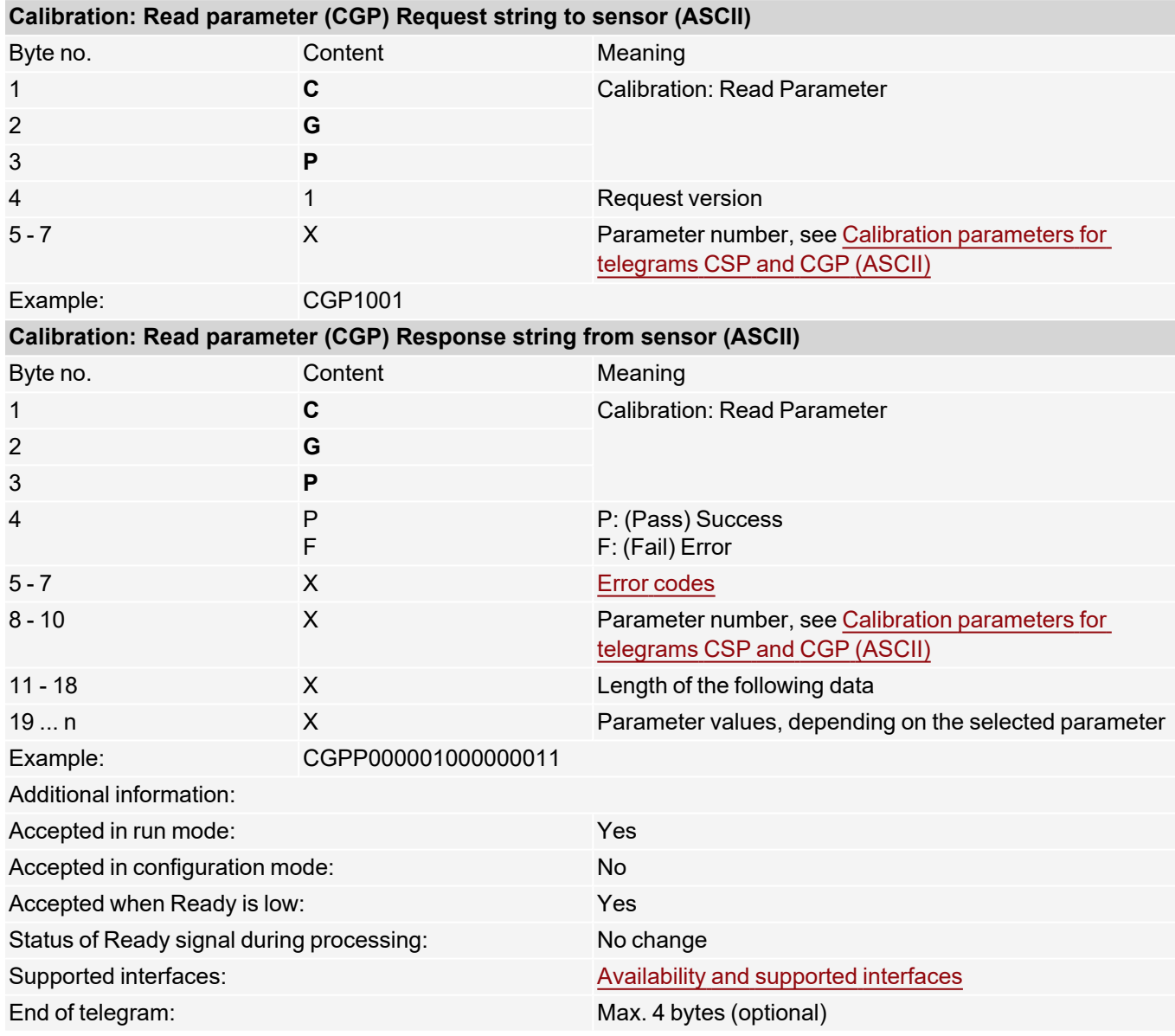

Calibration parameters: see Calibration [parameters](#page-117-0) for telegrams CSP and CGP (ASCII)

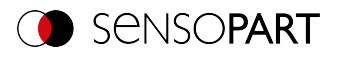

# <span id="page-117-0"></span>**Calibration parameters for telegrams CSP and CGP (ASCII)**

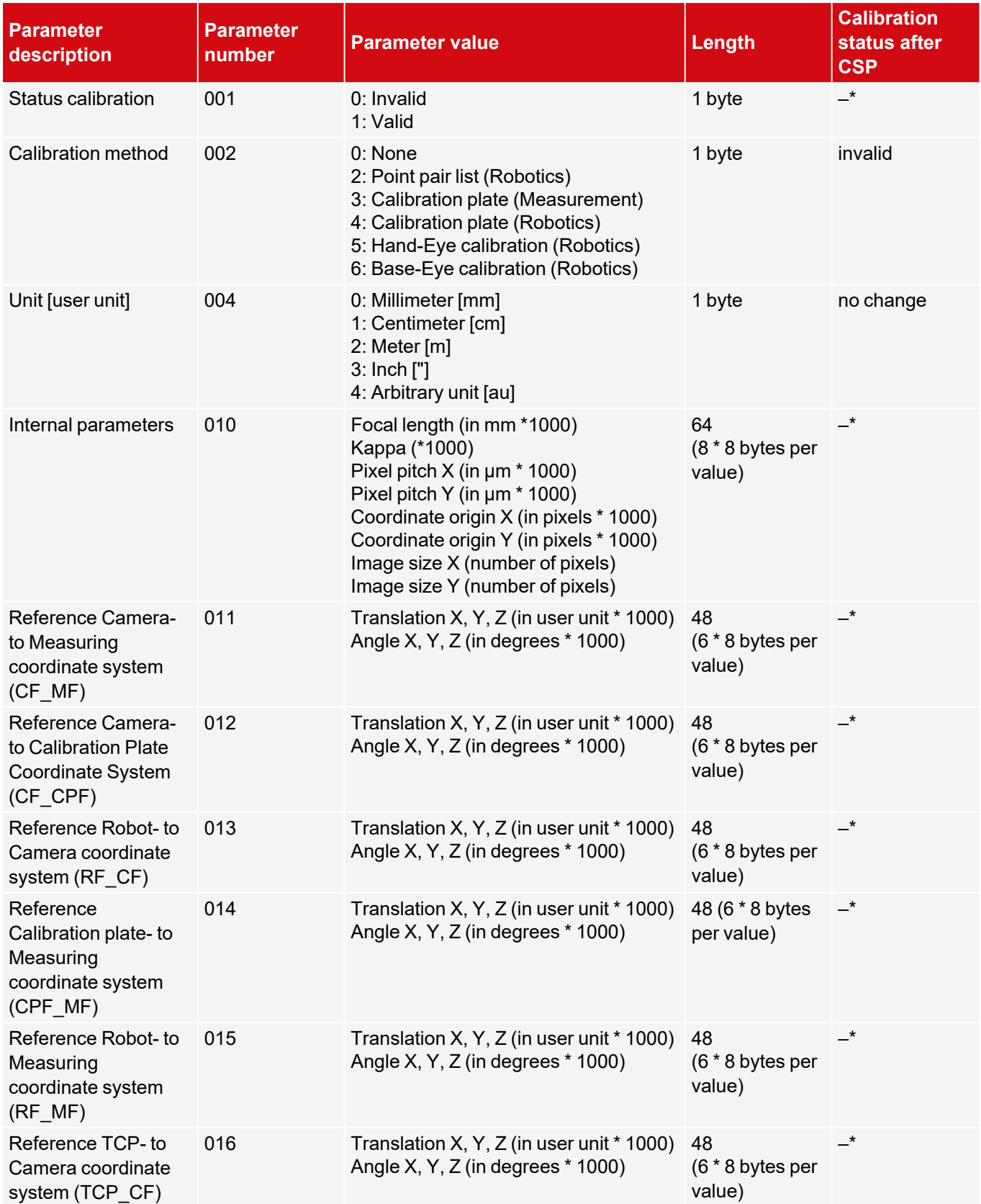

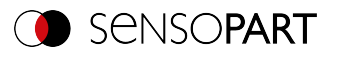

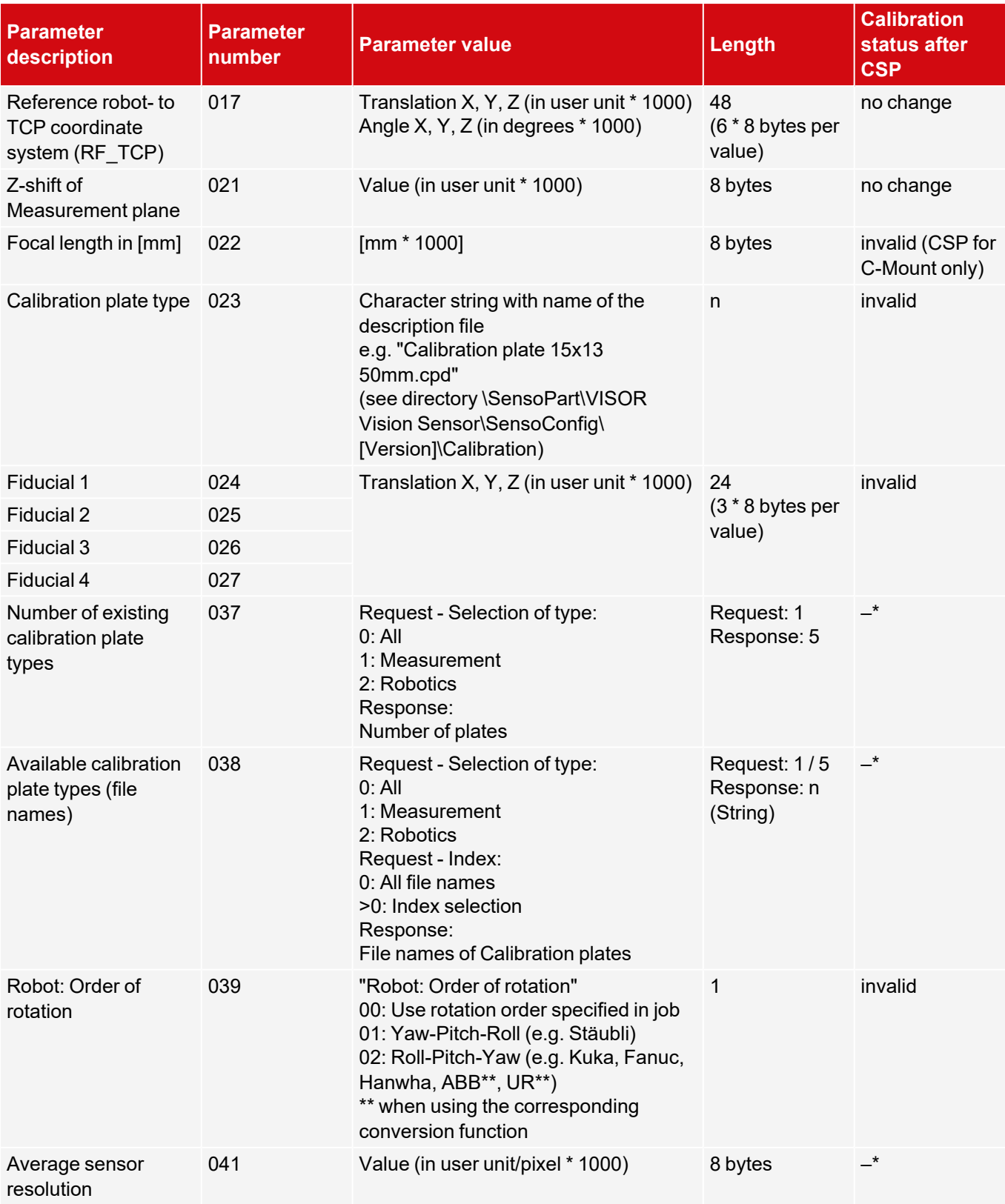

\* CSP not possible (parameter is read-only and cannot be set).

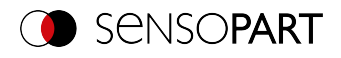

# **7.4.5 Visualization**

# **Get image (ASCII)**

## [Availability](#page-40-0) and supported interfaces

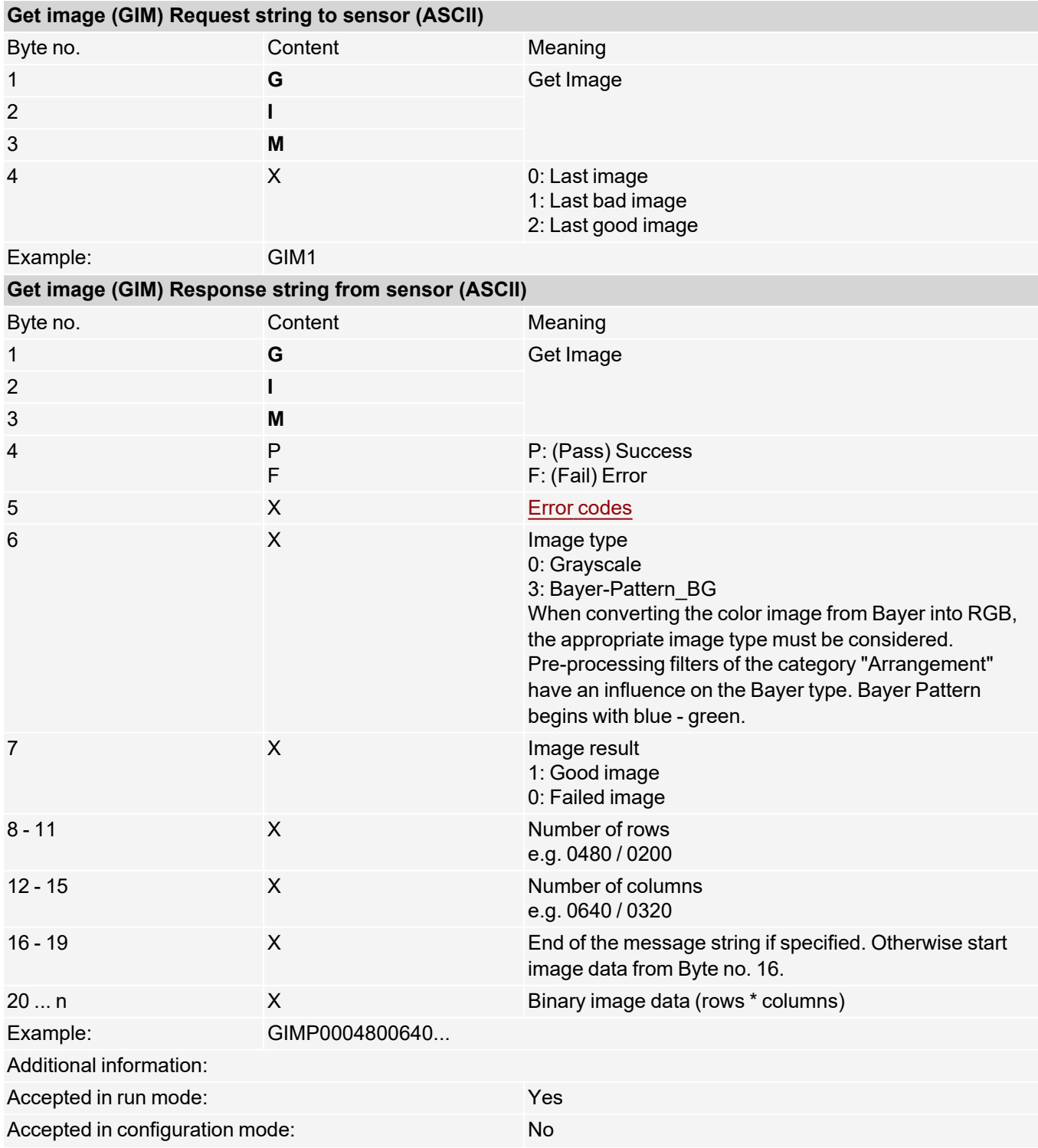

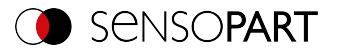

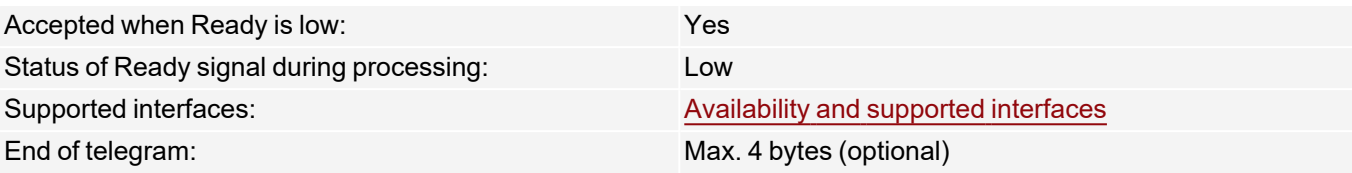

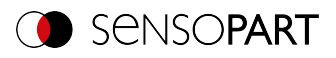

# **7.4.6 Service (available only on port 1998 and in ASCII format)**

## **Update visualization data (ASCII)**

## [Availability](#page-40-0) and supported interfaces

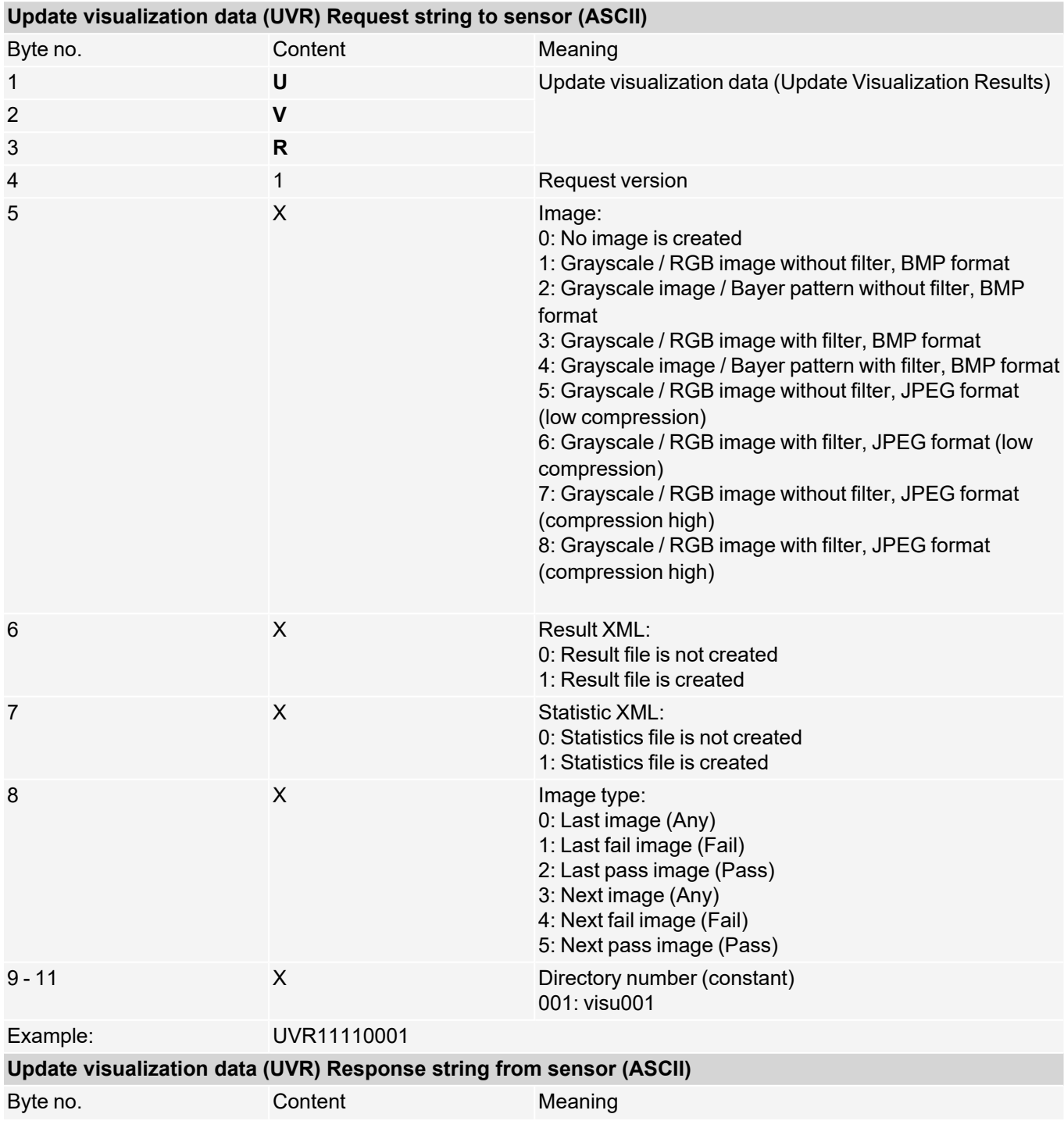

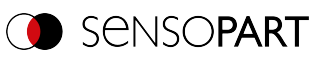

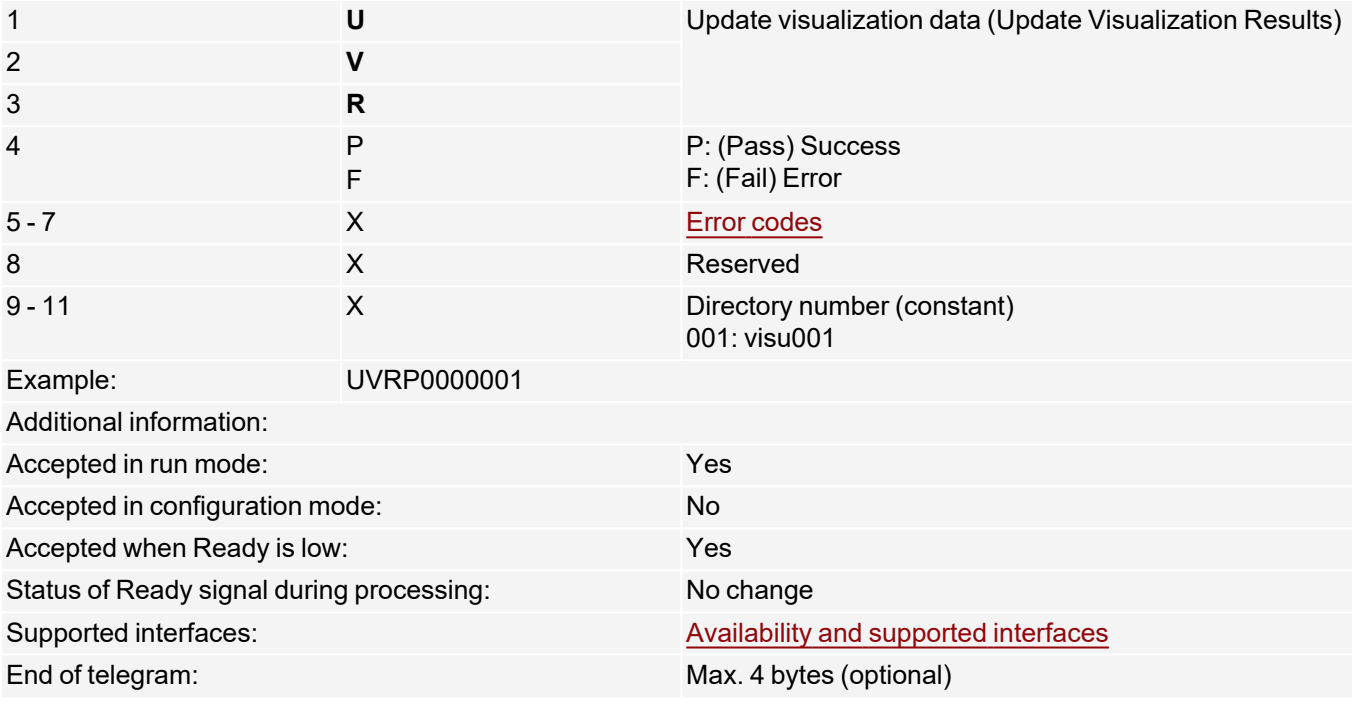

The created files are available for download in the directory /tmp/[Directory number]:

- $\cdot$  image.bmp
- overlay.xml

With the file "overlay.xml", all relevant information for creating the overlay can be obtained. The file is created in XML format. The most important elements are described in the table below

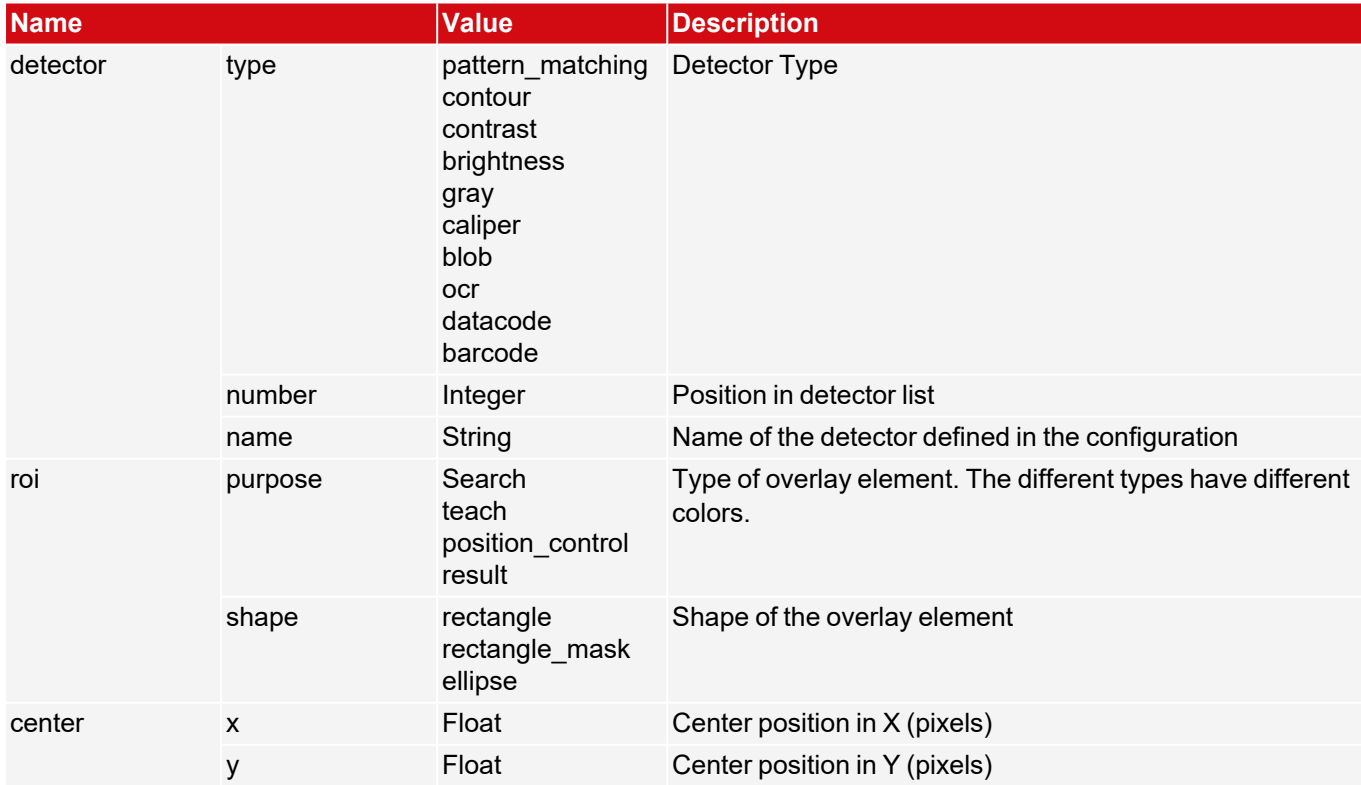

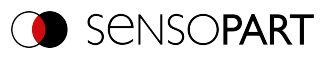

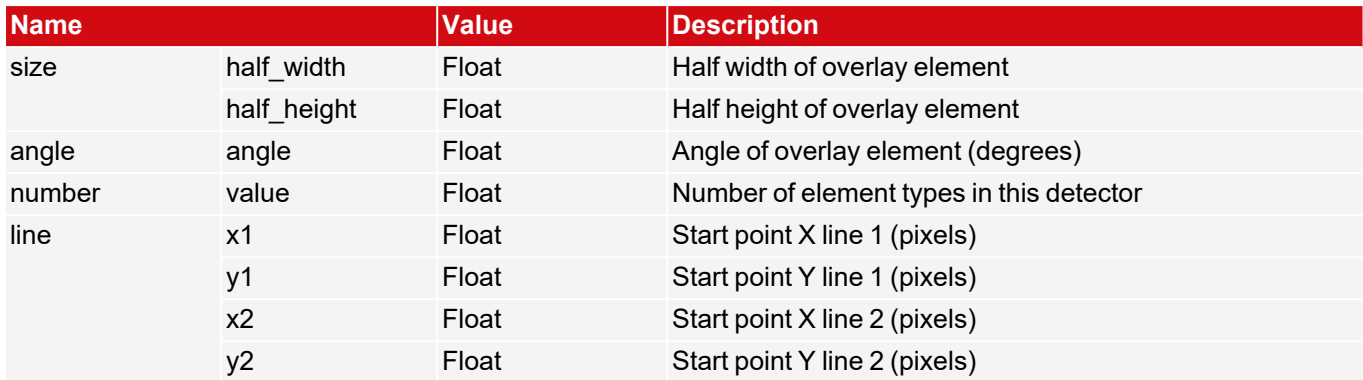

Depending on the detector type (detector → type), there are different elements that can be displayed. The following table indicates which element can be displayed on which detector.

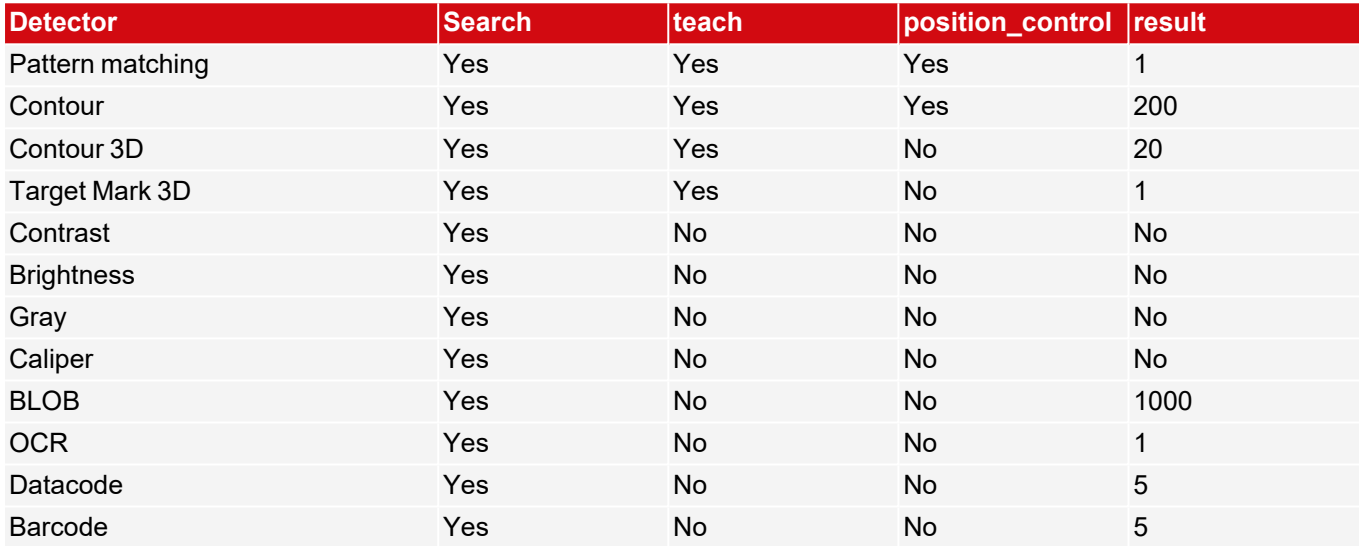

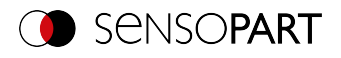

# **Read sensor identity (ASCII)**

# [Availability](#page-40-0) and supported interfaces

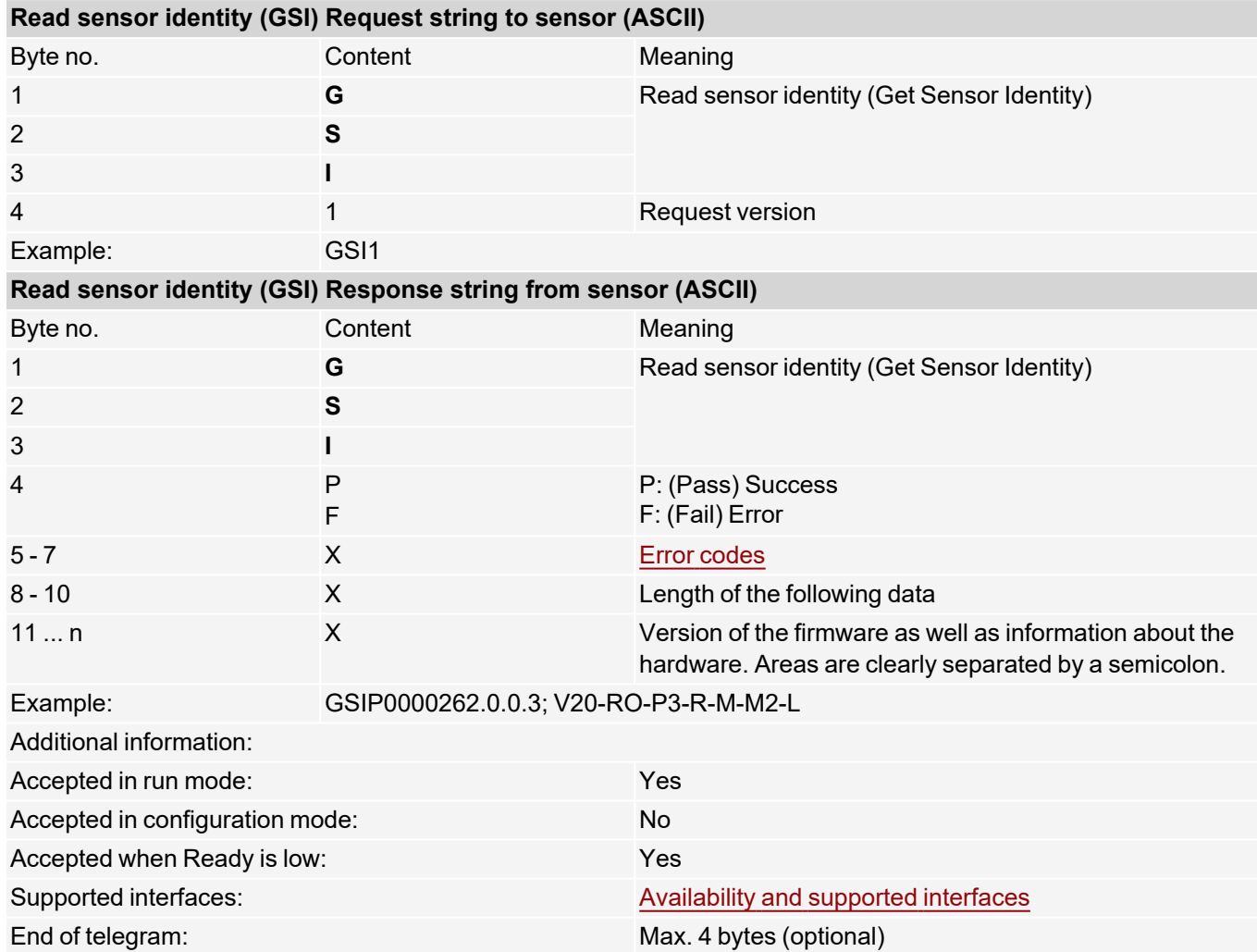

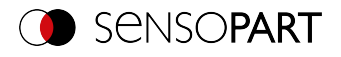

## **Update firmware (ASCII)**

### [Availability](#page-40-0) and supported interfaces

#### **[Overview](#page-36-0)**

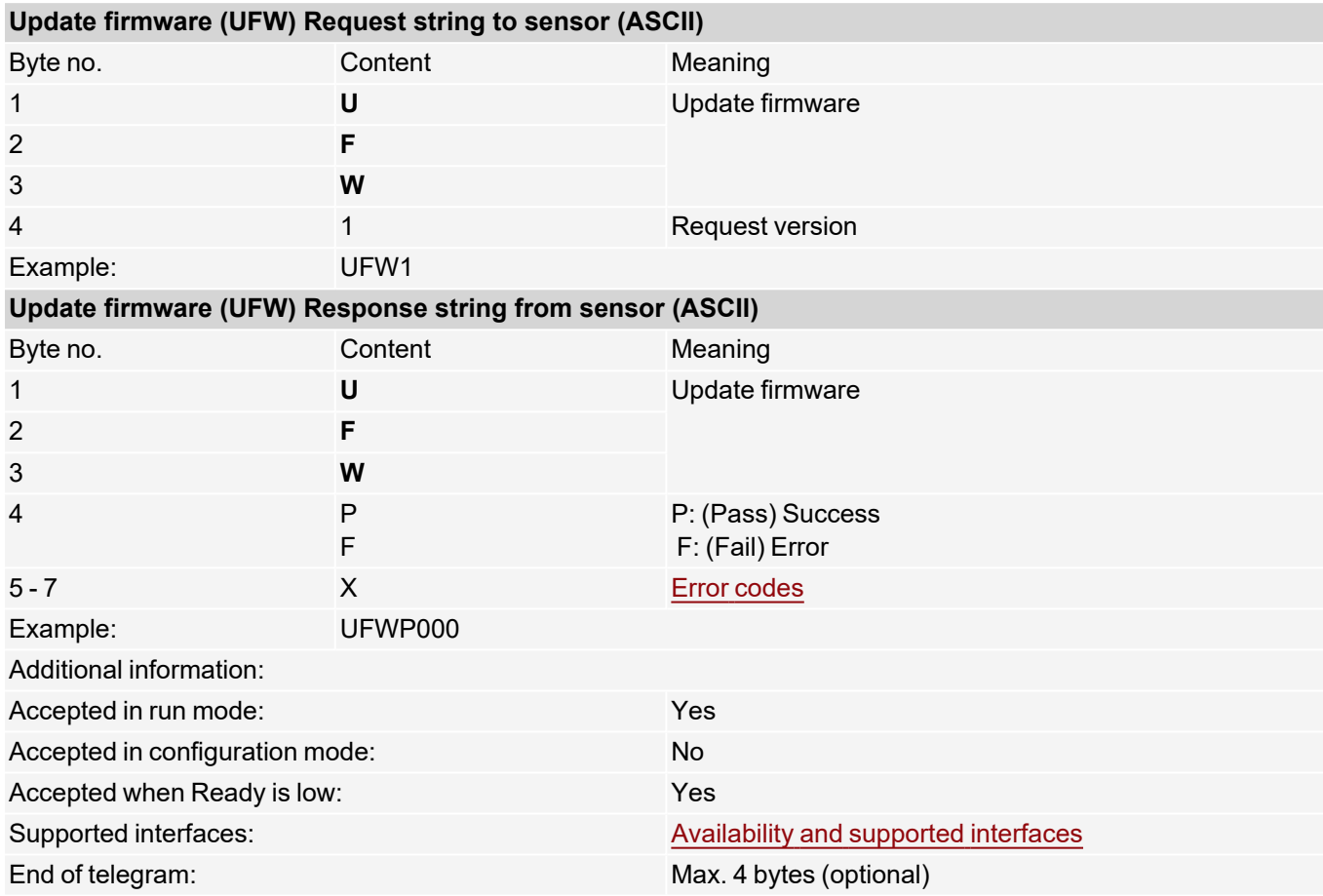

After the command is sent, the /tmp/ on the VISOR $^\circ$  vision sensor will be checked for a valid firmware file. The name must correspond to the typical name allocation (e.g. as after the download from the SensoPart homepage). The end is reached as soon as the camera signals ready (pin 4 GN) again. Alternatively, the telegram "GSI1" can be used to check whether a valid response is being sent.

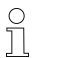

### **NOTE:**

The voltage supply must be ensured during the firmware update. An update may take up to 10 minutes.

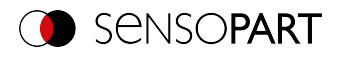

# **Set job set (ASCII)**

## [Availability](#page-40-0) and supported interfaces

### **[Overview](#page-36-0)**

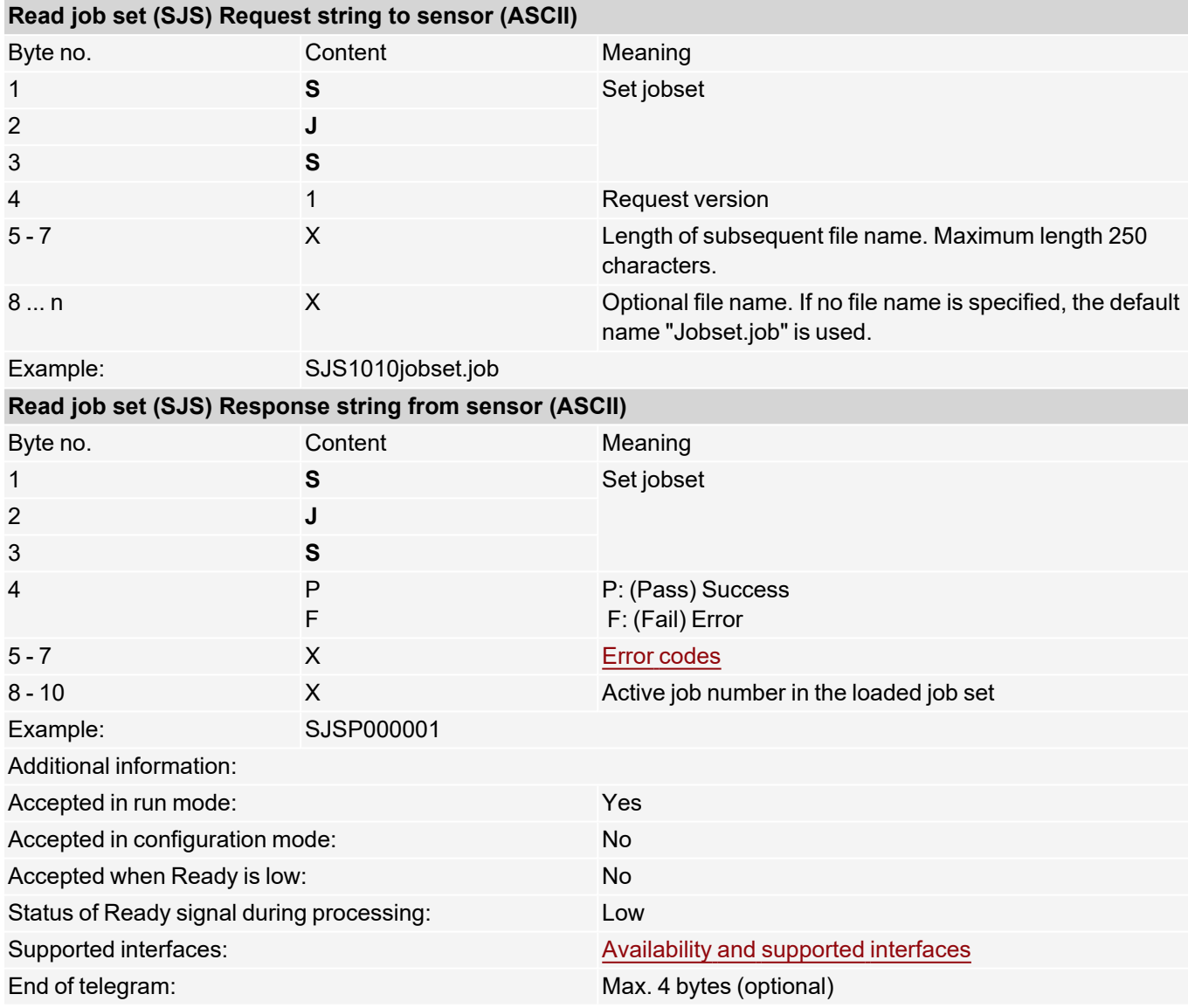

The job set with the specified name will be searched for in the /tmp/ directory on the VISOR $^\circ$  vision sensor. If the file exists, this job set is activated. The file is then removed.

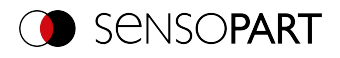

# **Get jobset (ASCII)**

## [Availability](#page-40-0) and supported interfaces

### **[Overview](#page-36-0)**

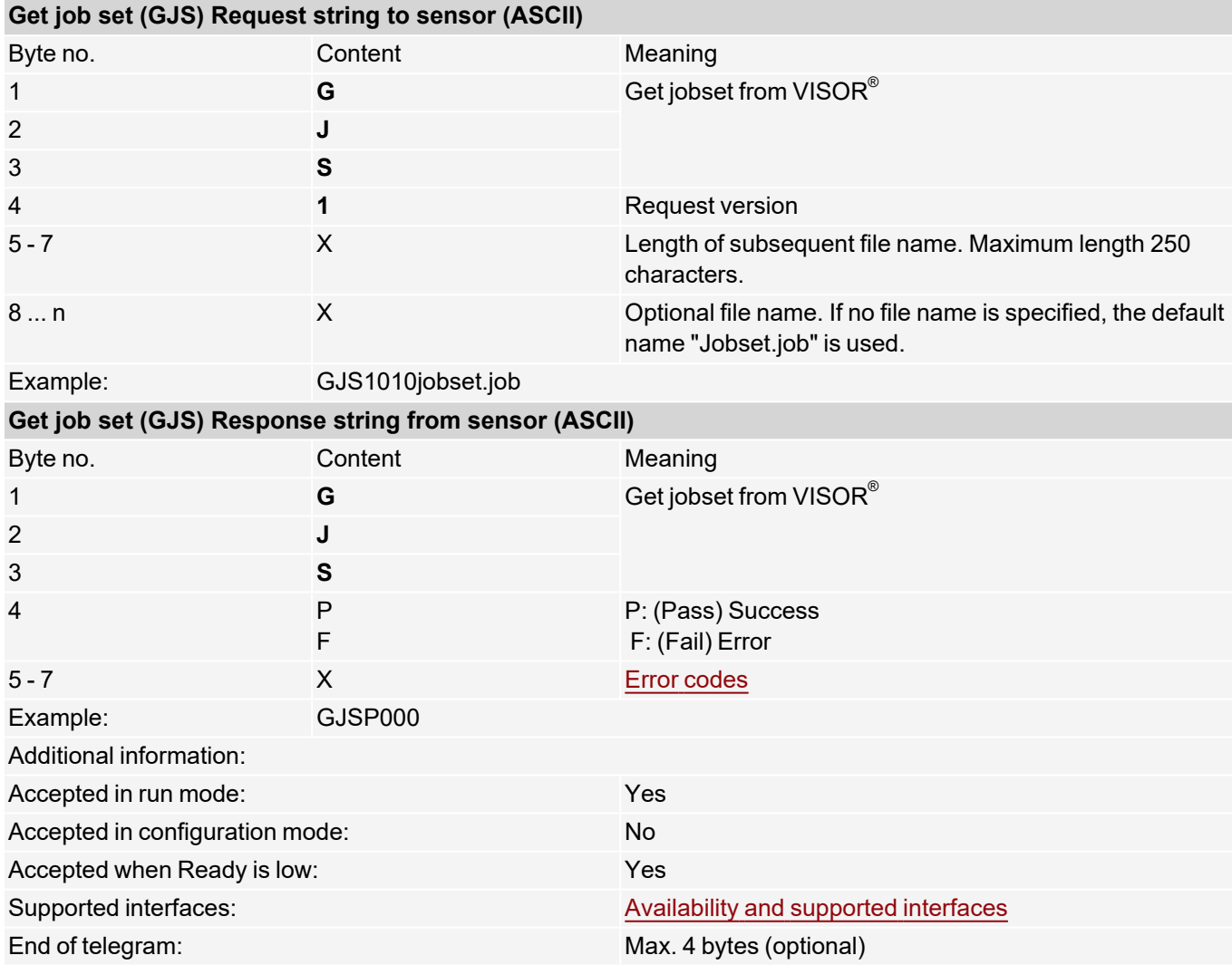

The jobset is stored with the specified name in the /tmp/ directory on the VISOR $^\circ$  vision sensor.

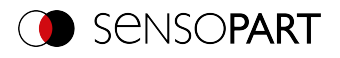

# **7.5 Description Telegrams BINARY**

## **7.5.1 General**

## **Reset statistics (BINARY)**

## [Availability](#page-40-0) and supported interfaces

### **[Overview](#page-36-0)**

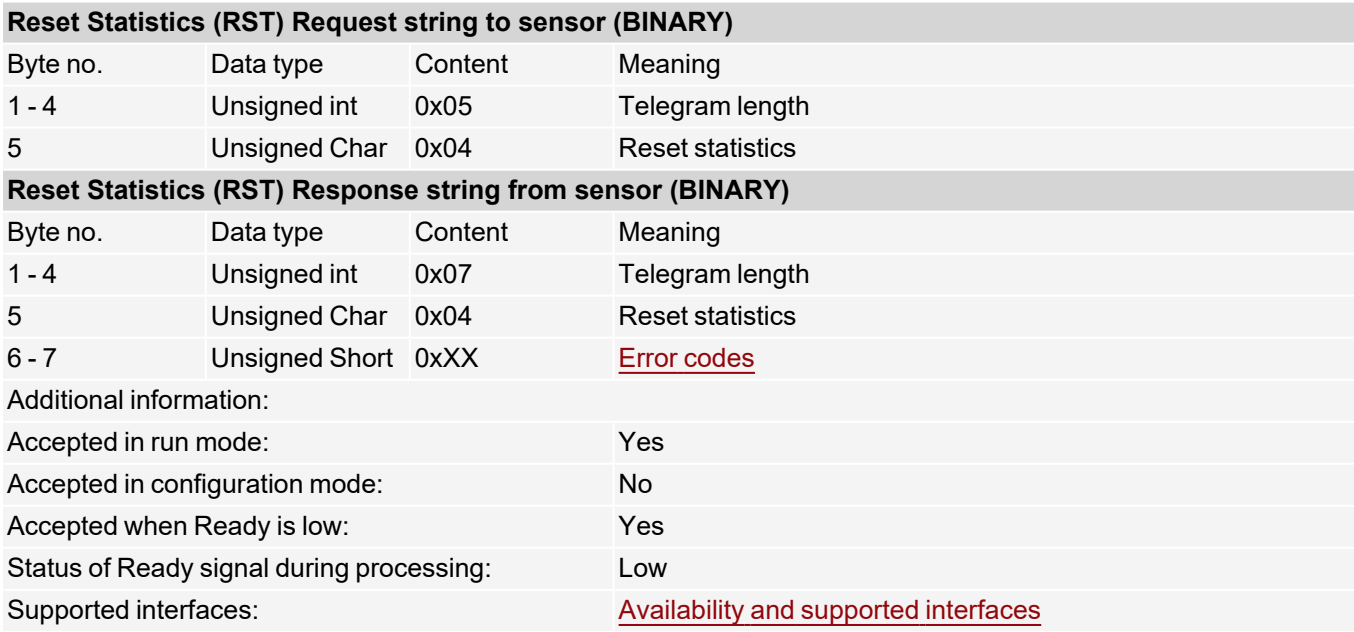

### **NOTE:**

 $\prod^{\circ}$ Statistics values can be output in the operating step Output / tab Telegram / "Payload", selection "GENERAL".

Additional information: see data output BINARY / [GENERAL](#page-203-0)

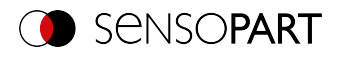

## **Process image from file (BINARY)**

## [Availability](#page-40-0) and supported interfaces

#### **[Overview](#page-36-0)**

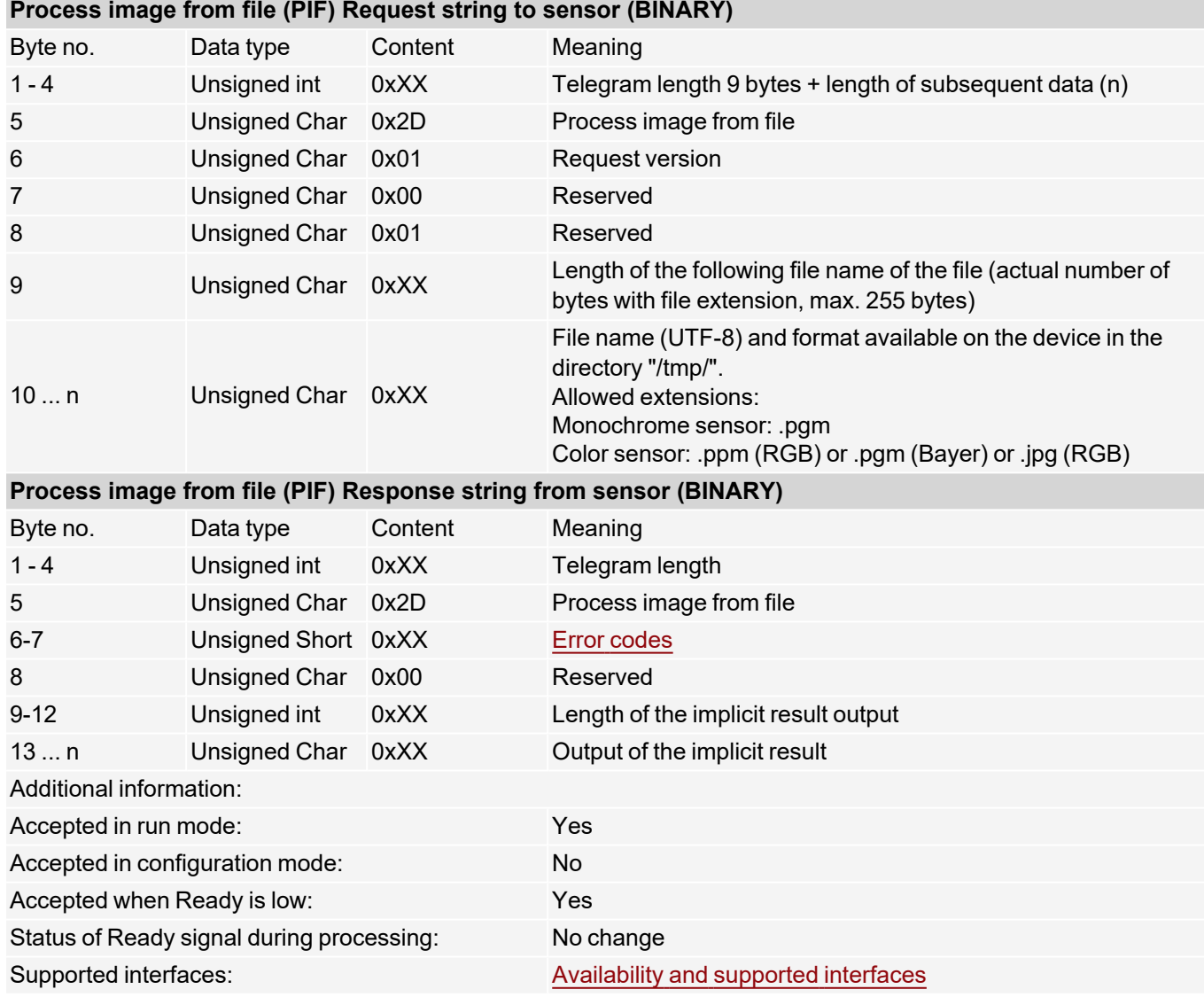

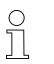

**NOTE:**

Image size of the test image must match the image size of the currently active job on the device.

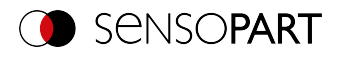

# **7.5.2 Control**

# **Trigger (BINARY)**

## [Availability](#page-40-0) and supported interfaces

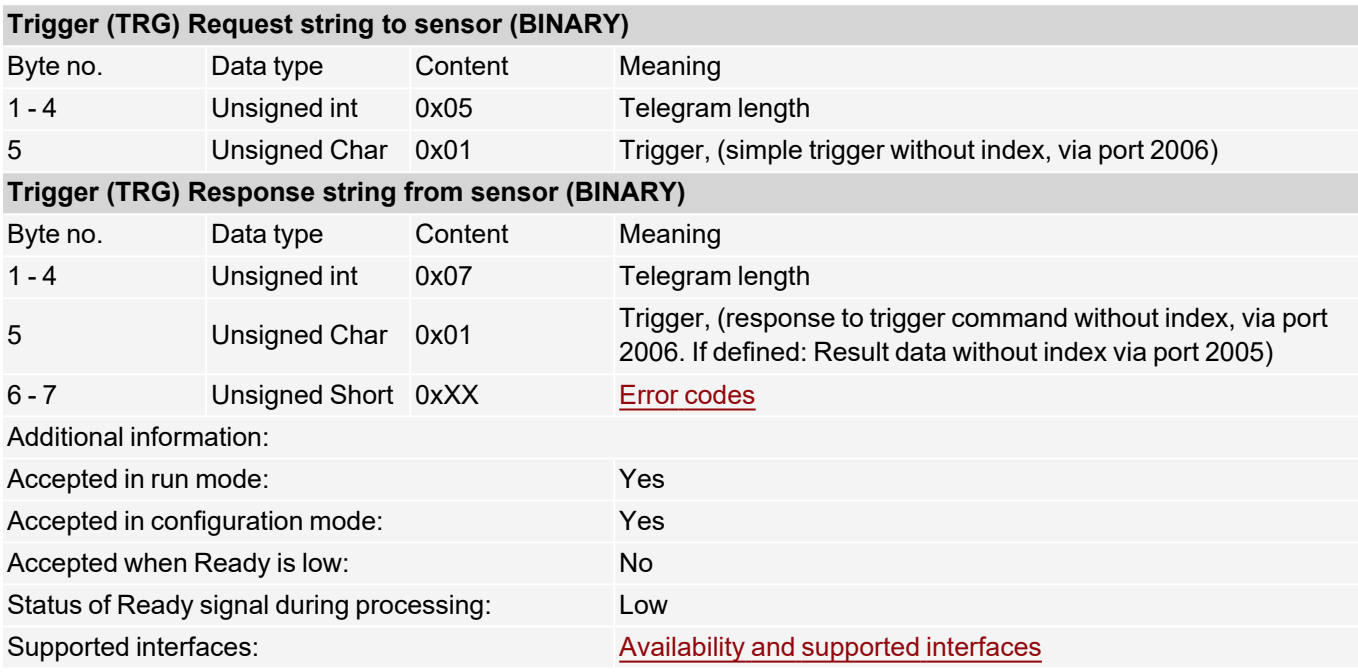

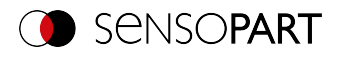

# **Extended trigger (BINARY)**

## [Availability](#page-40-0) and supported interfaces

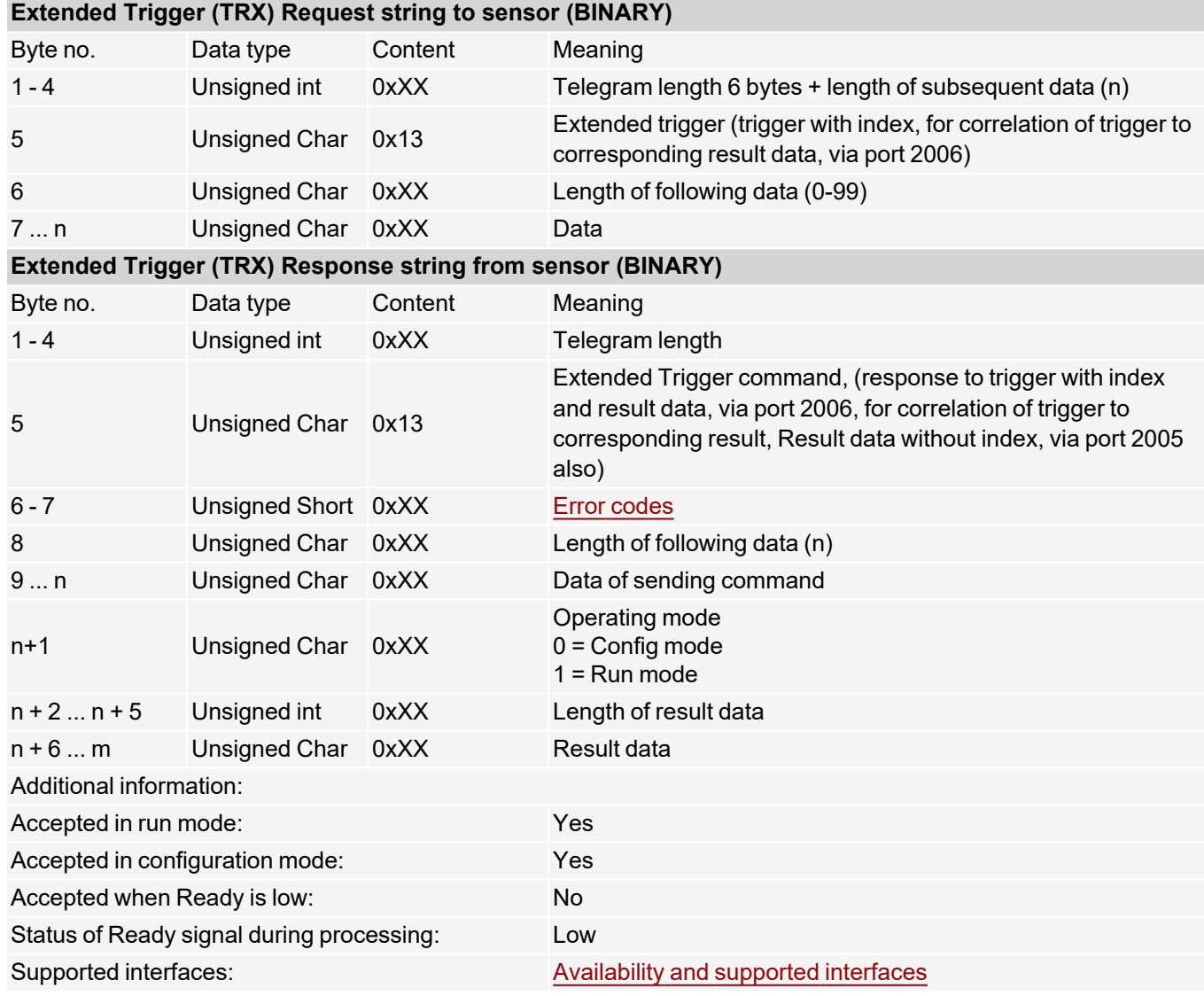

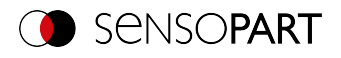

## **Trigger Robotics (BINARY)**

### [Availability](#page-40-0) and supported interfaces

### **[Overview](#page-36-0)**

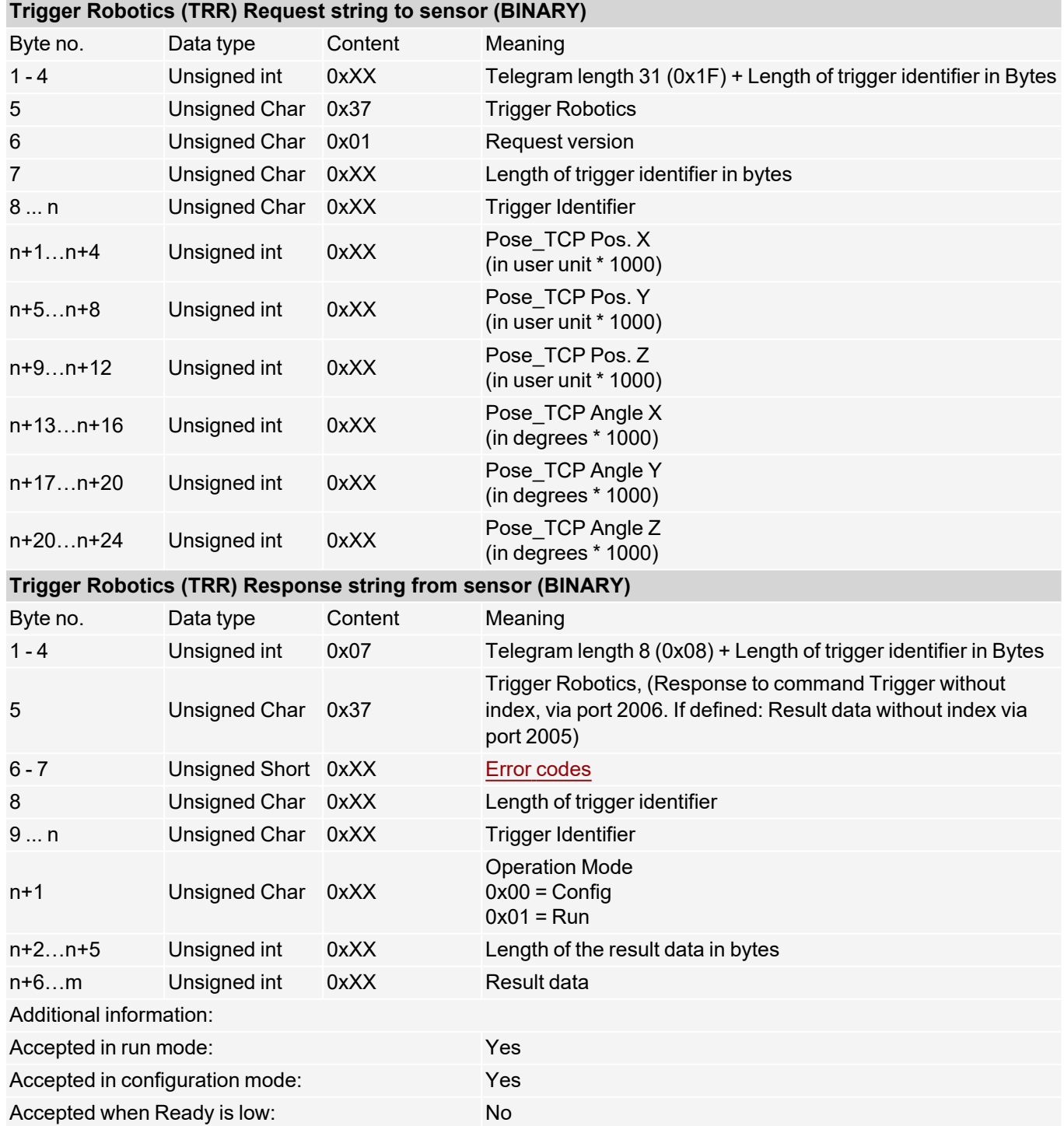

Note: For "Calibration plate (Robotics)" and "Point pair list (Robotics)" only the X and Y position are taken into account. The other values (position Z and rotations) must be 0.

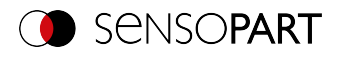

# **Set Trigger ID (BINARY)**

## [Availability](#page-40-0) and supported interfaces

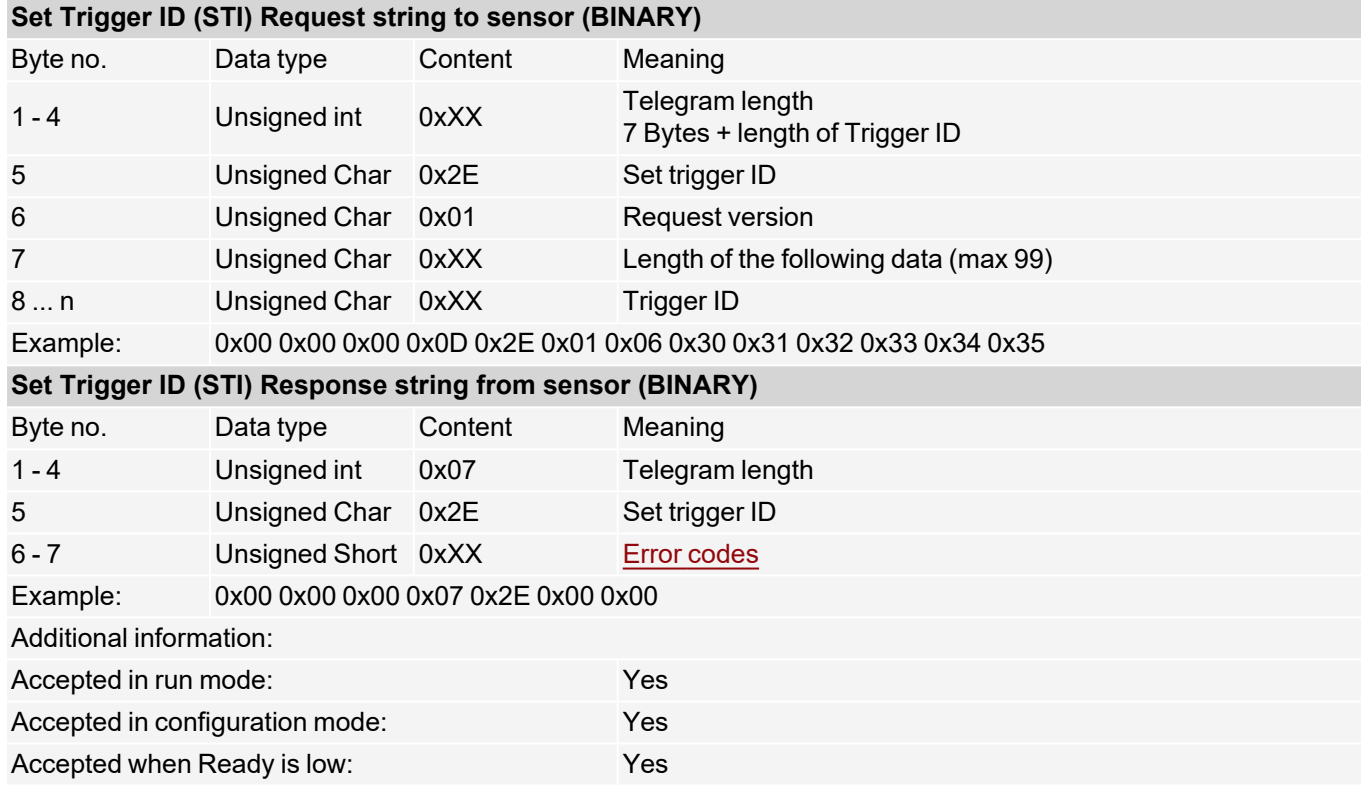

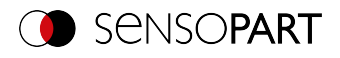

## **Job change (BINARY)**

## [Availability](#page-40-0) and supported interfaces

### **[Overview](#page-36-0)**

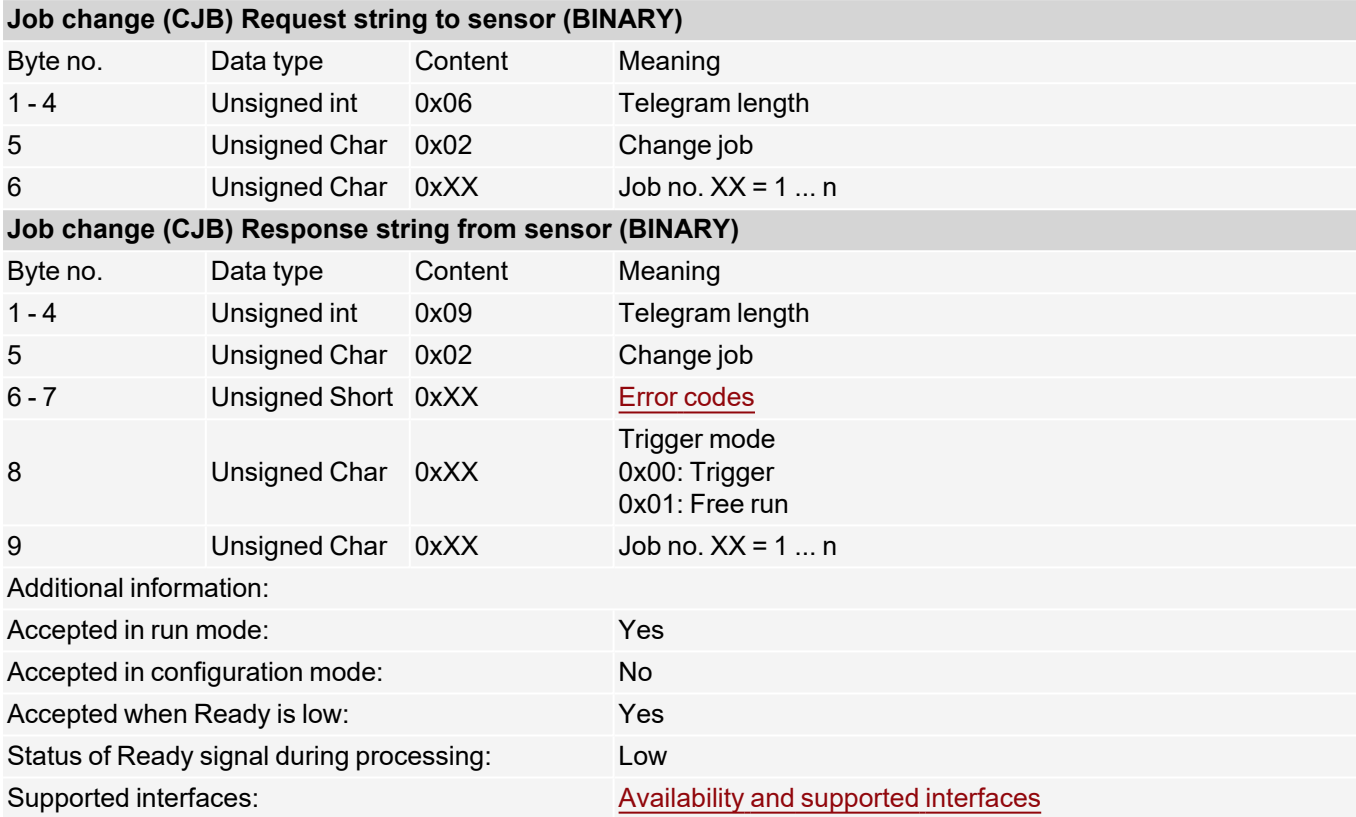

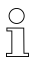

## **NOTE:**

If an error occurs during the job change, it is possible to change to Job 1.

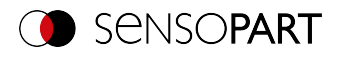

## **Job Change Permanent (BINARY)**

## [Availability](#page-40-0) and supported interfaces

### **[Overview](#page-36-0)**

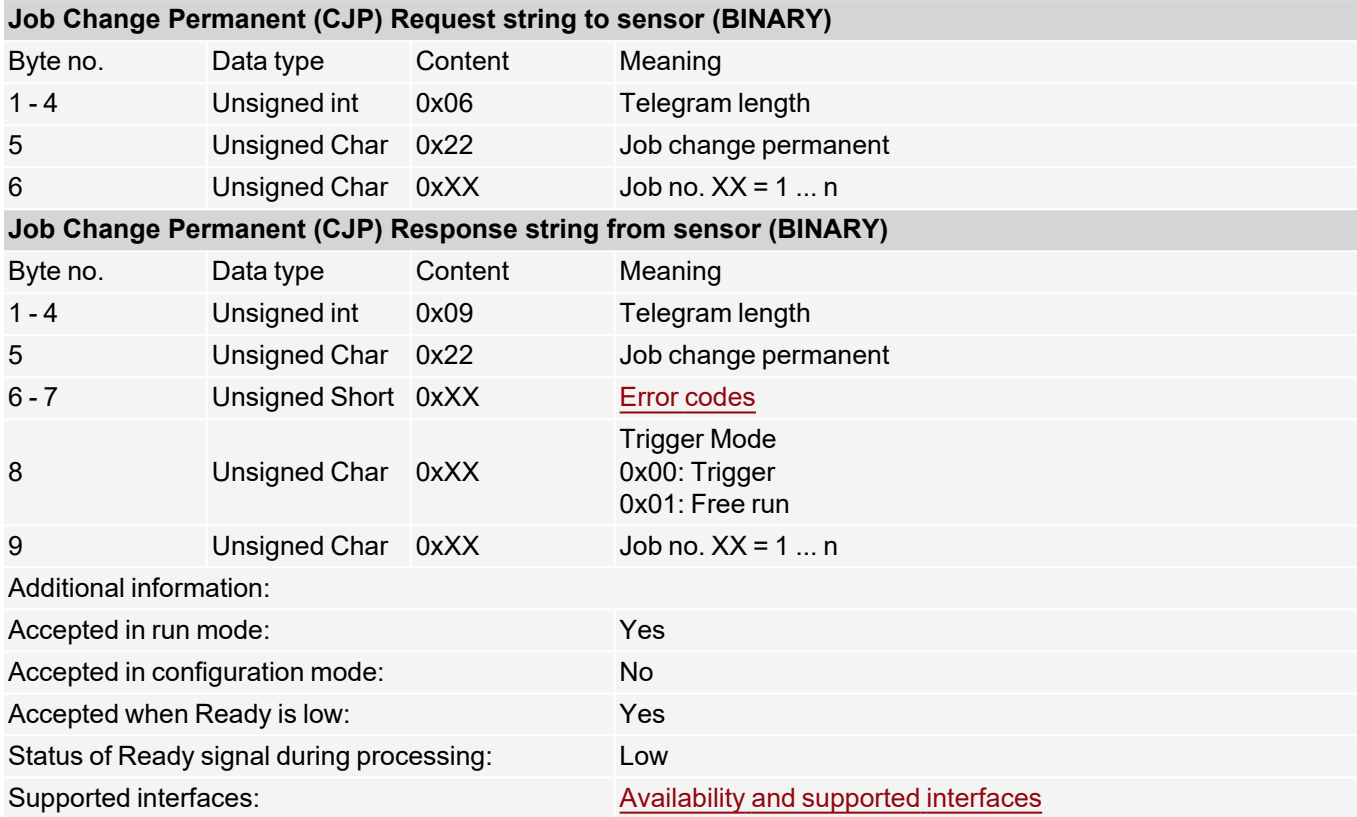

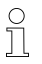

#### **NOTE:**

If an error occurs during the job change, it is possible to change to Job 1.

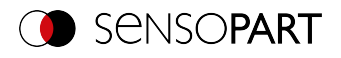

# **Job change by job name (BINARY)**

## [Availability](#page-40-0) and supported interfaces

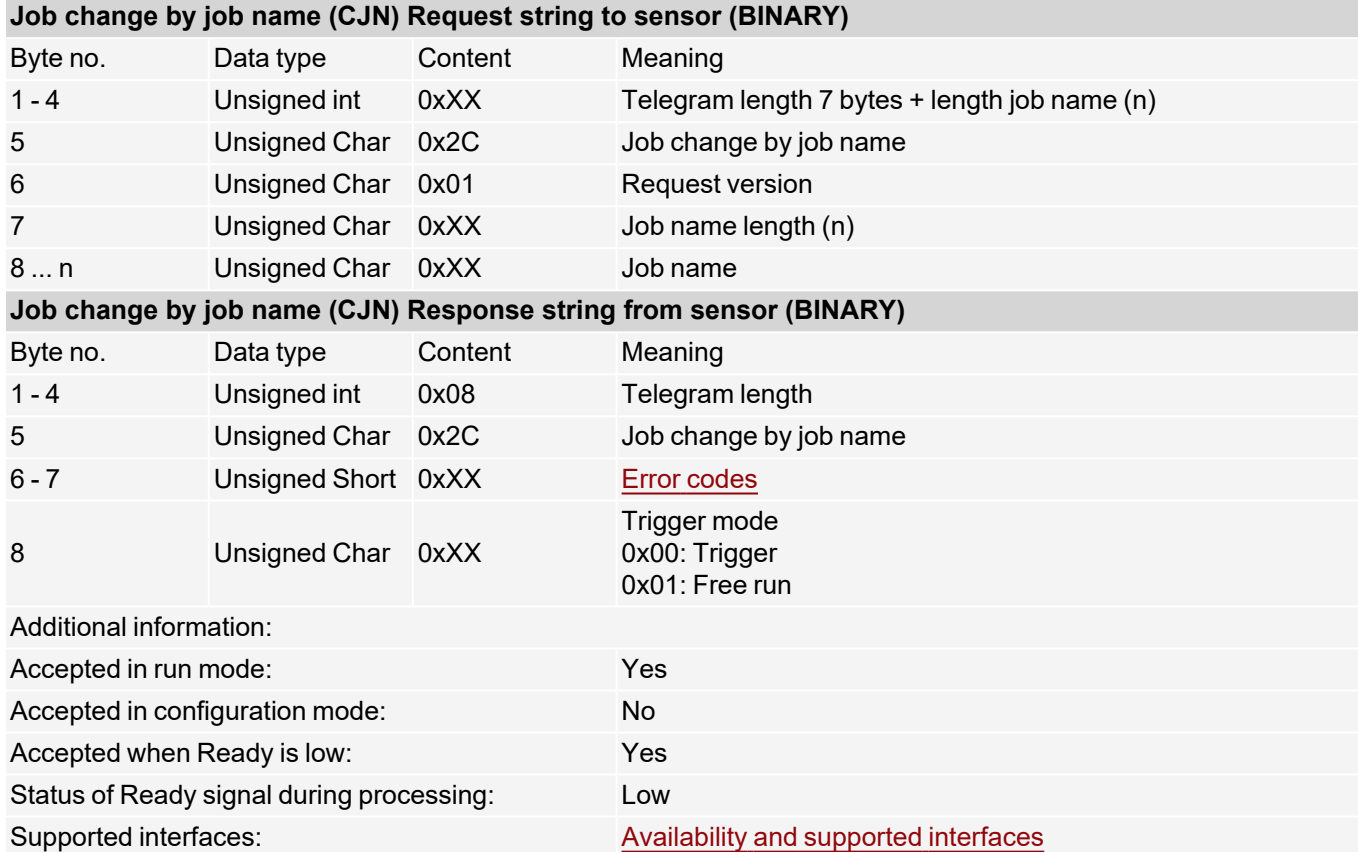

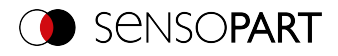

# **7.5.3 Job settings**

## **Auto working distance (BINARY)**

## [Availability](#page-40-0) and supported interfaces

### **[Overview](#page-36-0)**

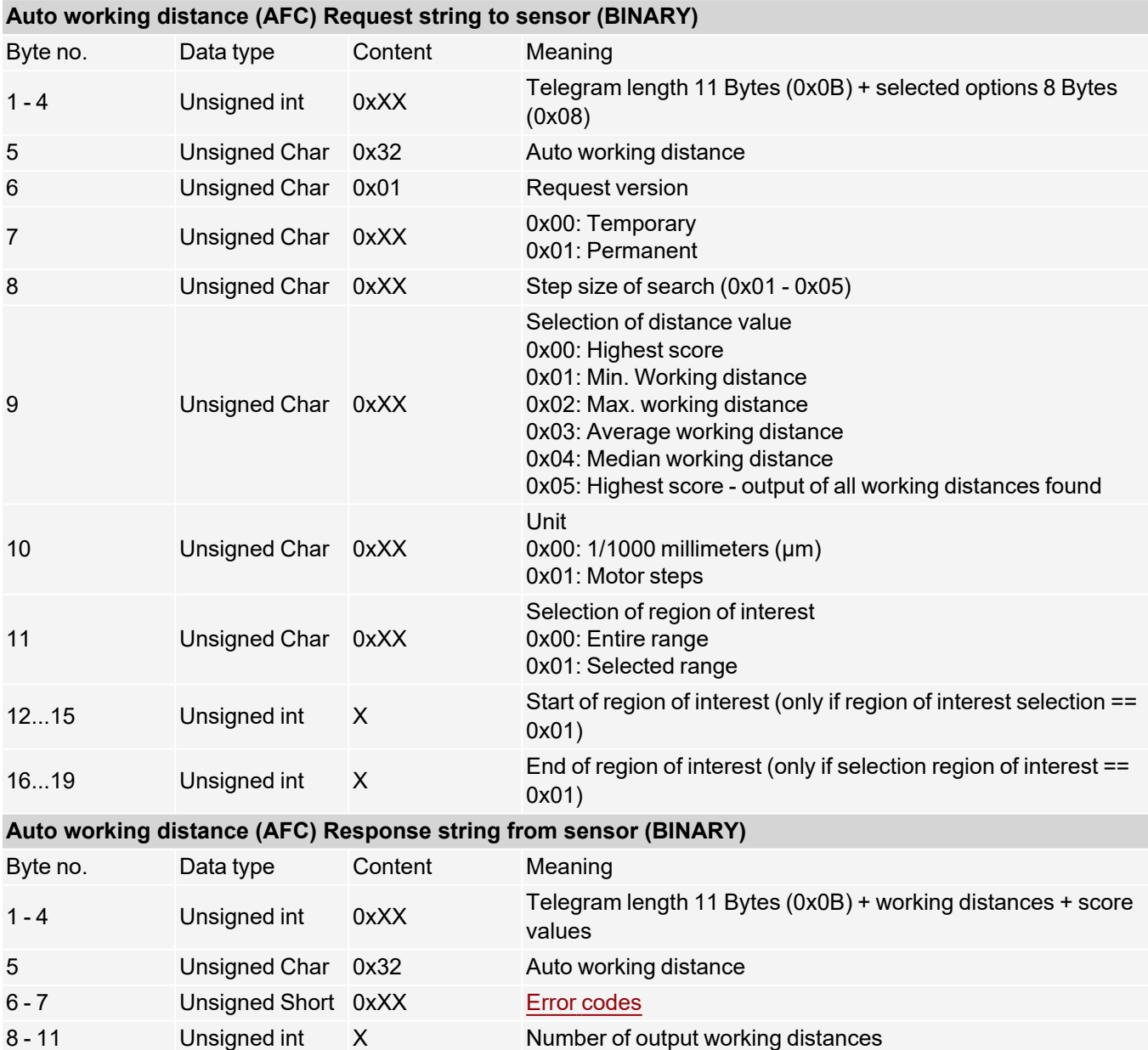

working distance)

output working distance)

Accepted in run mode: Yes Accepted in configuration mode: No

12 ... n Unsigned int X

n-m Unsigned int X

Additional information:

Distance value in 1/1000 mm or motor steps (4 bytes per output

Score value to distance value multiplied by 1000 (4 bytes per

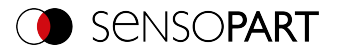

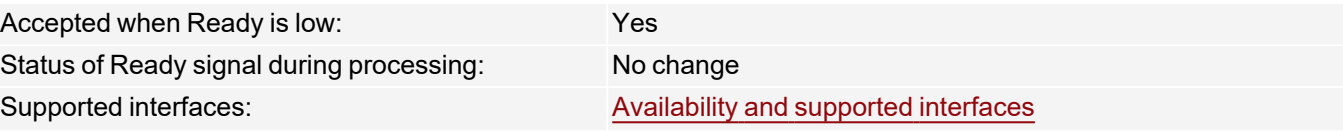

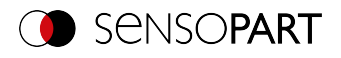

## **Set working distance (BINARY)**

## [Availability](#page-40-0) and supported interfaces

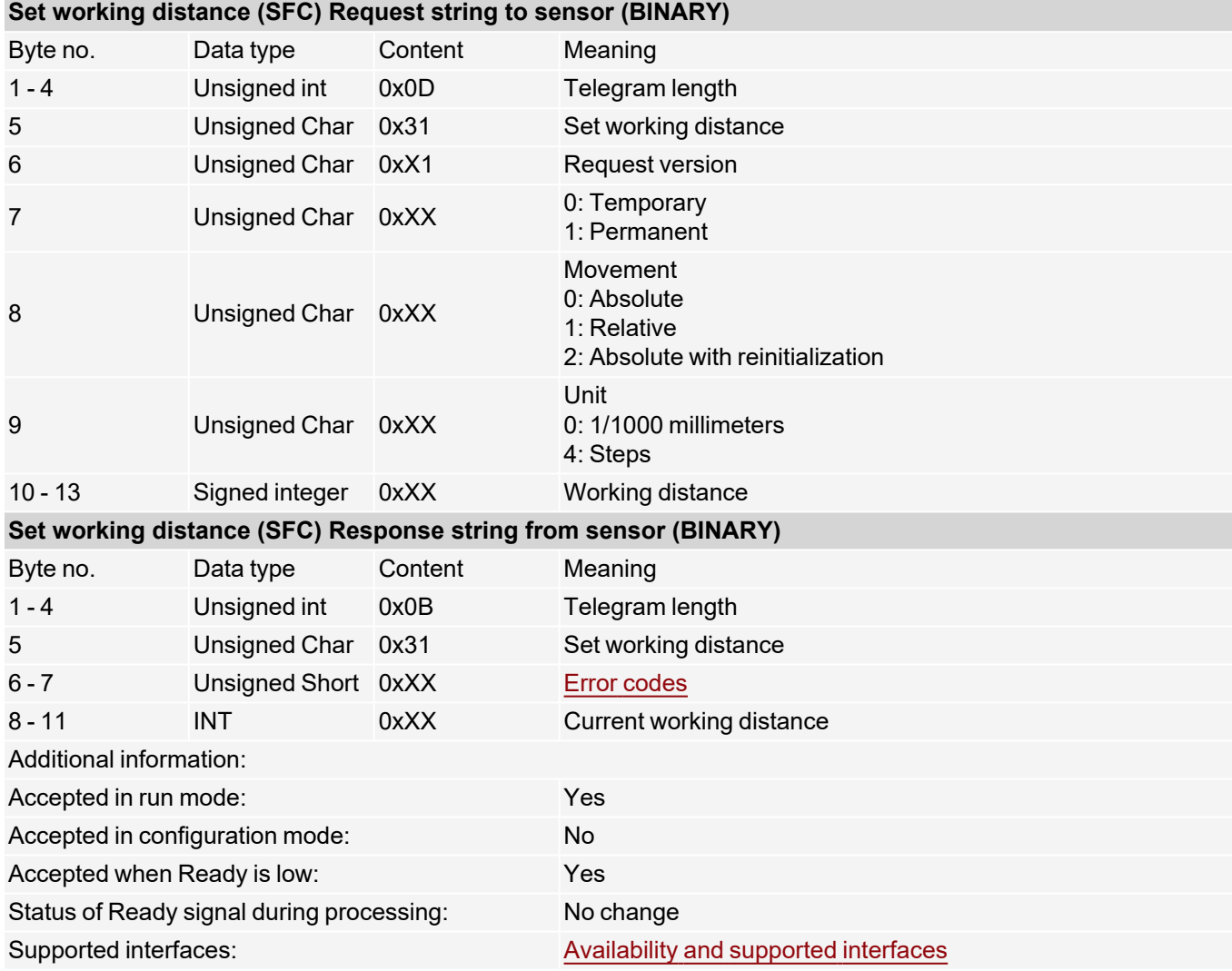

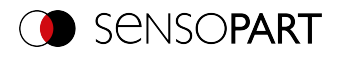

# **Read working distance (BINARY)**

# [Availability](#page-40-0) and supported interfaces

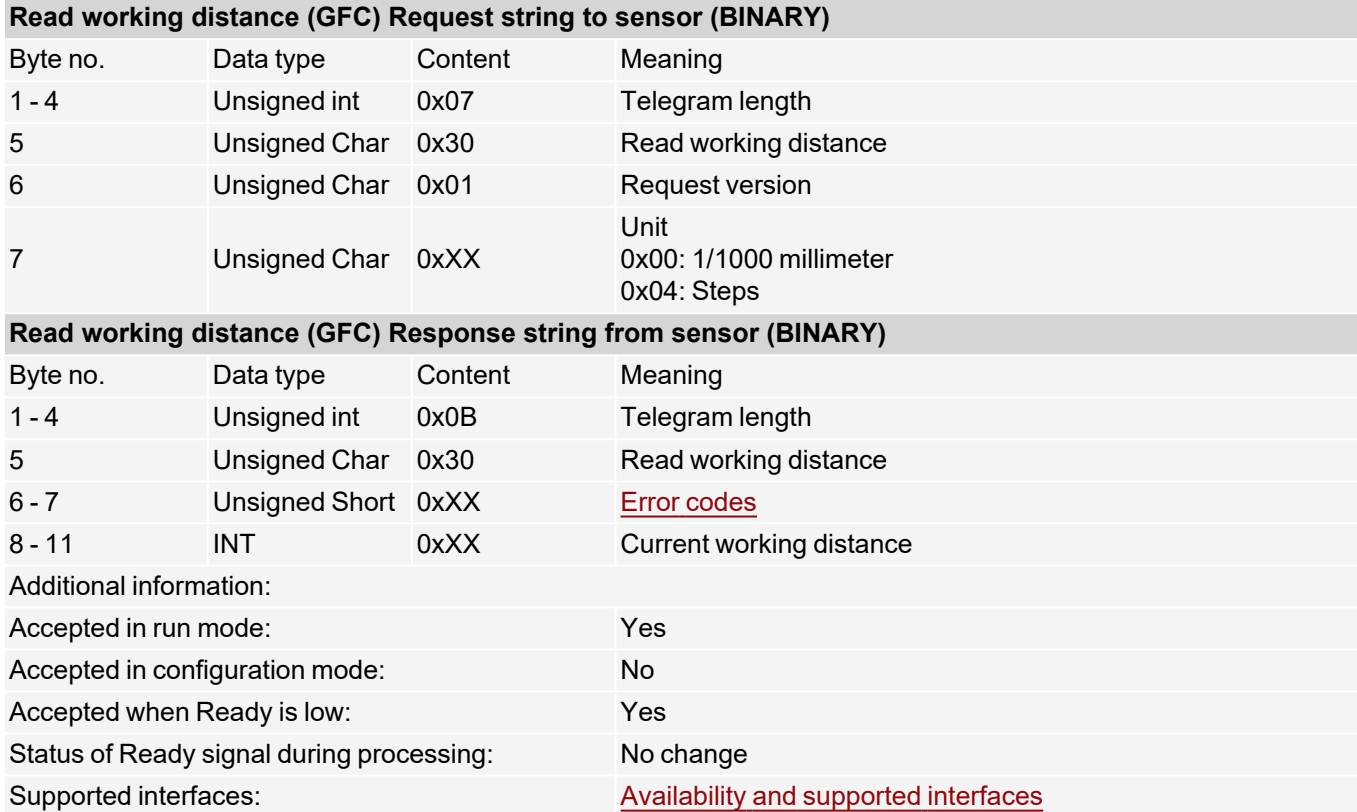

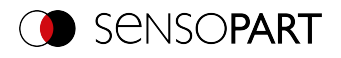

# **Auto shutter speed (BINARY)**

# [Availability](#page-40-0) and supported interfaces

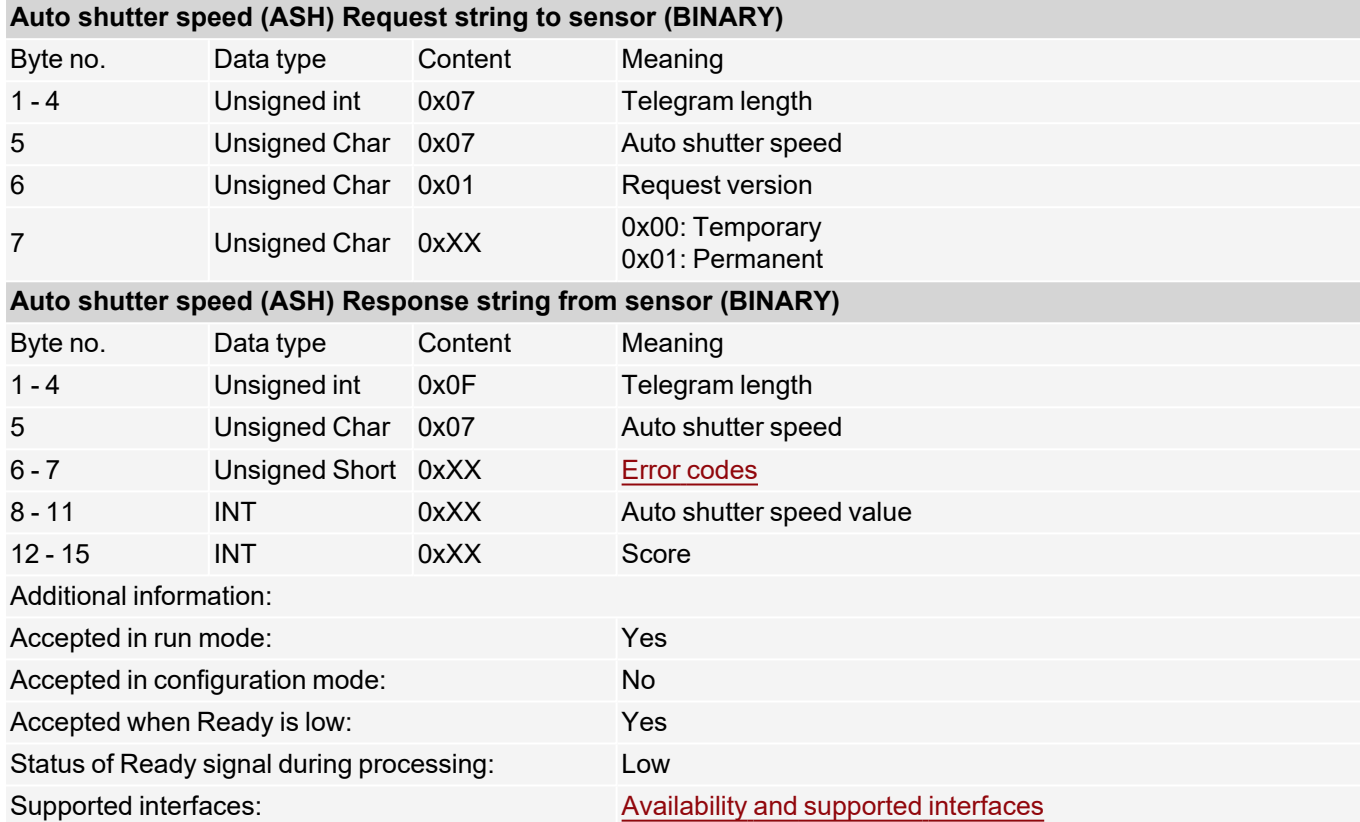

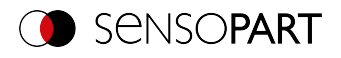

# **Set shutter speed value (BINARY)**

## [Availability](#page-40-0) and supported interfaces

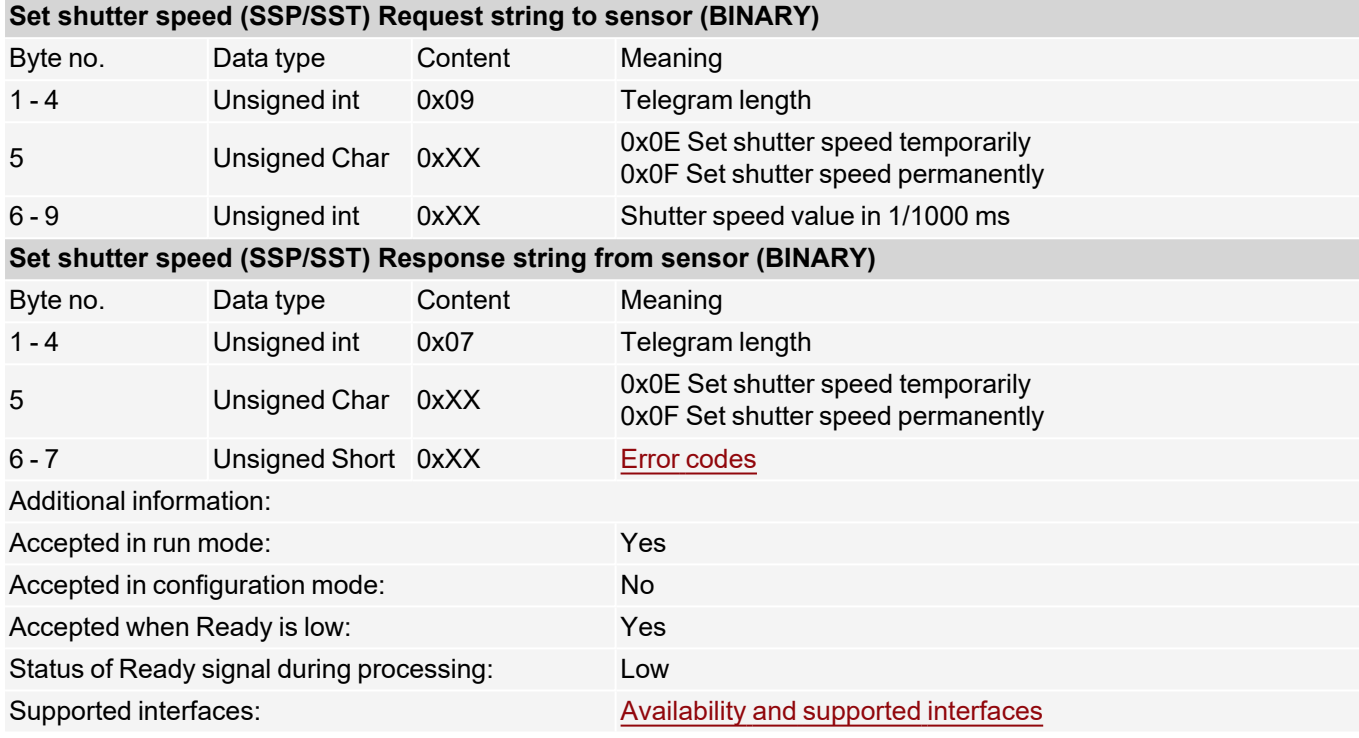

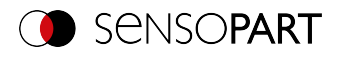

# **Read shutter speed value (BINARY)**

# [Availability](#page-40-0) and supported interfaces

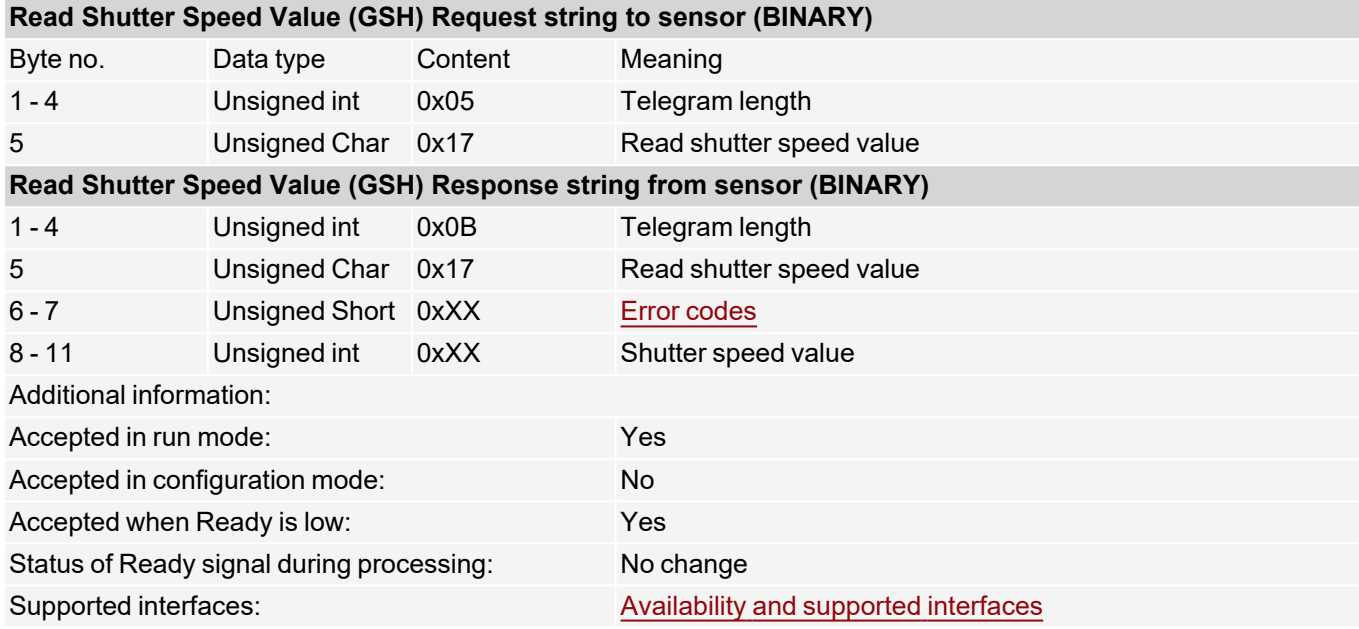
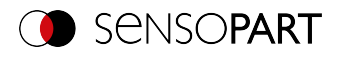

## **Set gain value (BINARY)**

### [Availability](#page-40-0) and supported interfaces

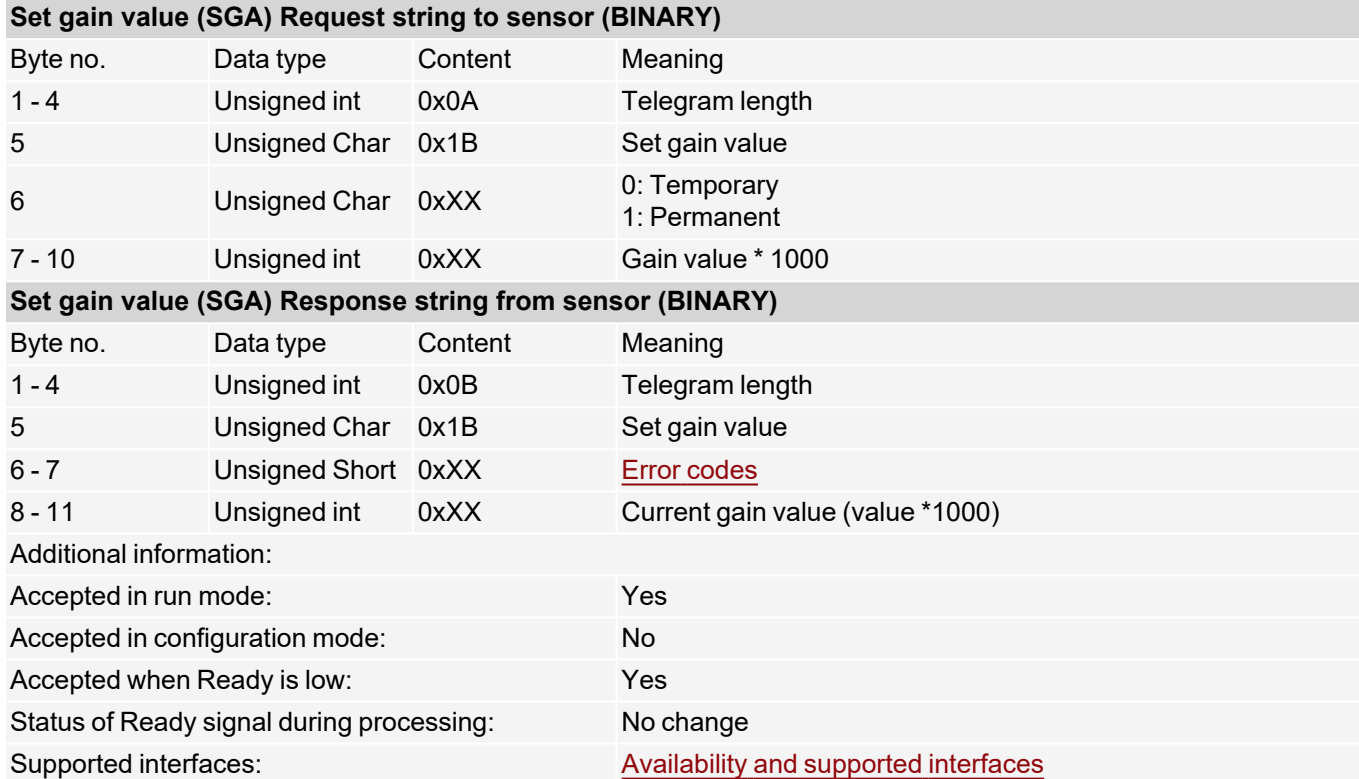

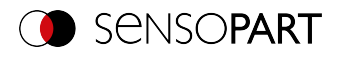

### **Read gain value (BINARY)**

### [Availability](#page-40-0) and supported interfaces

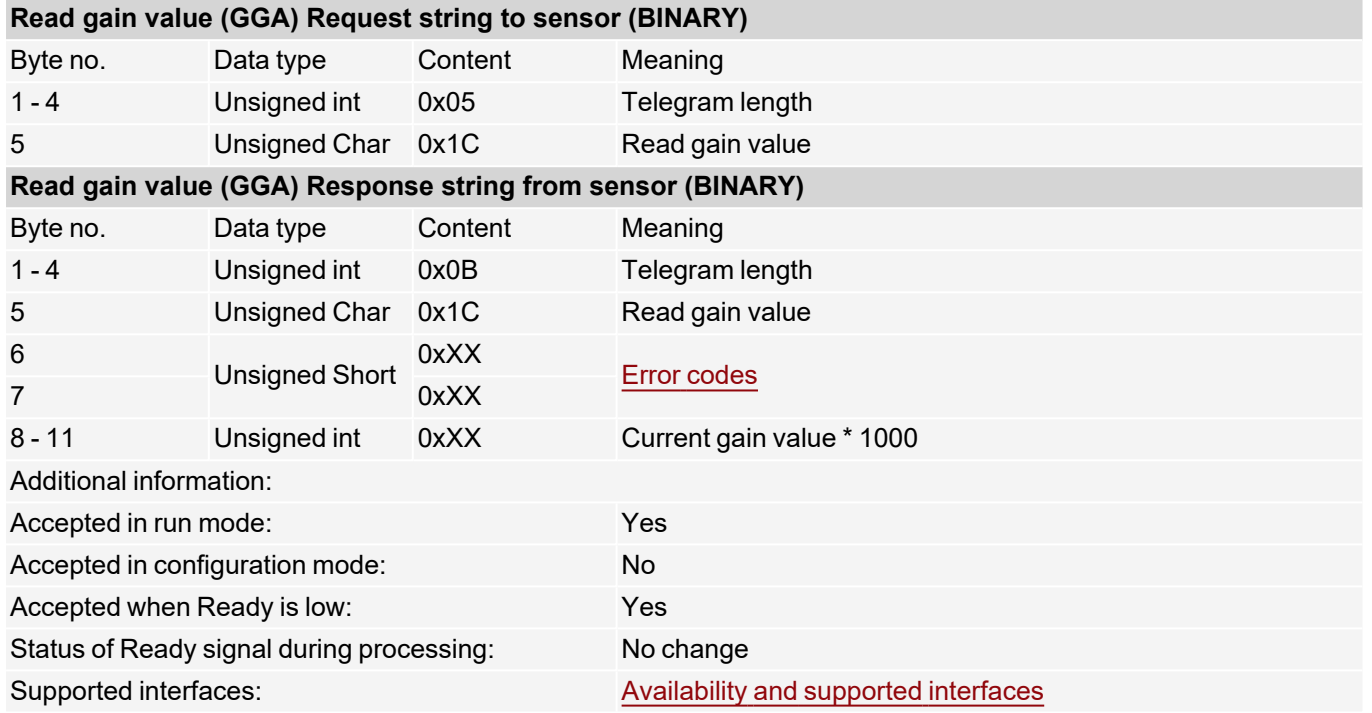

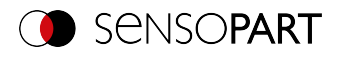

## **Set parameter (BINARY)**

### [Availability](#page-40-0) and supported interfaces

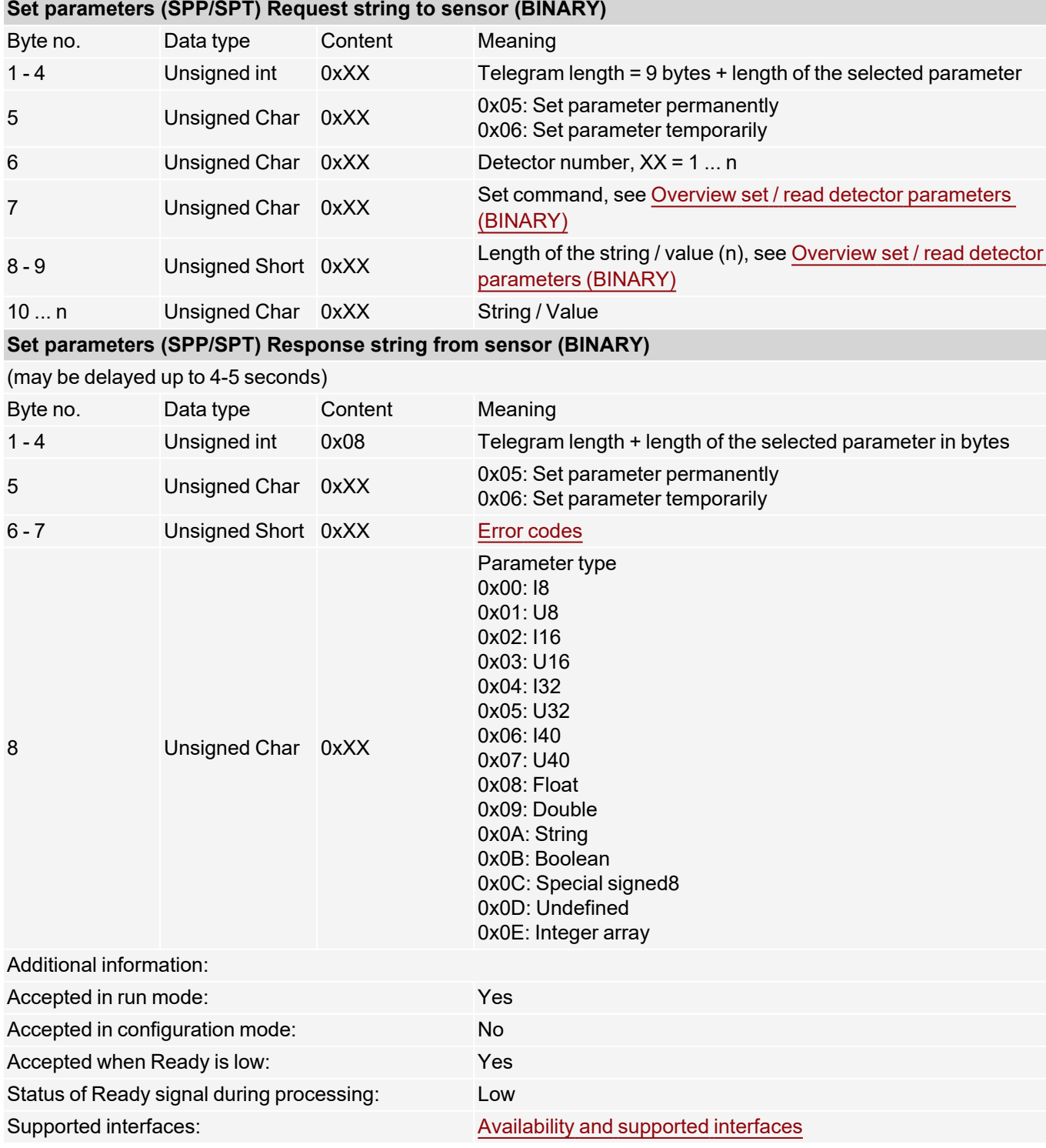

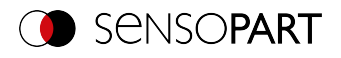

### **Read parameter (BINARY)**

### [Availability](#page-40-0) and supported interfaces

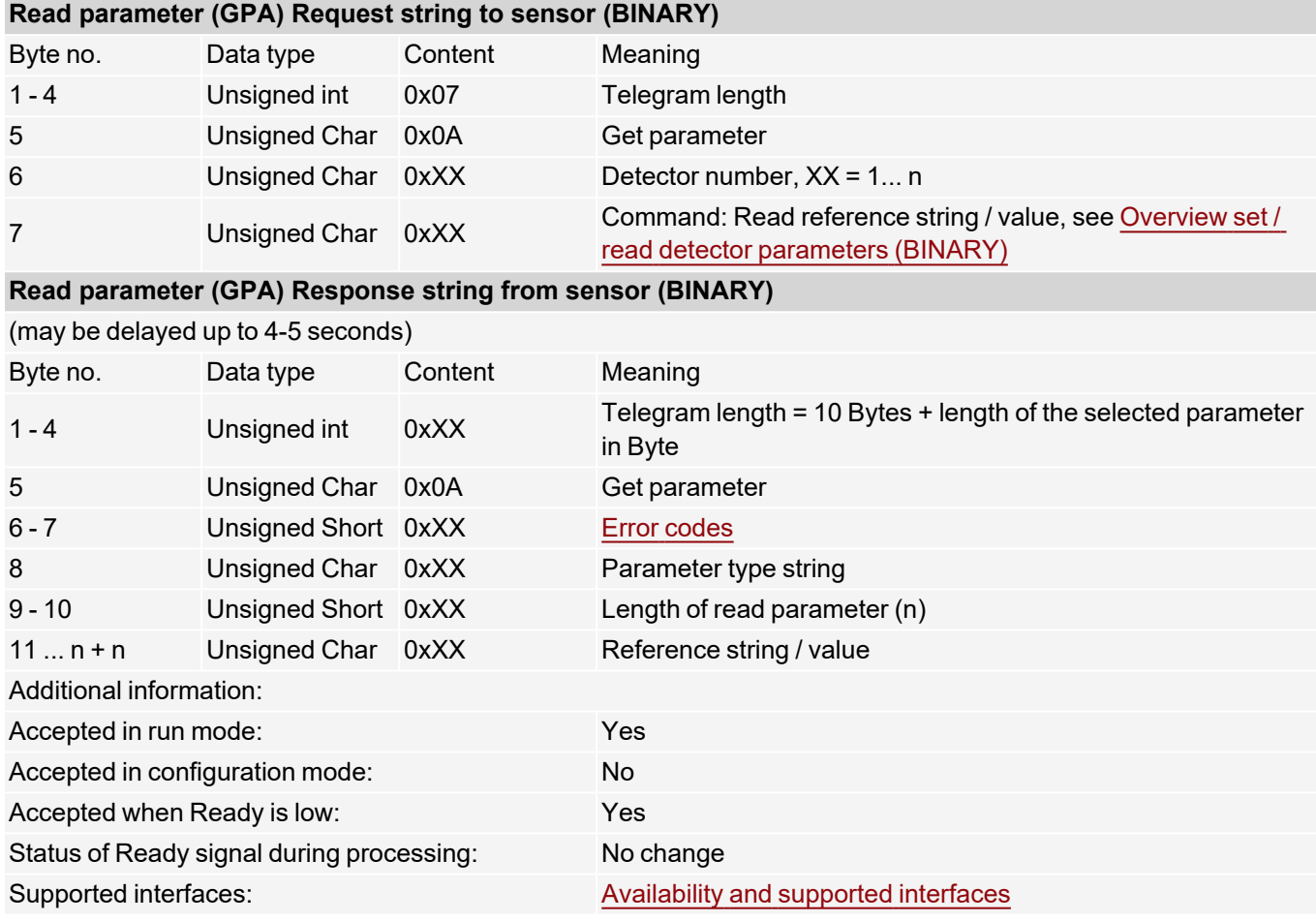

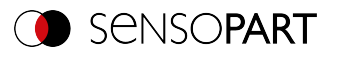

### <span id="page-148-0"></span>**Overview set / read detector parameters (BINARY)**

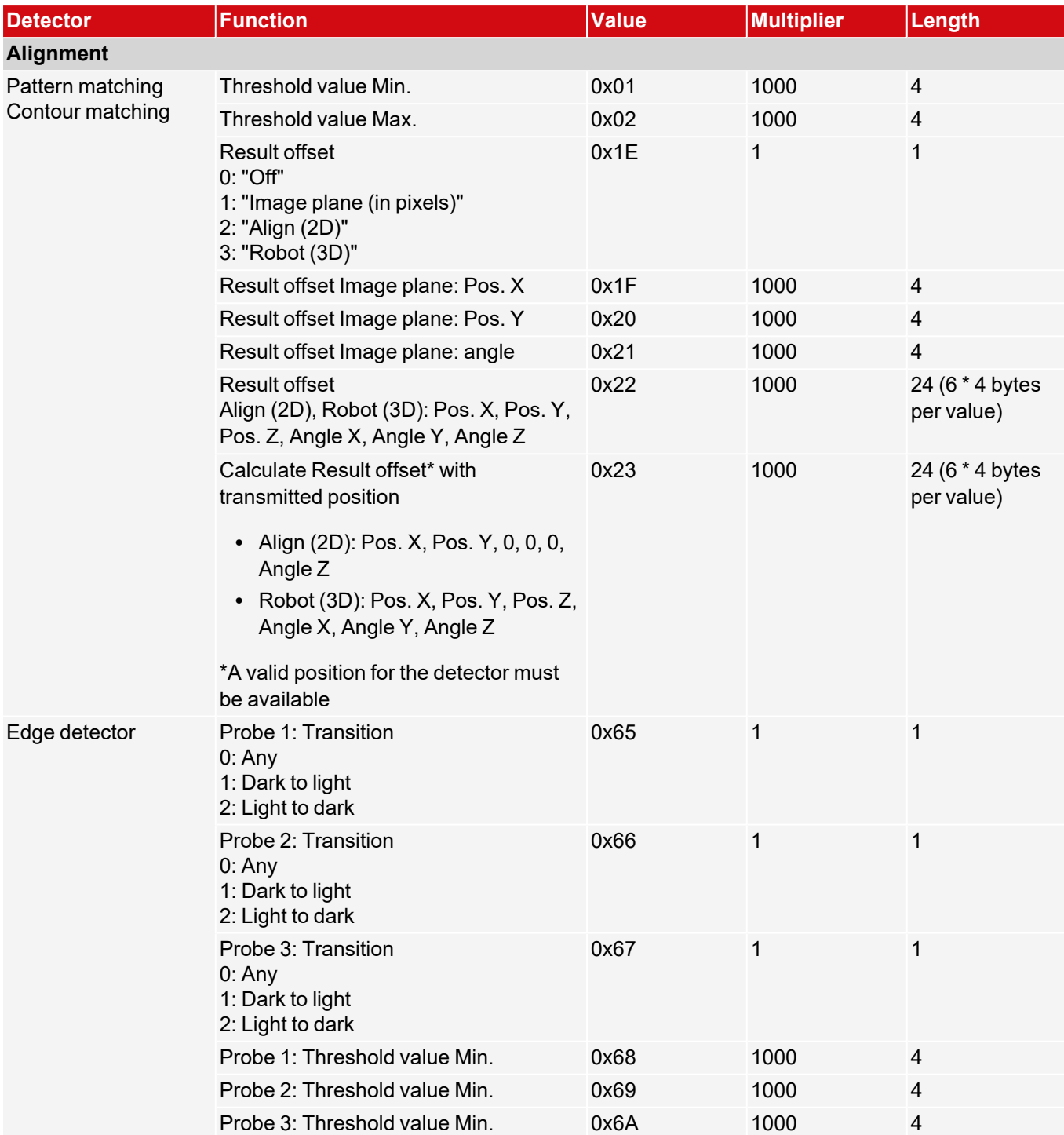

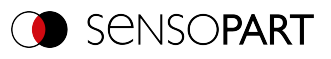

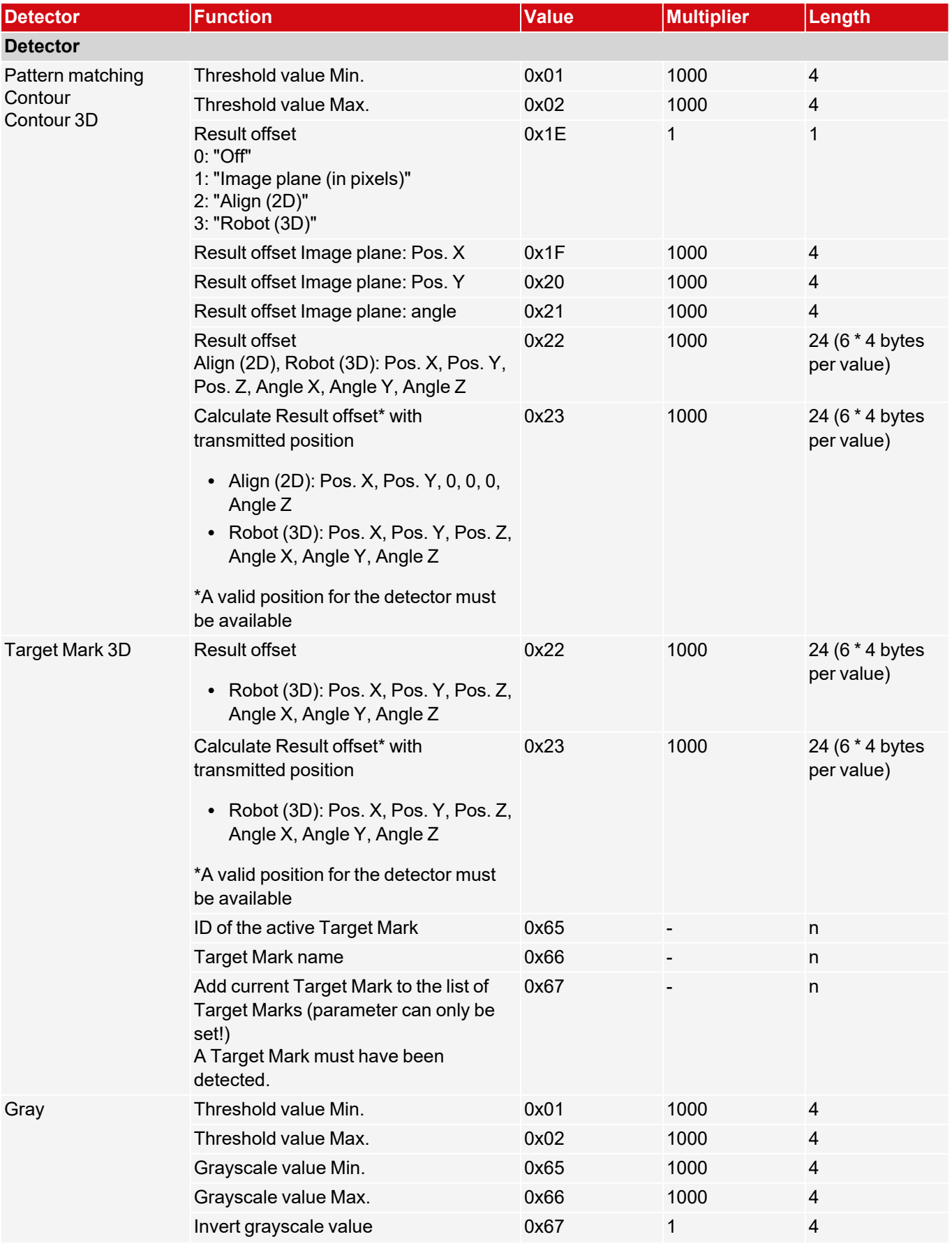

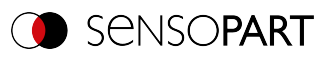

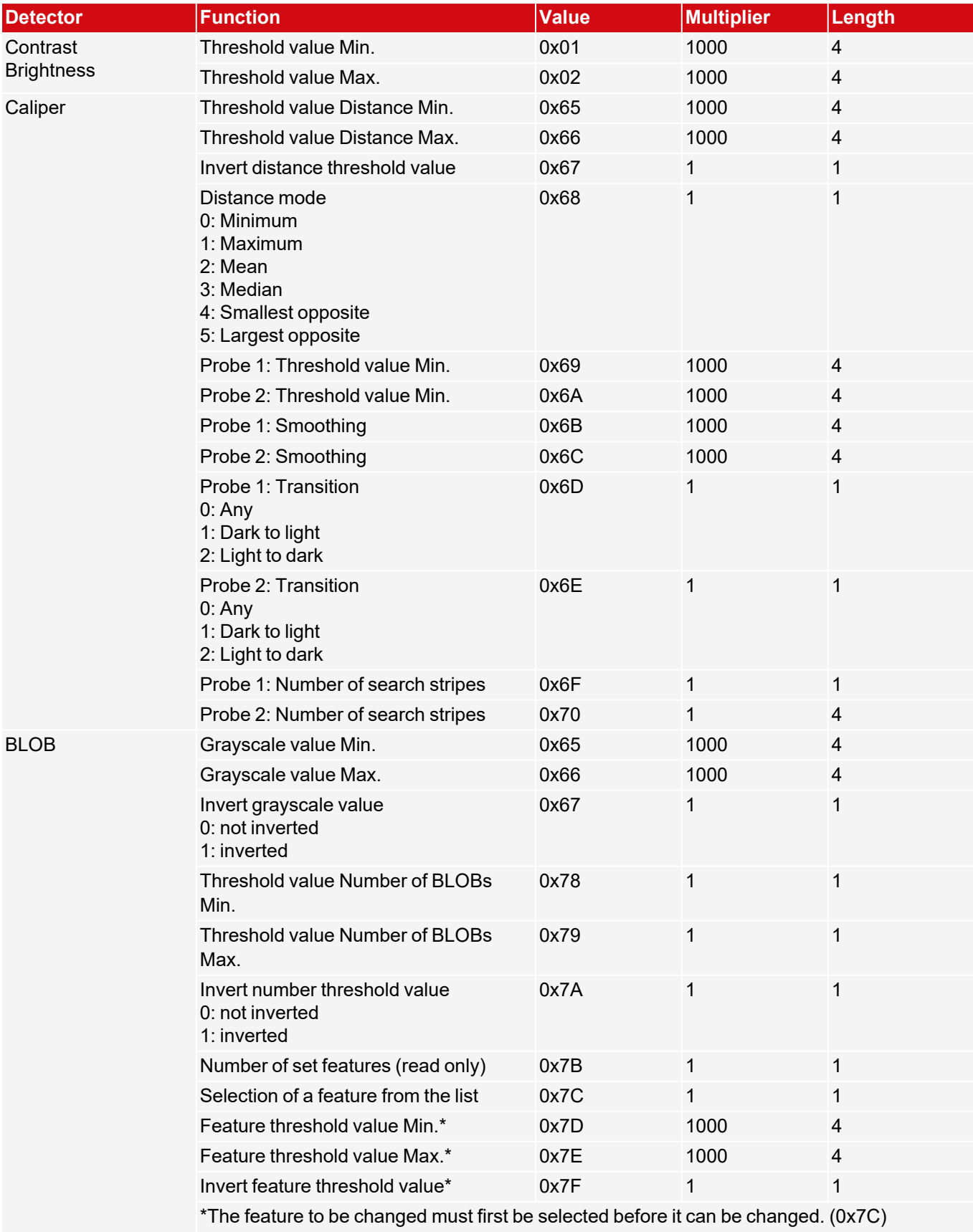

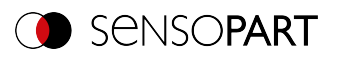

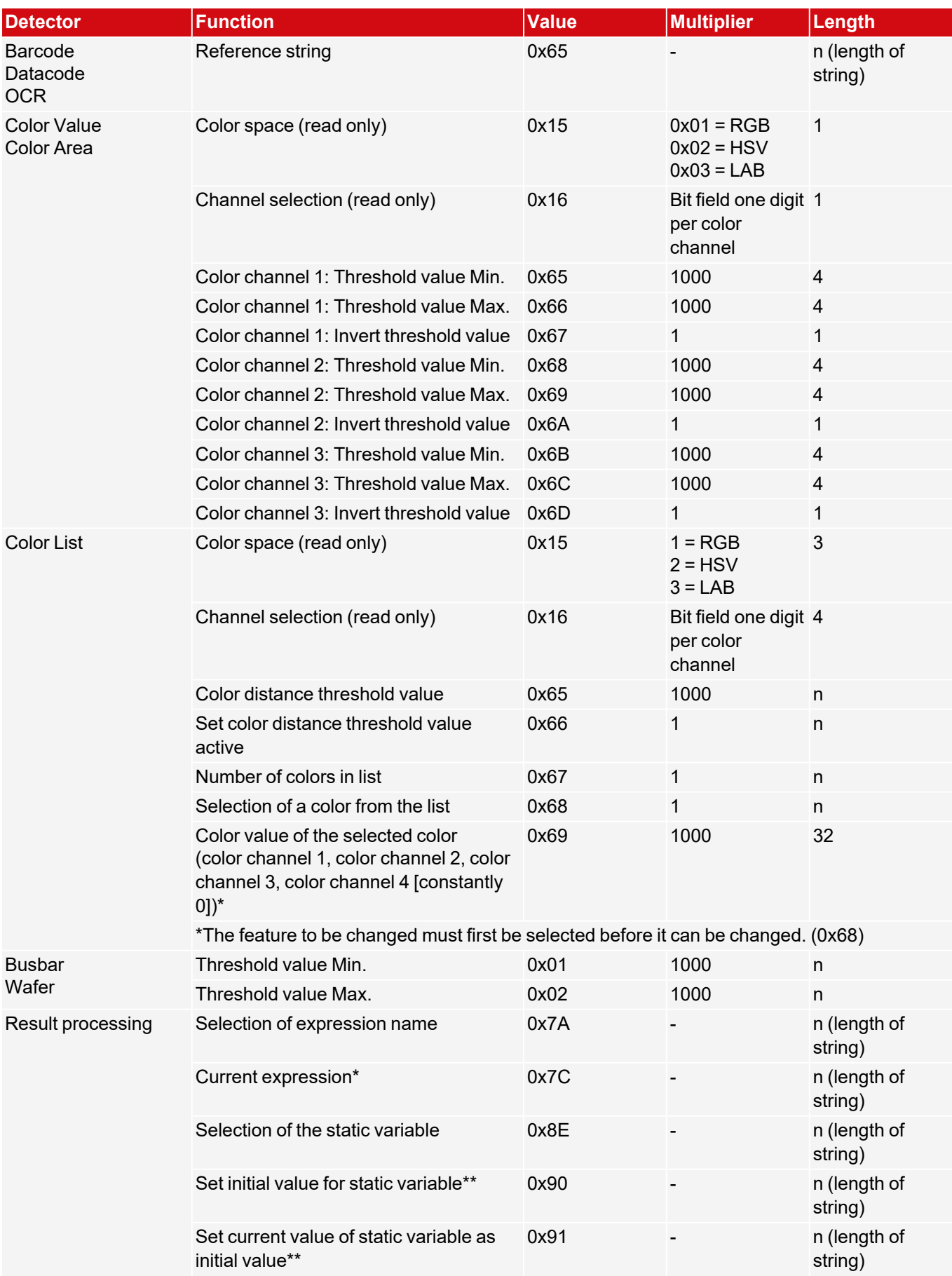

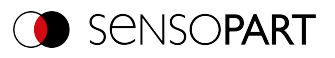

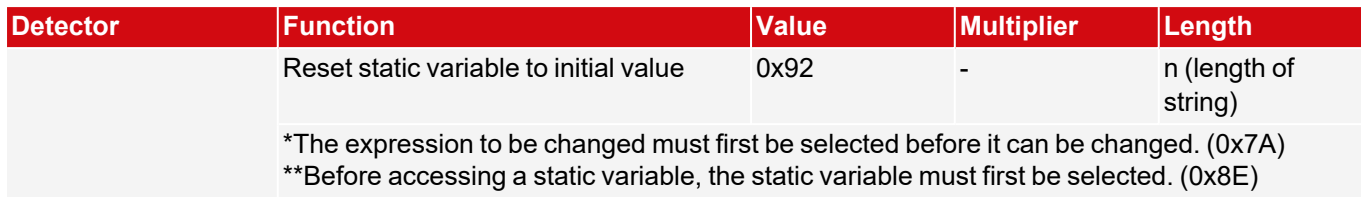

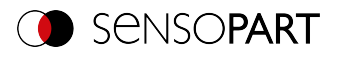

## **Set region of interest (ROI) (BINARY)**

### [Availability](#page-40-0) and supported interfaces

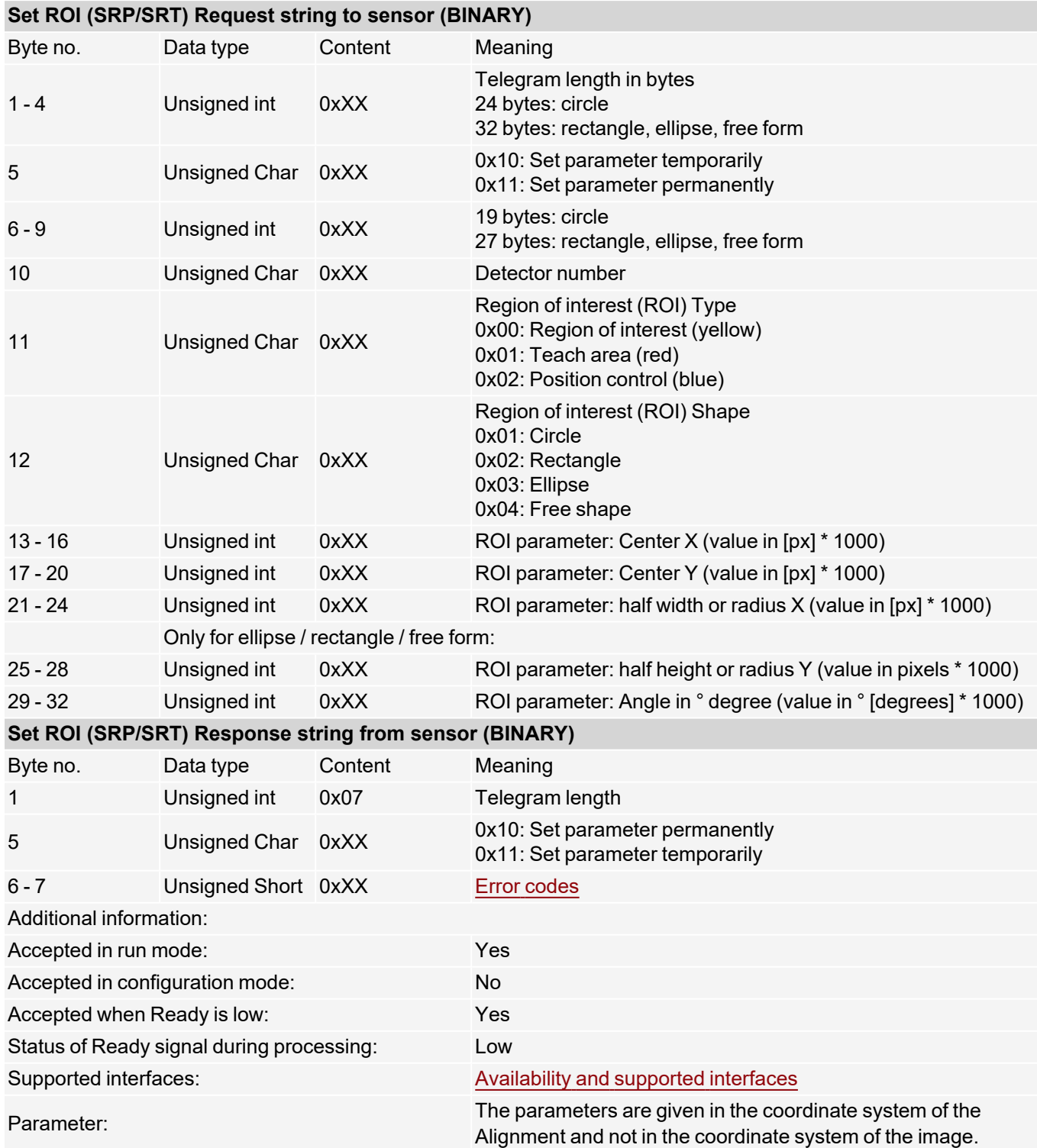

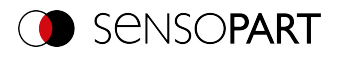

## **Read region of interest (BINARY)**

### [Availability](#page-40-0) and supported interfaces

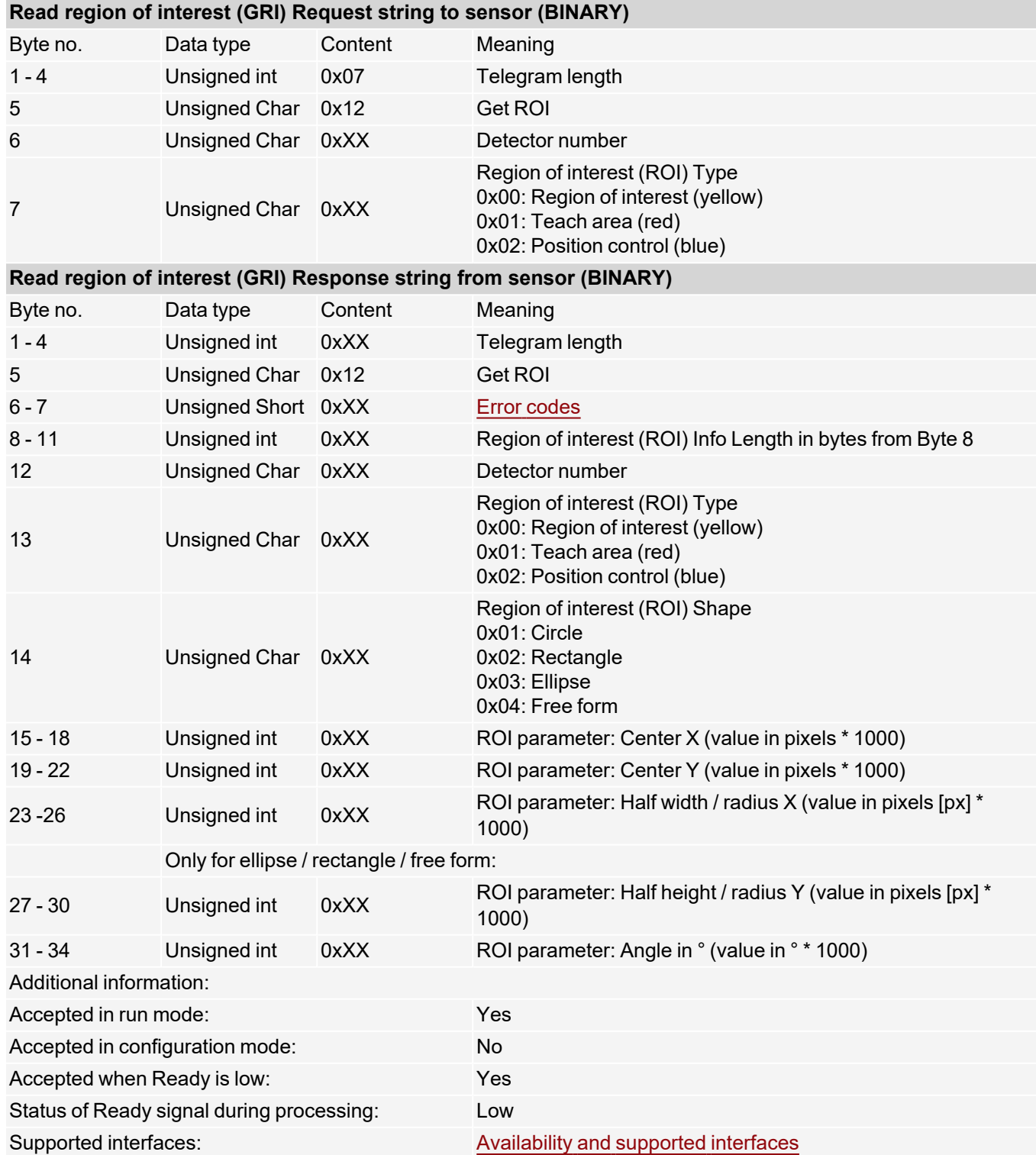

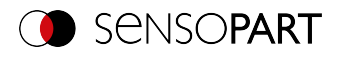

# **Set ROI content (BINARY)**

### [Availability](#page-40-0) and supported interfaces

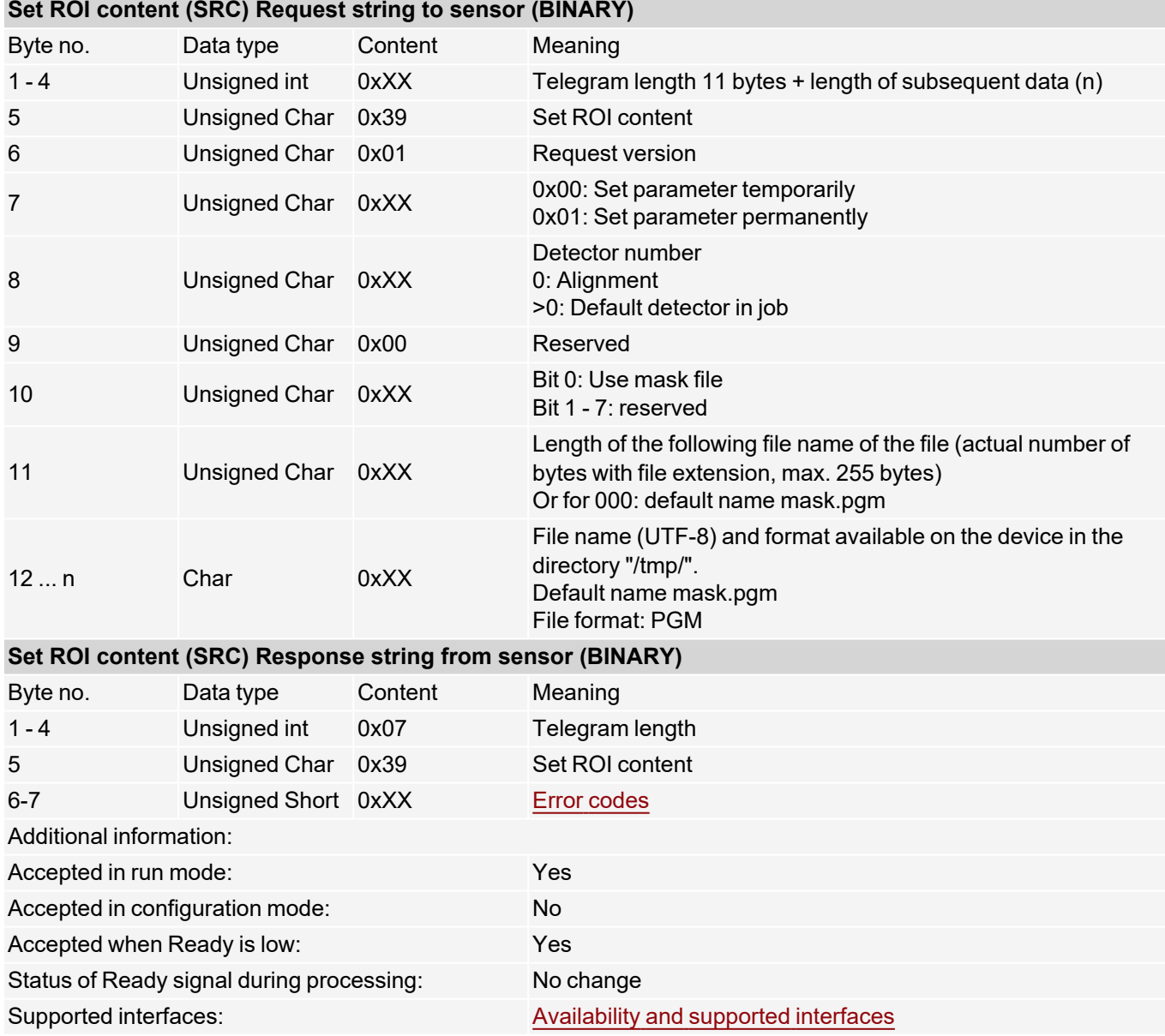

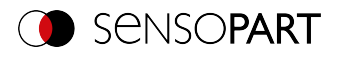

## **Read ROI content (BINARY)**

### [Availability](#page-40-0) and supported interfaces

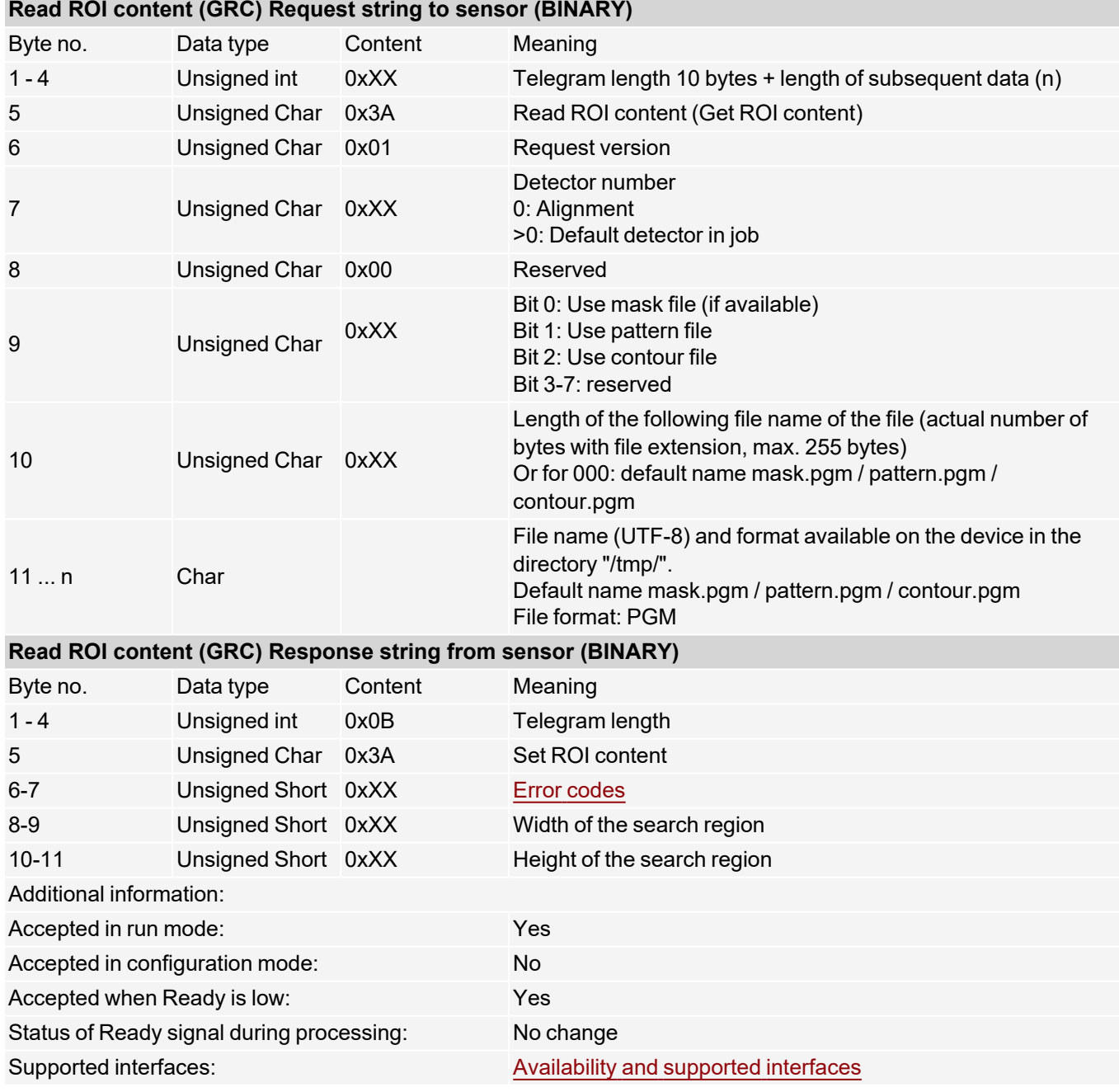

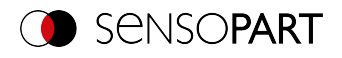

# **Read job list (BINARY)**

### [Availability](#page-40-0) and supported interfaces

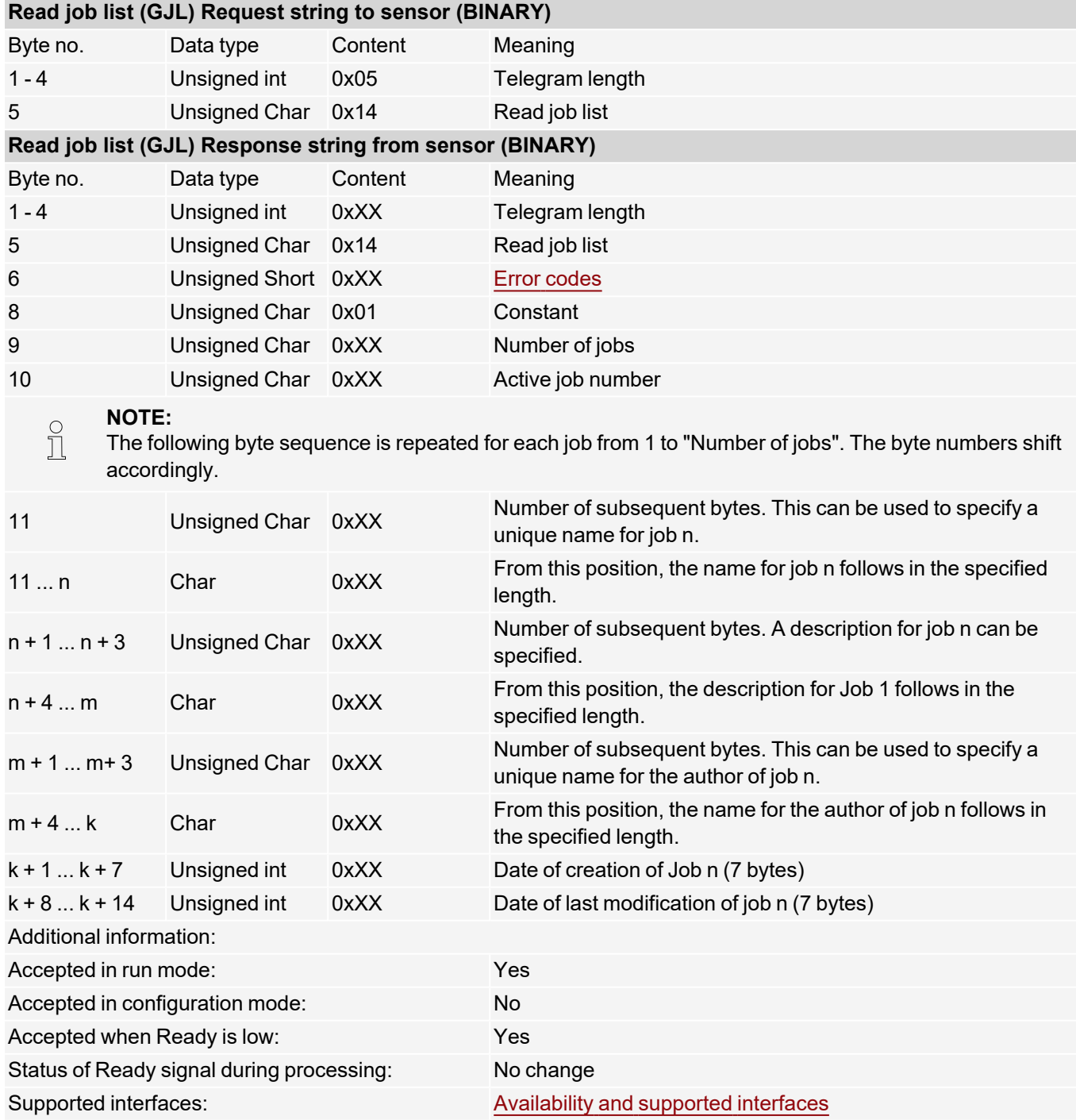

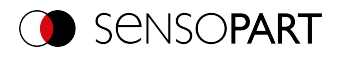

### **Read detector list (BINARY)**

### [Availability](#page-40-0) and supported interfaces

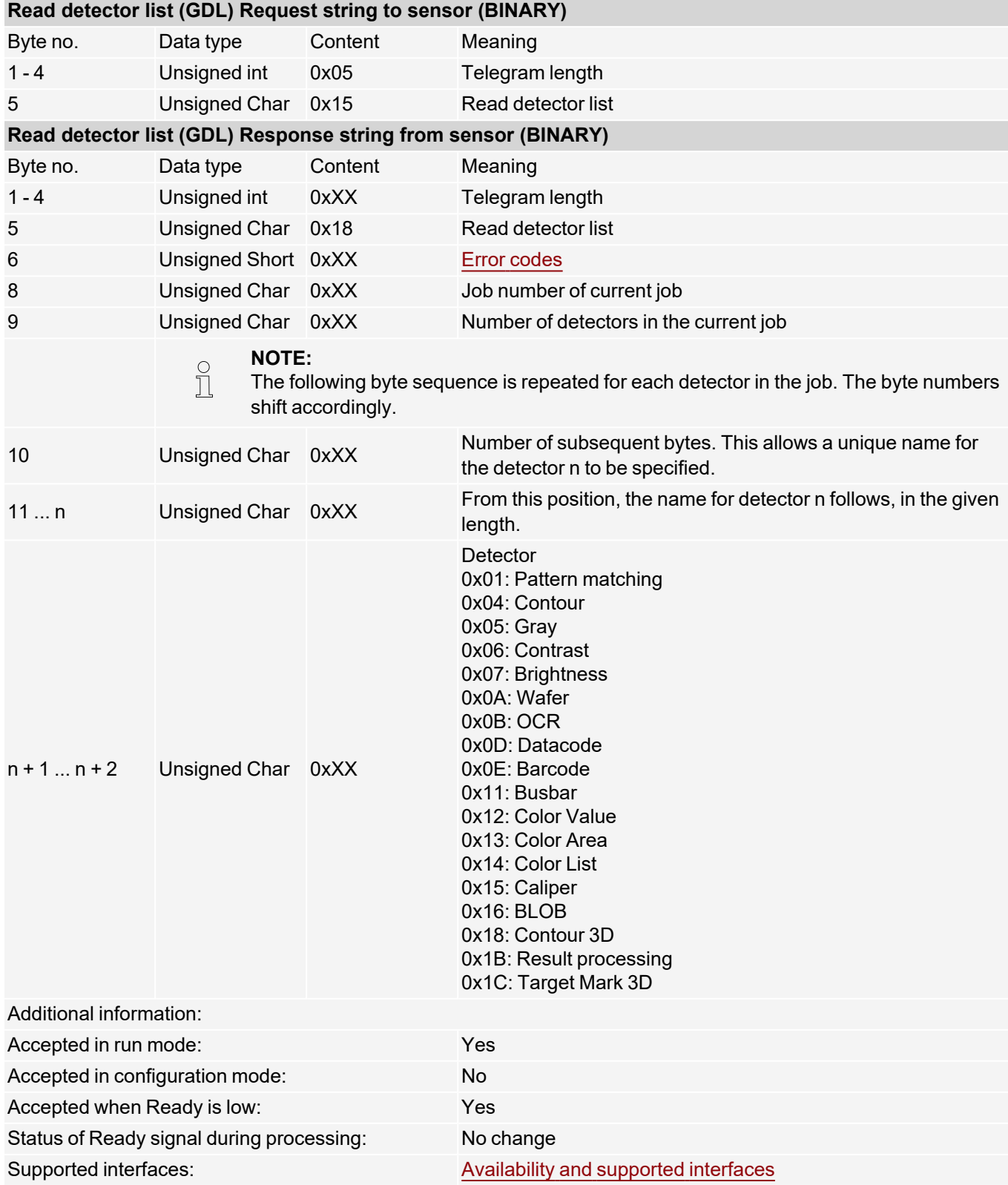

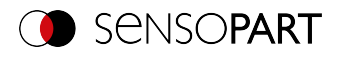

# **Teach detector (BINARY)**

### [Availability](#page-40-0) and supported interfaces

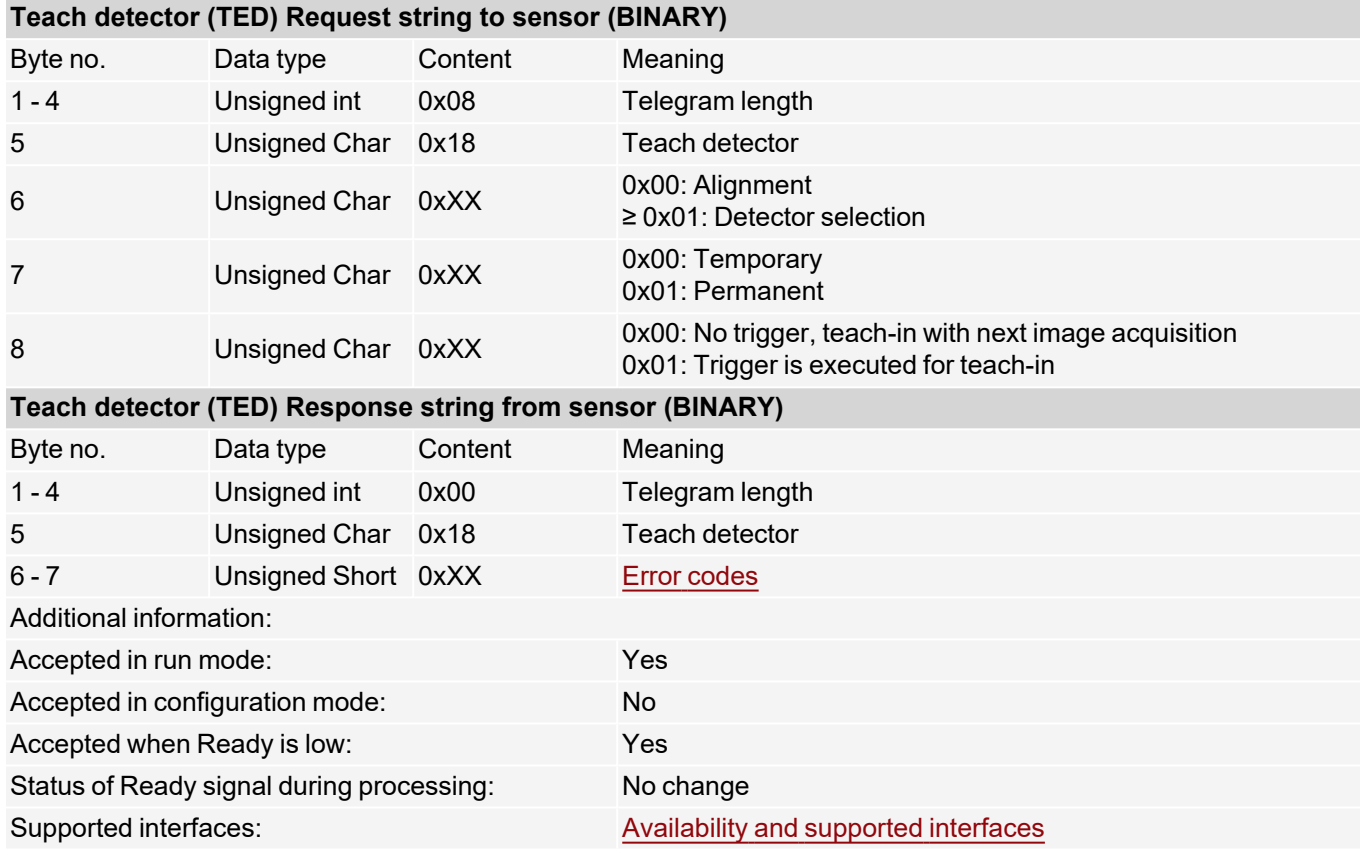

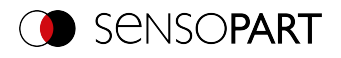

## **Set trigger delay (BINARY)**

### [Availability](#page-40-0) and supported interfaces

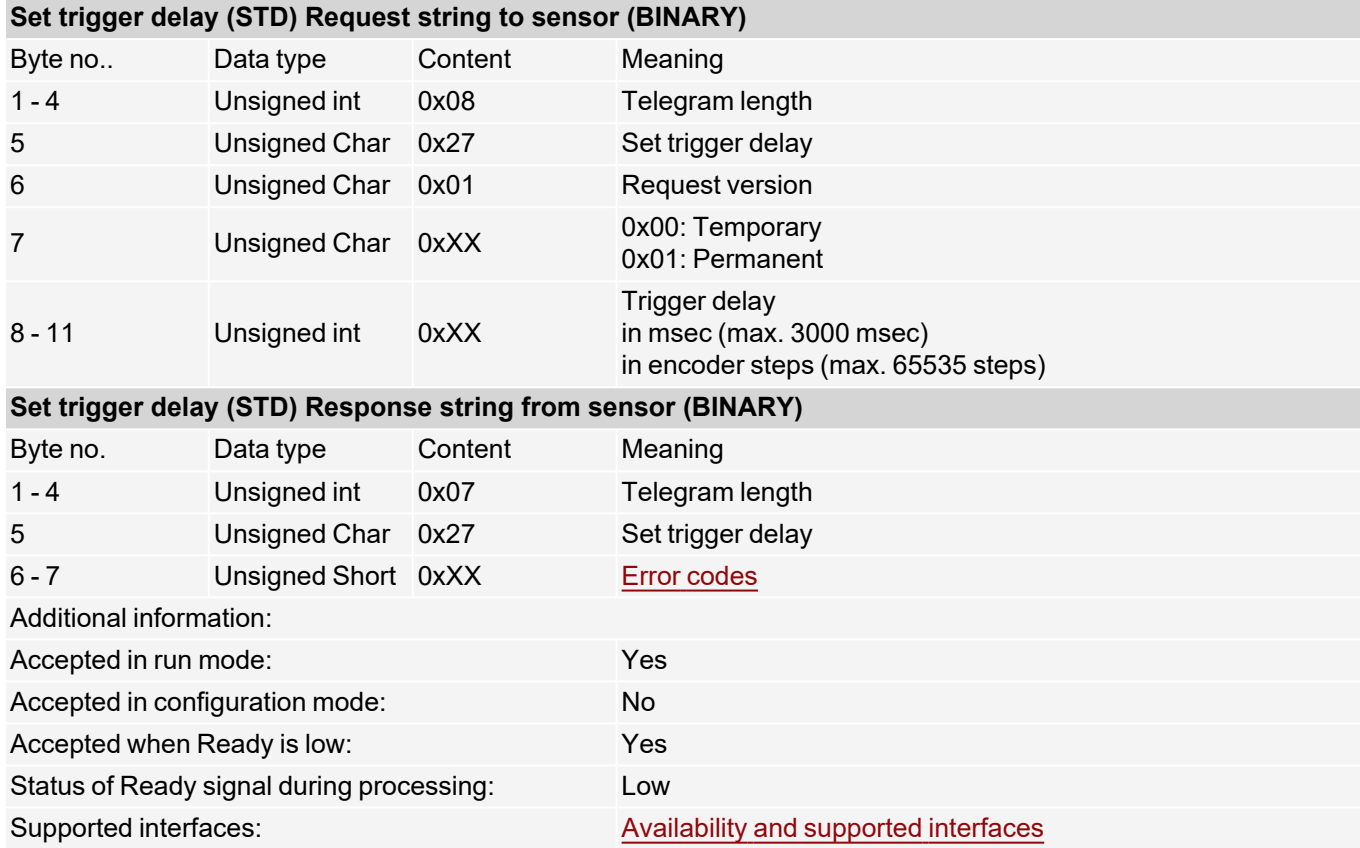

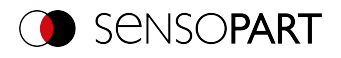

## **Get trigger delay (BINARY)**

### [Availability](#page-40-0) and supported interfaces

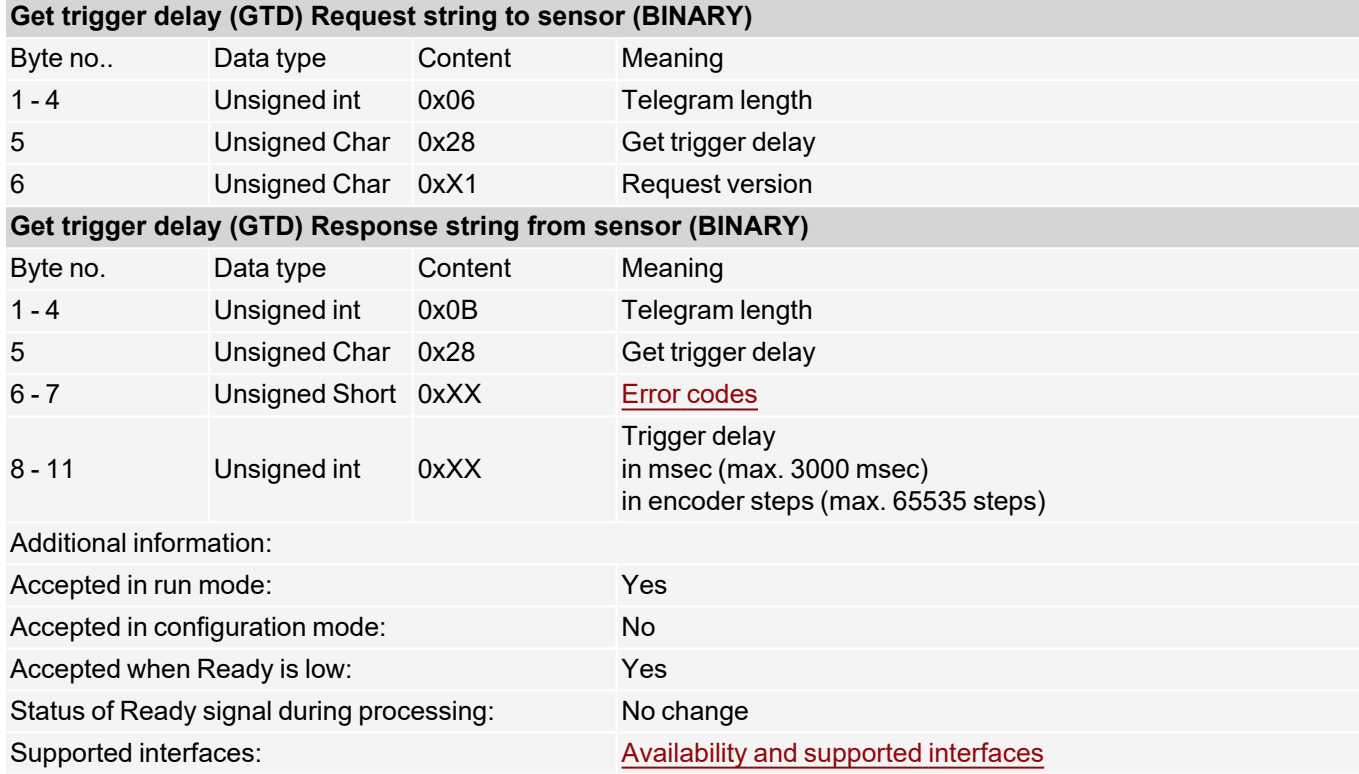

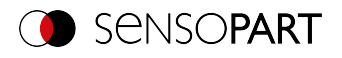

## **Save job permanently (BINARY)**

### [Availability](#page-40-0) and supported interfaces

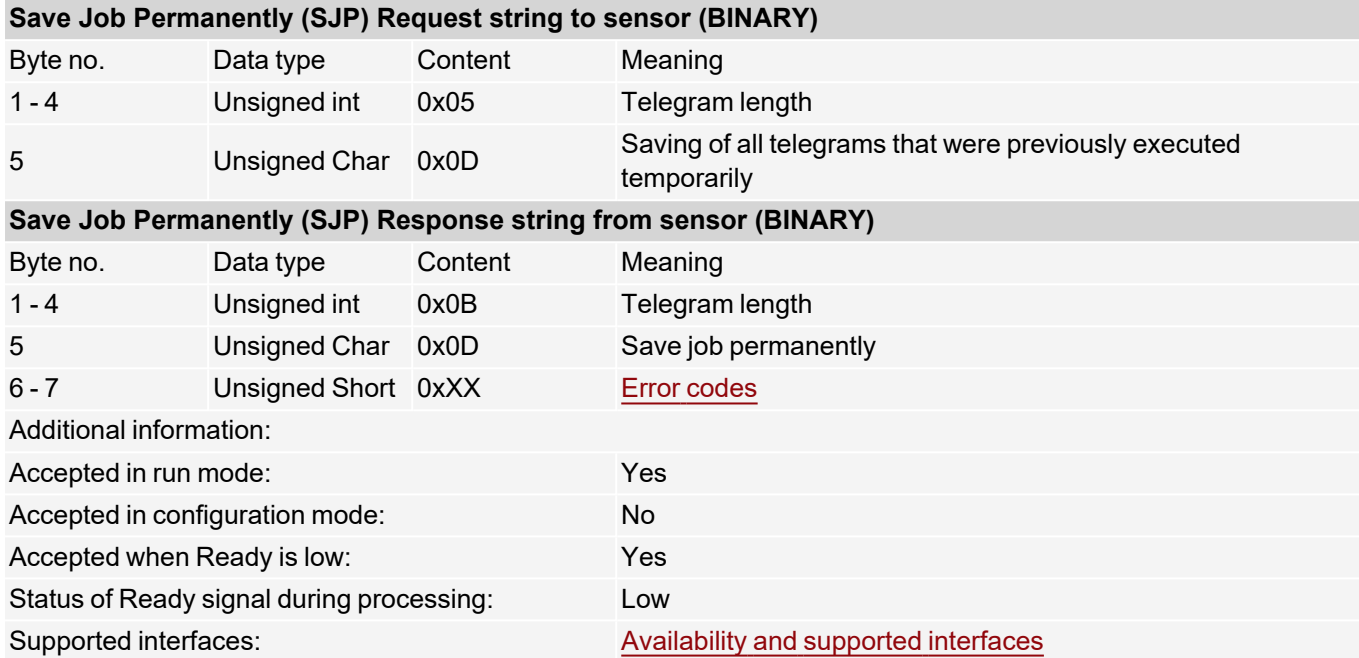

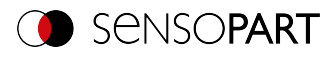

## **Set image acquisition parameters (BINARY)**

[Availability](#page-40-0) and supported interfaces

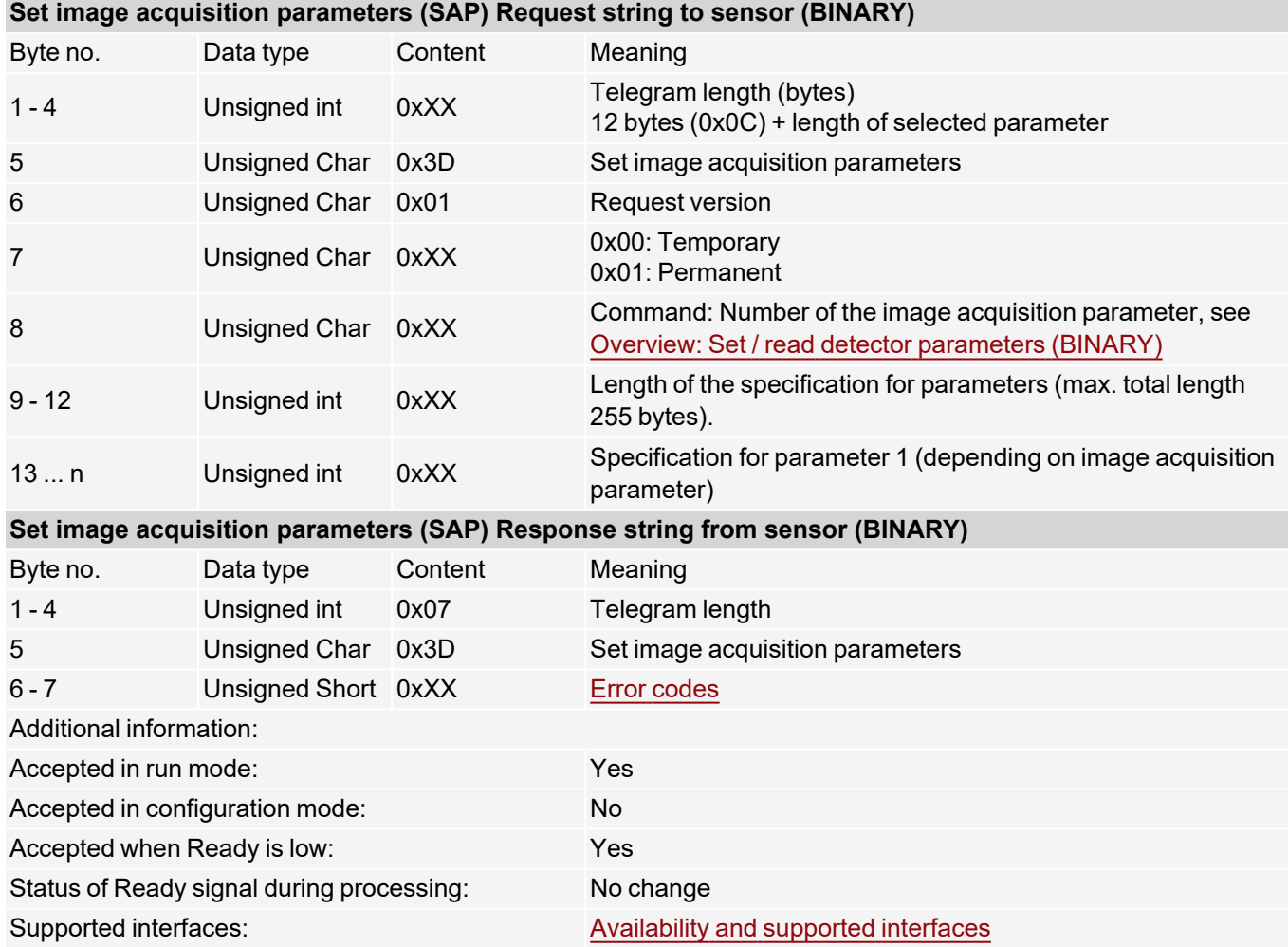

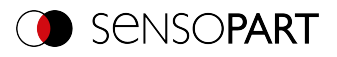

## **Read image acquisition parameters (BINARY)**

### [Availability](#page-40-0) and supported interfaces

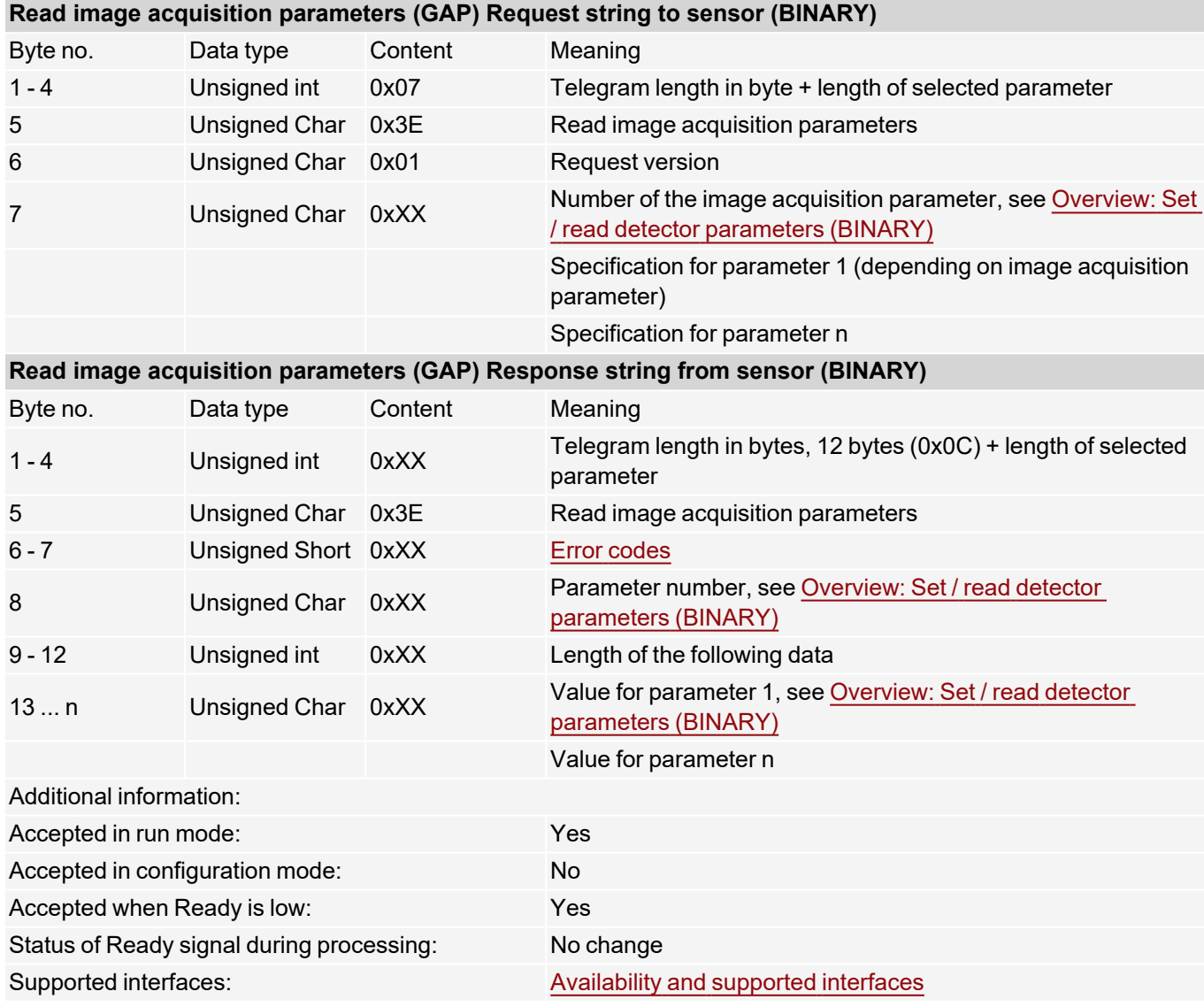

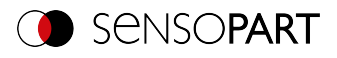

### <span id="page-165-0"></span>**Overview: Set / read detector parameters (BINARY)**

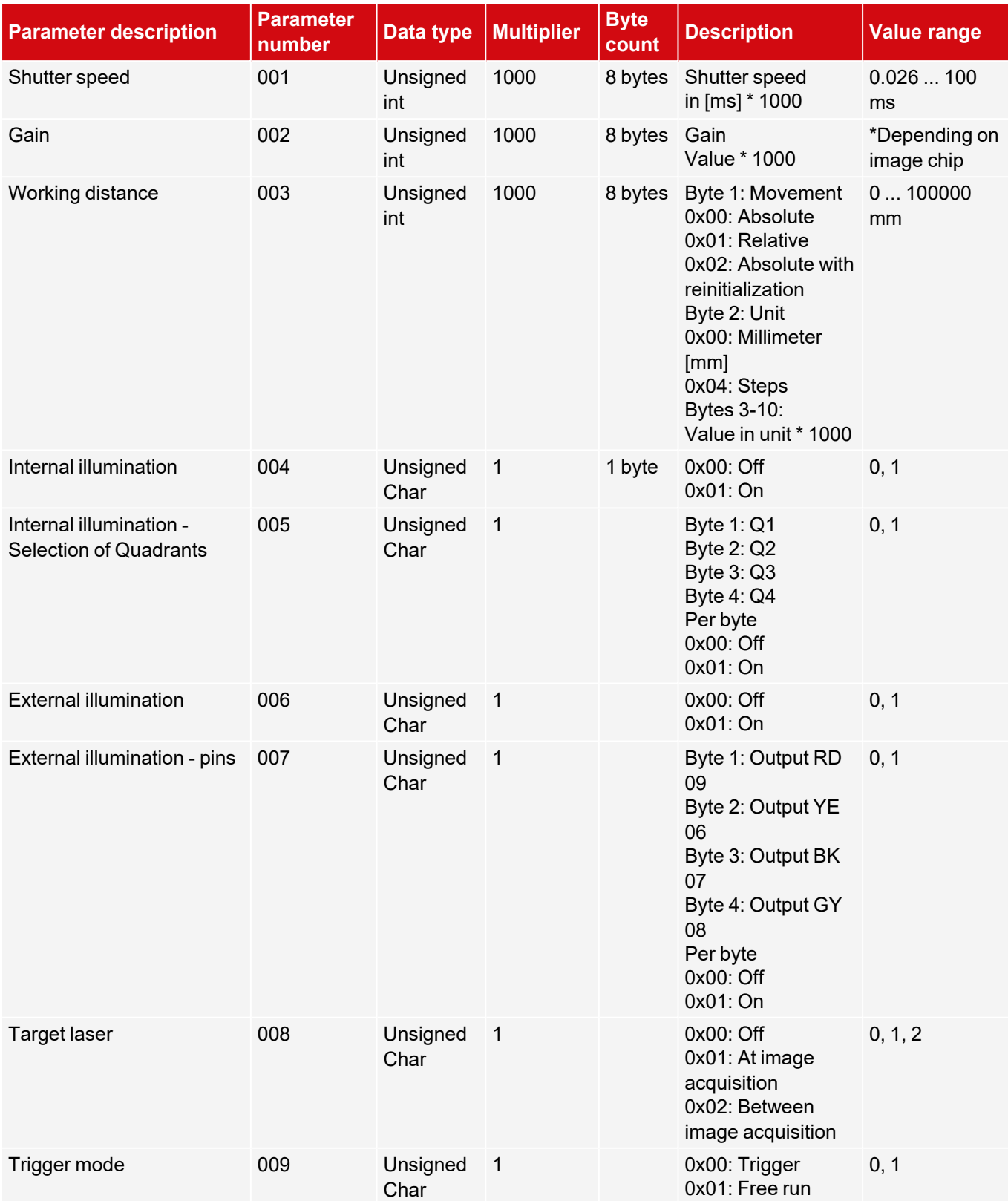

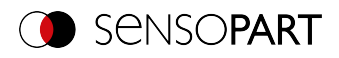

## **7.5.4 Calibration**

### **Calibration: Initialization (BINARY)**

[Availability](#page-40-0) and supported interfaces

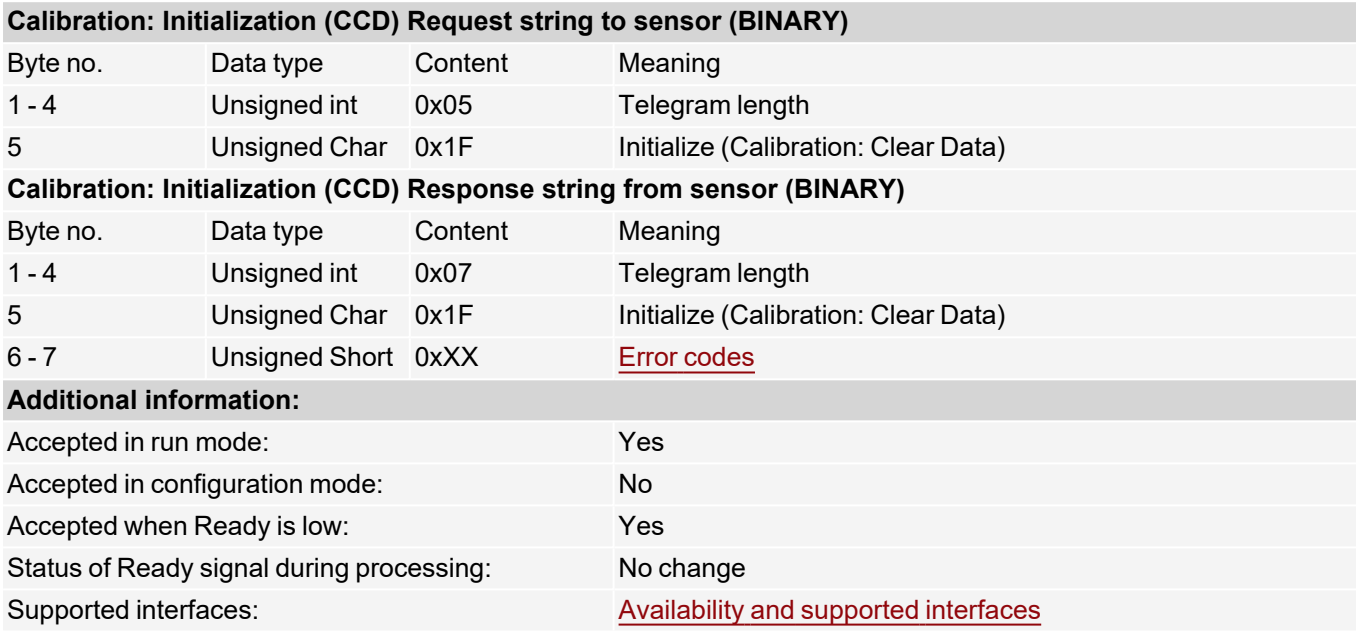

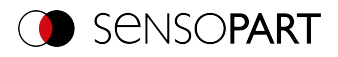

### **Calibration: Add world point (BINARY)**

### [Availability](#page-40-0) and supported interfaces

#### **[Overview](#page-36-0)**

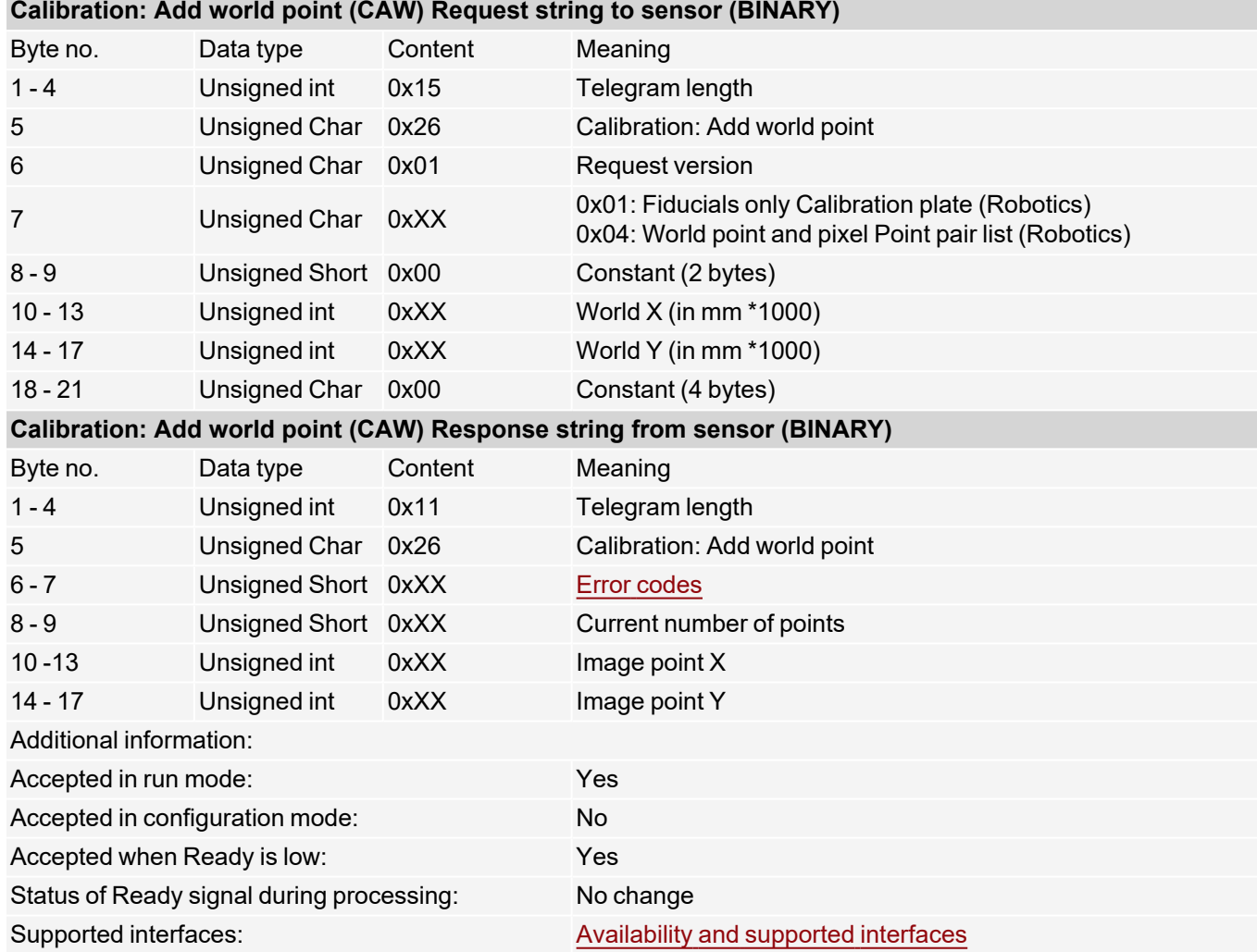

Note: For the CAW request, the overall job result must be positive.

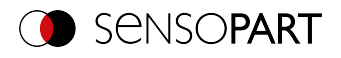

## **Calibration: Point pair list (BINARY)**

### [Availability](#page-40-0) and supported interfaces

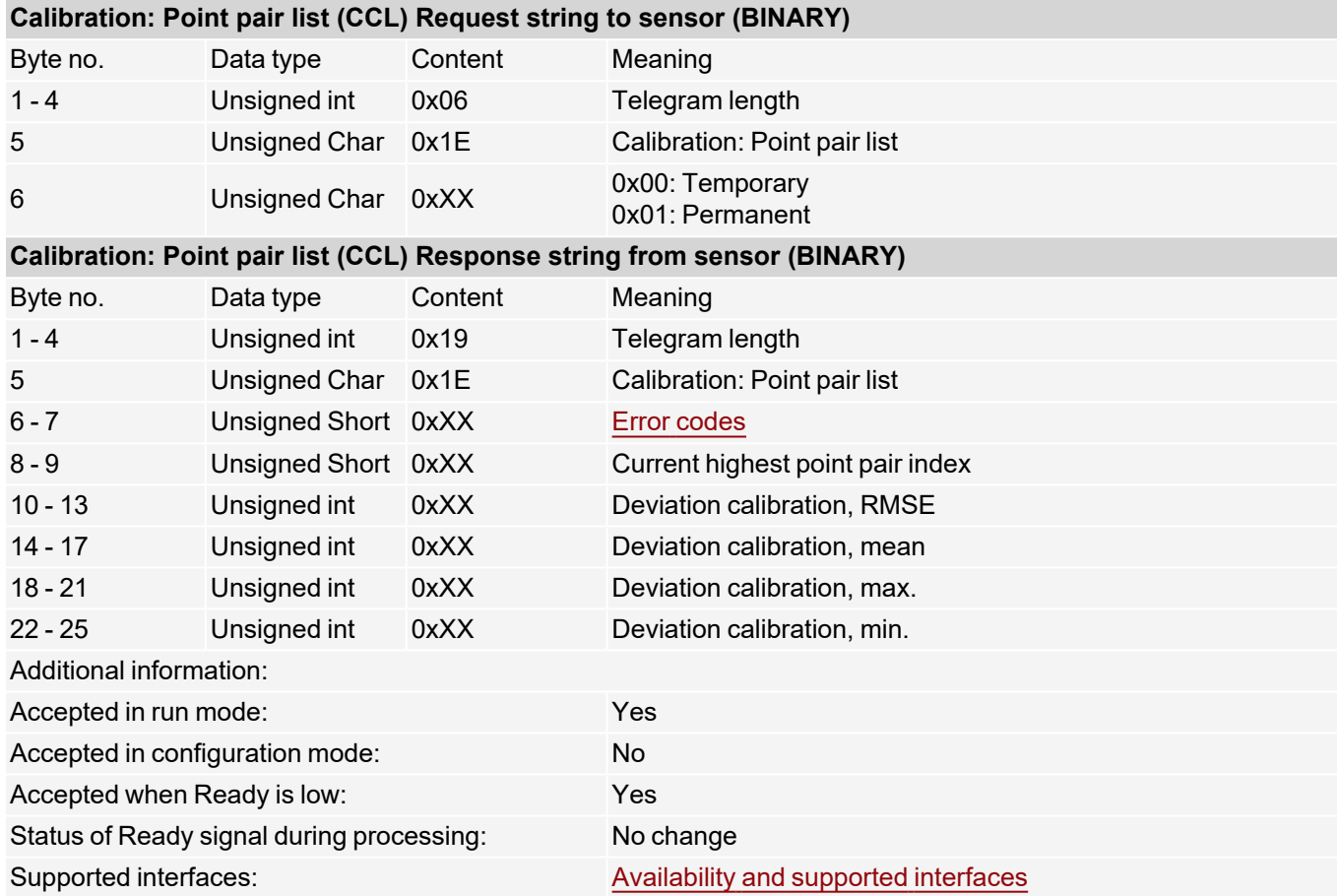

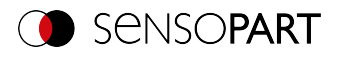

## **Calibration: Validate point pair list (BINARY)**

### [Availability](#page-40-0) and supported interfaces

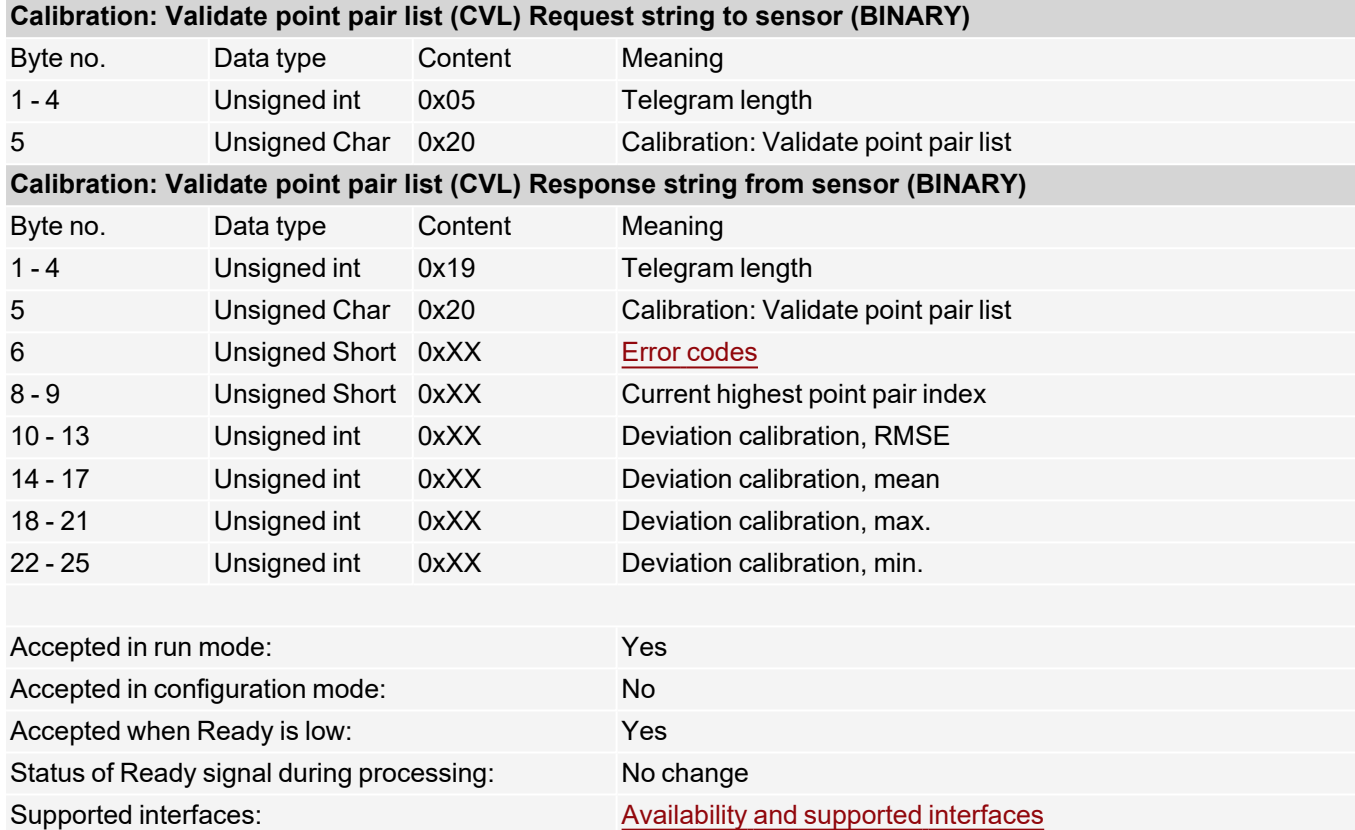

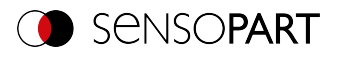

### **Calibration: Calibration plate (BINARY)**

### [Availability](#page-40-0) and supported interfaces

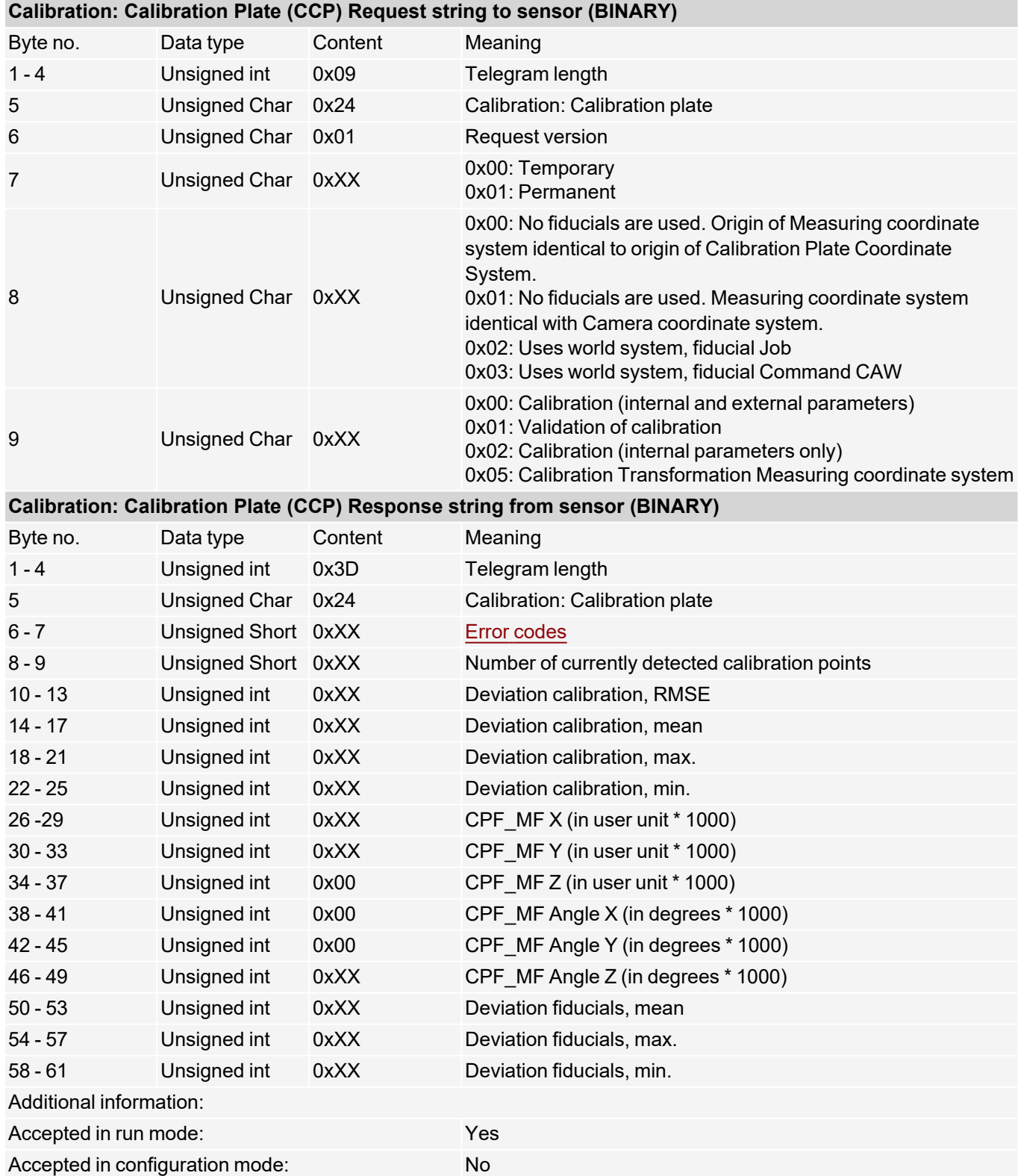

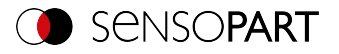

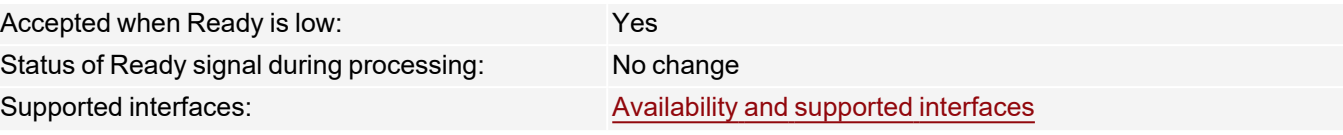

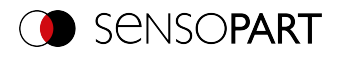

## **Calibration: Set fiducial (BINARY)**

### [Availability](#page-40-0) and supported interfaces

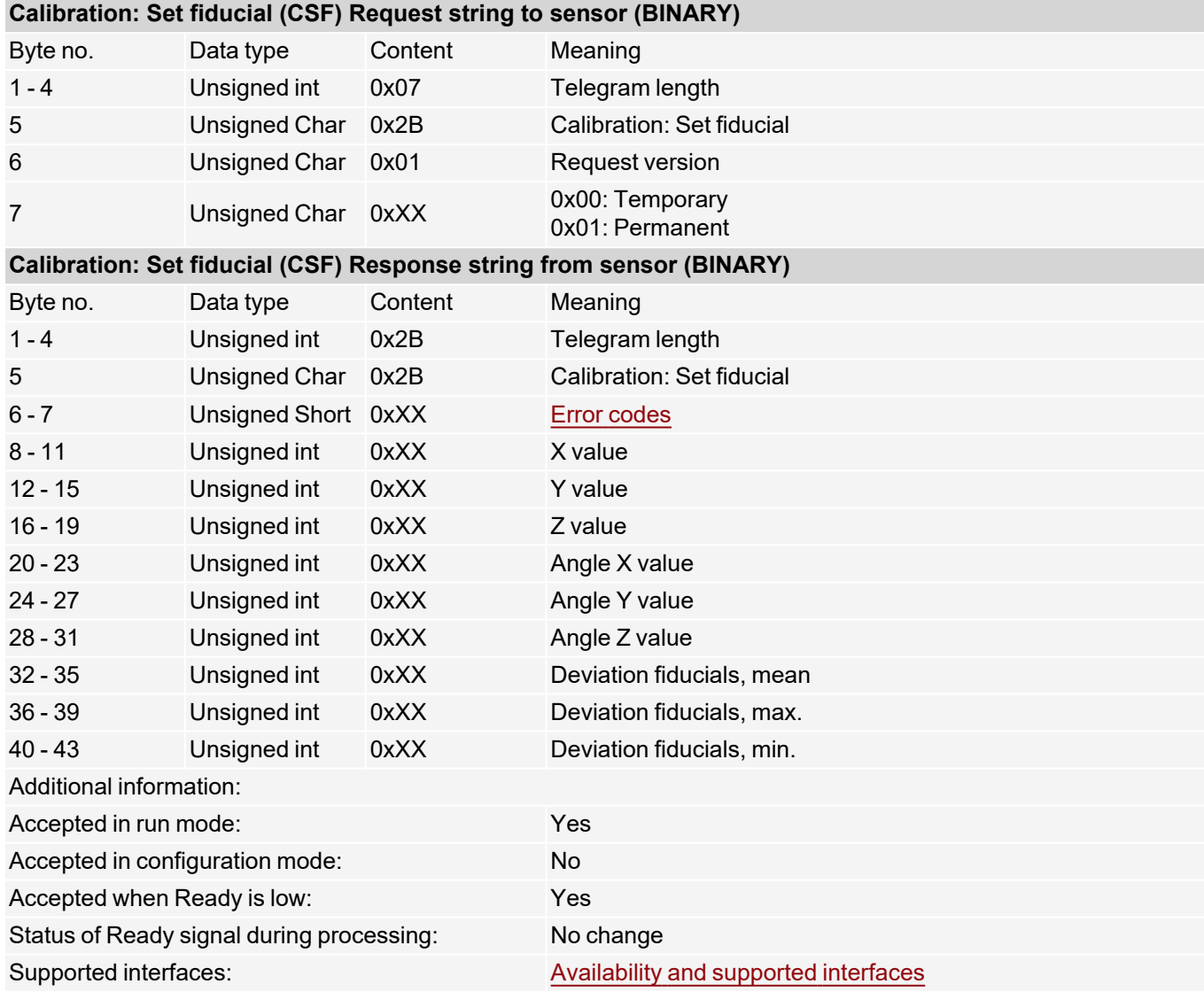

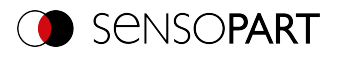

### **Calibration: Add image (BINARY)**

### [Availability](#page-40-0) and supported interfaces

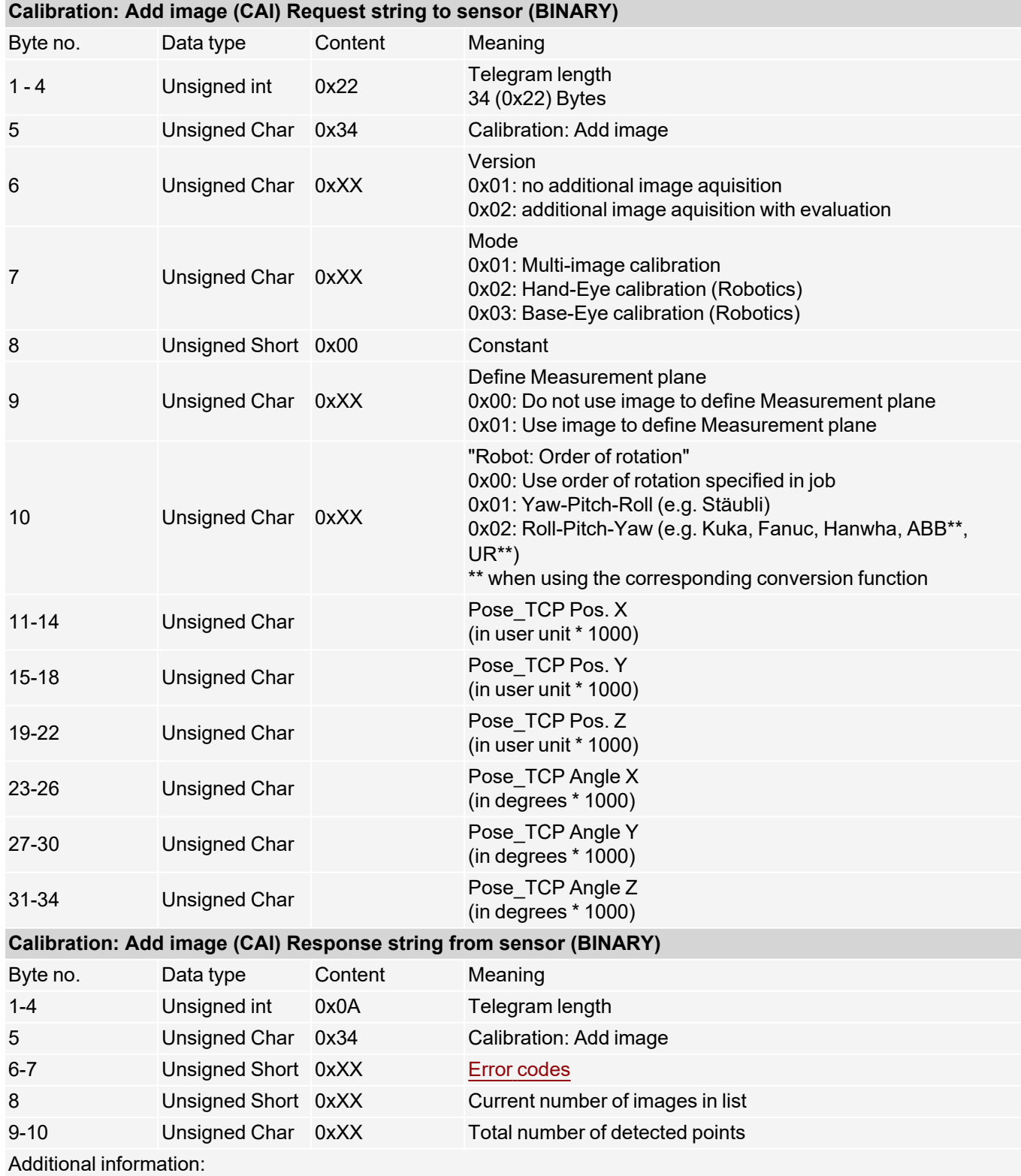

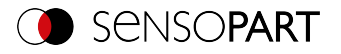

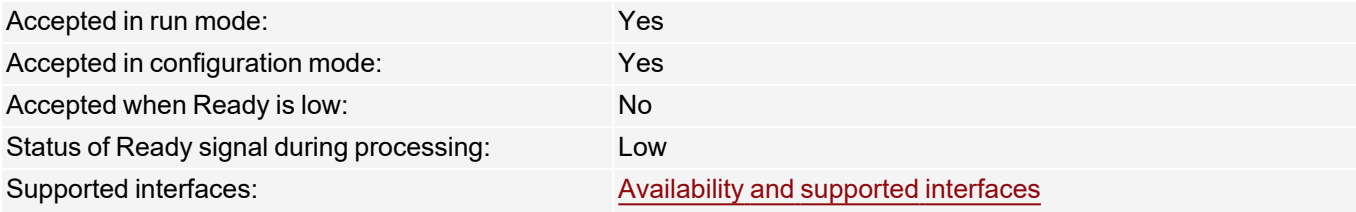

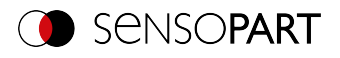

## **Calibration: Multi-image (BINARY)**

## [Availability](#page-40-0) and supported interfaces

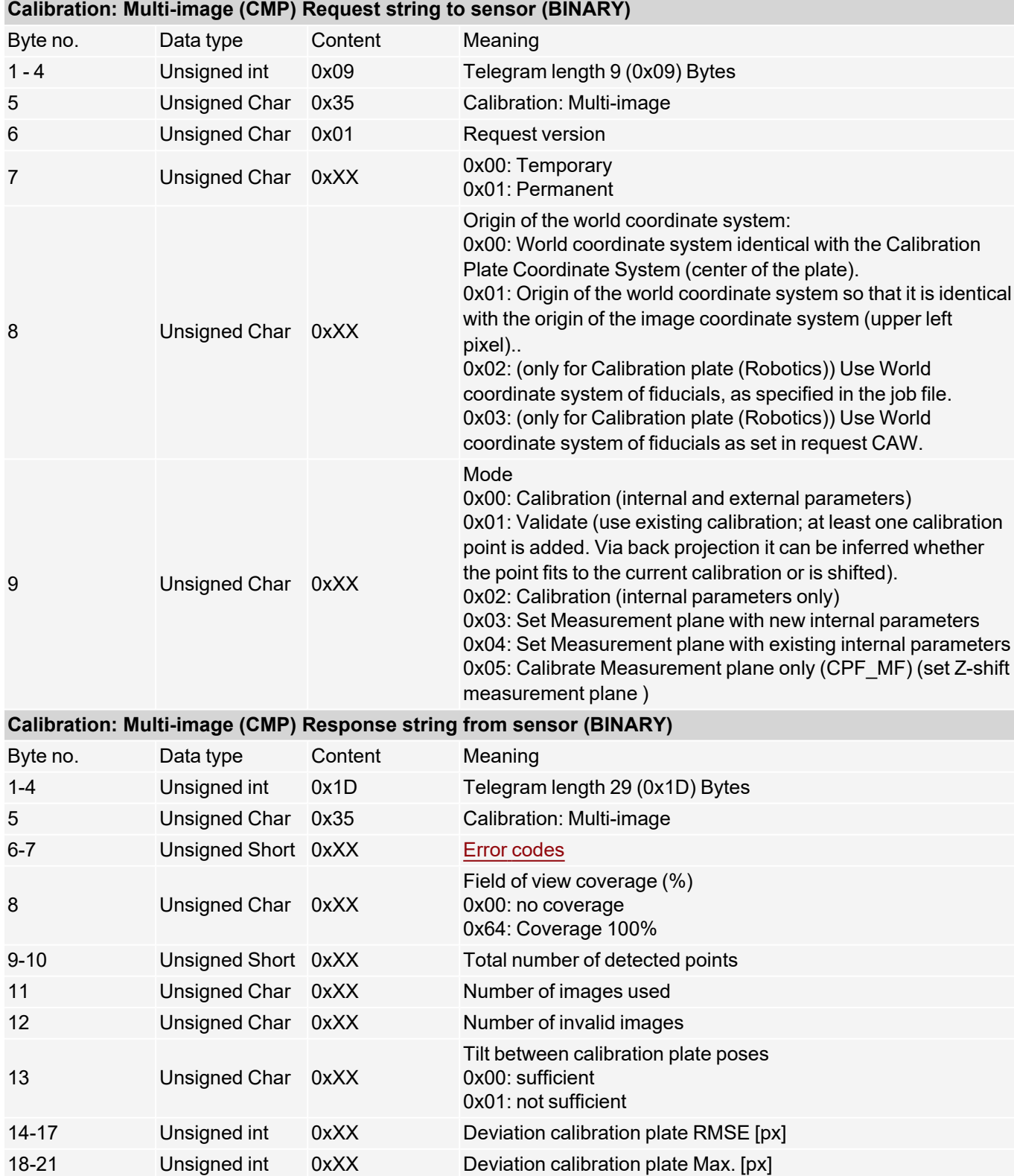

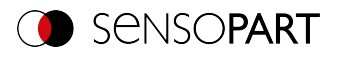

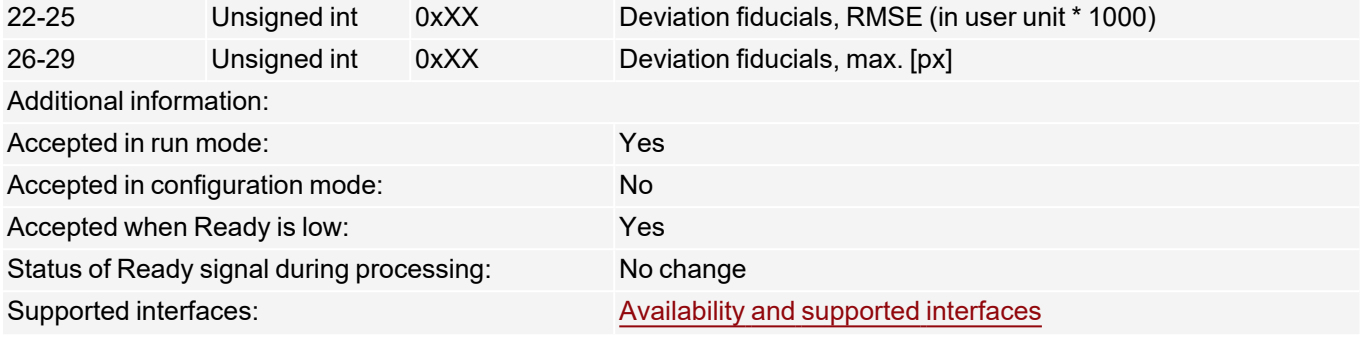

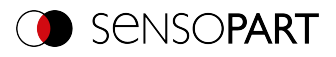

## **Calibration: Robotics multi-image (BINARY)**

### [Availability](#page-40-0) and supported interfaces

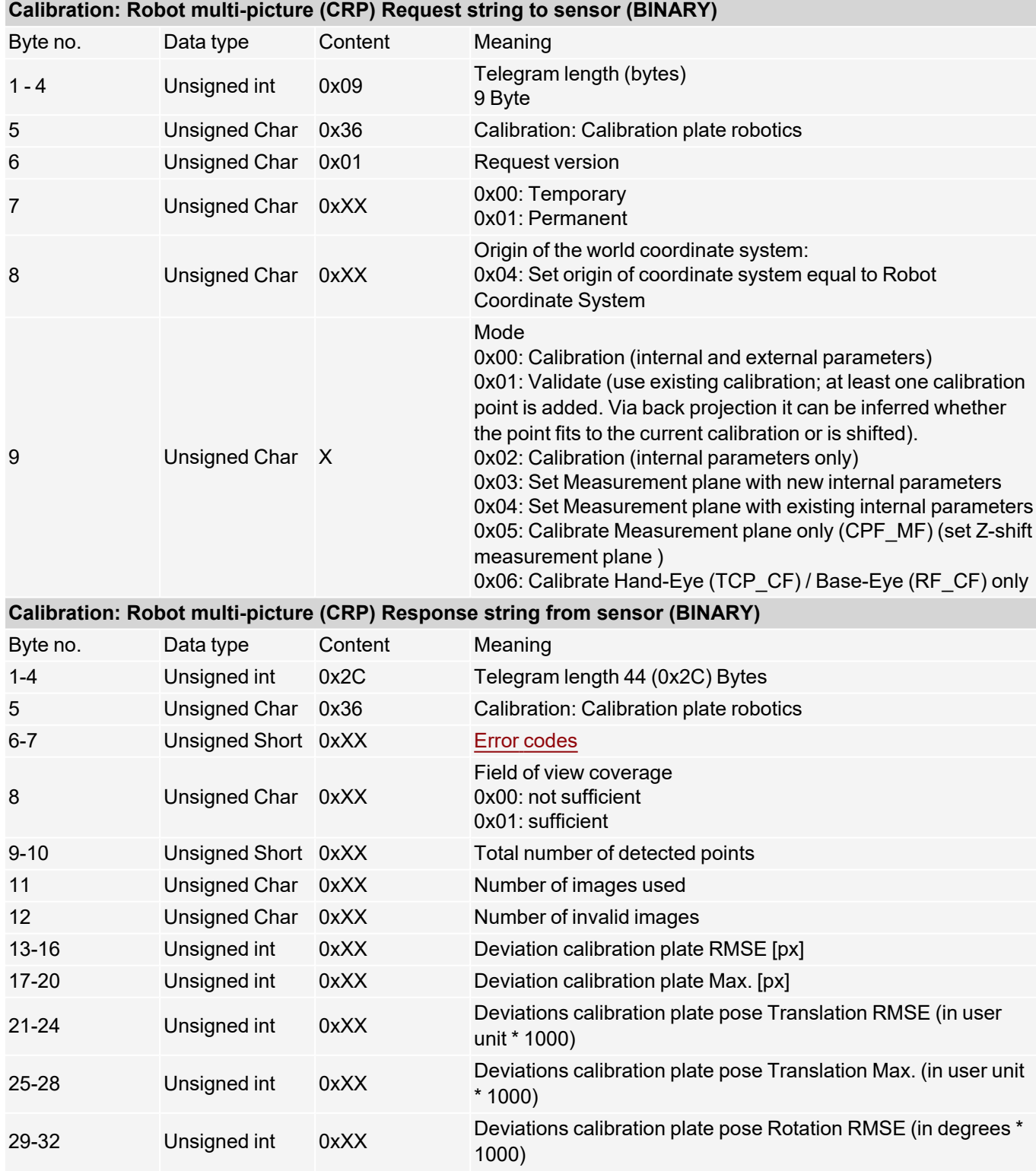

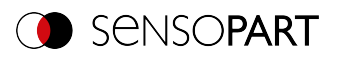

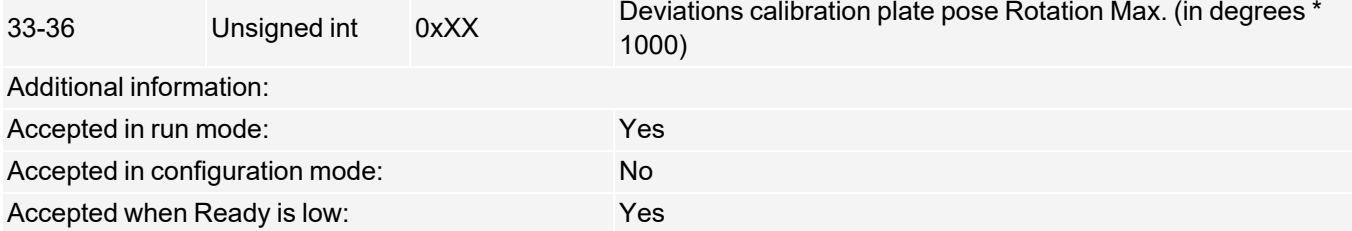

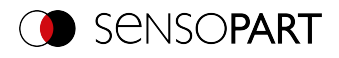

## **Calibration: Copy Calibration (BINARY)**

### [Availability](#page-40-0) and supported interfaces

#### **[Overview](#page-36-0)**

### **Version 1**

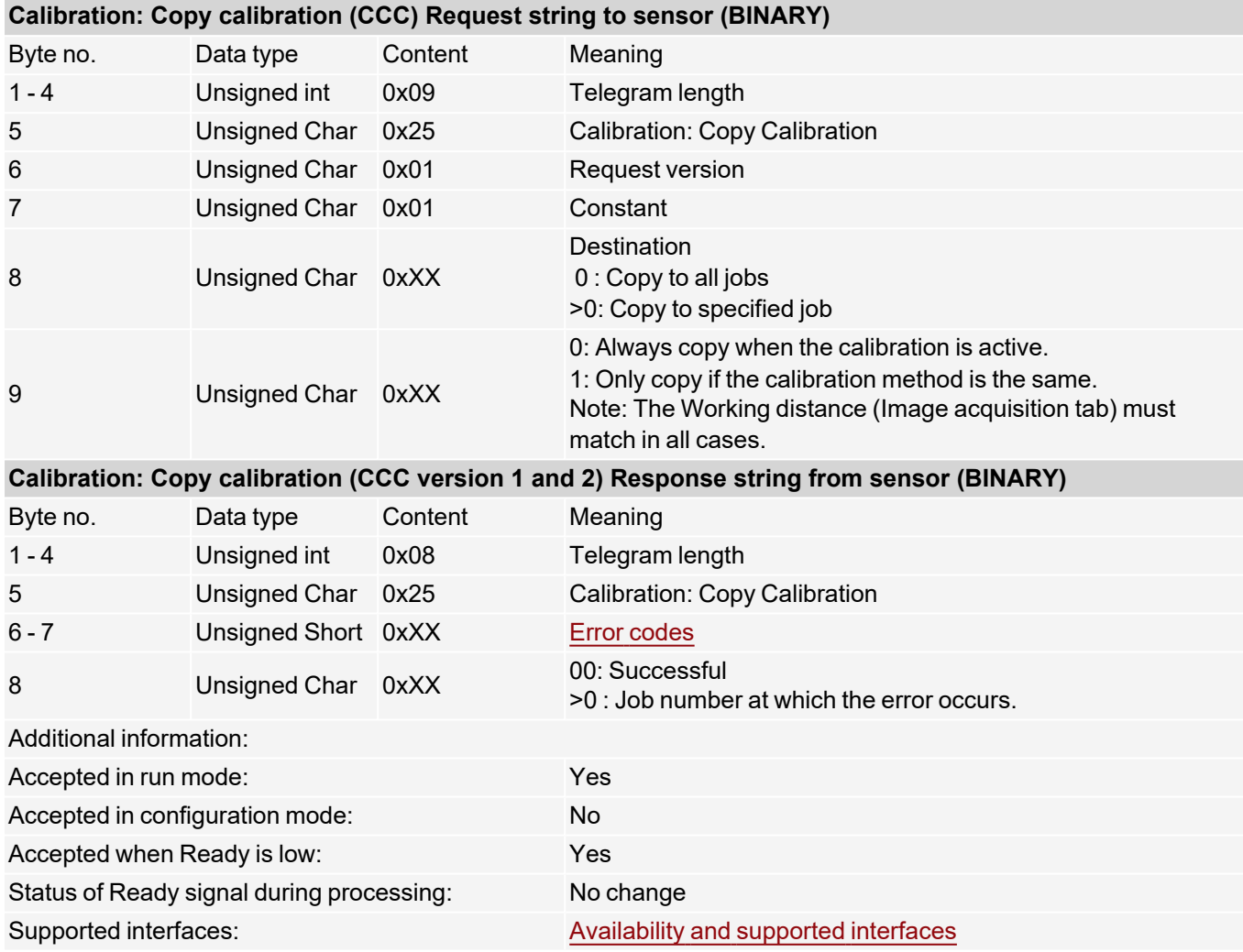

### **Version 2**

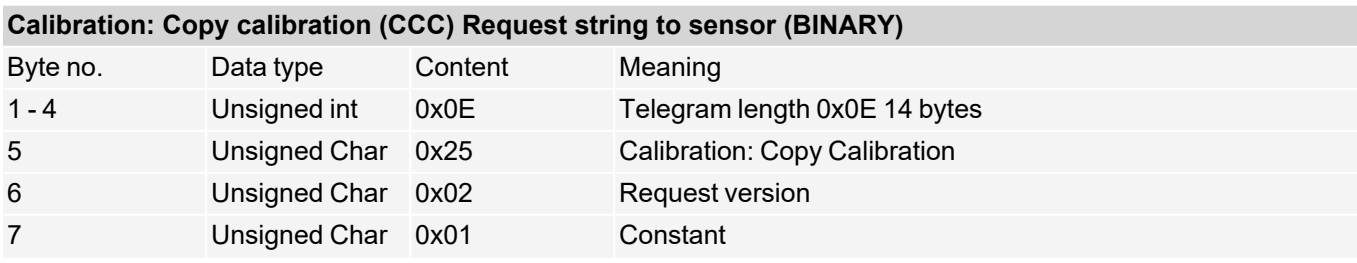
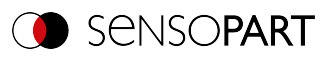

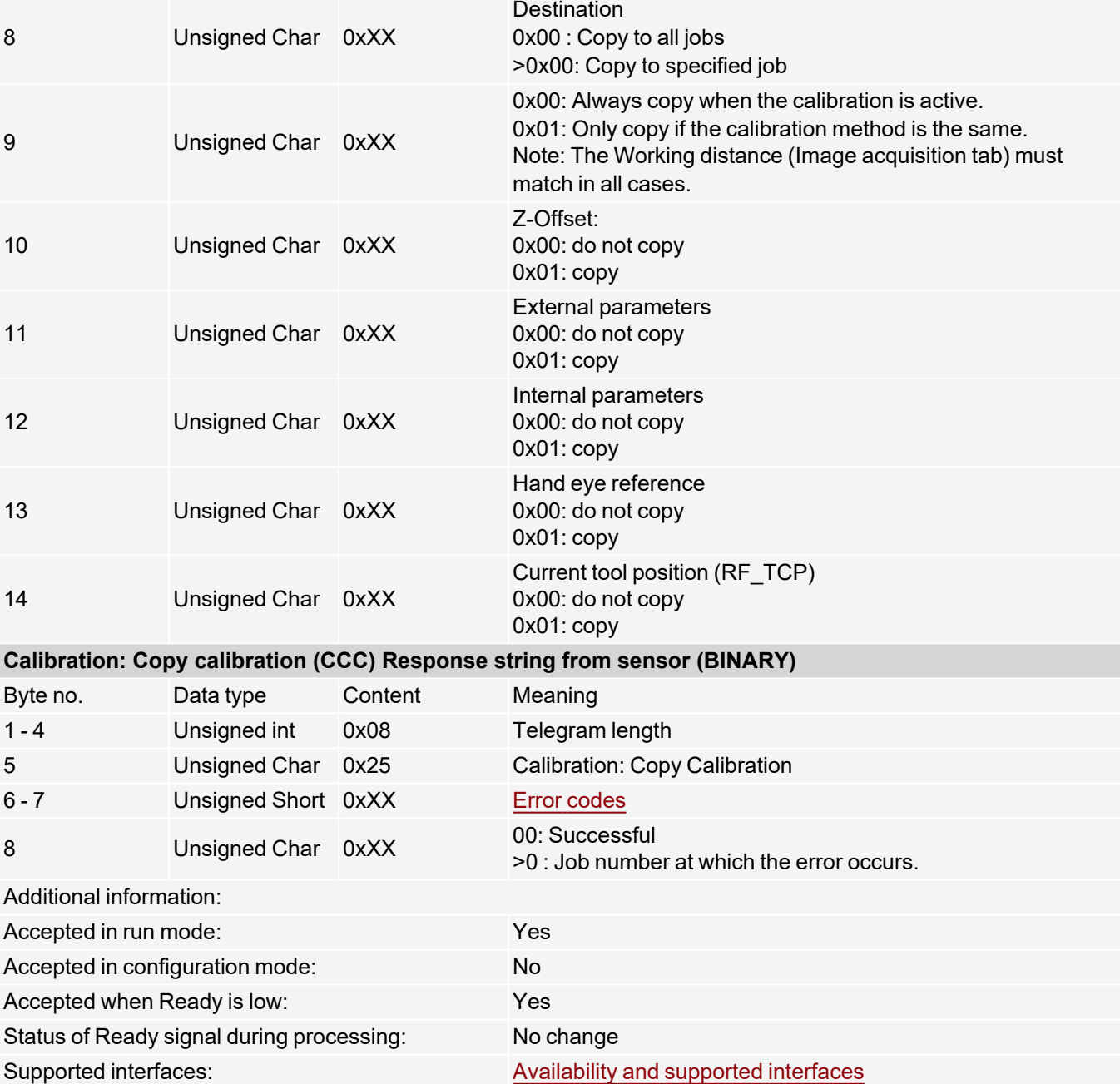

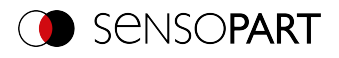

### **Calibration: Set parameter (BINARY)**

# [Availability](#page-40-0) and supported interfaces

#### **[Overview](#page-36-0)**

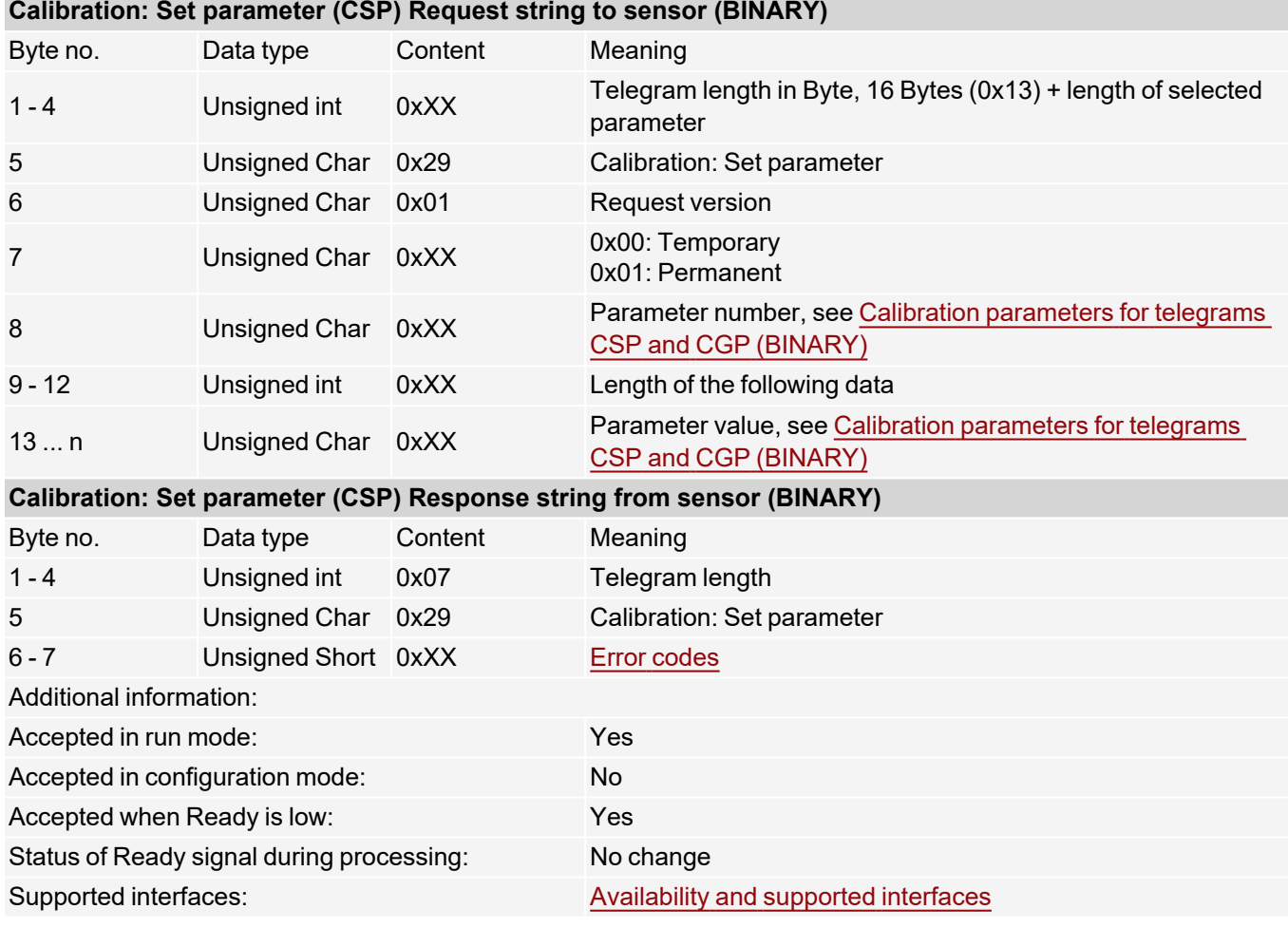

Calibration parameters, see Calibration [parameters](#page-183-0) for telegrams CSP and CGP (BINARY)

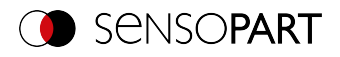

### **Calibration: Read parameter (BINARY)**

# [Availability](#page-40-0) and supported interfaces

#### **[Overview](#page-36-0)**

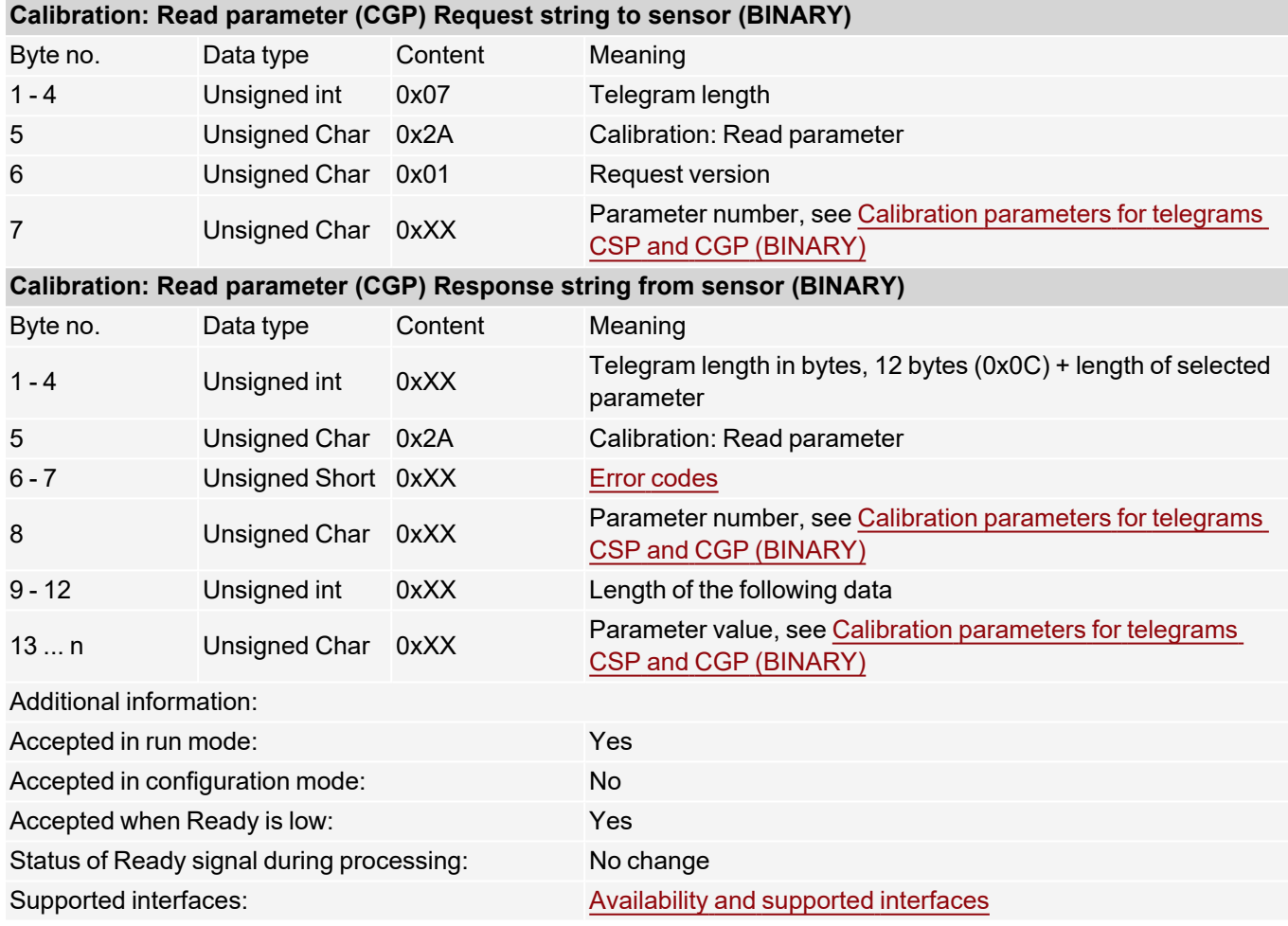

Calibration parameters, see Calibration [parameters](#page-183-0) for telegrams CSP and CGP (BINARY)

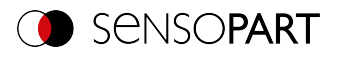

# <span id="page-183-0"></span>**Calibration parameters for telegrams CSP and CGP (BINARY)**

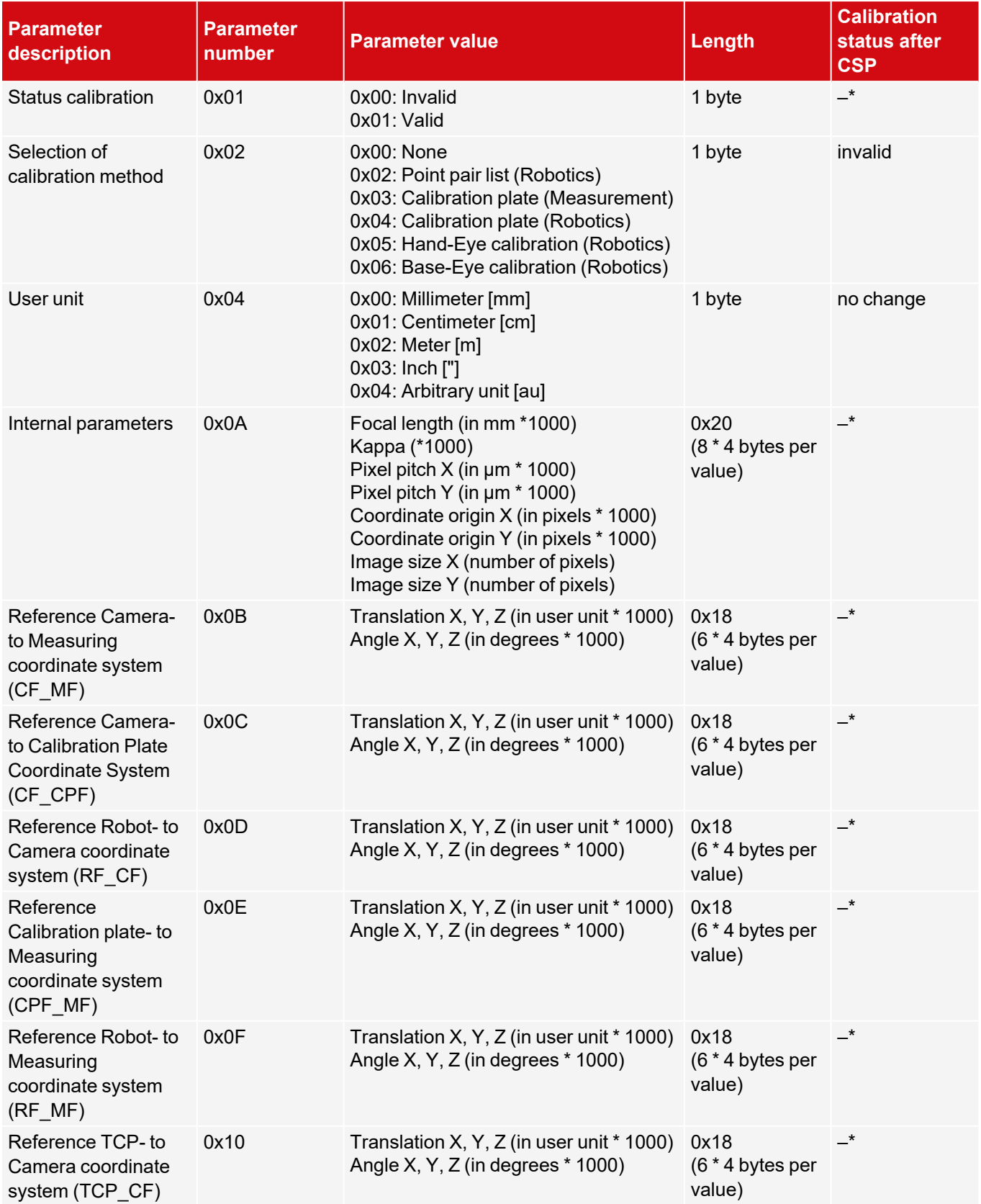

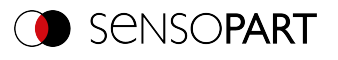

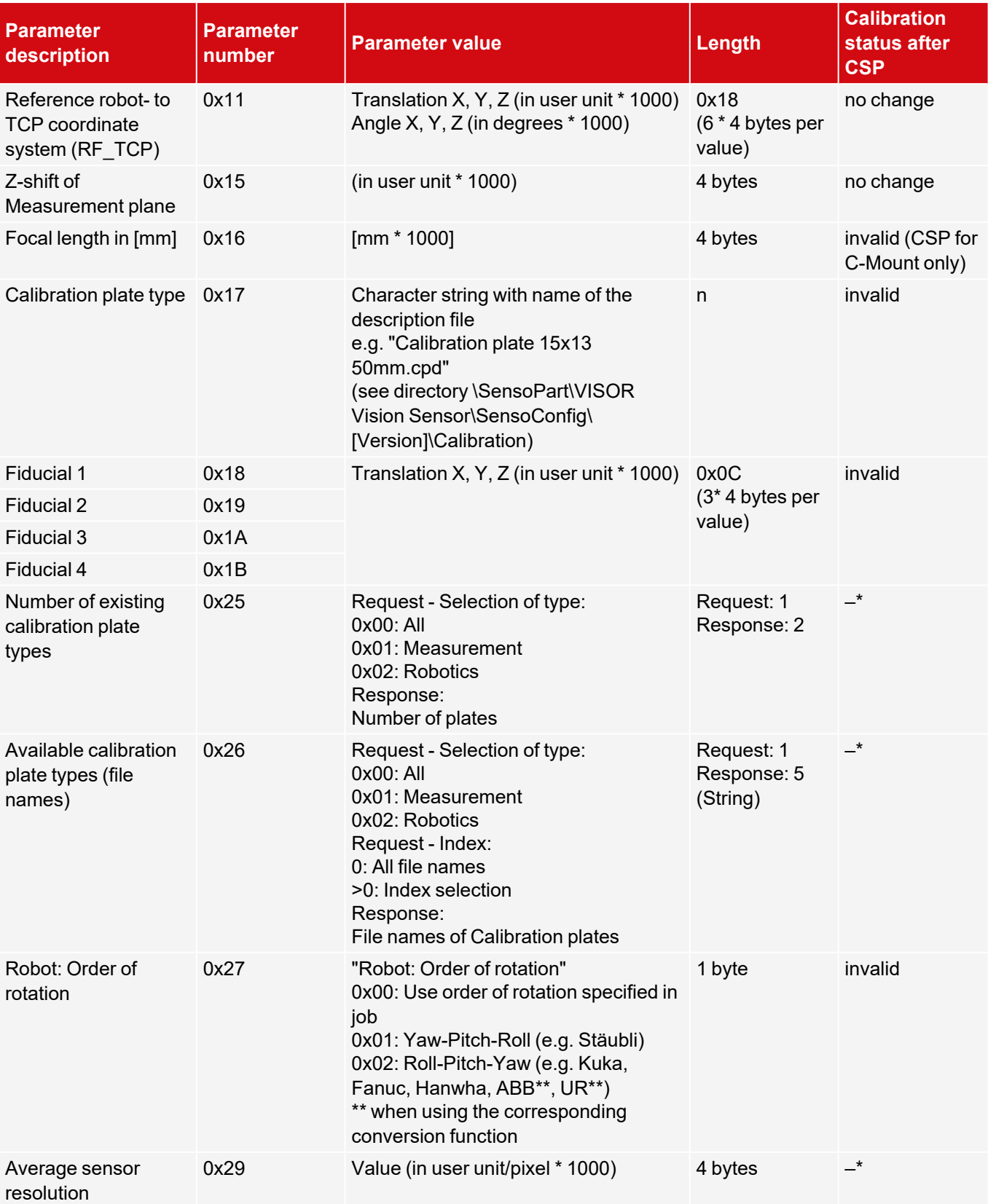

\* CSP not possible (parameter is read-only and cannot be set).

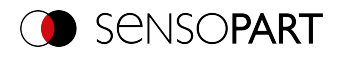

## **7.5.5 Visualization**

## **Get image (BINARY)**

#### [Availability](#page-40-0) and supported interfaces

### **[Overview](#page-36-0)**

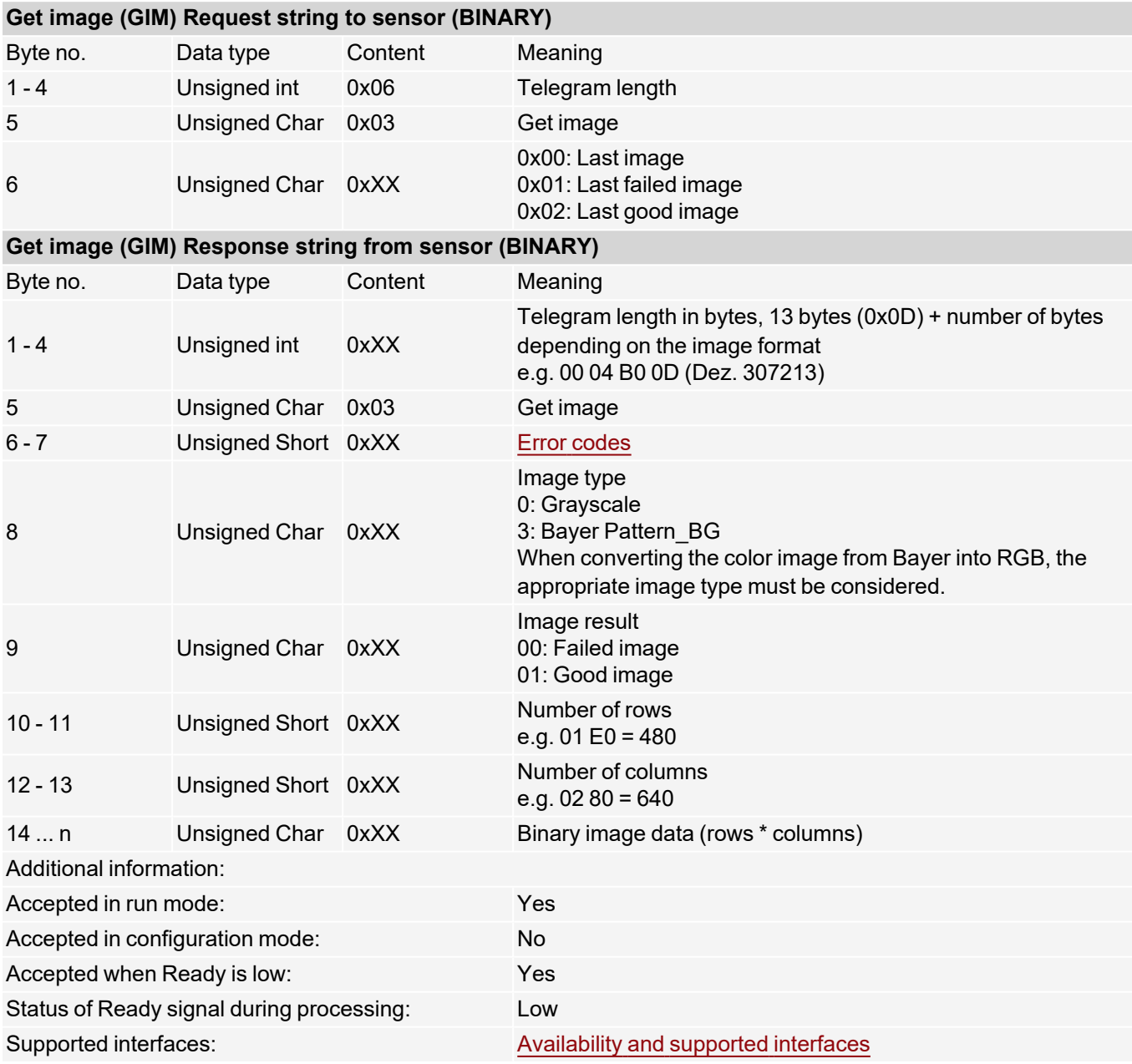

# <span id="page-185-0"></span>**7.6 Error codes**

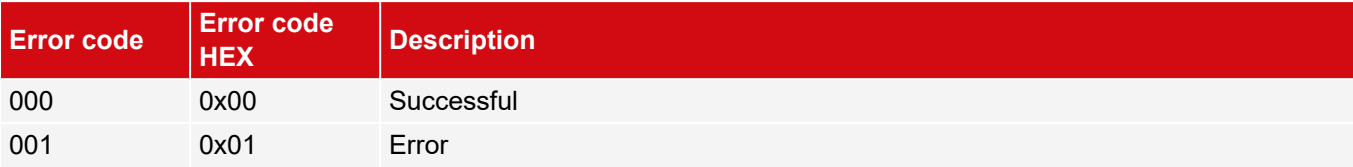

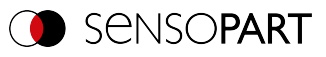

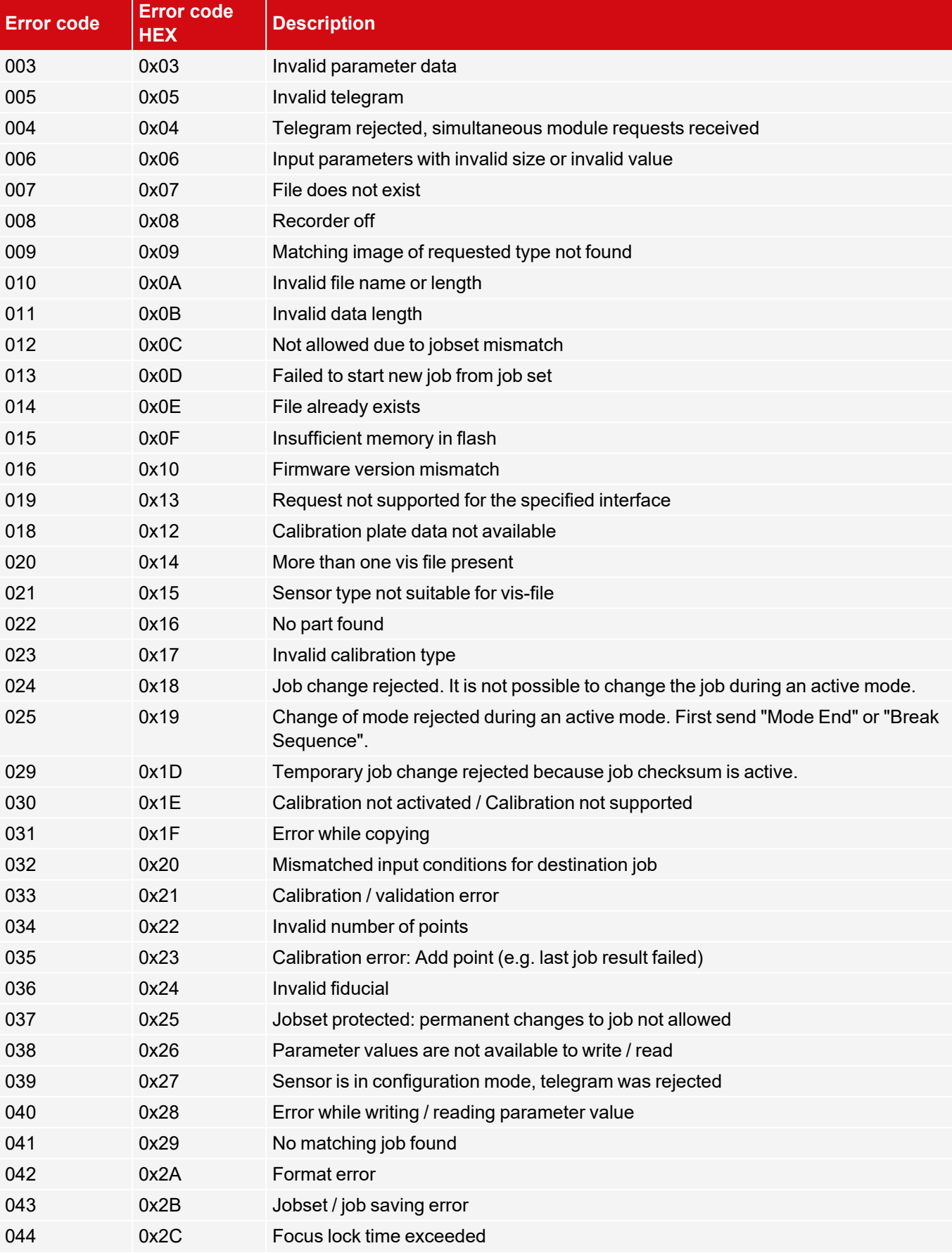

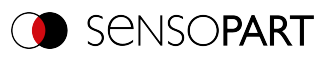

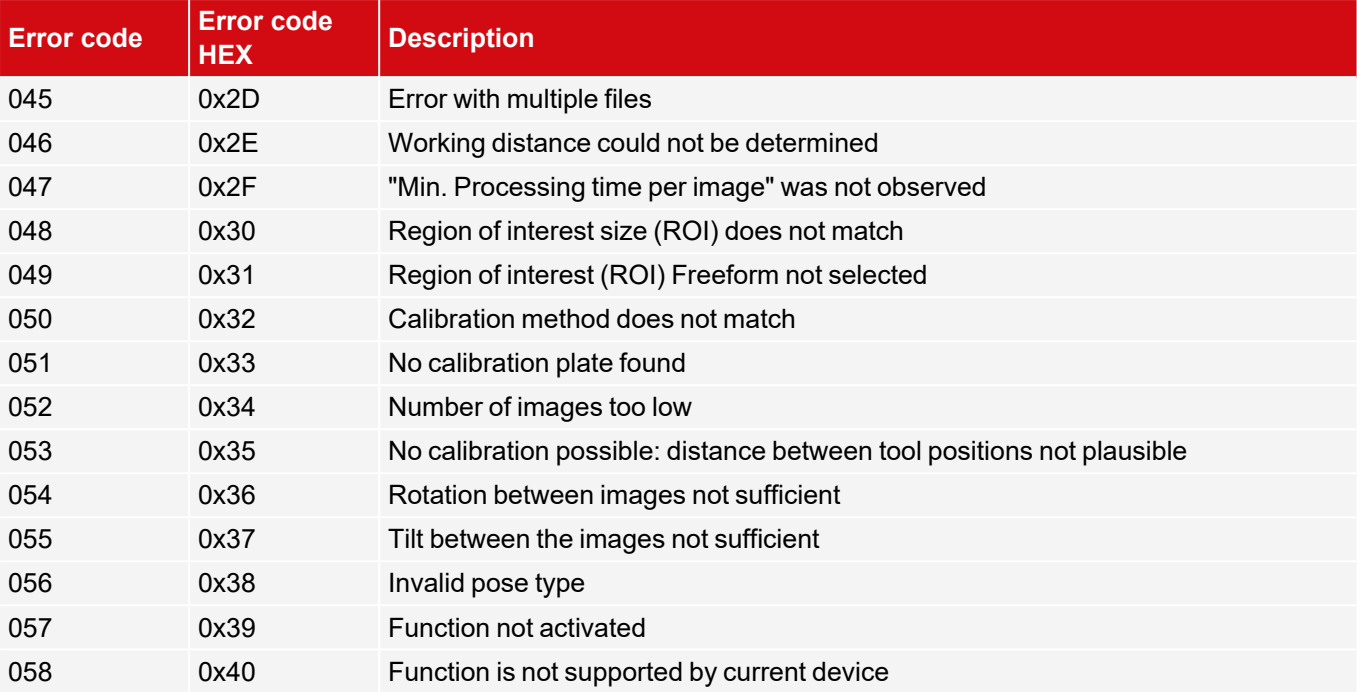

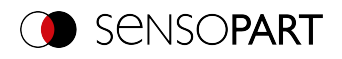

# **8 Data output**

# **8.1 Description of data output ASCII**

Output data (ASCII), dynamically composed according to user settings in the software under: SensoConfig / Output / Data output.

Basic string structure:

<START> (((<OPTIONAL FIELDS> <SEPARATOR> <PAYLOAD>))) <CHKSUM> <TRAILER>

#### **Output data (ASCII):**

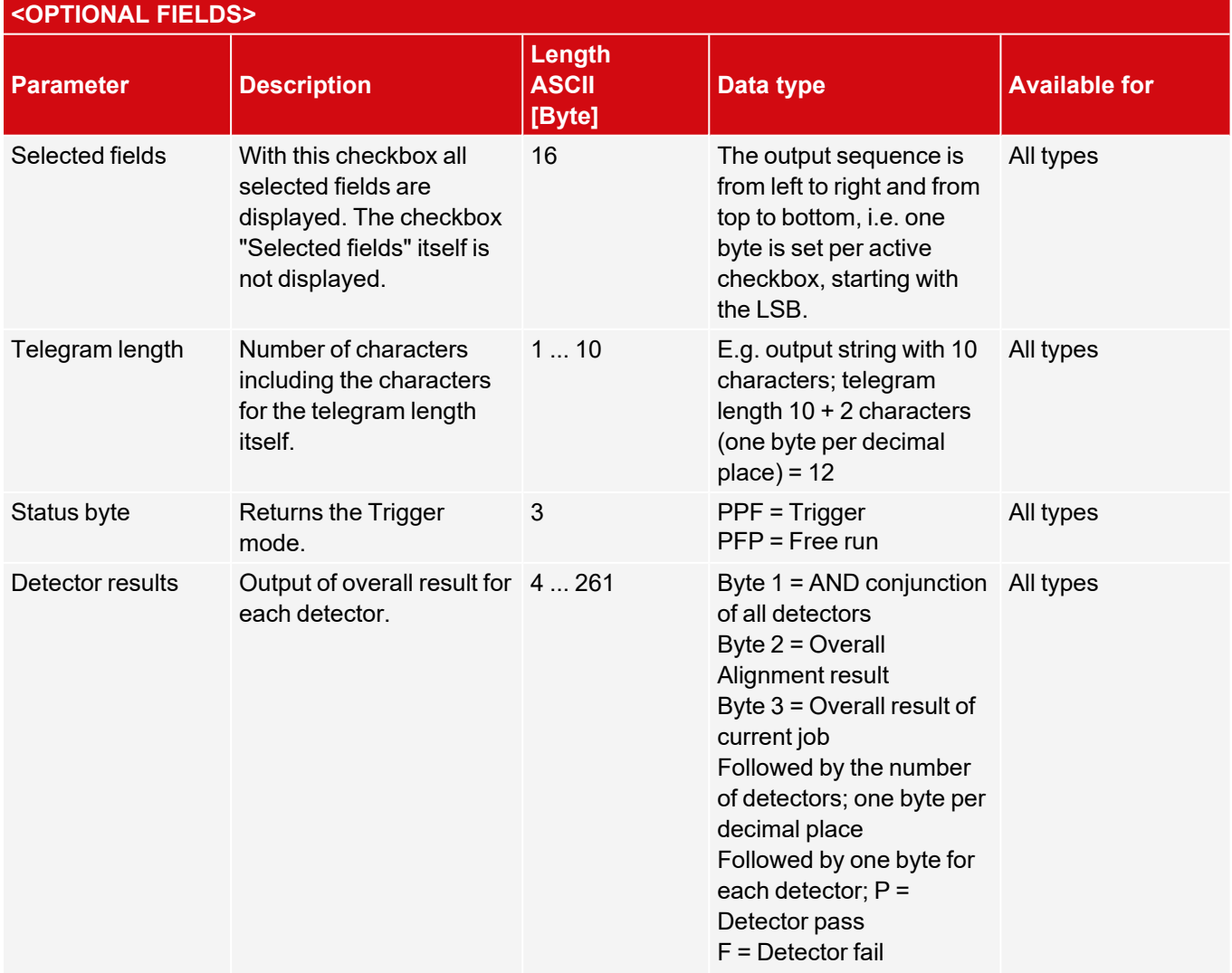

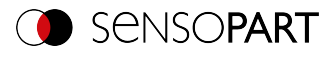

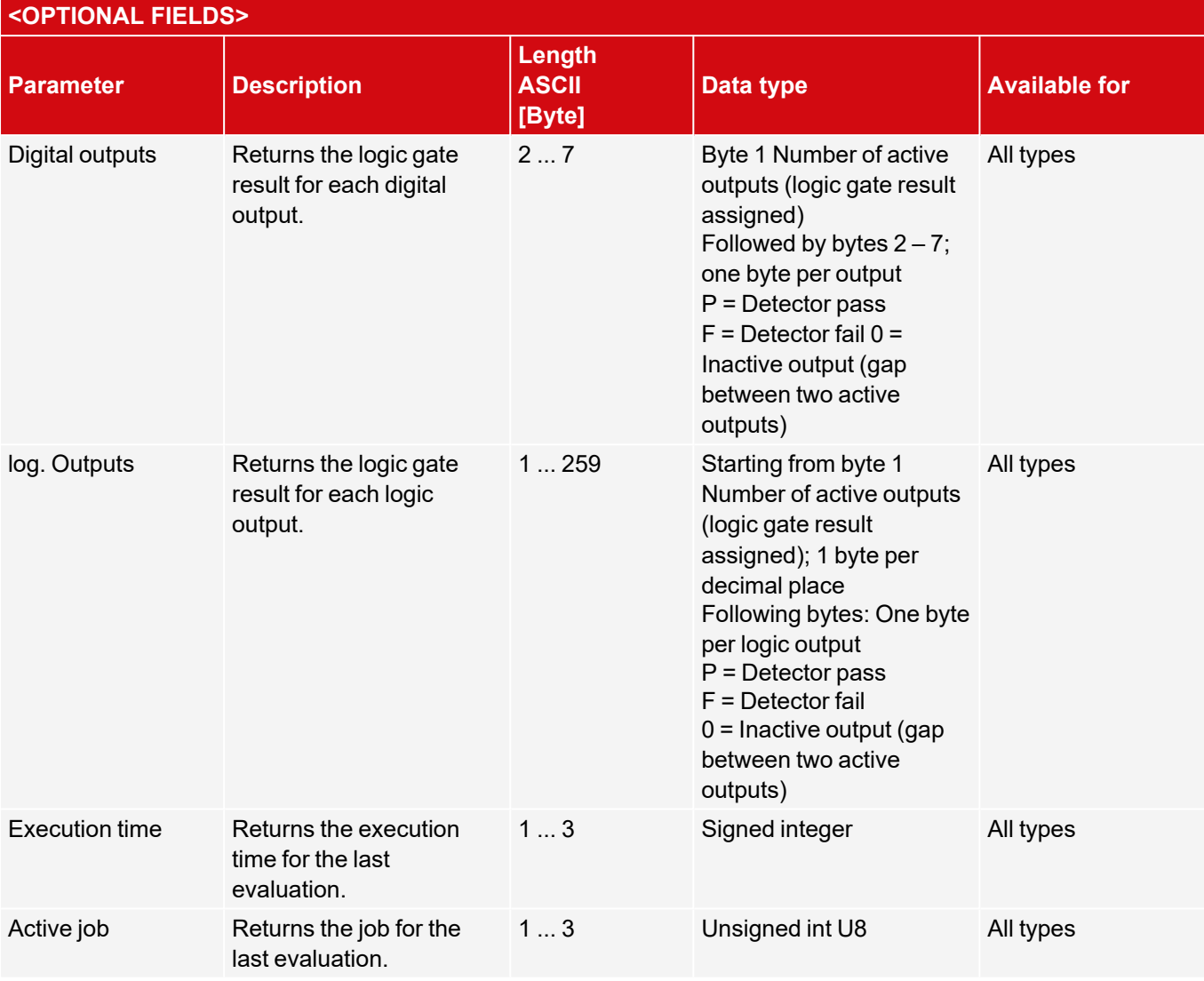

### **<PAYLOAD>**

**Overview of Payload - Values**

### **GENERAL**

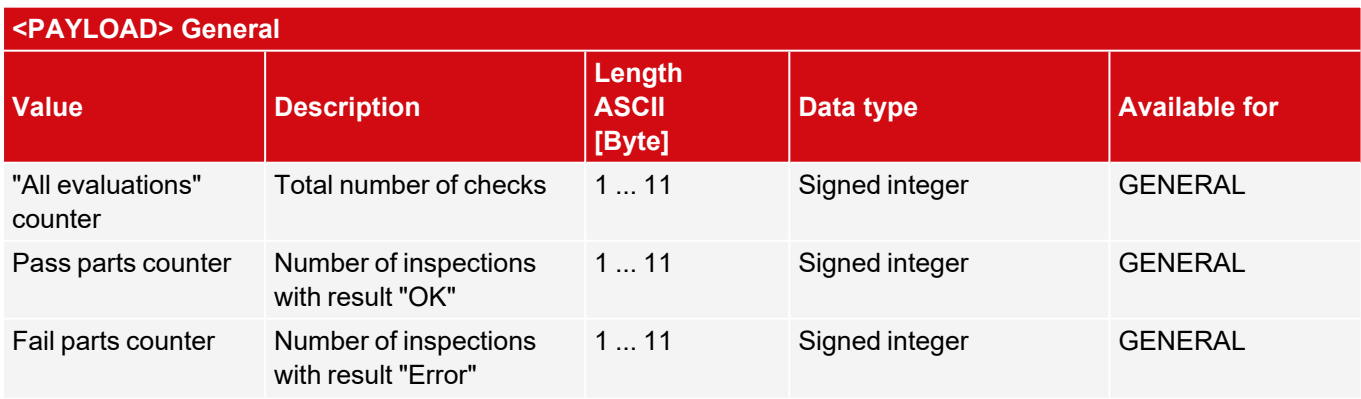

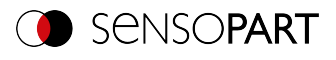

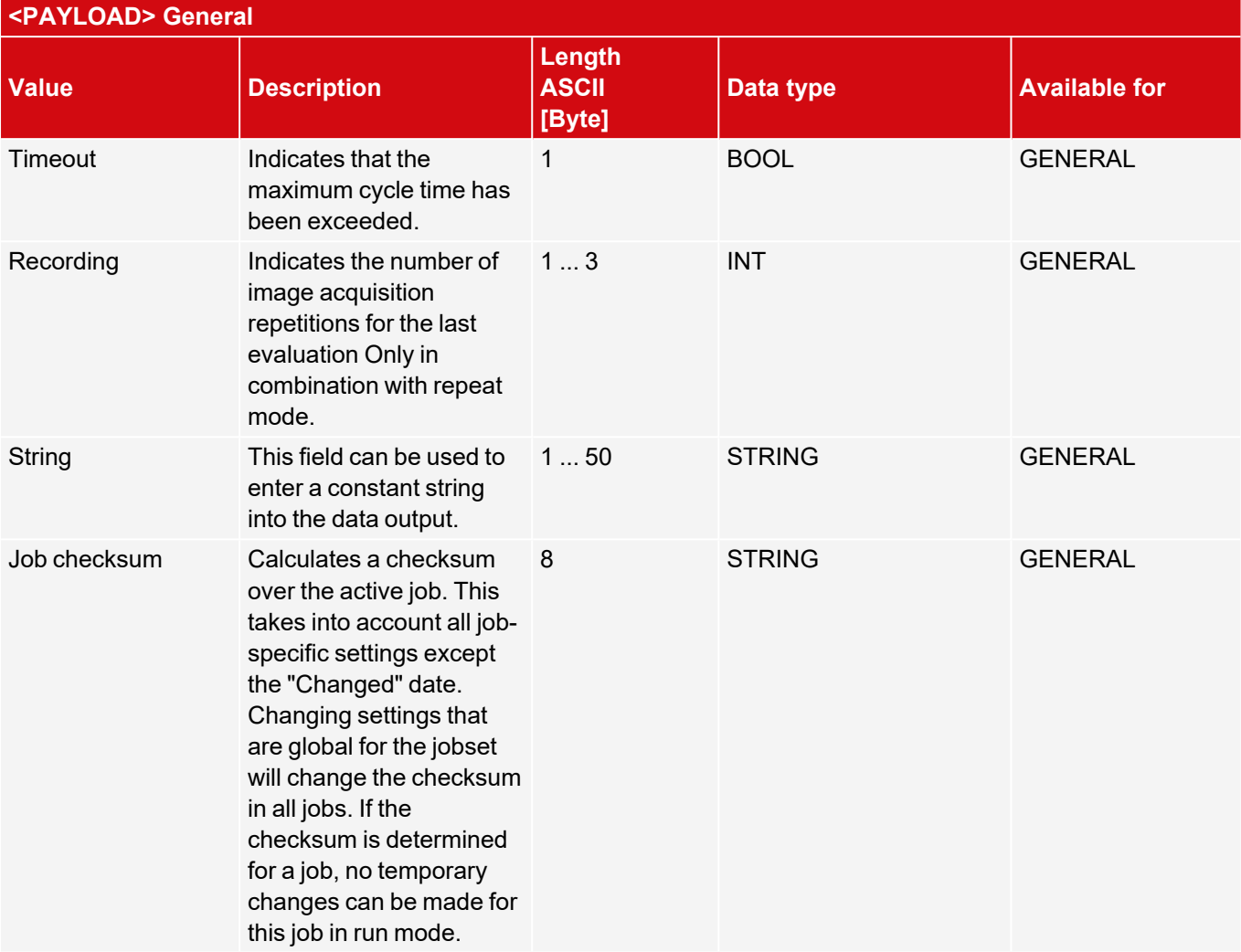

### **Base values**

Note: [...] serves as a placeholder for different elements for which the corresponding output value is available (e.g. P1\_Score).

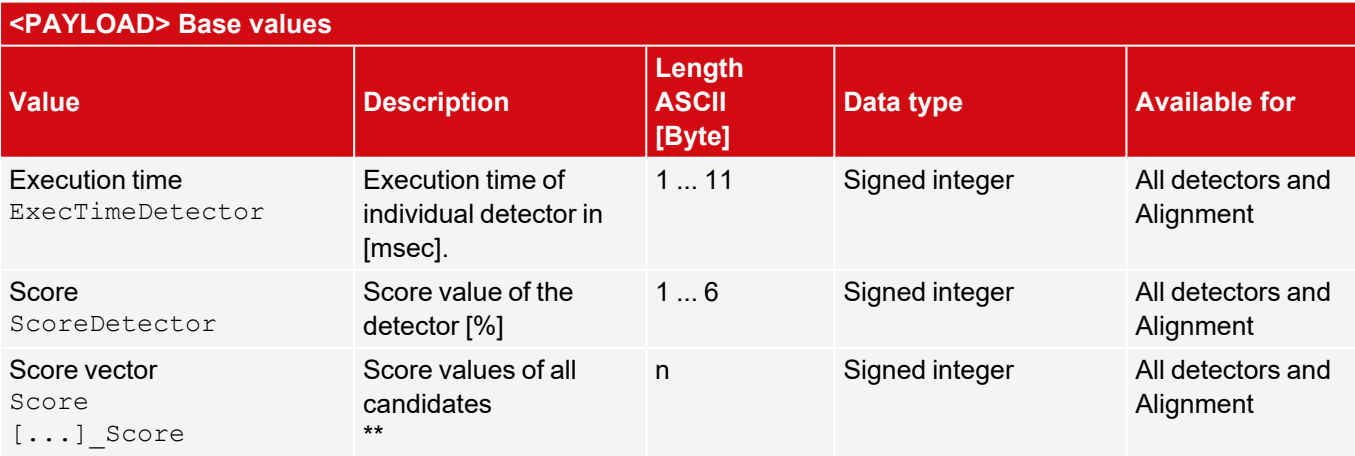

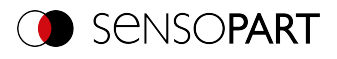

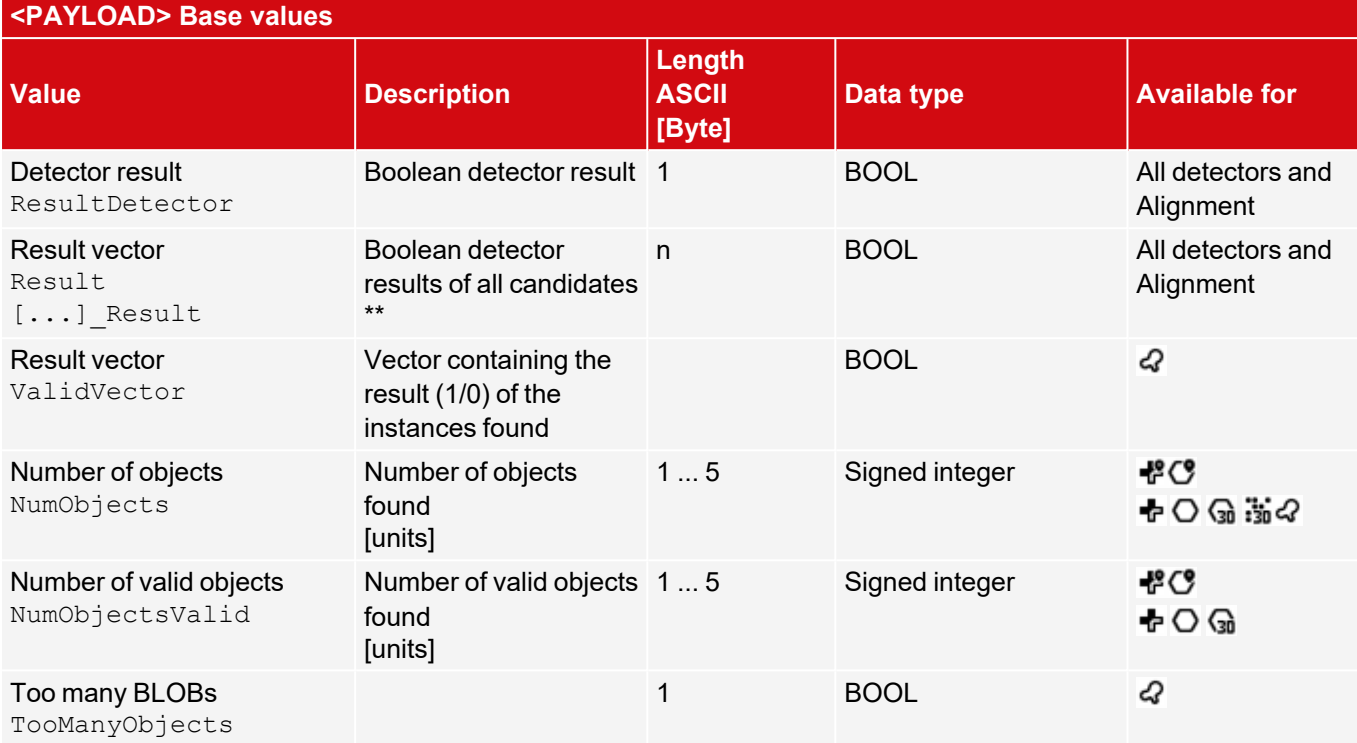

# **Position**

Note: [...] serves as a placeholder for different elements for which the corresponding output value is available (e.g. P1 PosX).

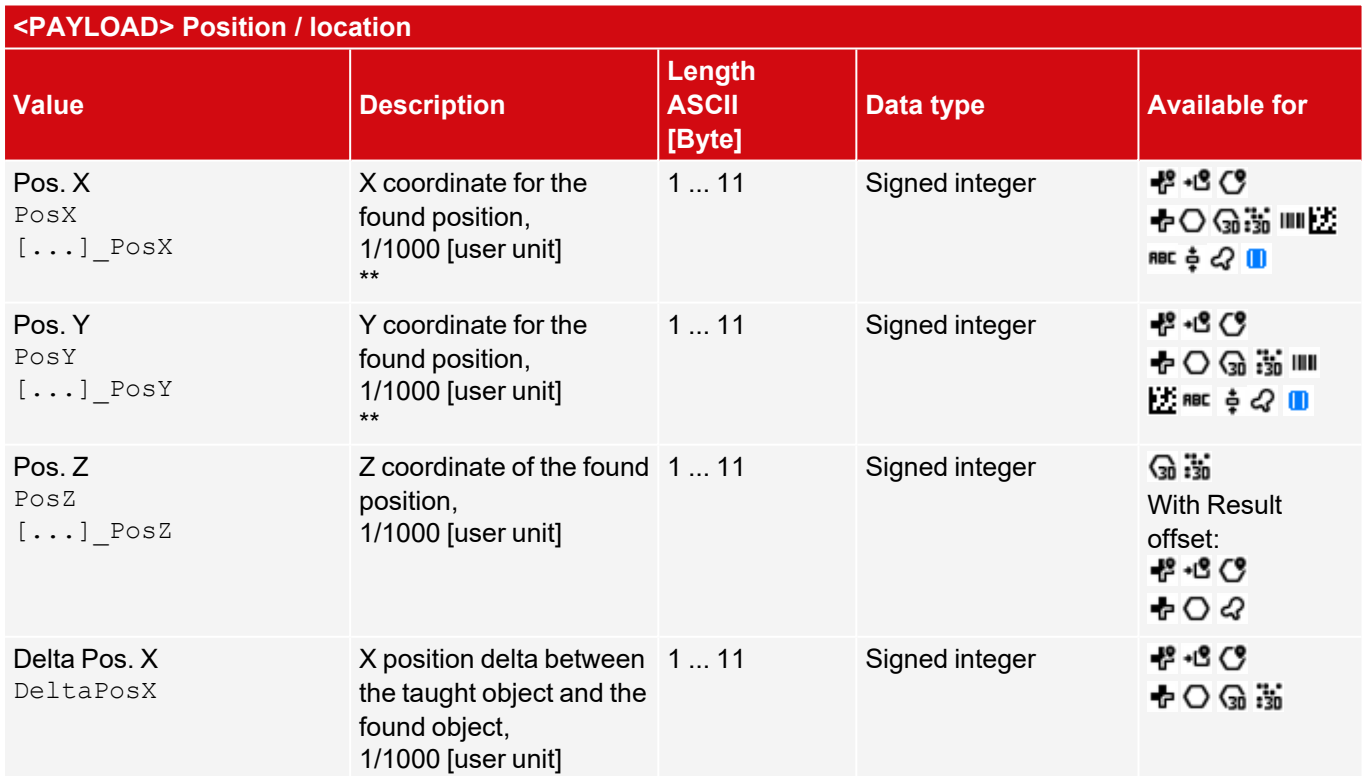

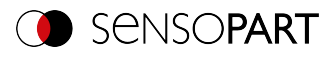

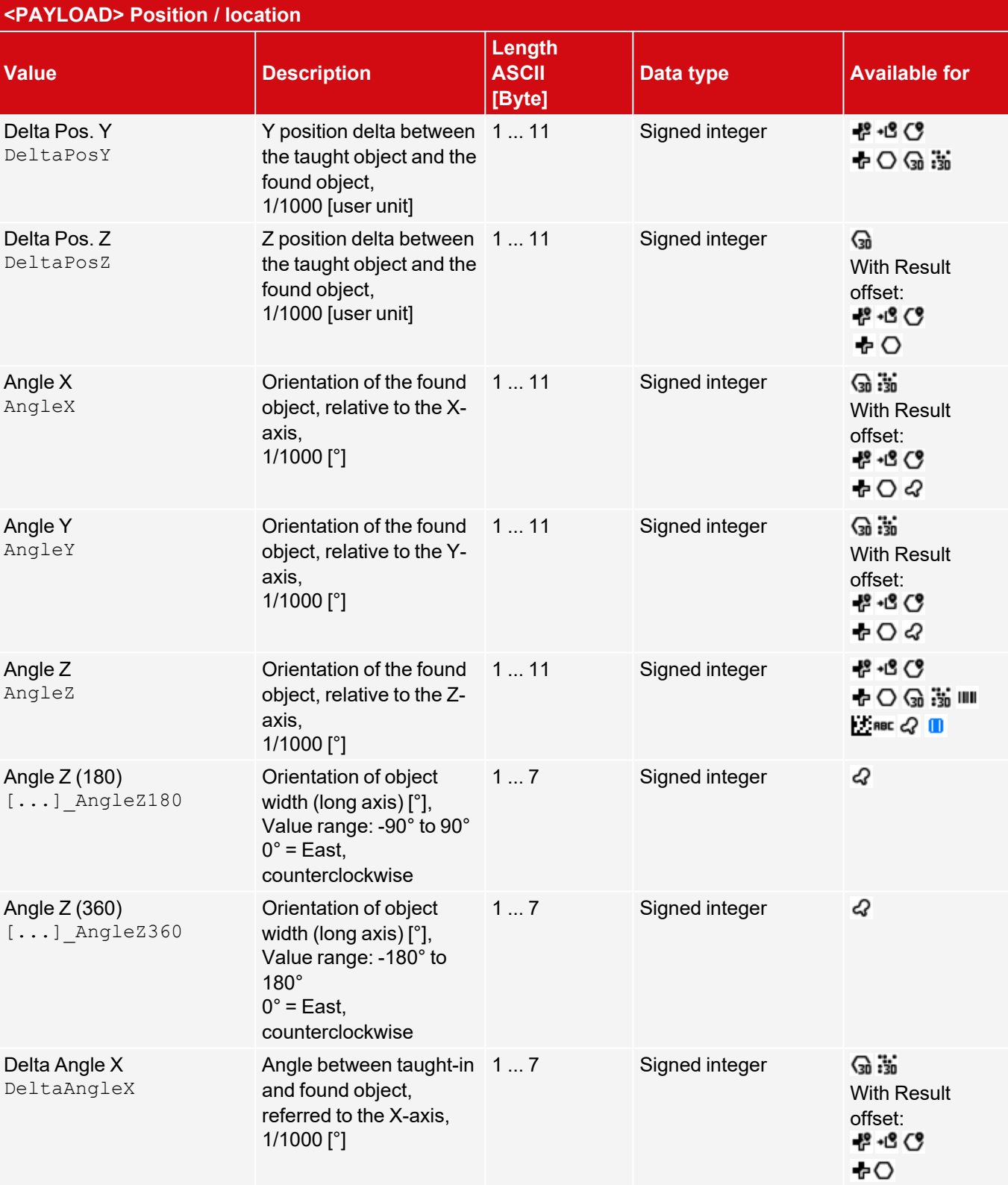

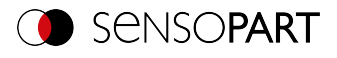

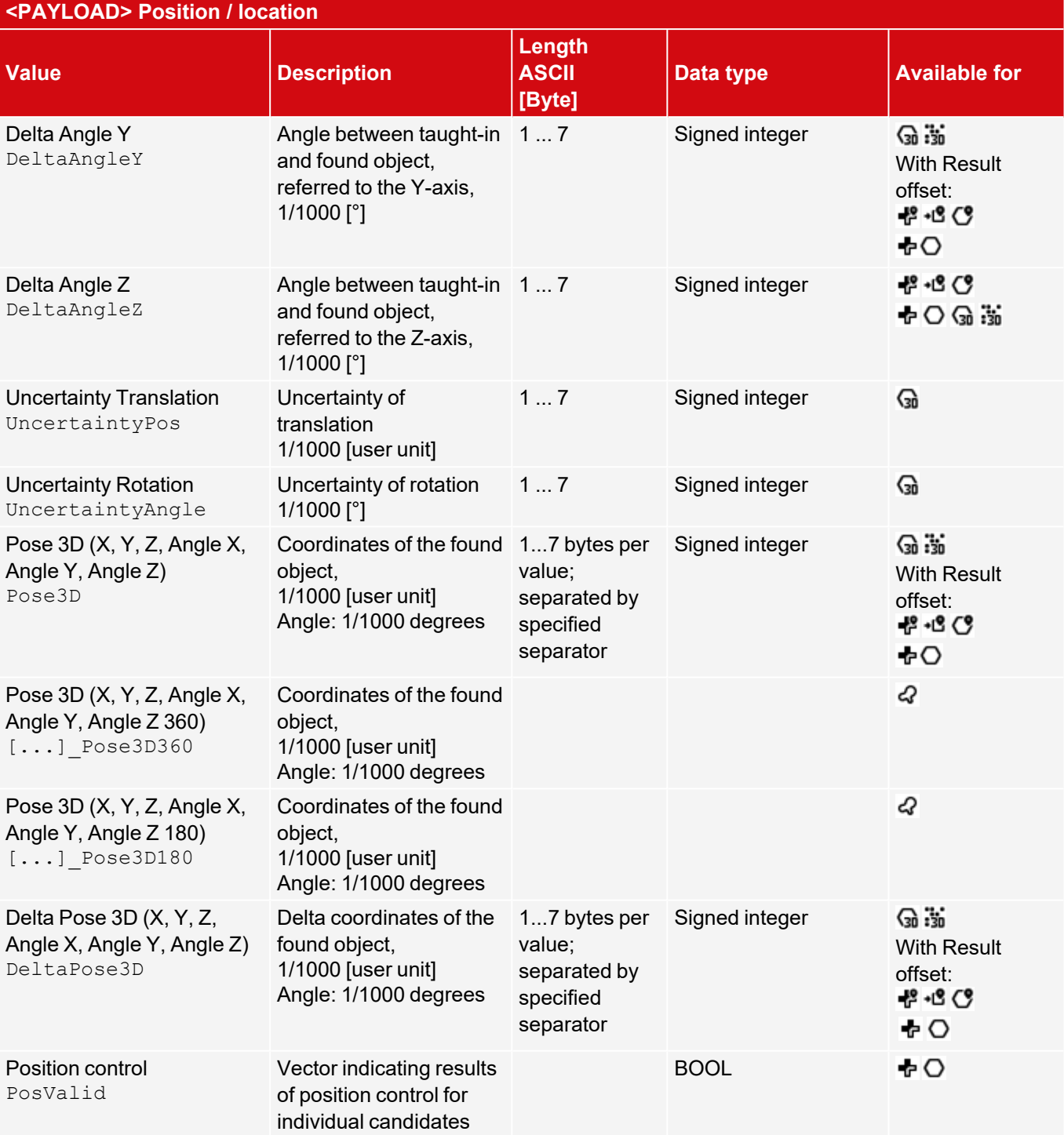

## **Measurement - edge based**

Note: [...] serves as a placeholder for different elements for which the corresponding output value is available (e.g. P1\_NumRays).

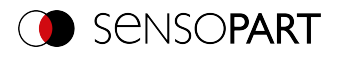

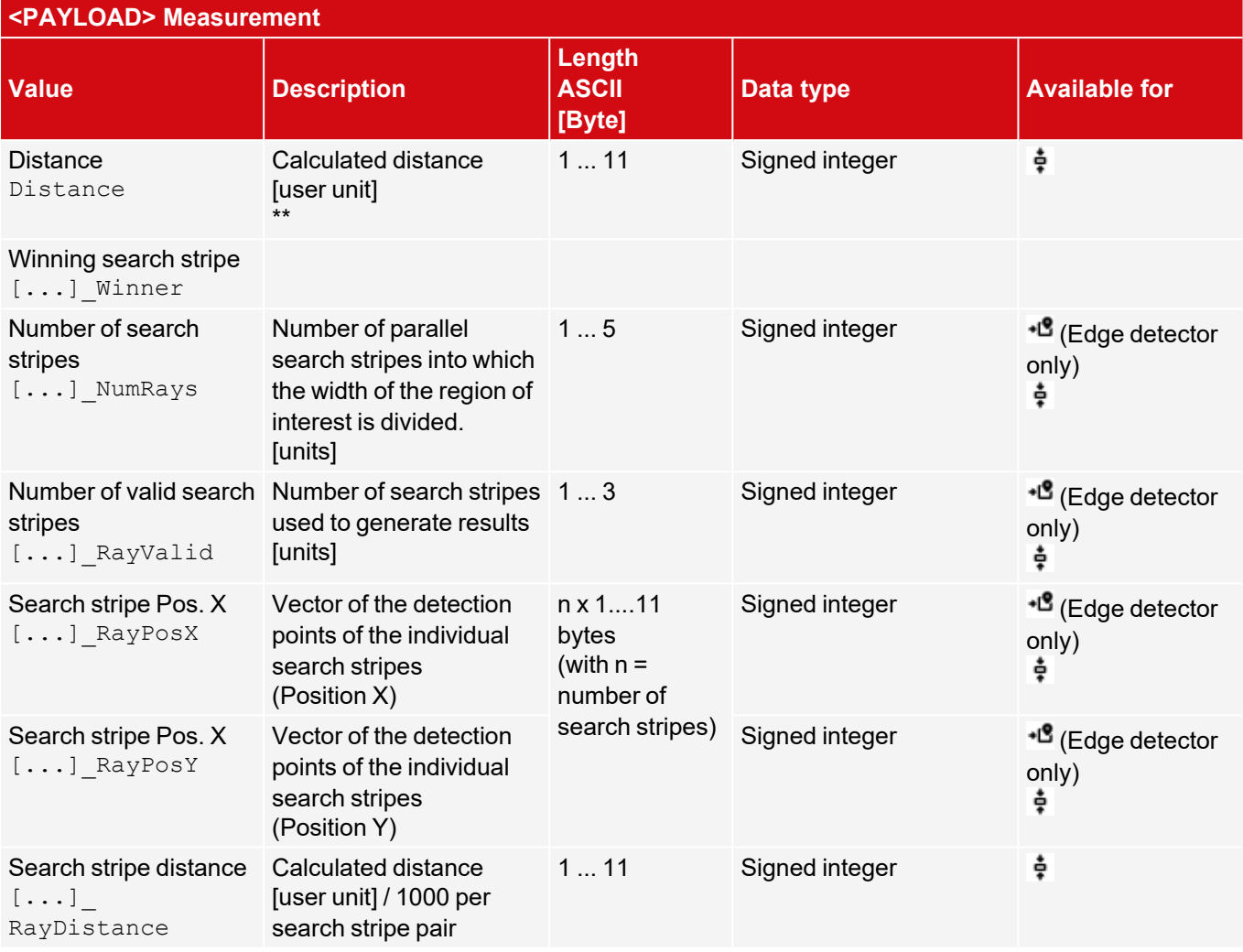

#### **Detector Caliper: Definition of P1, P2, P12**

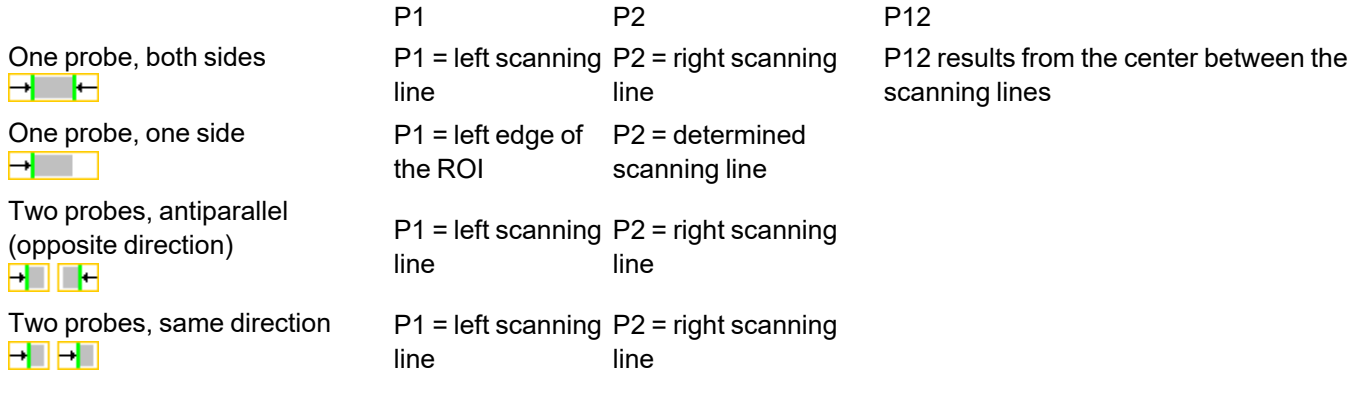

## **Alignment (Edge detector): Definition of P1, P2, P3**

- $\cdot$  P1 = Scanning line from probe 1
- $\cdot$  P2 = Scanning line from probe 2
- $\cdot$  P3 = Scanning line from probe 3

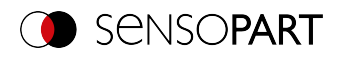

## **Measurement - BLOB**

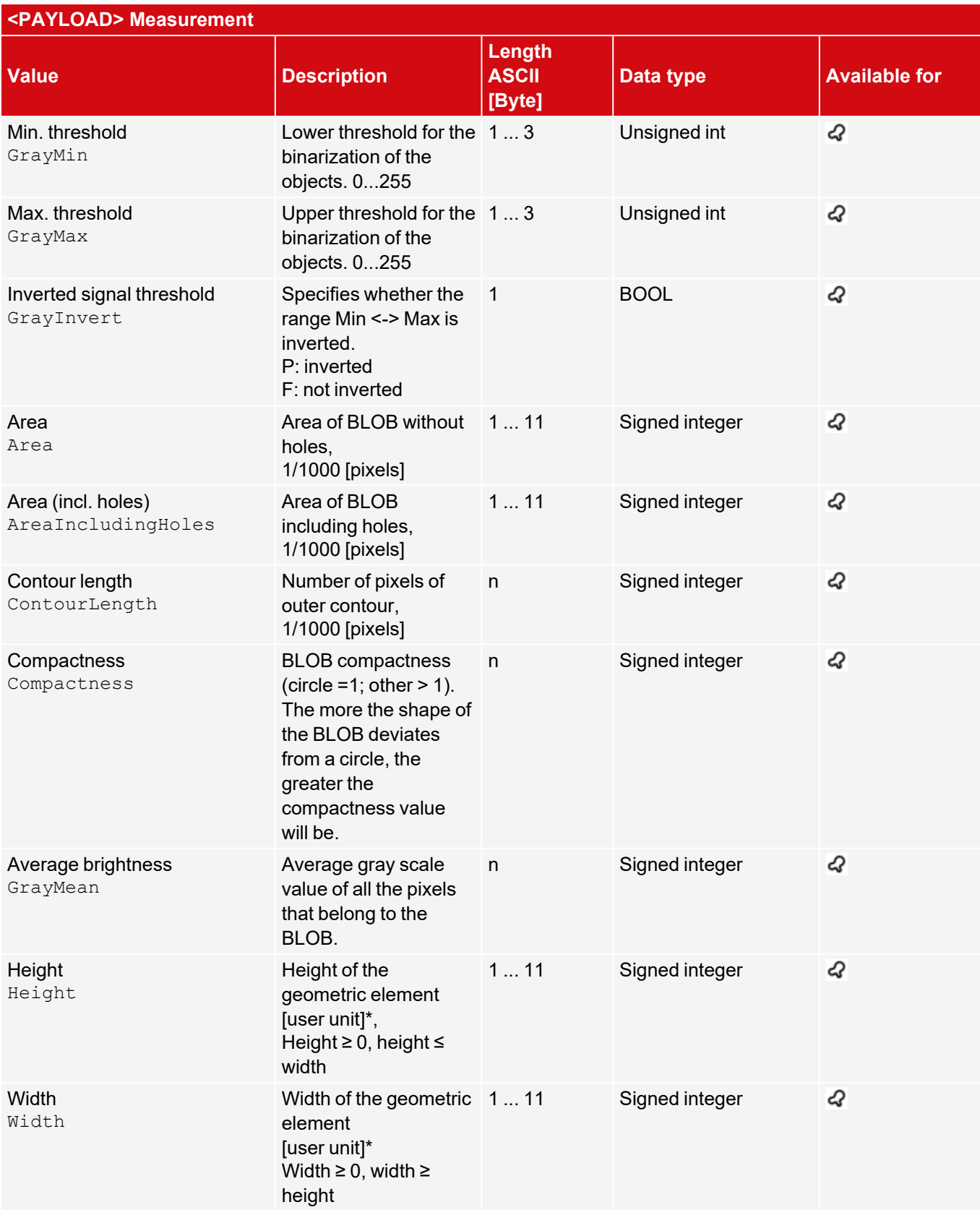

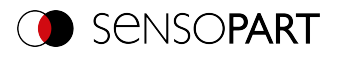

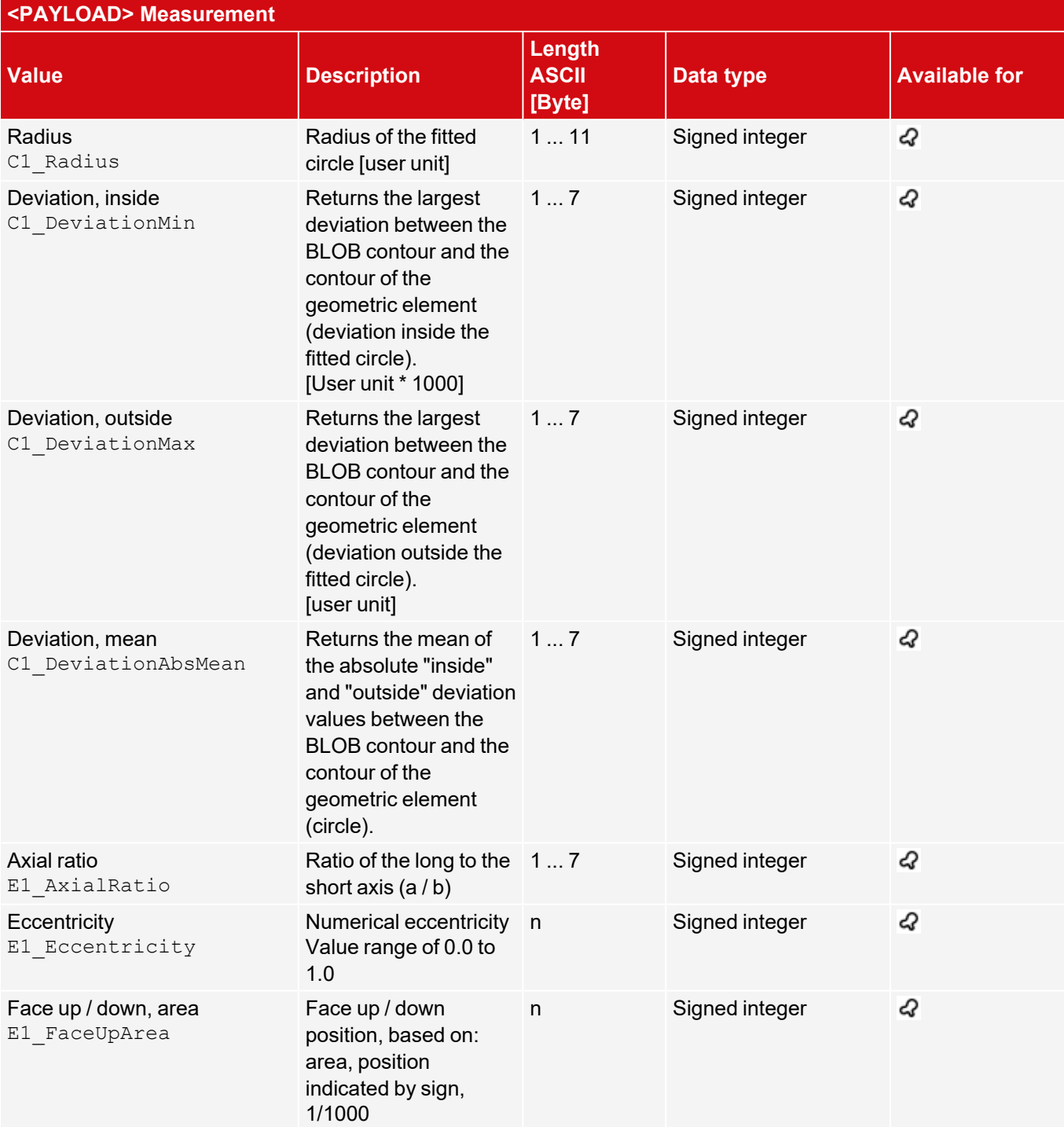

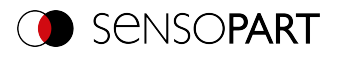

# **Identification**

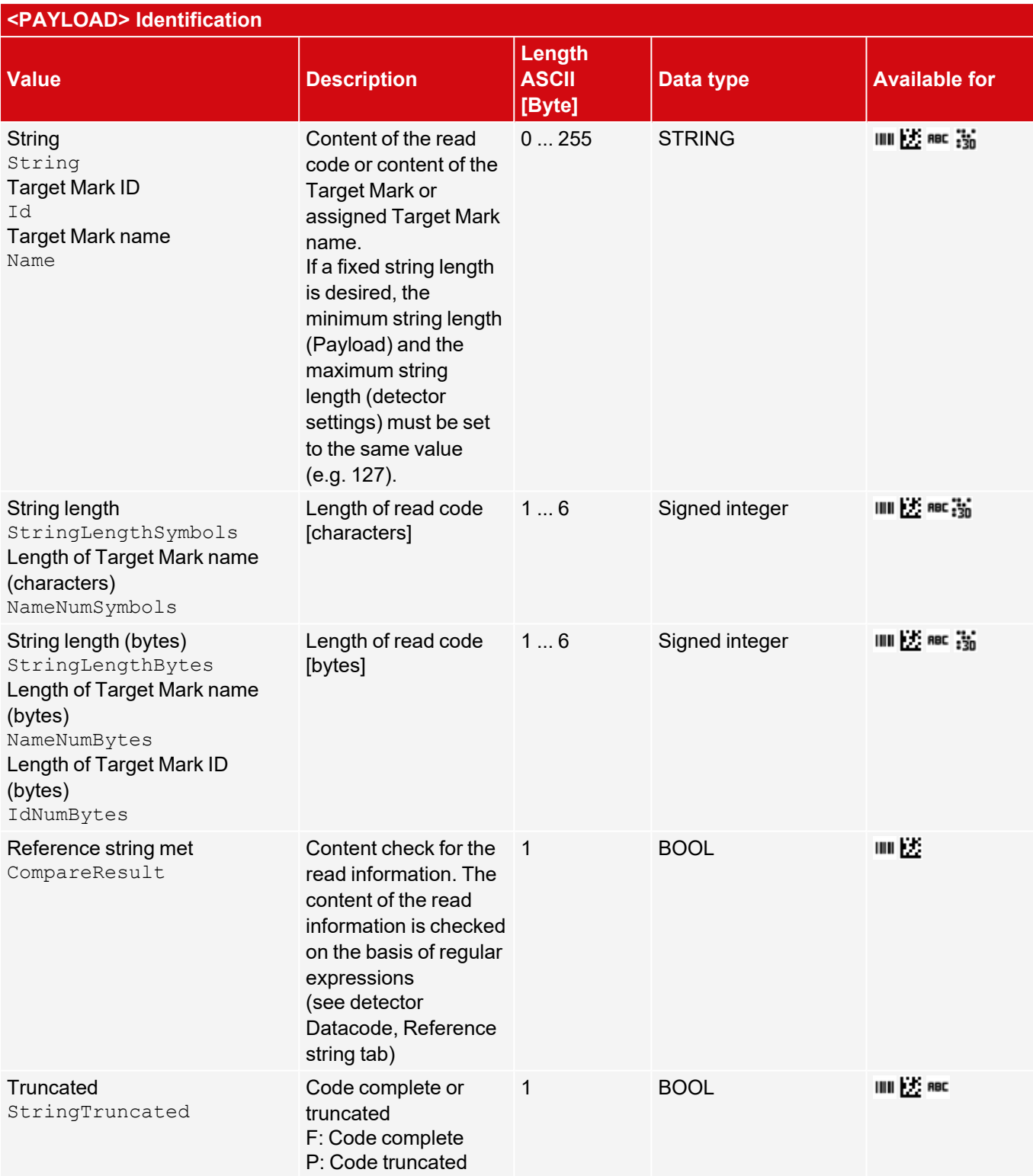

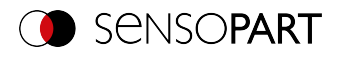

# **Identification - quality**

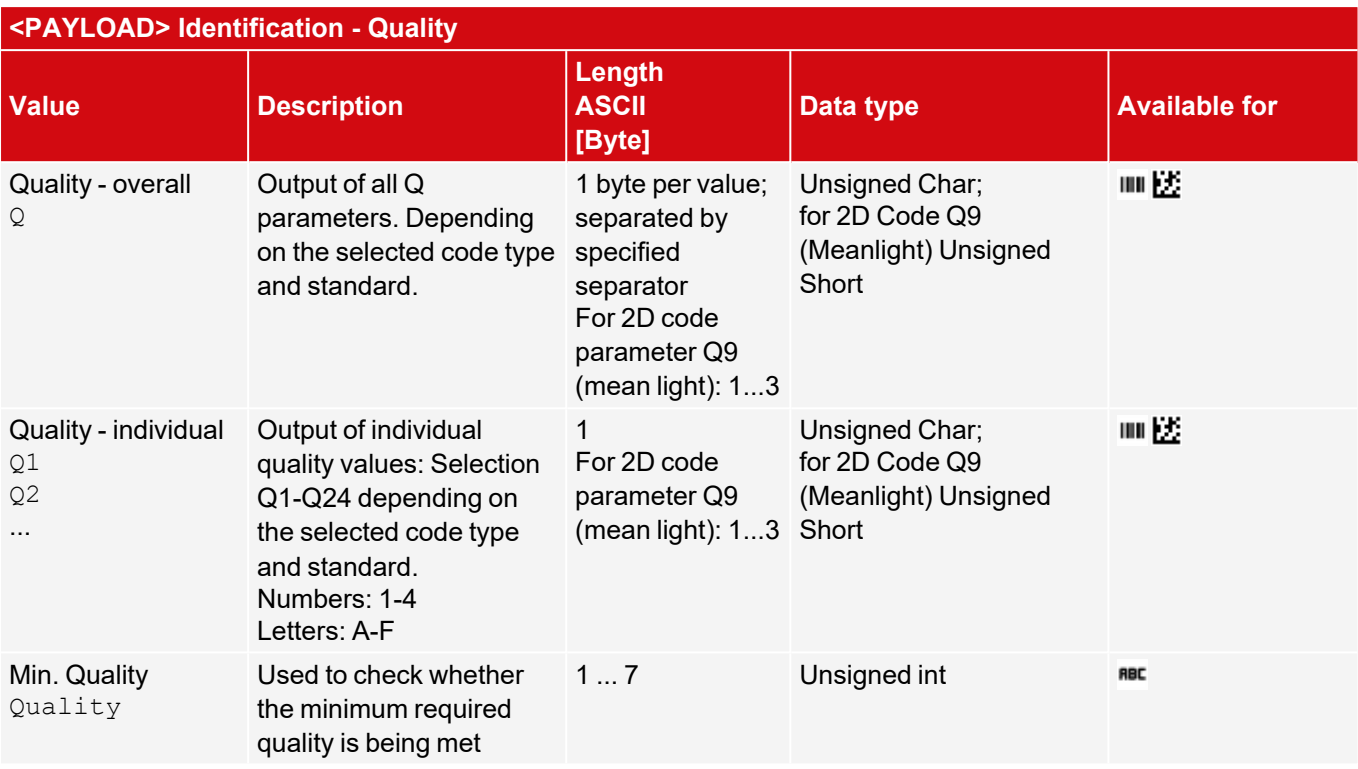

# **Color**

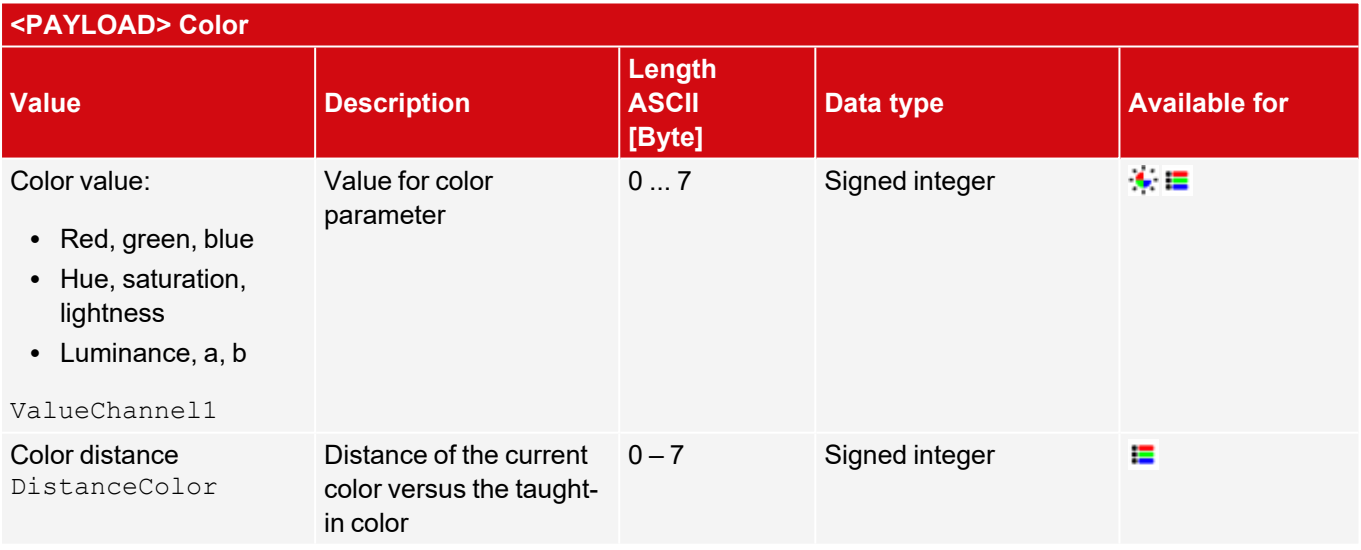

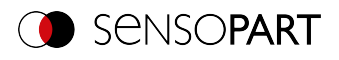

### **Solar**

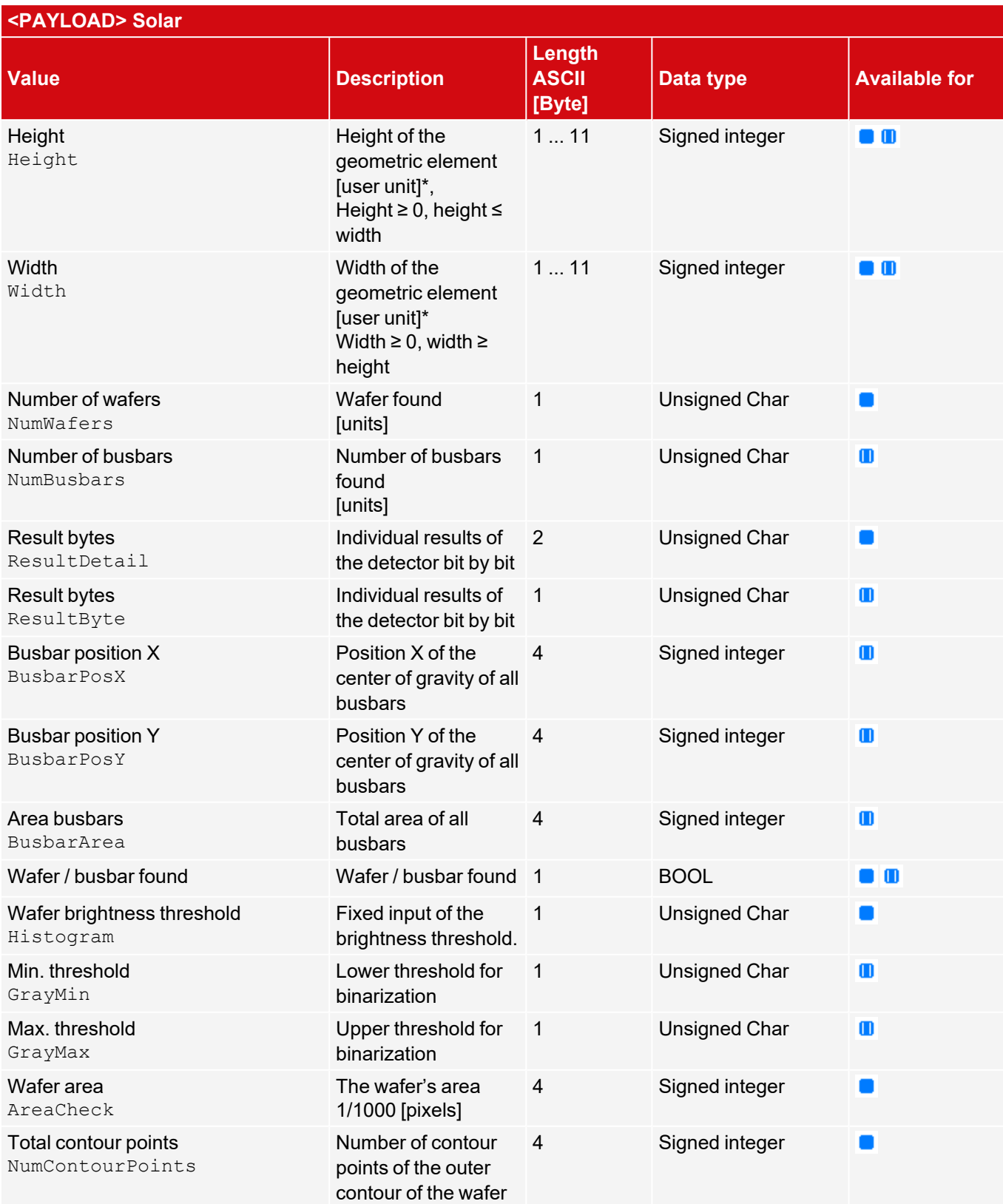

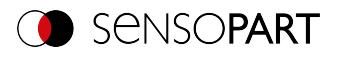

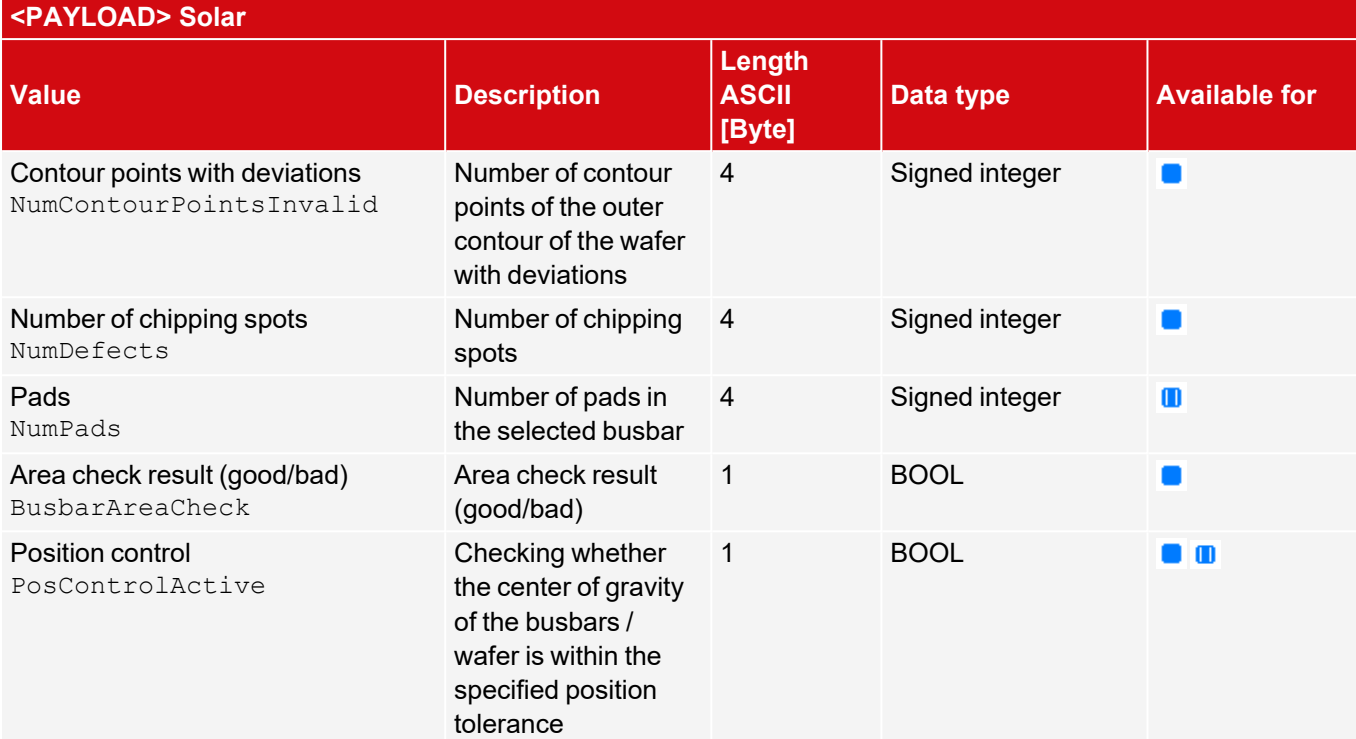

# **Extended**

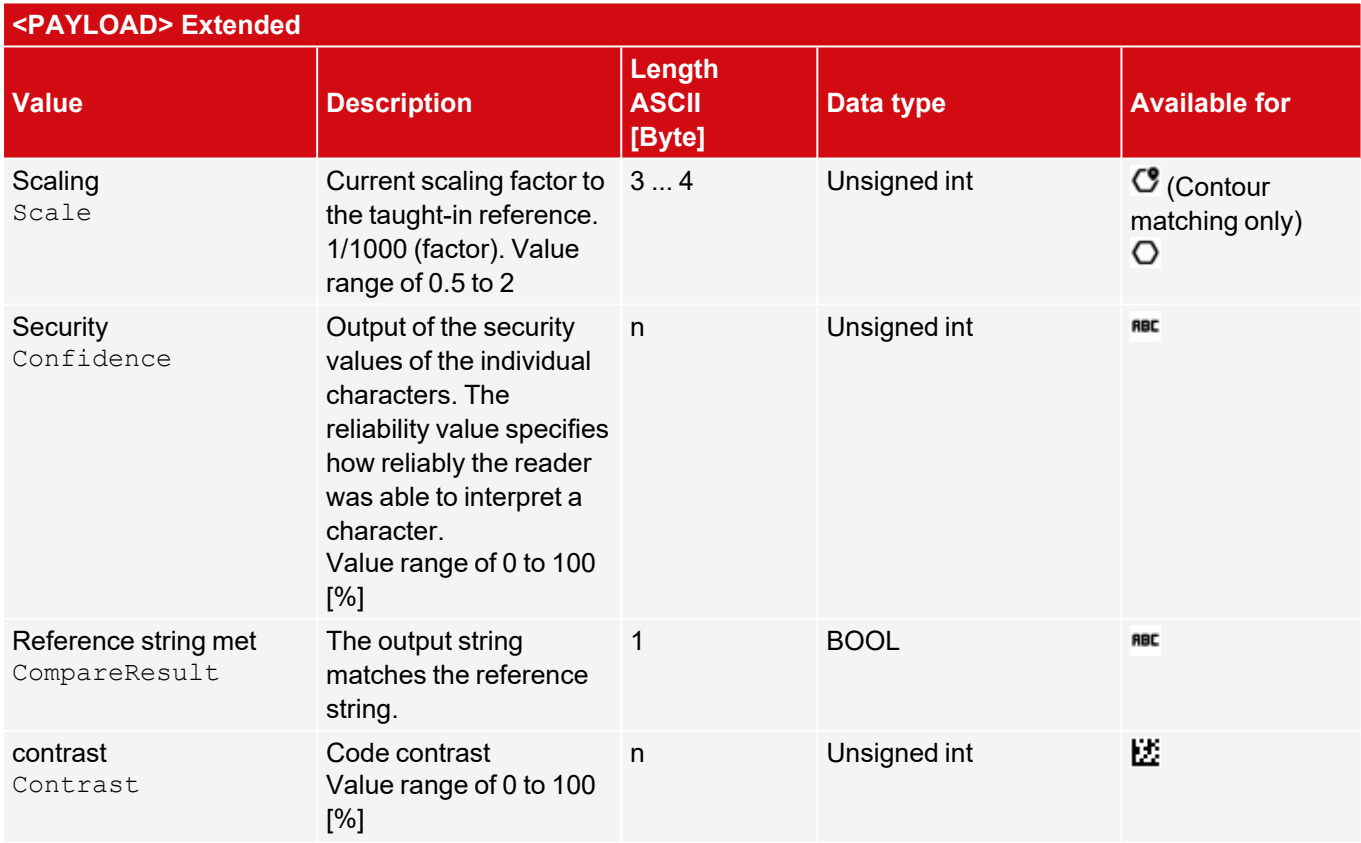

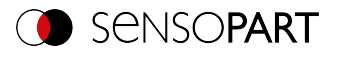

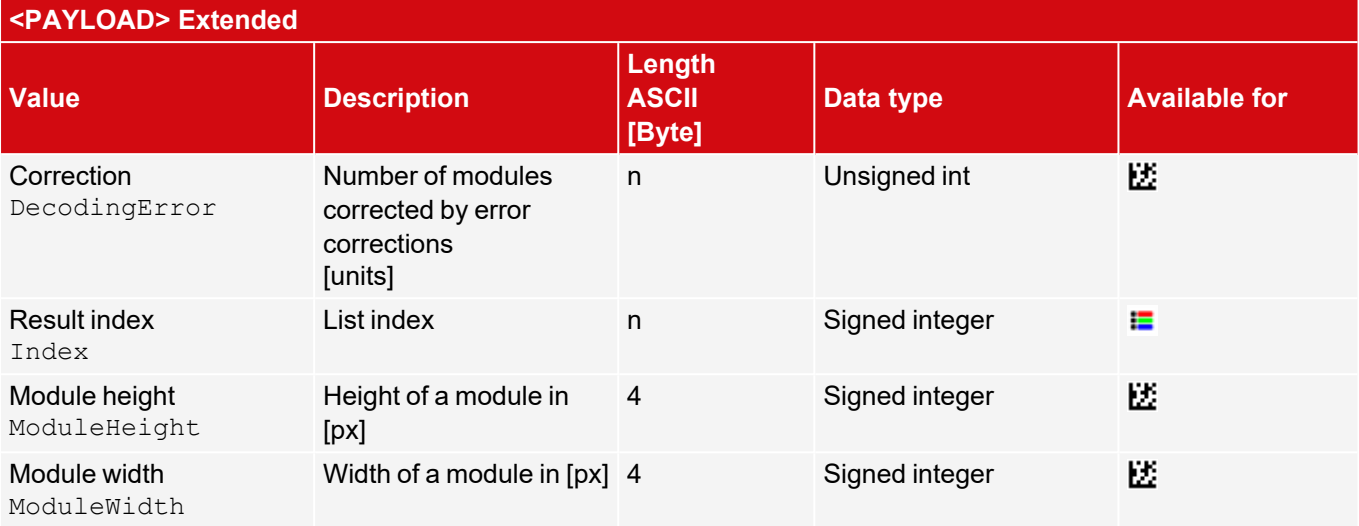

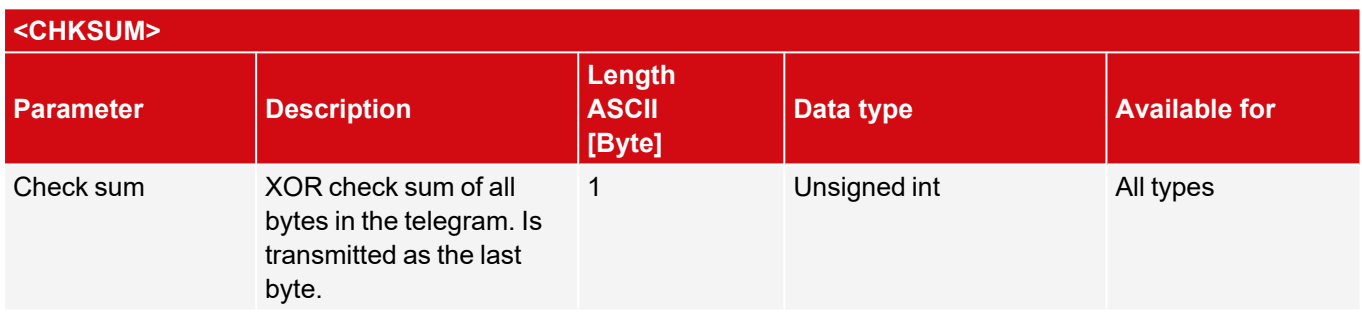

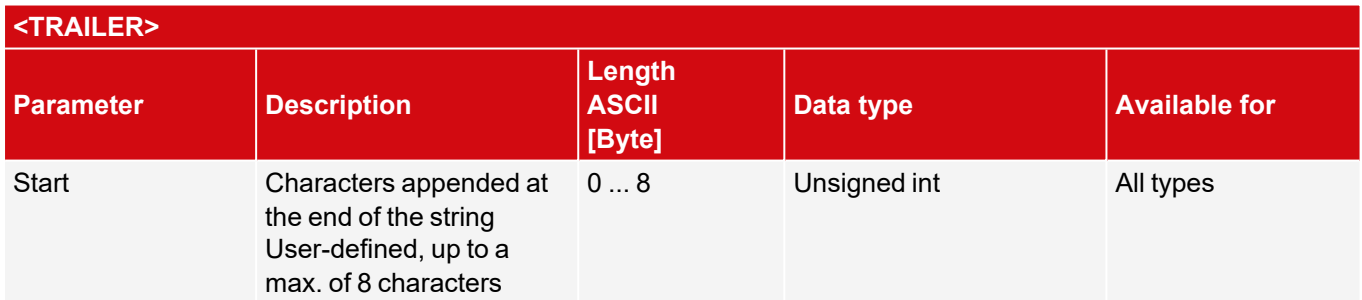

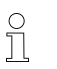

**\*NOTE:**

If no calibration has been performed, all values refer to pixels.

\*\*Detector Caliper: Depending on the selected Distance mode. For "Minimum/maximum by search stripe" = vector with two elements [min; max].

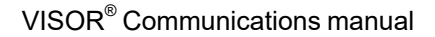

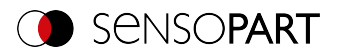

# **8.2 Description data output BINARY**

Output data (BINARY), dynamically composed according to user settings in the software under: SensoConfig / Output / Telegram.

Basic string structure:

#### <START> (((<OPTIONAL FIELDS> <PAYLOAD>))) <CHKSUM> <TRAILER>

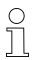

#### **NOTE:**

The length and data types of the payload are standard values. The factor and bit depth can be set via "Telegram" / "Payload".

#### **Output data (BINARY):**

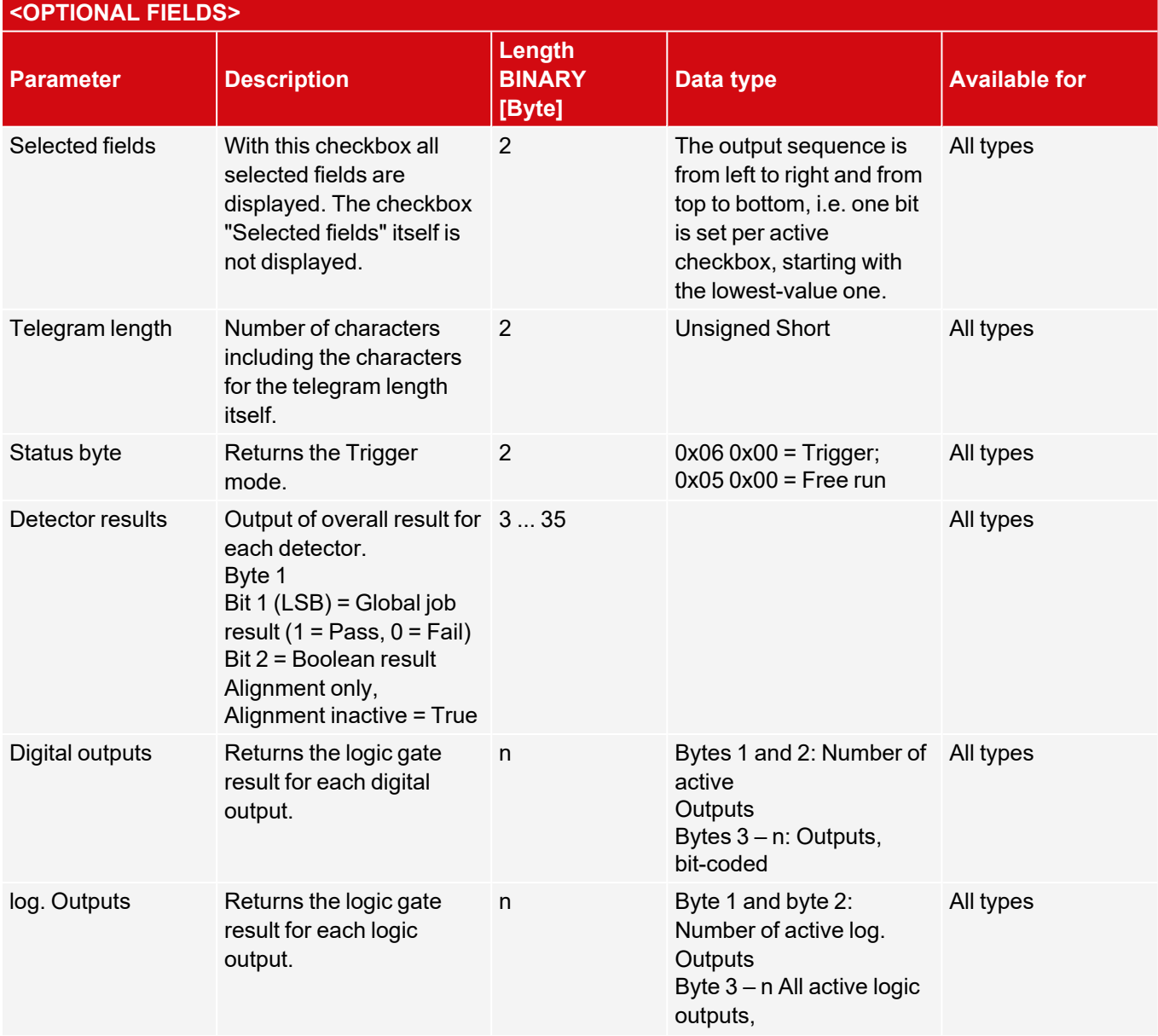

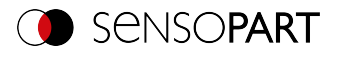

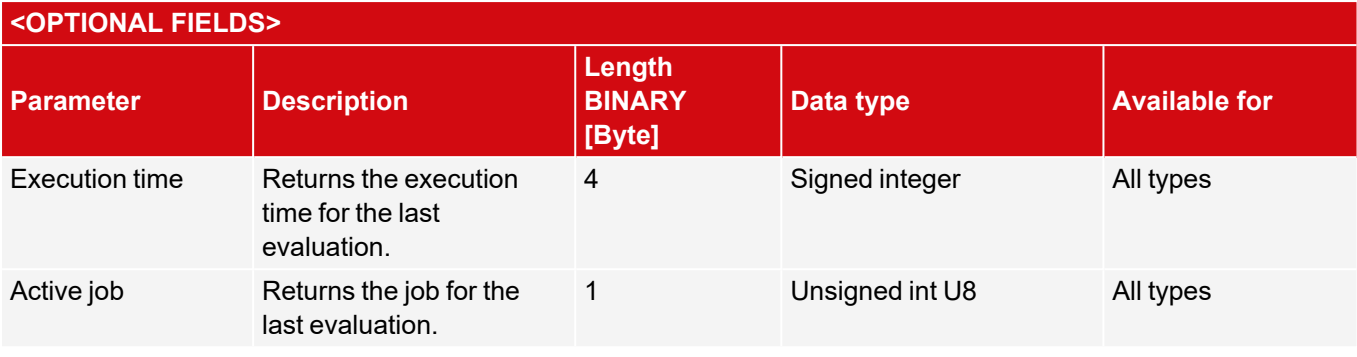

### **<PAYLOAD>**

## **Overview of Payload - Values**

### **GENERAL**

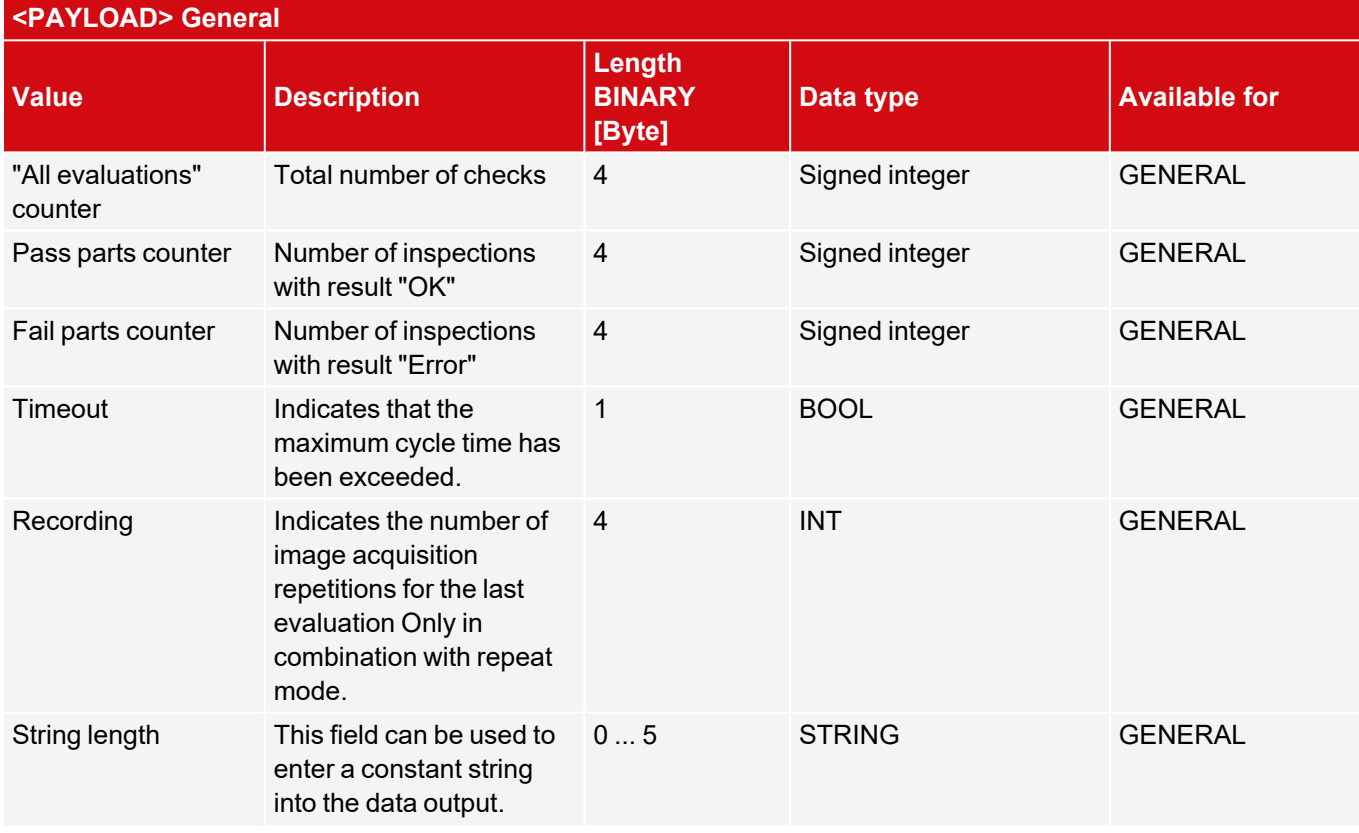

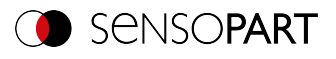

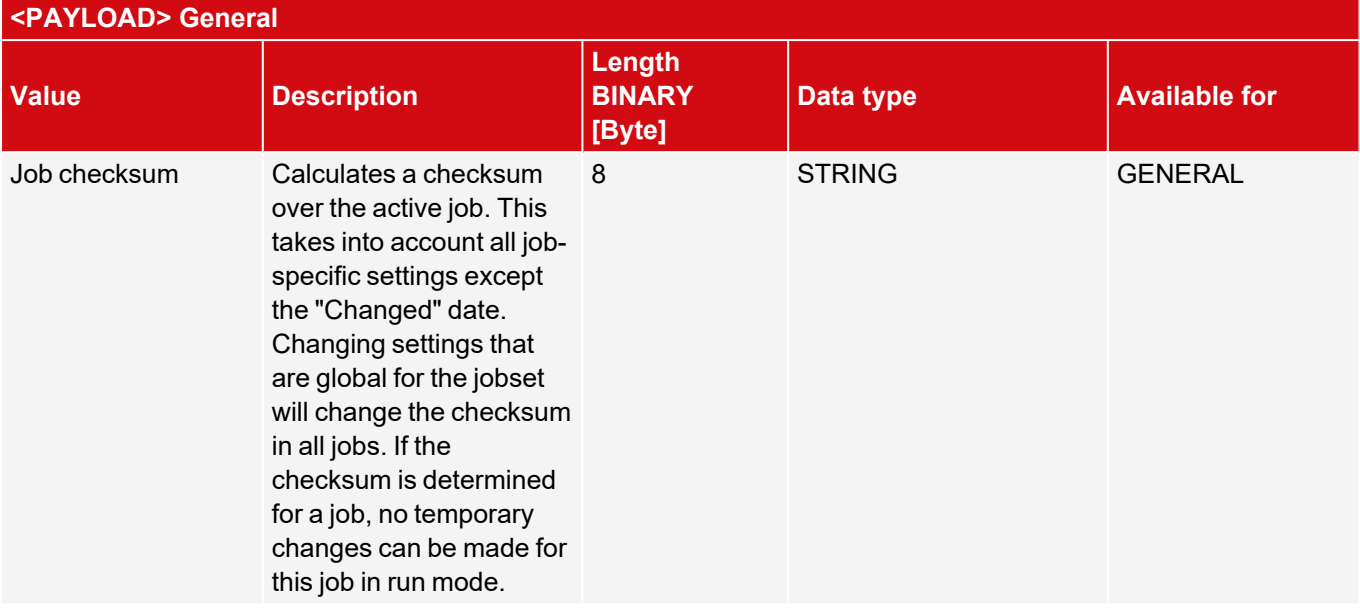

## **Base values**

Note: [...] serves as a placeholder for different elements for which the corresponding output value is available (e.g. P1\_Score).

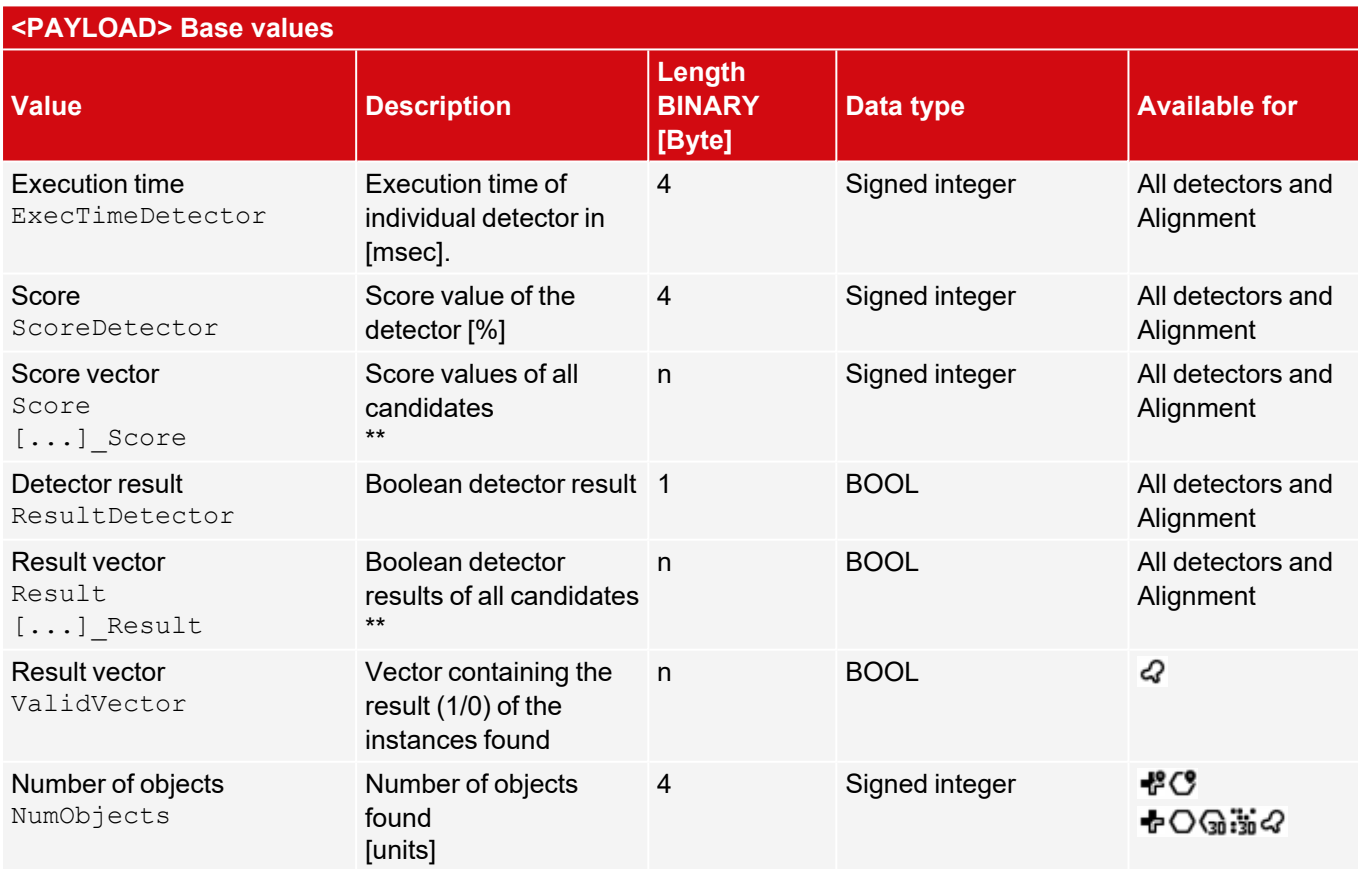

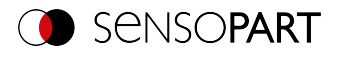

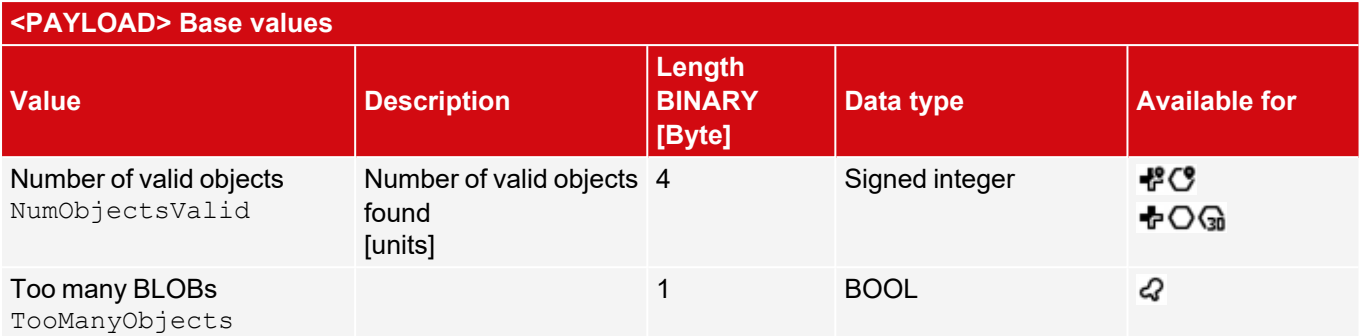

## **Position**

Note: [...] serves as a placeholder for different elements for which the corresponding output value is available (e.g. P1\_PosX).

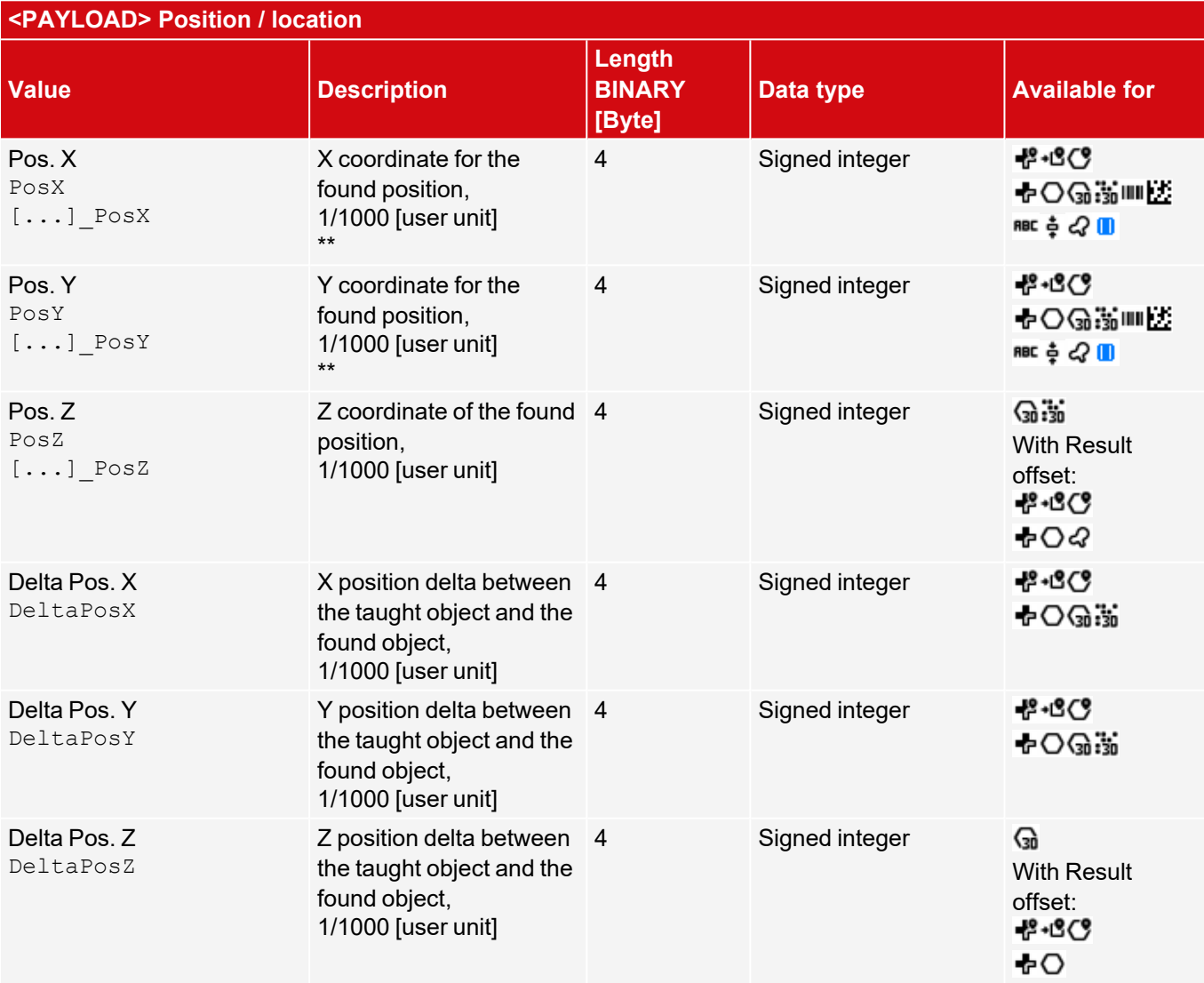

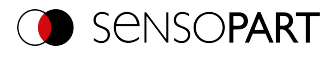

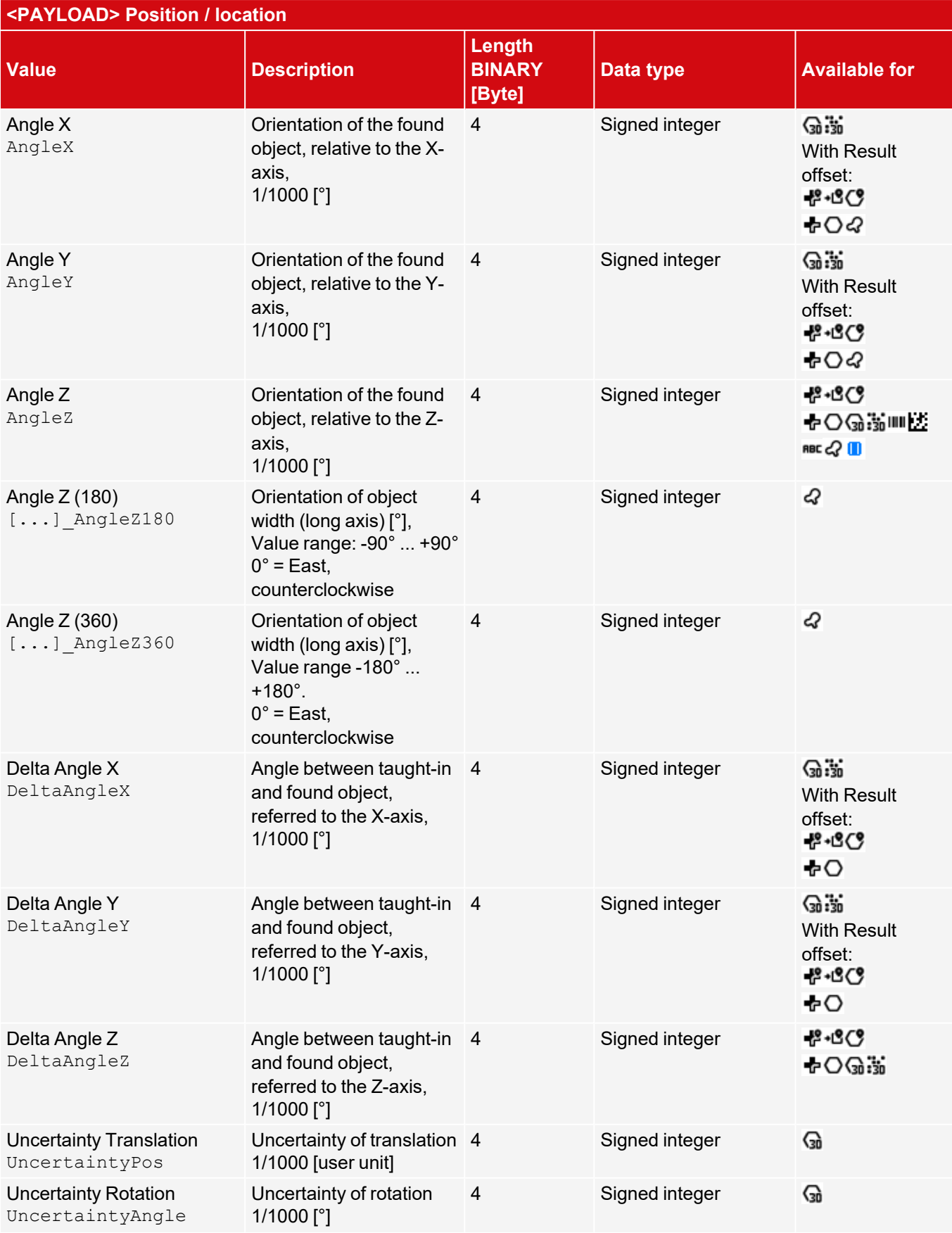

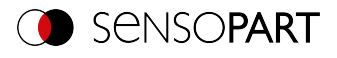

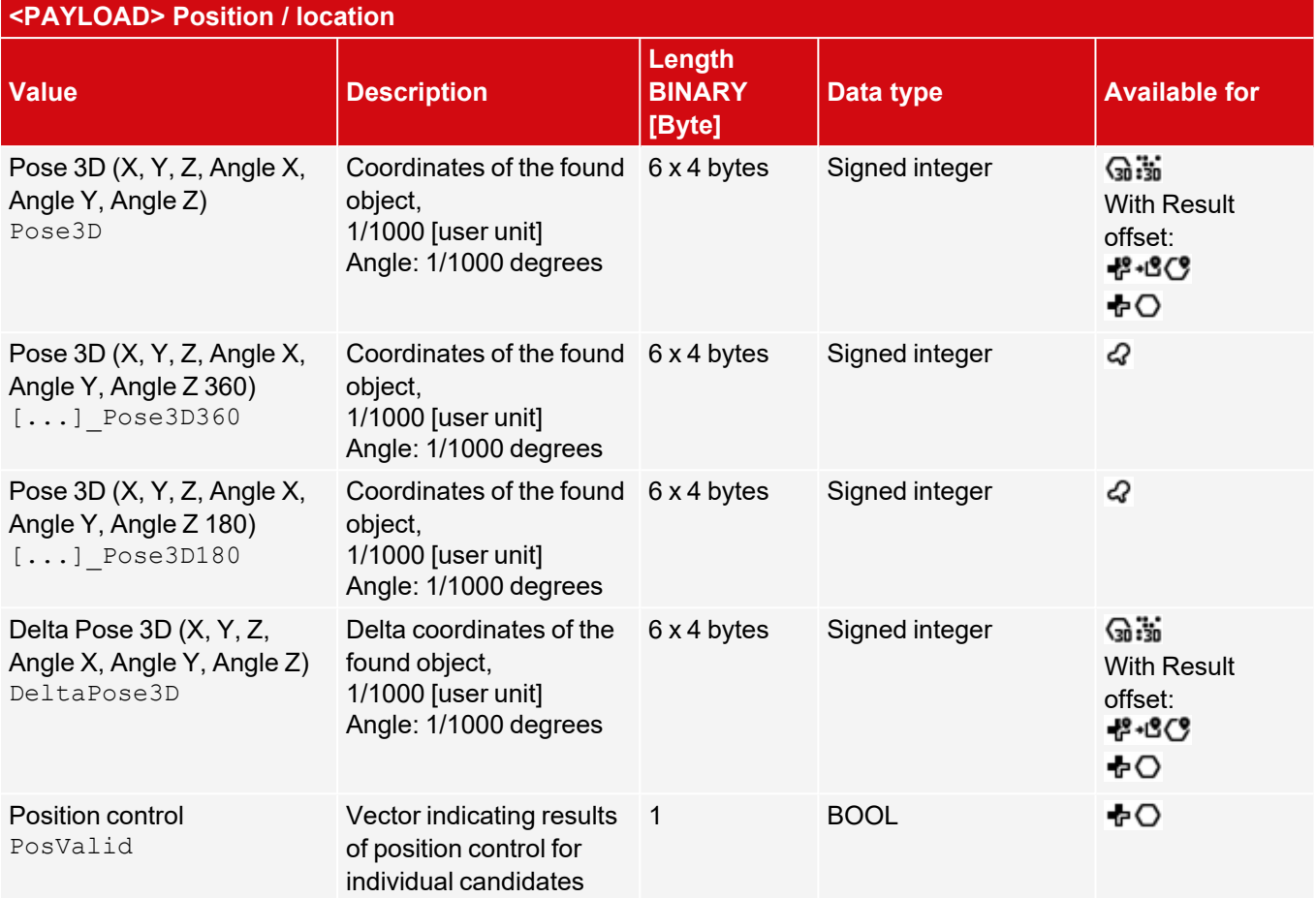

## **Measurement - edge based**

Note: [...] serves as a placeholder for different elements for which the corresponding output value is available (e.g. P1\_NumRays).

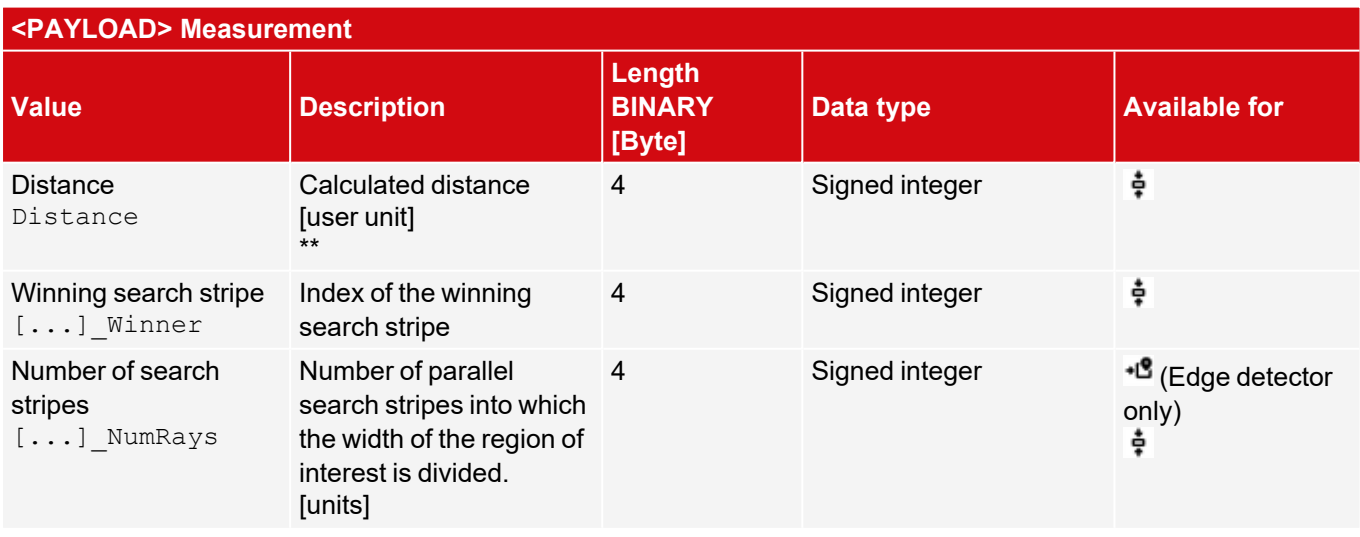

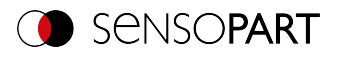

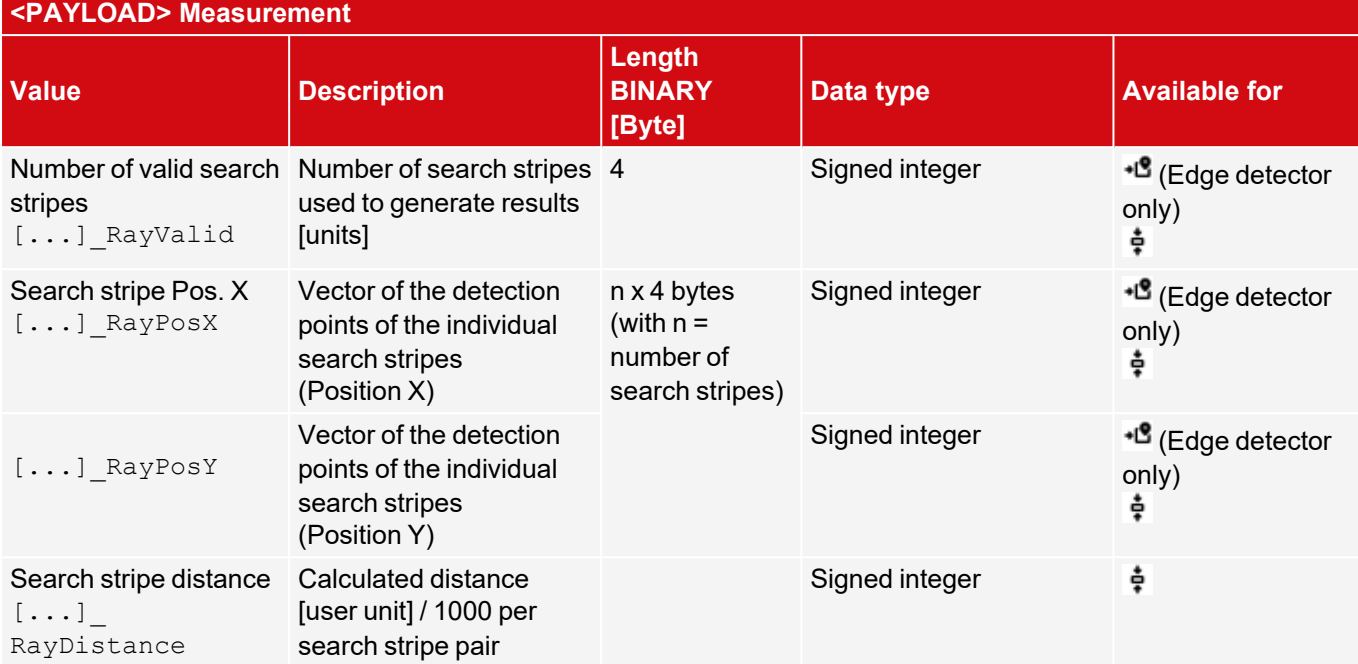

## **Detector Caliper: Definition of P1, P2, P12**

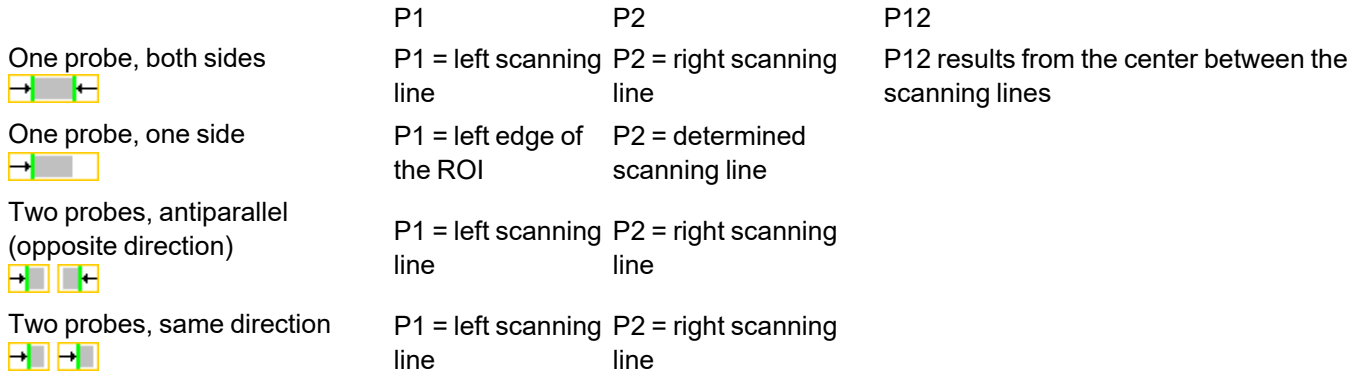

### **Alignment (Edge detector): Definition of P1, P2, P3**

- $\cdot$  P1 = Scanning line from probe 1
- $\cdot$  P2 = Scanning line from probe 2
- $\cdot$  P3 = Scanning line from probe 3

## **Measurement - BLOB**

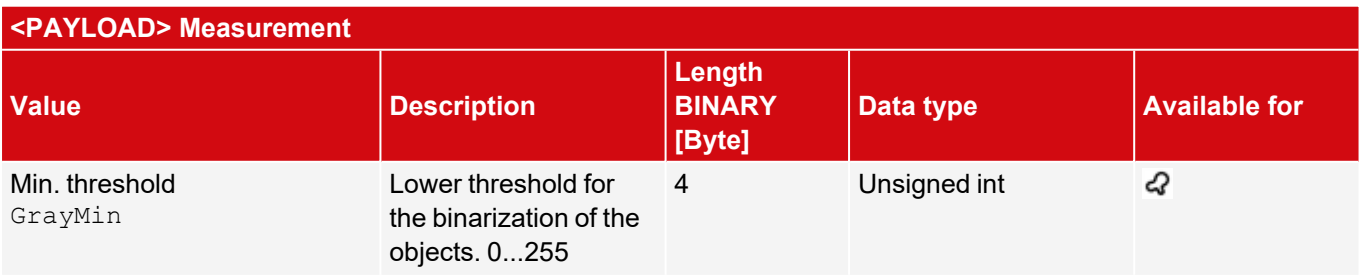

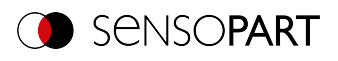

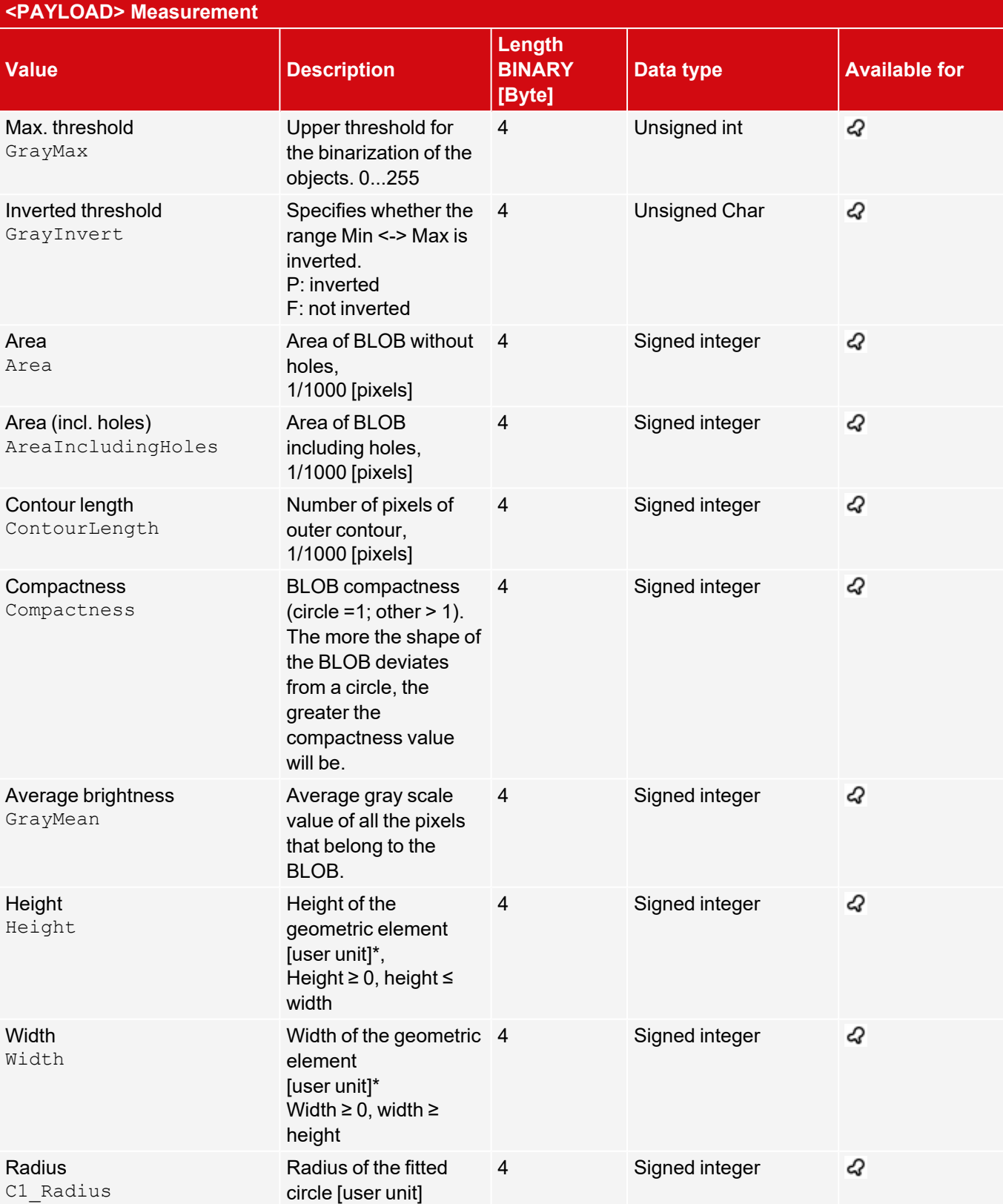

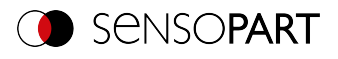

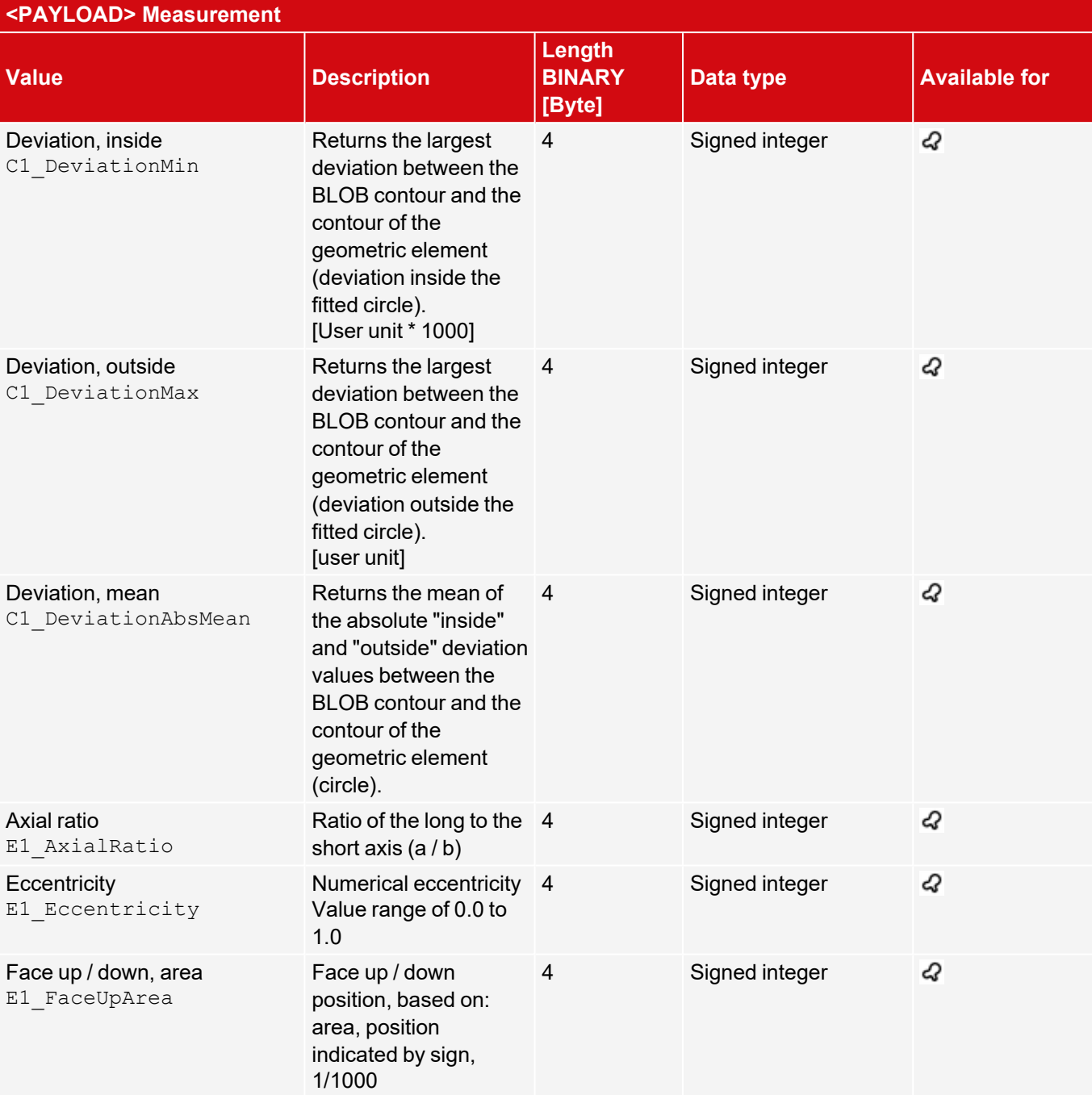

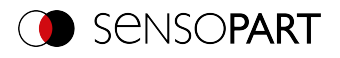

# **Identification**

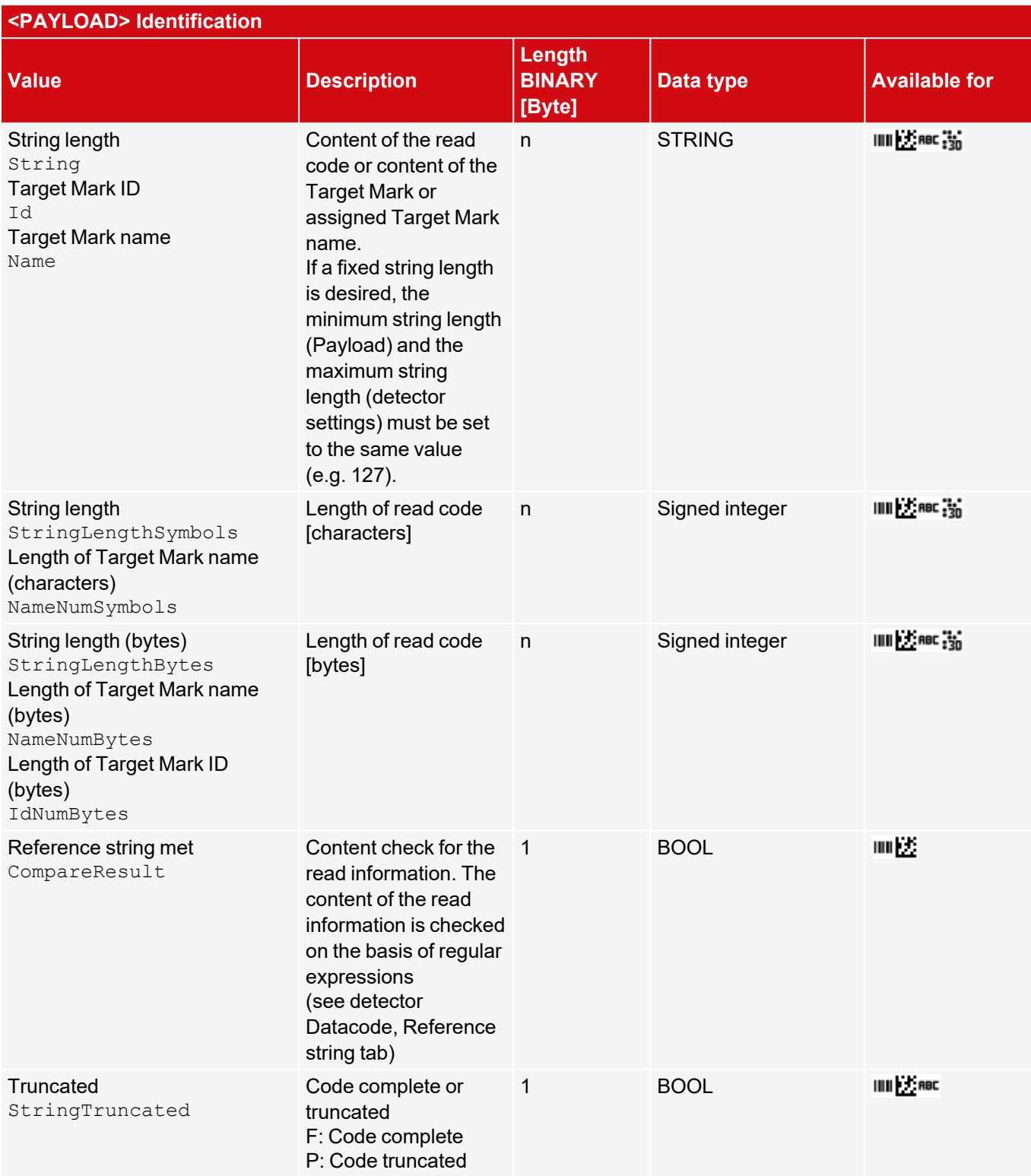

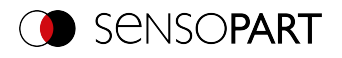

# **Identification - quality**

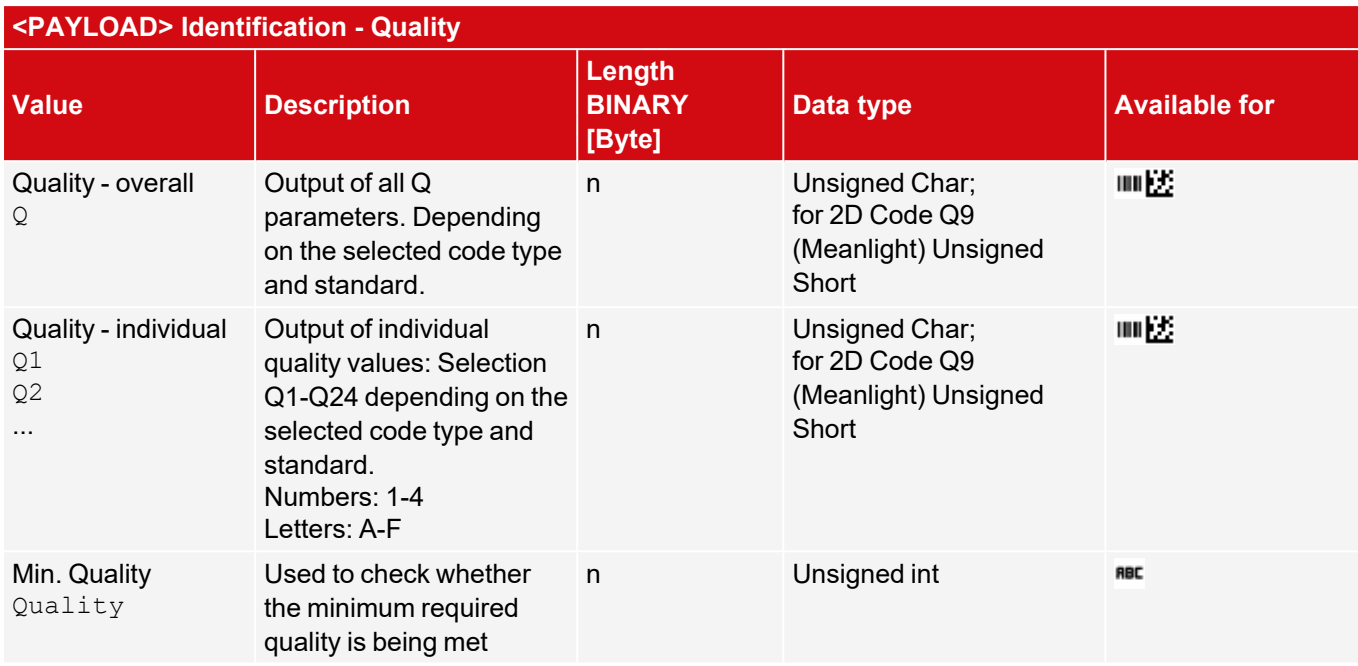

### **Color**

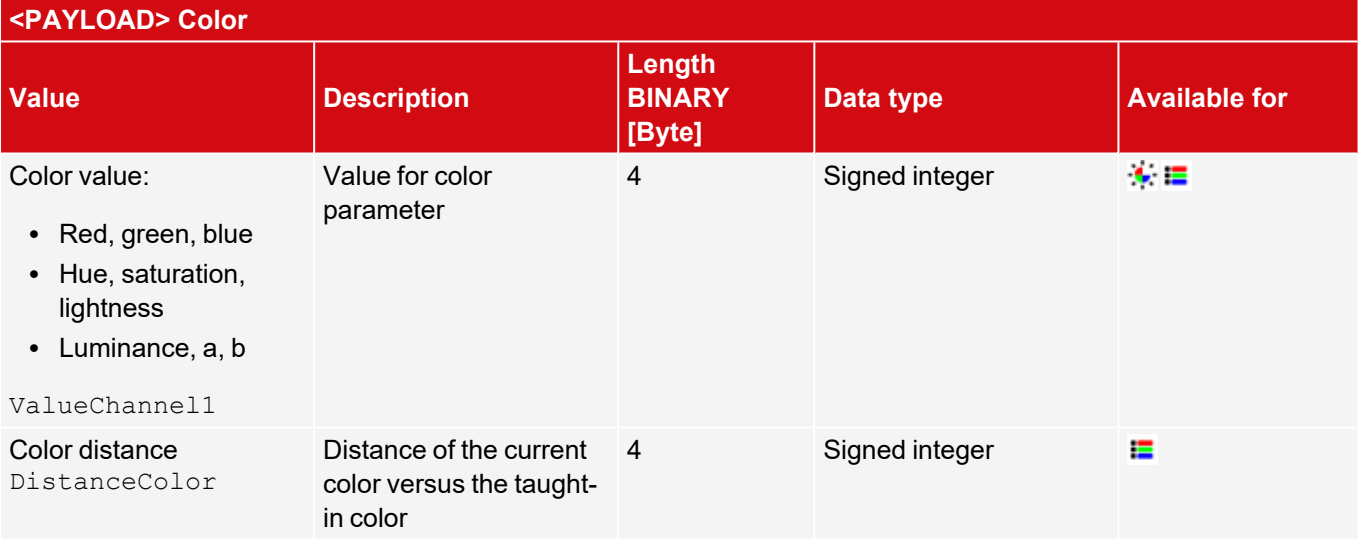

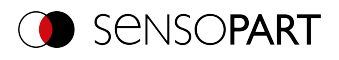

### **Solar**

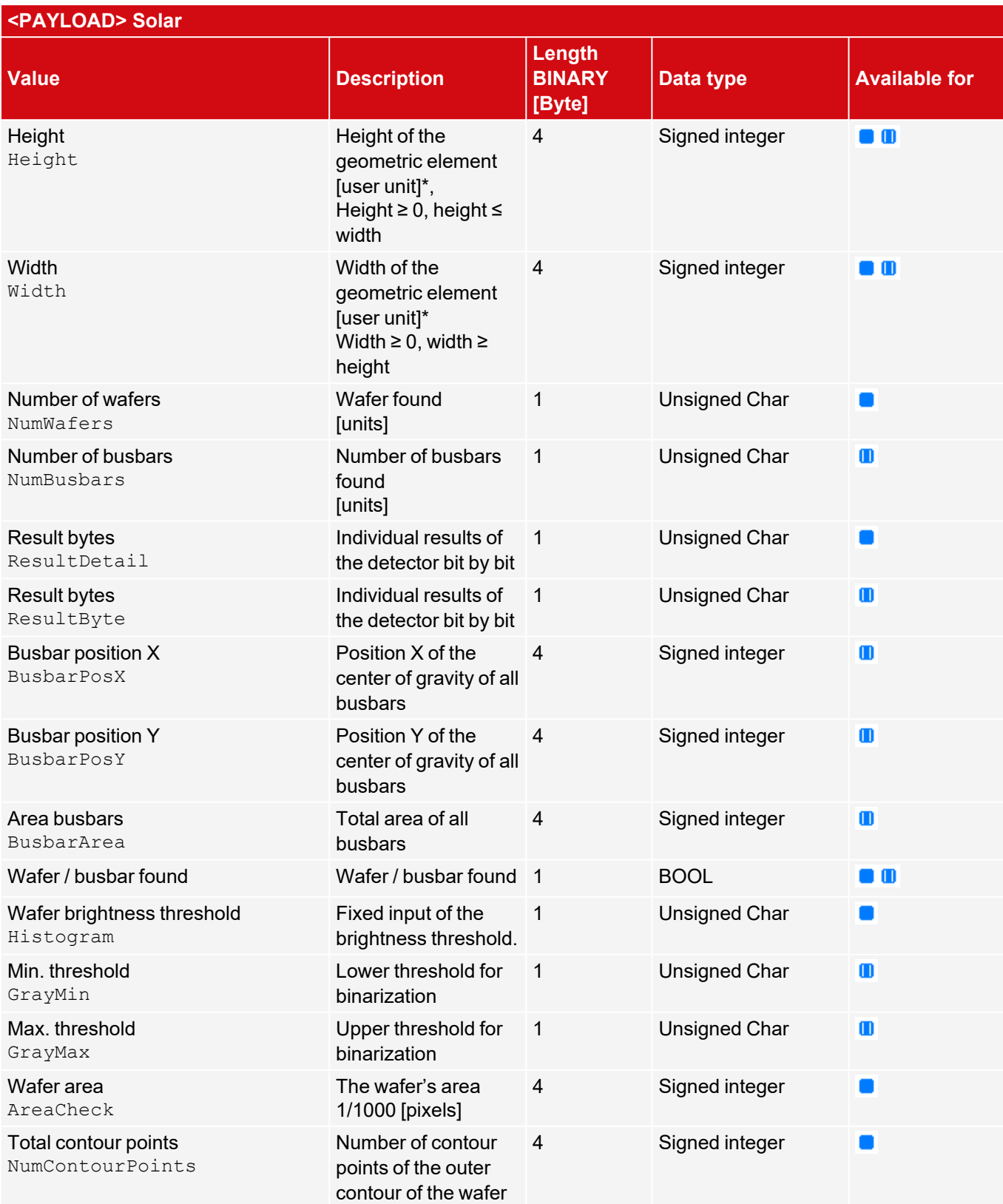

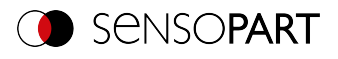

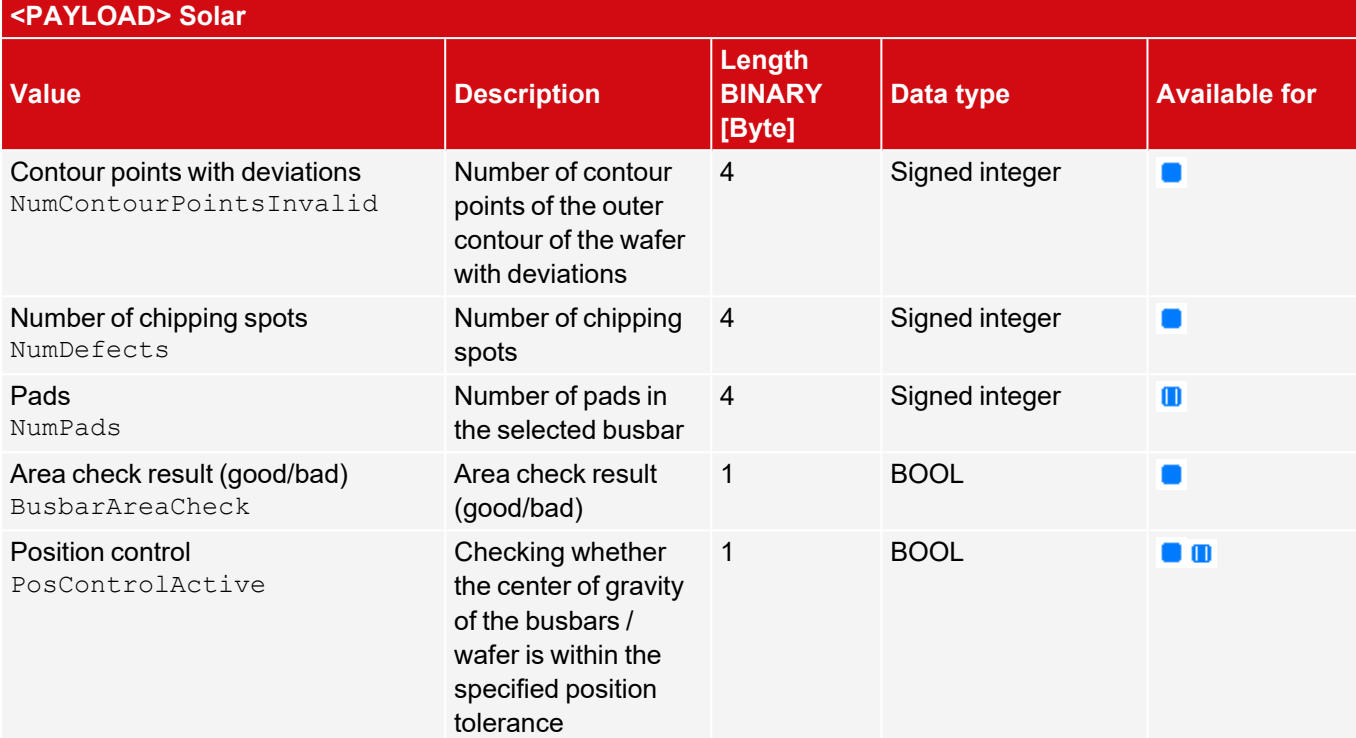

# **Extended**

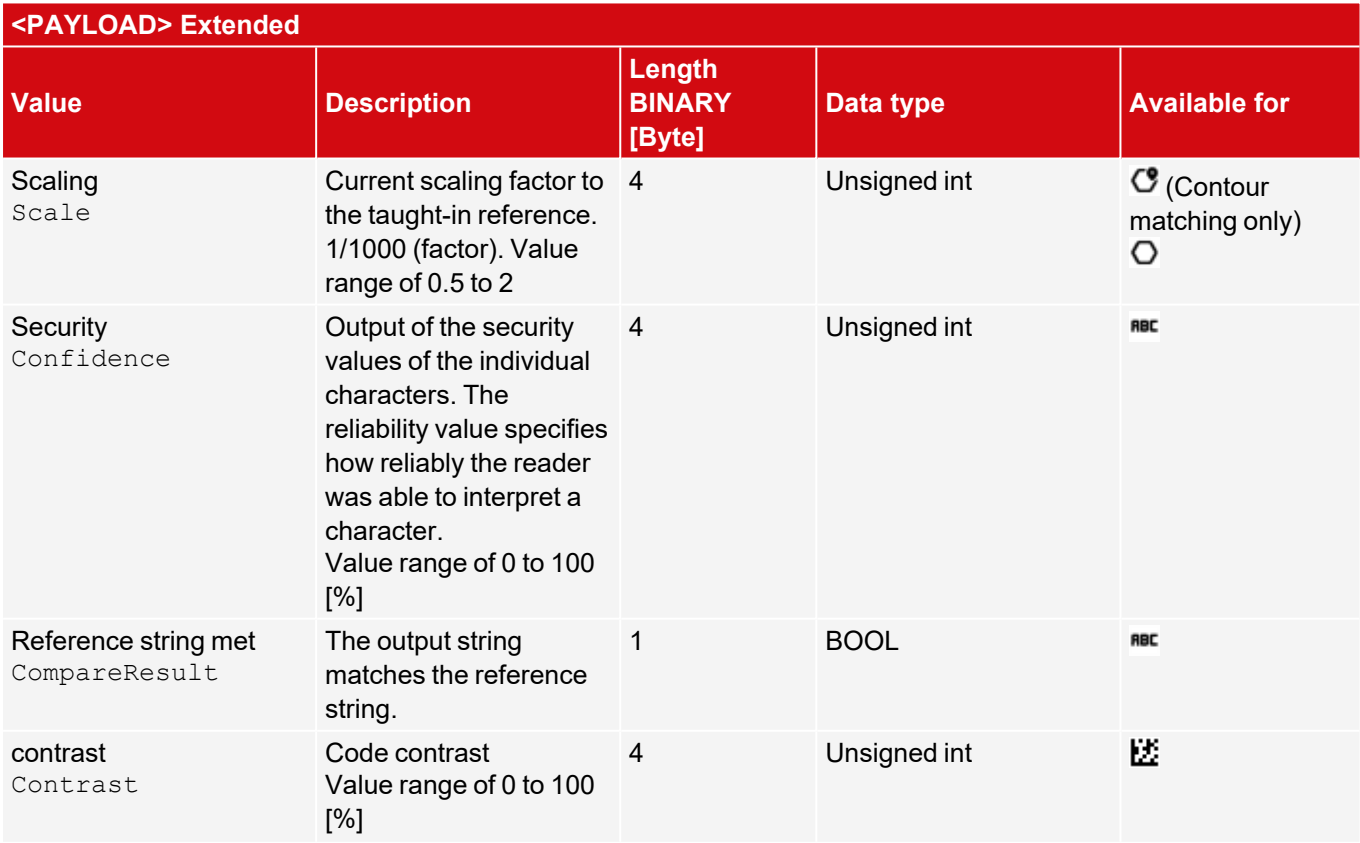

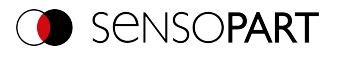

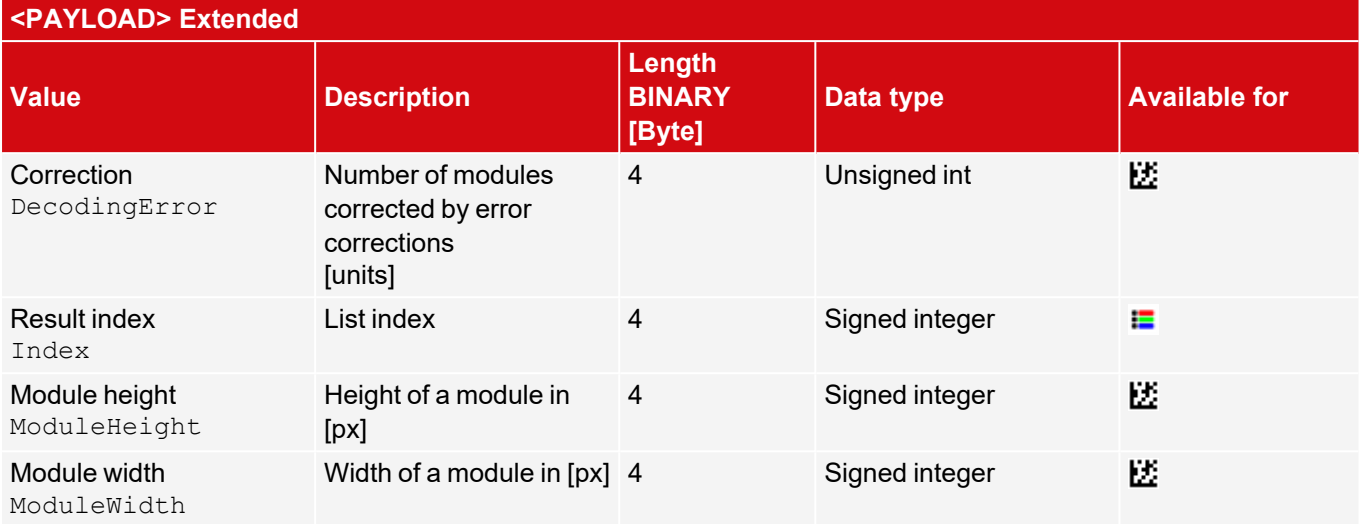

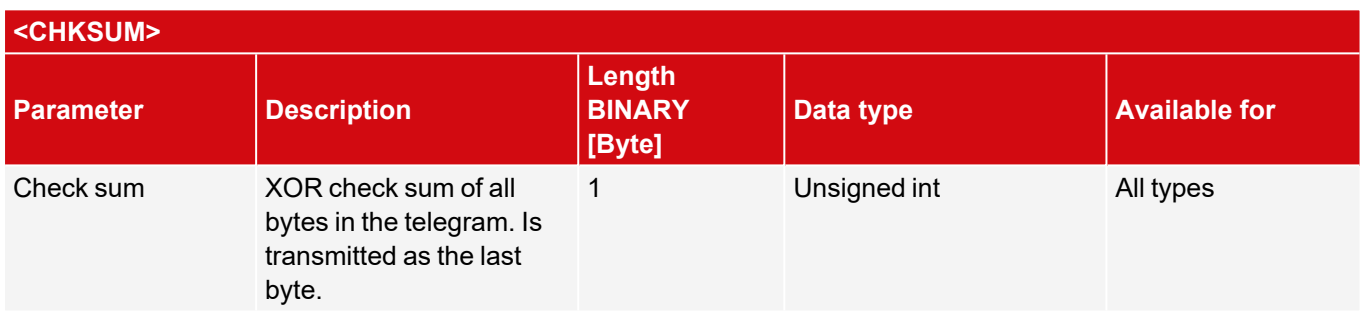

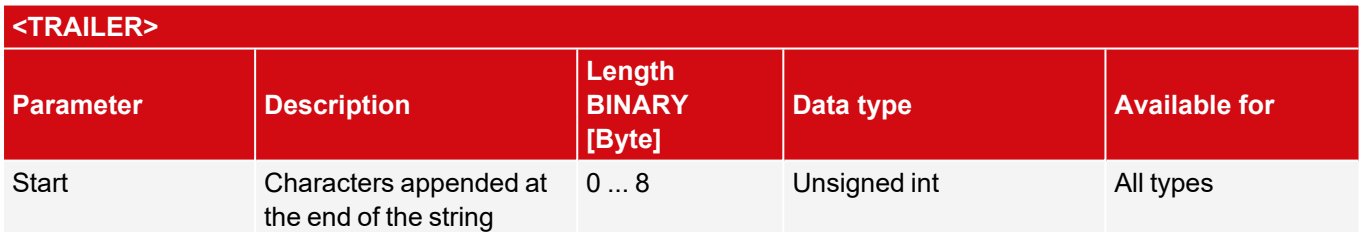

 $\prod_{i=1}^{n}$ **NOTE:**

If no calibration has been performed, all values refer to pixels.

\*\*Detector Caliper: Depending on the selected Distance mode. For "Minimum/maximum by search stripe" = vector with two elements [min; max].

All detector-specific data with decimal places is transmitted as integers (multiplied by 1000) and must accordingly be divided by 1000 after the data is received. The values are transferred in the format "Big-endian".

Example: "Score" value (BINARY protocol)

In SensoConfig/SensoView "Score" = 35 is displayed. Via Ethernet, the following four bytes, for example, are received: 000,000,139,115 Formula for conversion: (Byte4\*256 + Byte3) \*65536 + Byte2\*256 + Byte1 = Value
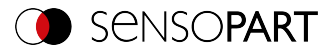

Because big-endian (from the sensor) is sent, the following applies: 000 = HiWordByte, 000 = HiLowByte, 139 = HiByte, 115 = LoByte  $(0*256 + 0)*65536 + (139 * 256) + 115 = 35699 / 1000 = 35.699$  (= real score value) Angle data or other negative values are represented in two's complement.

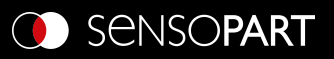

SensoPart Industriesensorik GmbH 79288 Gottenheim Tel.: +49 7665 94769-0 info@sensopart.de

 $\mathop{\mathbb{E}}$